# Welcome to Credit Plus!

I'm Max Close. Let me show you how to get started.

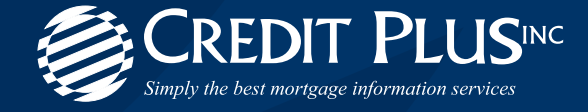

New Client **WELCOME PACKET**

#### Questions? **Contact Credit Plus**

# Table of **CONTENTS** 800.258.3488 or info@creditplus.com

#### **[How to Access Credit Plus](#page-2-0)**

- **[Customer Credentials](#page-2-0)**
- **[Site Security Authentication How to Register your](#page-3-0)  [Computer & Cell Phone #](#page-3-0)**
- **• [Site Security Authentication How to Install the](#page-7-0)  [Digital Certificate](#page-7-0)**
- **[LOS Interfaces and GSE Submissions](#page-13-0)**

#### **[How to Order – Credit Verification](#page-19-0)**

- **[How to Order a Credit Report](#page-19-0)**
- **[How to Request a Credit Supplement](#page-20-0)**
- **[How to Request a New Tradeline](#page-24-0)**
- **[How to Retrieve a Supplement](#page-26-0)**
- **[Helpful Tips for Supplements](#page-29-0)**
- **[How to Order a Refresh Report](#page-30-0)**
- **[How to Order a Business Credit Report](#page-32-0)**
- **[How to Activate and Deactivate Undisclosed Debt](#page-34-0)  [Verifications](#page-34-0)**
- **[Helpful Tips for Undisclosed Debt Monitoring](#page-38-0)**
- **[How to Order a Liens and Judgements Report](#page-39-0)**

#### **[How to Order – Property Verification](#page-40-0)**

**[• How to Order a Flood Determination On-Line](#page-40-0) [• How to Order an AVM On-Line](#page-47-0)**

### **[How to Order – Employment/Income/](#page-49-0)**

**[Asset Verification](#page-49-0)**

- **[How to Order a VOE On-Line](#page-67-0)**
- **[How to Order a Tax Return Verificat](#page-57-0)ion On-Line**
- **[How to Complete the 4506-T form](#page-62-0)**
- **[Helpful Tips for Tax](#page-64-0) Return Verification**
- **[How to Order a VOD On-Line](#page-67-0)**

#### **[How to Order – Fraud Detection](#page-71-0)**

- **[How to Order FraudPlus](#page-71-0)**
- **[How to Order a Mortgage Participant Verification](#page-79-0)**
- **[How to Order a SSA89 On-Line](#page-83-0)**
- **[How to Complete the SSA89 form](#page-84-0)**
- **[Helpful Tips for SSA89](#page-86-0)**

#### **[How to Order – Lending Hand](#page-88-0)**

- **[How to Order Repository Update](#page-89-0)**
	- **[How to Order a Rescore On-Line](#page-89-0)**
	- **[How to Complete the Score Plus Request Form](#page-92-0)**
	- **[Helpful Tips for Rescores](#page-93-0)**
	- **[How to Remove a Dispute](#page-96-0)**

#### **[How to Order – Scoring Tools](#page-97-0)**

- **[How to Order the Score Wizard](#page-97-0)**
- **[How to Order the What-If Simulator](#page-99-0)**

#### **[How to Order – QA/QC](#page-108-0)**

- **[File Upload Procedures](#page-110-0)**
- **[FTP Instructions](#page-111-0)**
- **[LoanHD Instructions](#page-116-0)**

#### **[Credit Plus University](#page-117-0)**

#### **[Additional Features](#page-118-0)**

- **[How to Add a Co-Borrower or Bureaus](#page-118-0)**
- **[How to Change the Address Format](#page-120-0)**
- **[How to Order a Frozen Credit Report Using](#page-122-0)  [the Code or Pin](#page-122-0)**
- **[How to Un-Freeze a Credit File](#page-124-0)**
- **[How to Freeze a Credit File](#page-126-0)**
- **[How to Remove a Borrower](#page-127-0)**
- **[How to Swap Applicants](#page-128-0)**
- **[How to View Other Reports](#page-129-0)**
- **[How to View the Original Tradelines](#page-133-0)**
- **[How to Generate a Comparison Report](#page-135-0)**
- **[How to Generate Instant View](#page-138-0)**
- **[How to Edit a FraudPlus Report](#page-139-0)**
- **[How to Make a Credit Card Payment](#page-141-0)**
- **[Credit Report Reference Guide](#page-142-0)**
- **[Lost Sales Analysis](#page-151-0)**

#### **[Billing and Invoices](#page-152-0)**

- **[How to Generate an Invoice for Closed Loan Pricing](#page-152-0)**
- **[How to View Invoices](#page-155-0)**
- **[How to View the Total Cost for Borrower](#page-157-0)**
- **[Sample Invoice](#page-159-0)**

#### **[Administrative Features](#page-162-0)**

- **[How to Add & Edit a New User](#page-162-0)**
- **[How to Setup and Manage Teams](#page-168-0)**
- **[How to Change the Credit Report Owner](#page-172-0)**
- **[How to Generate an Authentication Code](#page-173-0)**
- **[How to View Management Reports](#page-174-0)**

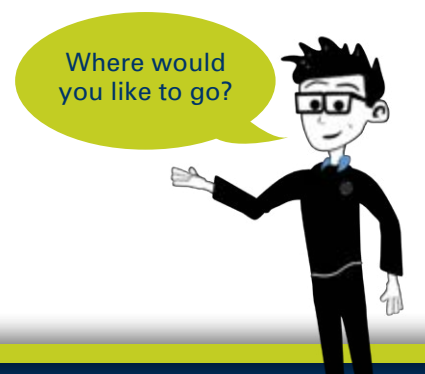

### <span id="page-2-0"></span>How to Access Credit Plus **CUSTOMER CREDENTIALS**

Welcome to Credit Plus and thank you for your business! We are committed to providing mortgage professionals with the products, services and support they need to succeed. Our goal is to make it easy for you to take advantage of what we offer – simply the best mortgage information and support services.

You should receive two emails, one with your Credit Plus login and a second with a link to set up a secured password to access our numerous services at **www.creditplus.com**.

Didn't receive your Welcome to Credit Plus email or cannot locate it?

Please check your spam filter.

Still cannot find it? No problem!

Getting the information you need is easy. Simply contact your Credit Plus account executive for assistance or call our Sales Support Department at 800.258.3488, ext. 1405.

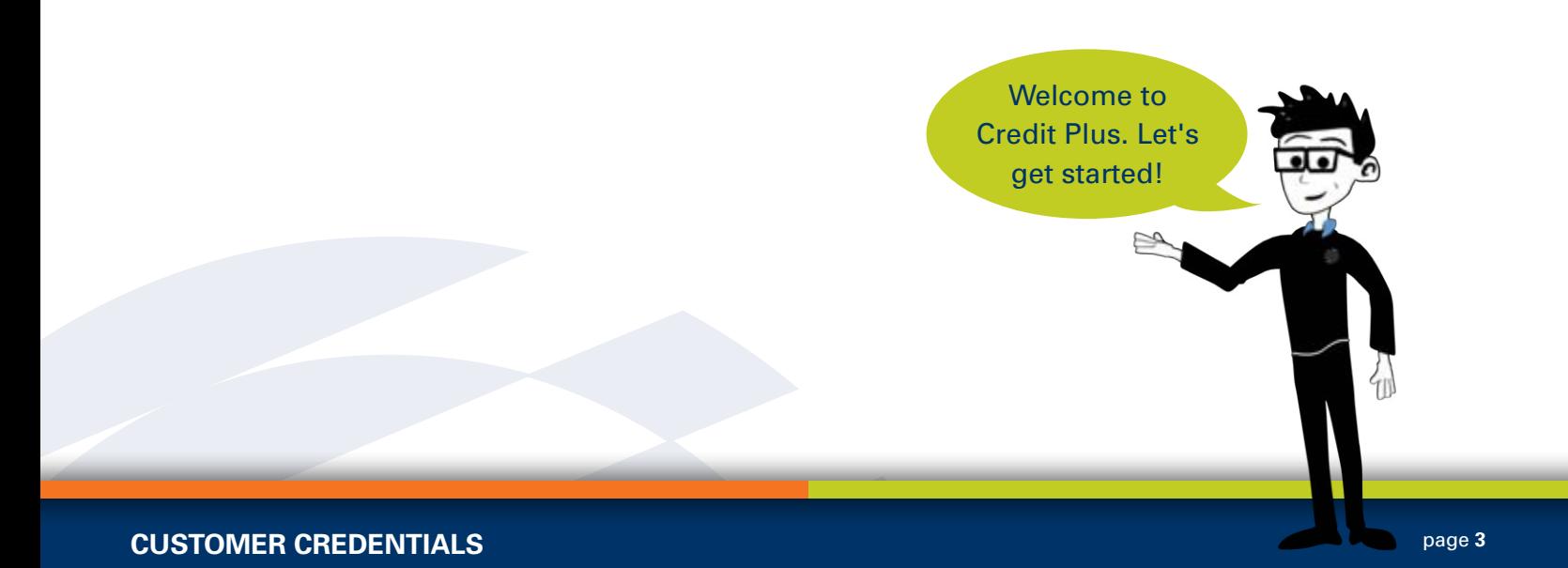

## <span id="page-3-0"></span>How to Access Credit Plus **SITE SECURITY AUTHENTICATION**

### How to Register your Computer & Cell Phone

### **Overview**

We are pleased to announce a security enhancement for the site security authentication that will make logging in to the Credit Plus system more secure, and without the need for anything to be installed. This update will enable one-click computer registration, and the ability to register your cell phone number for you to receive the authentication code in a text message straight to your personal phone!

### **How to Register Your Computer**

The updated site security certificate is still used in conjunction with the authentication code and enables Credit Plus to remember your computer's IP address. Once your IP address is registered, you will no longer be prompted to input the authentication code.

#### **Site Security: Authentication Code Required**

An authentication code is required to proceed. Please follow the steps below to complete the login process.

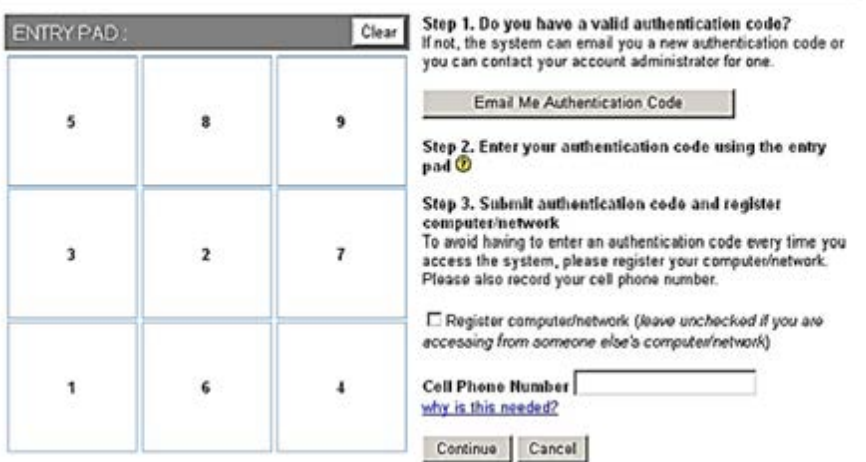

- 1. Log into Credit Plus with your user name and password.
- 2. You will be brought to the Site Security Authentication screen, which should look familiar.Follow the steps on the screen.

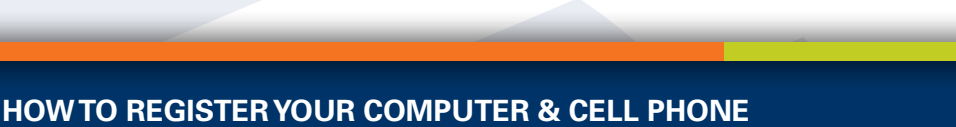

## How to Access Credit Plus **SITE SECURITY AUTHENTICATION**

### How to Register your Computer & Cell Phone

- 3. Click the **Email Me Authentication Code** button to obtain a new authentication code to enter the Credit Plus system. If your cell phone number is available, you will see a button to text the authentication code instead. If both your email and cell phone number are unavailable, you will need to contact your administrator for an authentication code.
- 4. After obtaining your authentication code, enter it into the Entry Pad on the left side of the screen using the numbered buttons.
- 5. If you wish to register your current computer with Credit Plus so you don't have to do steps 2-4 each time you log in, please check the "Register computer/network" checkbox before you click the Continue button.

#### **How to Register your Cell Phone Number**

#### **Why are we asking for your cell phone number?**

If you ever use a computer/network that is not registered in the system, you will need an authentication code to bypass the security restriction. By recording your cell phone number in your account, you will be able to conveniently and securely get an authentication code sent to you via text message.

#### **Privacy Policy**

We will not share or sell your cell phone number with any third party companies or use it for telephone solicitation. The sole purpose of recording your cell phone number is to provide you with a way to access the system from computer/networks that are not registered.

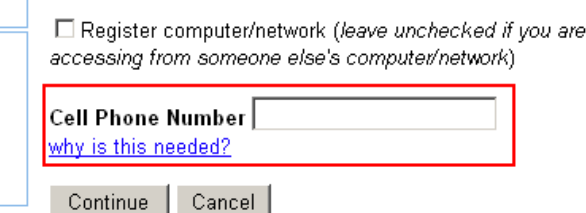

*Figure 2: Enter your cell phone number here for the Authentication Code to be sent via text message*

## How to Access Credit Plus **SITE SECURITY AUTHENTICATION**

### How to Register your Computer & Cell Phone

#### **Follow this step to register your cell phone number:**

As a final step on the Site Security Authentication page you may enter a cell phone number that you wish to receive authentication code text messages from and click the Continue button to finalize your log in.

Additionally, you can input or update your cell phone number later by going to **Main > My Account** if you want to enable the authentication code text messages.

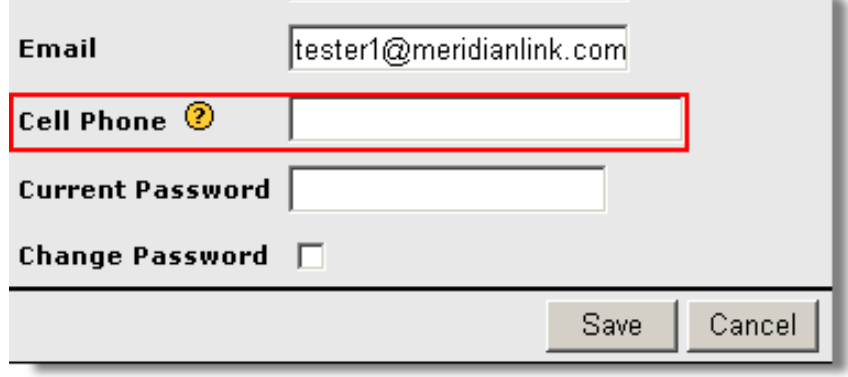

*Figure 3: Cell Phone field under Main > My Account*

### **Frequently Asked Questions**

#### **Q. Why are we asking for your cell phone number?**

A. If you ever use a computer/network that is not registered in the system, you will need an authentication code to bypass the security restriction. By recording your cell phone number in your account, you will be able to conveniently and securely get an authentication code sent to you via text message.

**Privacy Policy -** We will not share or sell your cell phone number with any third-party companies or use it for telephone solicitation. The sole purpose of recording your cell phone number is to provide you with a way to access the system from computer/networks that are not registered.

## How to Access Credit Plus **SITE SECURITY AUTHENTICATION**

### How to Register your Computer & Cell Phone

#### **Q. What if I am working on a different computer other than my dedicated work computer?**

A. If you are working on a different computer that is not yours it is not recommended that you check the **"Register computer/network"** checkbox. However, if you are accessing Credit Plus from home or a mobile computer that is yours, it is recommended you register that computer.

#### **Q. Do I have to register my cell phone number?**

A. No. Registering your cell phone number is completely voluntary, and is being offered only as a convenience to our clients when they are in a different location.

#### **Q. Can I enter my office phone number instead of my cell phone?**

A. No. The number you enter has to be able to receive text messages in order for you to receive your authentication code.

## <span id="page-7-0"></span>How to Access Credit Plus **SITE SECURITY AUTHENTICATION**

How to Install CPI Digital Certificate

### **Overview**

We also offer another convenient way to access Credit Plus. The digital certificate can be installed to authenticate a user and bypass the authentication code process. To install the certificate, follow the instructions below. **Please note that this should only be installed on a trusted machine.**

1. You can access the installation of the certificate from My Account by selecting **Install Client Certificate.**

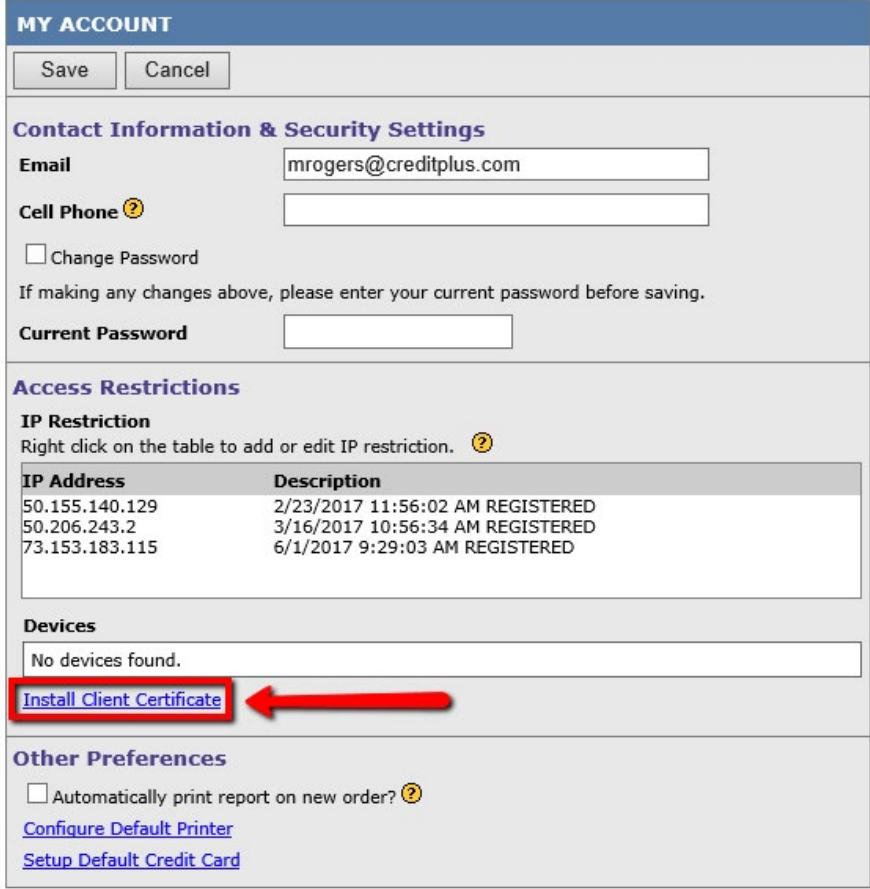

## How to Access Credit Plus **SITE SECURITY AUTHENTICATION**

### How to Install CPI Digital Certificate

2. You will need to specify a name for your machine. This name will be used to identify which certificate is tied to your computer. Once complete, click **Continue**.

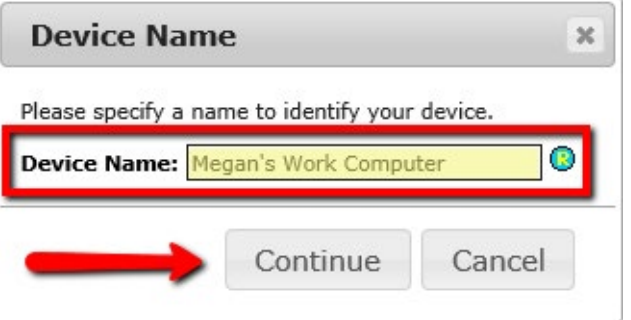

3. Press the **Get Certificate** button to download the certificate. Either make note of the password or leave this window open so that you can refer to it during the installation process.

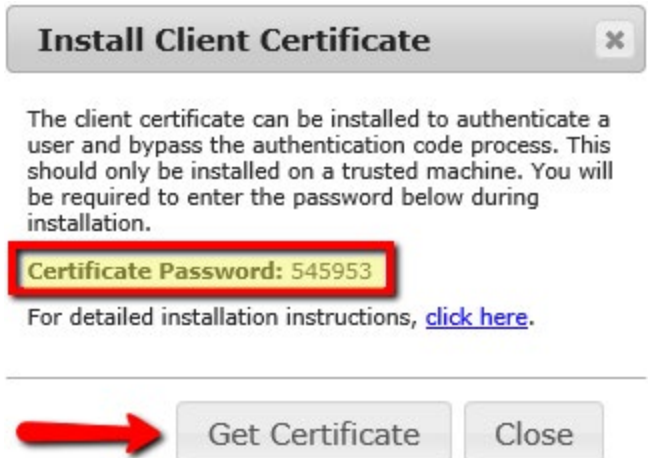

4. Internet Explorer will display a prompt asking you to download or save the certificate. Press **Open** to start the installation process.

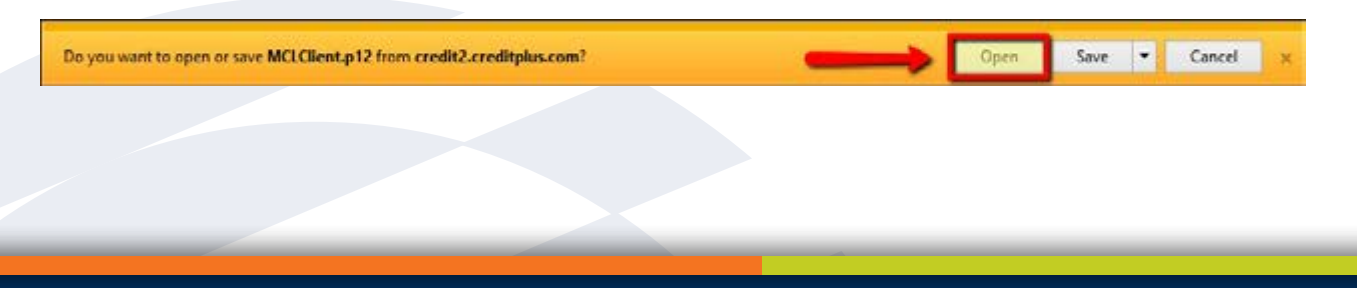

## How to Access Credit Plus **SITE SECURITY AUTHENTICATION**

### How to Install CPI Digital Certificate

5. The Certificate Import Wizard will open. Press **Next** to continue.

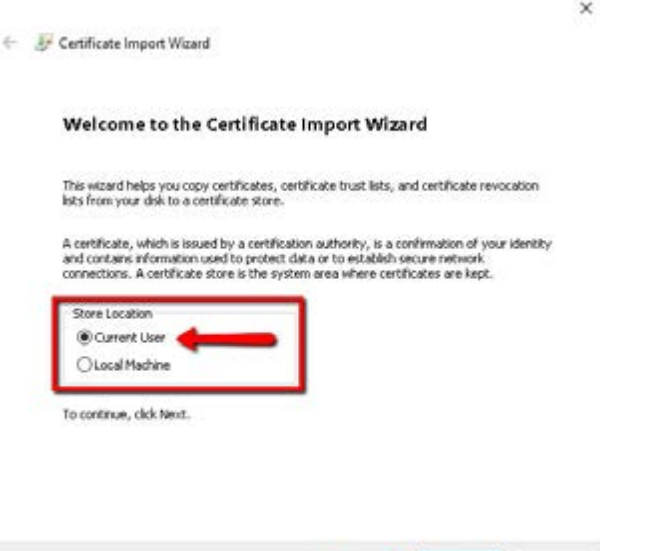

6. You will be asked for a certificate file to import. It already will be populated with a temporary file name. Press **Next** to continue.

Next Cancel

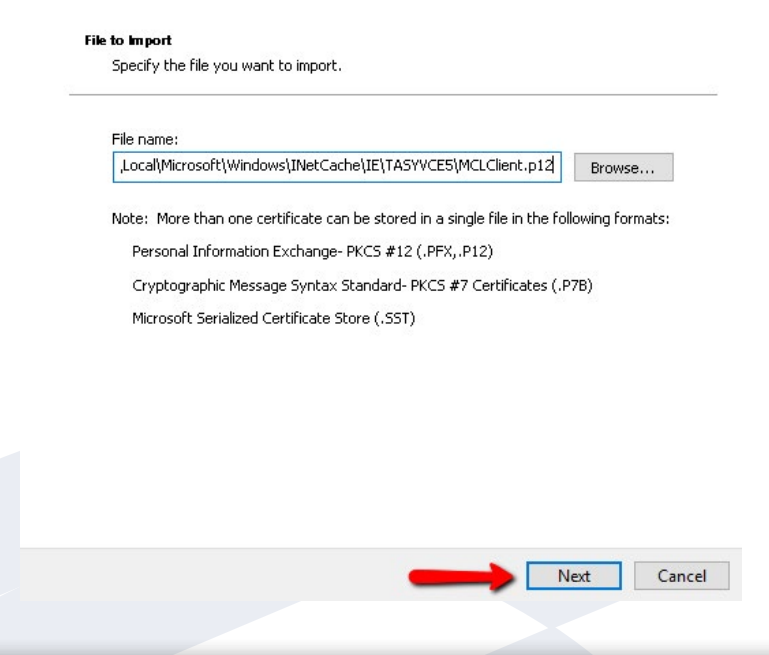

## How to Access Credit Plus **SITE SECURITY AUTHENTICATION**

### How to Install CPI Digital Certificate

7. You will be asked to provide a password for the certificate. Enter the password that was given to you in Step 3 and press **Next** to continue.

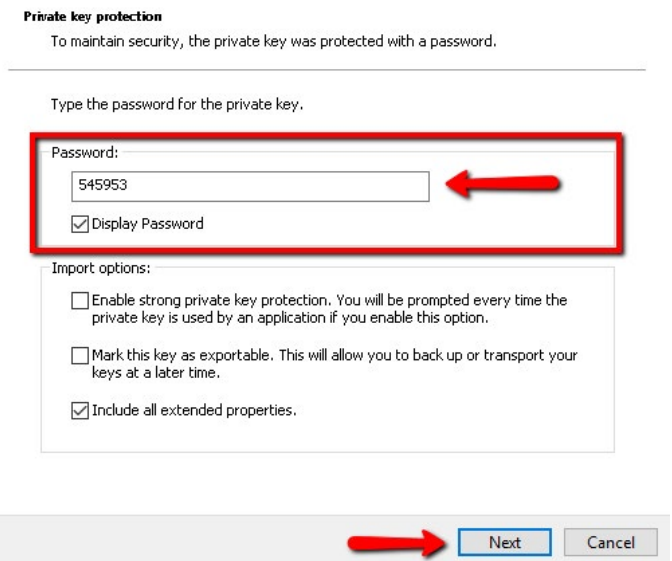

8. You will be asked where to store the certificate. By default, Internet Explorer will automatically select the certificate store and will place it in your personal certificate store. Press **Next** to continue.

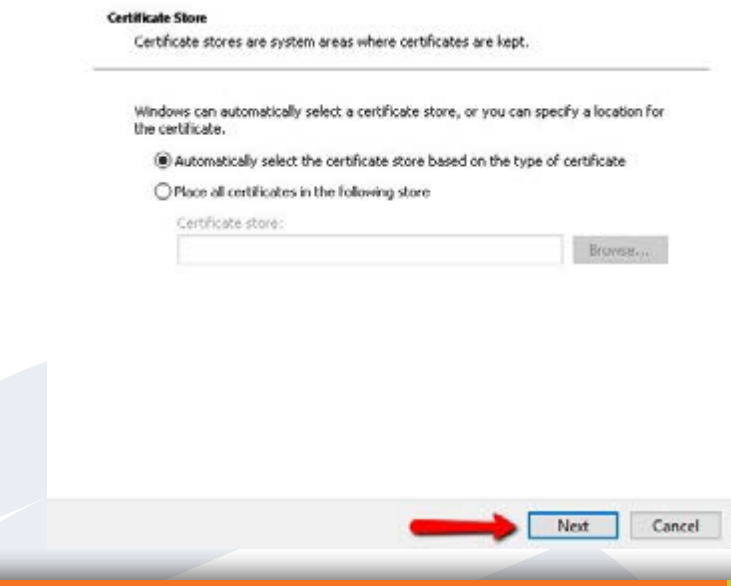

## How to Access Credit Plus **SITE SECURITY AUTHENTICATION**

### How to Install CPI Digital Certificate

9. The wizard will confirm your installation instructions. Press the **Finish** button to install the certificate.

#### **Completing the Certificate Import Wizard**

The certificate will be imported after you click Finish.

You have specified the following settings:

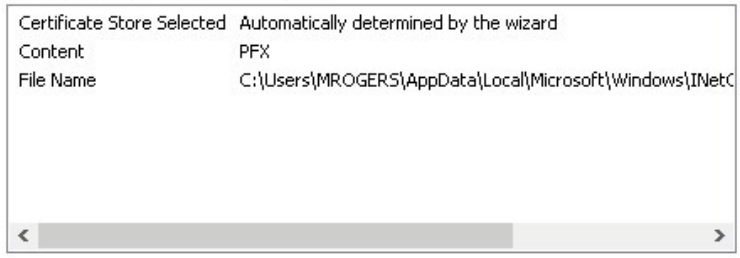

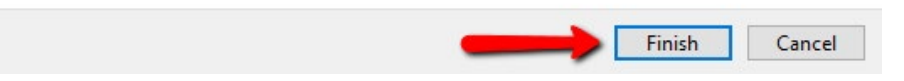

10.You will receive a message letting you know the import was successful. The certificate will be available for use after you restart Internet Explorer.

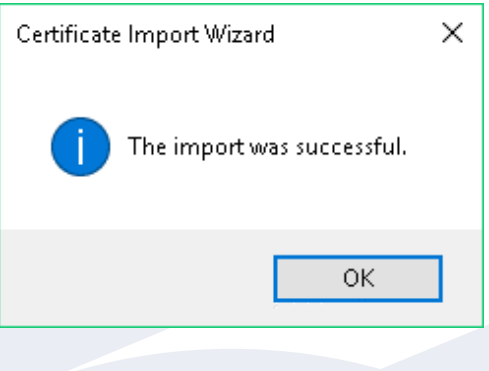

## How to Access Credit Plus **SITE SECURITY AUTHENTICATION**

### How to Install CPI Digital Certificate

11. Upon your next login, you will be prompted to confirm the digital certificate. Click **OK**.

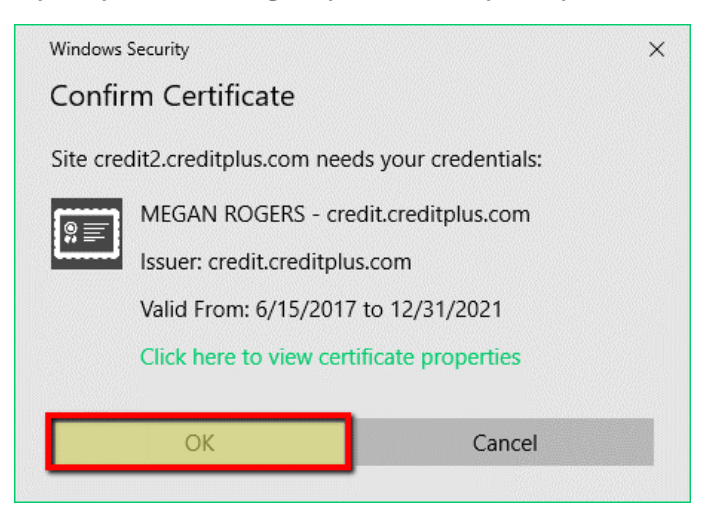

12.Navigate to **My Account** under Preferences & Announcements.

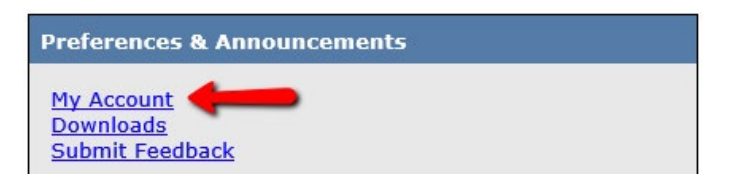

13.If you see any IP addresses listed, please right click on the IP address you see and a drop down will appear, hit **Delete** on each IP address you see.

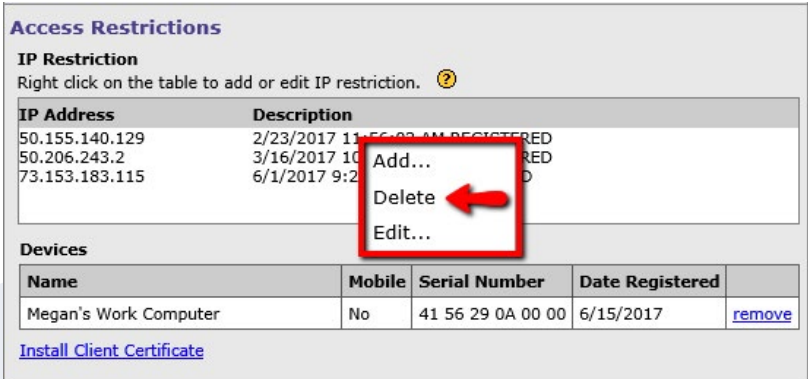

When all are deleted, click **Save**.

### <span id="page-13-0"></span>How to Access Credit Plus **LOS INTERFACES AND GSE SUBMISSIONS**

### **For Byte:**

Select Order Credit > Select Credit Plus > Enter your Username and Password (under Credit Provider Defaults) > Ok > Finish

Import a credit report from our website: Select Import from website > Enter File Number > Finish

### **For Calyx Point:**

Services > Credit Reports > Request Credit > Select Credit Plus > > Submit > Enter your User ID (login) and Password (after the first time, it will default your settings)

Import a credit report from our website: Services > Credit Reports > Request Credit > Select Credit Plus > Select Re-issue Existing Report > Enter Credit Reference Number > Submit > Enter your User ID (login) and Password

#### **For Encompass:**

Select Order Credit > Select Credit Plus > Submit > Enter your Username and Password > Finish

Import a credit report from our website: Select Import from website > Enter File Number > Finish

### **For Harland E3:**

Click E3 Connect > Order Service > Select Credit Plus > New > Submit Order

Reissue a credit report: Click E3 Connect > Order Service > Select Credit Plus > Reissue > Submit Order

### **For PC Lender IHM:**

Select Interfaces > Interfaces > Meridian Link (or Credit Plus if you changed the name in item 4) > Check Experian, Trans Union, Equifax > Send Request

### How to Access Credit Plus **LOS INTERFACES AND GSE SUBMISSIONS**

#### **Fannie Mae:**

Your account is also set up with Fannie Mae for DU/DO.

**Select Credit Plus MCL #17** in **Desktop Underwriter/Originator** > Enter user ID/login in the **Account Number** field > Enter File/Report number under the **Reference Number** field. Your user ID/login and password are the same as what you use to log into Credit Plus.

Credit Plus may be accessed through numerous LOS systems. For specific instructions on how to access Credit Plus through the LOS that you use, please contact our Sales Support Department at 800.258.3488, ext. 1405, or email sales support@creditplus.com.

#### **Freddie Mac:**

You must register your TPO or Seller Service number with Credit Plus by calling our compliance department at 800-258-3488, ext. 1404 or email compliance@creditplus.com. Once compliance has confirmed your registration, you will access Freddie Mac Loan Prospector by taking the following steps:

Navigate to **Request Services > Order Merged Credit** > Choose **Equifax Mortgage Solutions**. Select **Credit Plus MD** from technical affiliate dropdown menu > Enter File/Report number under the **Reference Number** field > **Submit**

If your Loan Origination System is in the list below and you need help pulling a credit report, please call our technical department at 1-800-258-3488, ext. 3.

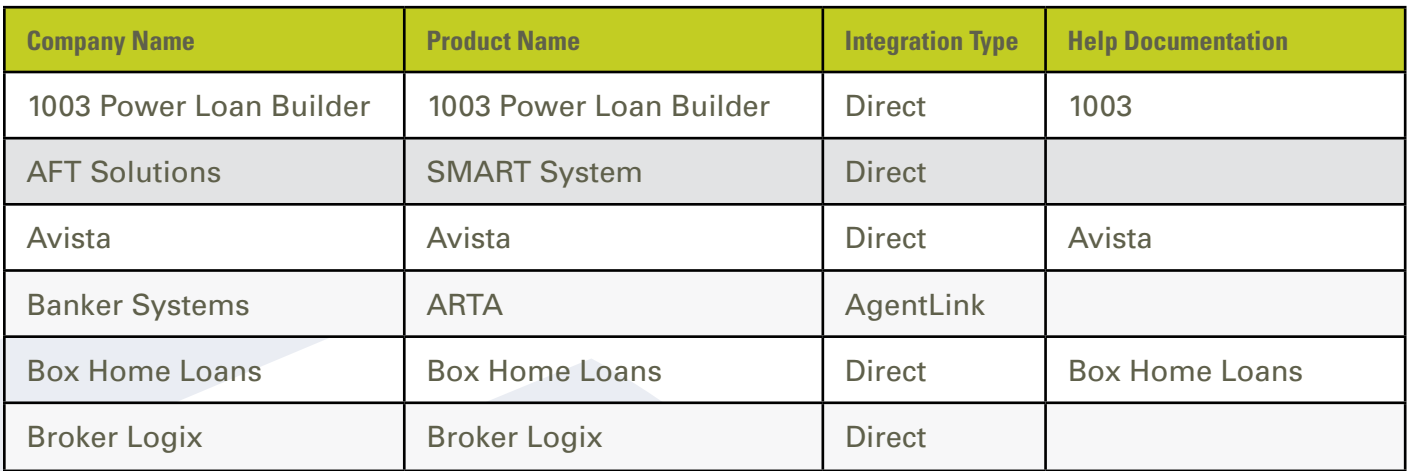

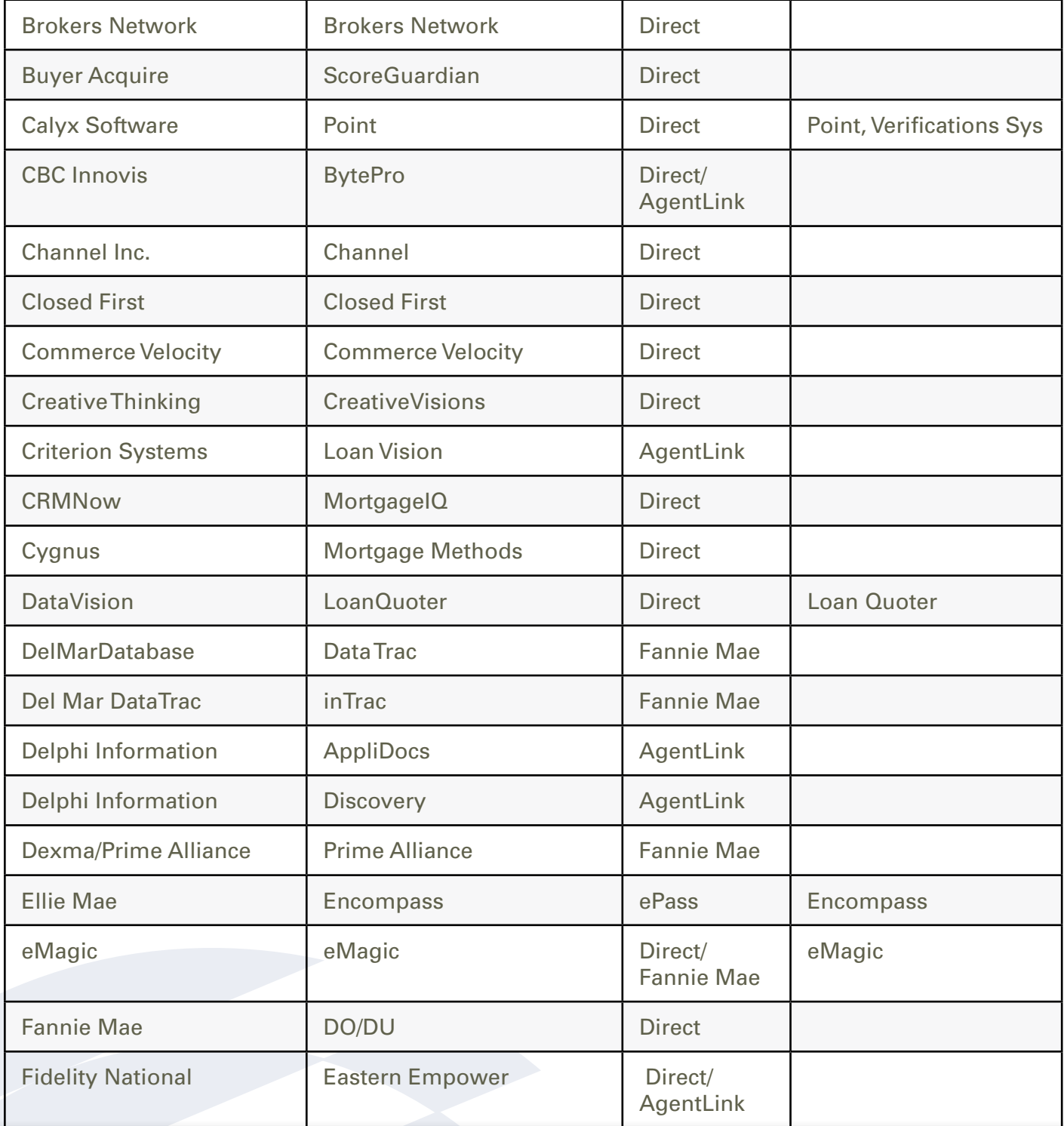

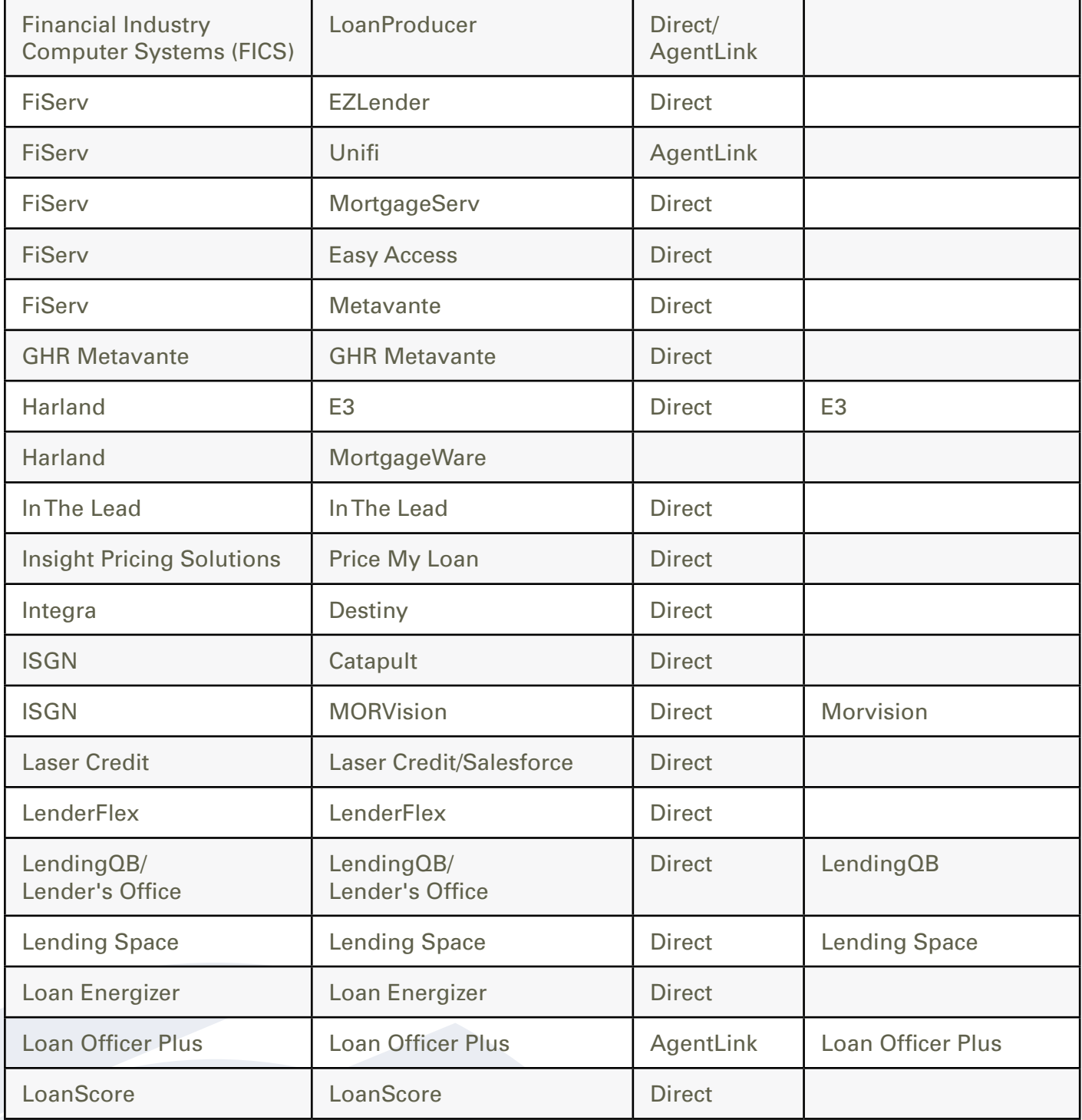

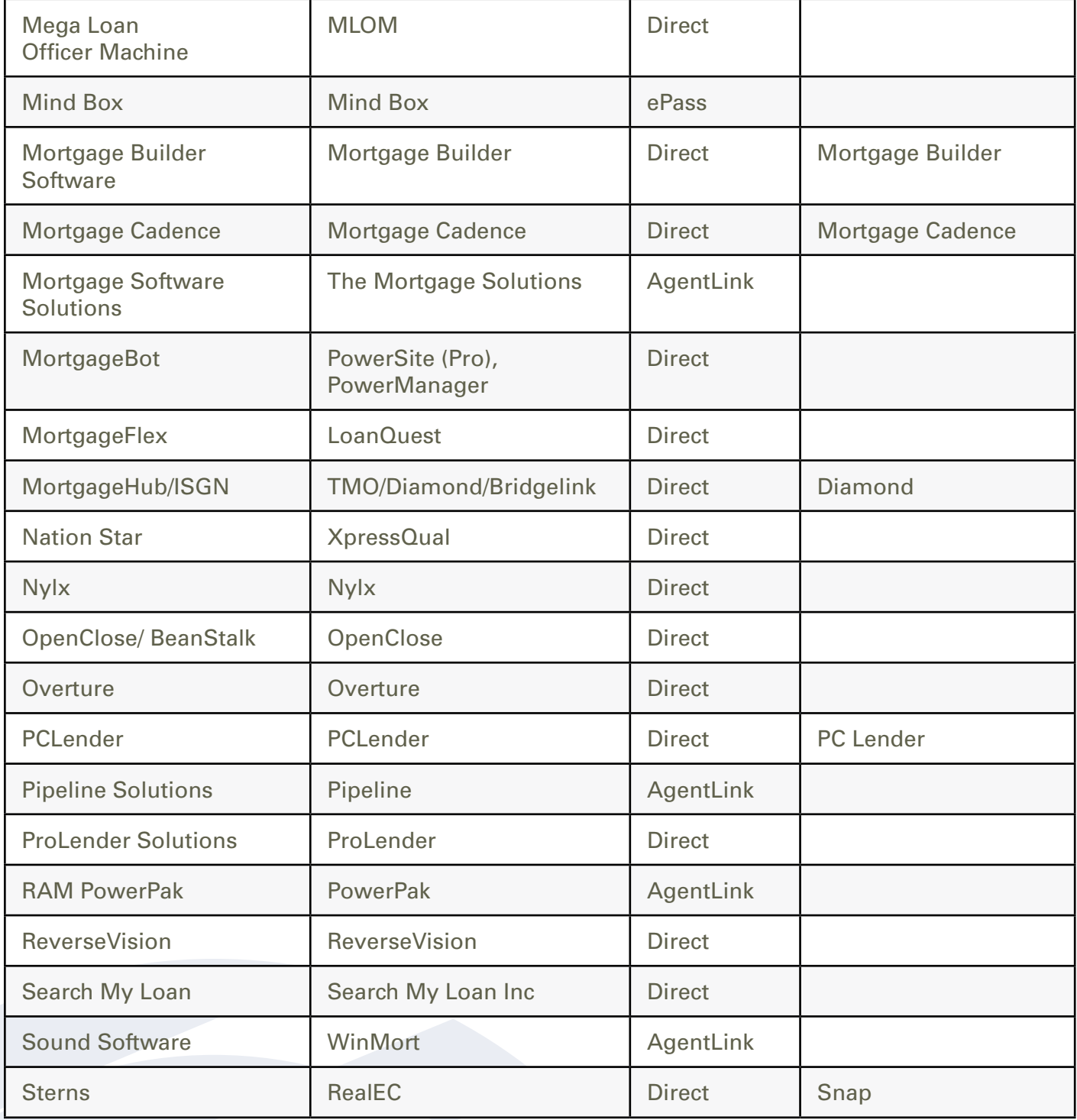

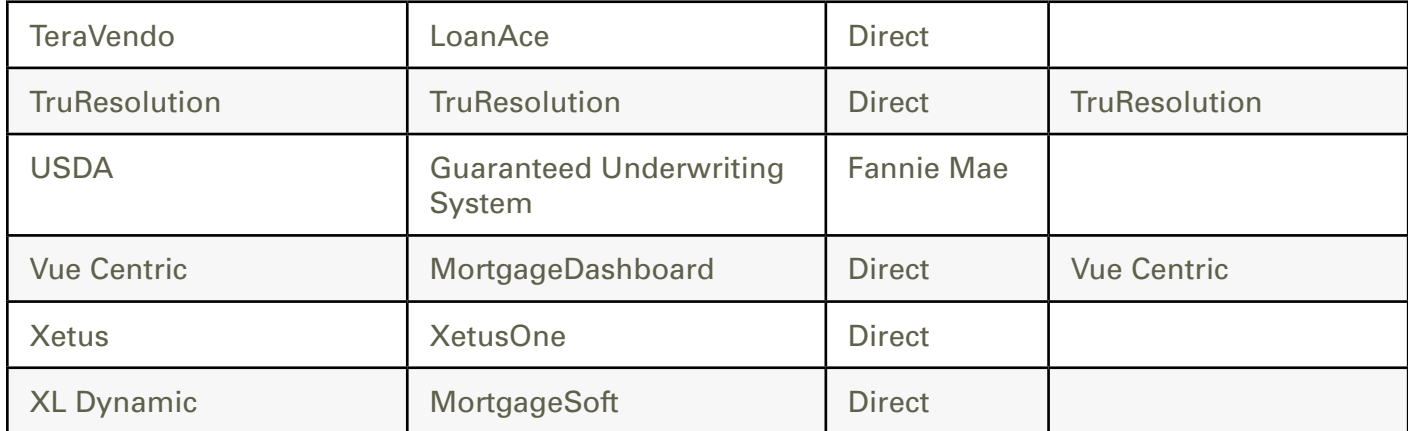

## <span id="page-19-0"></span>How to Order – Credit Verification **HOW TO ORDER A CREDIT REPORT**

1. Start by logging into Credit Plus Inc. and accessing the main page. Click on **Order Credit** Report under **Products & Services**.

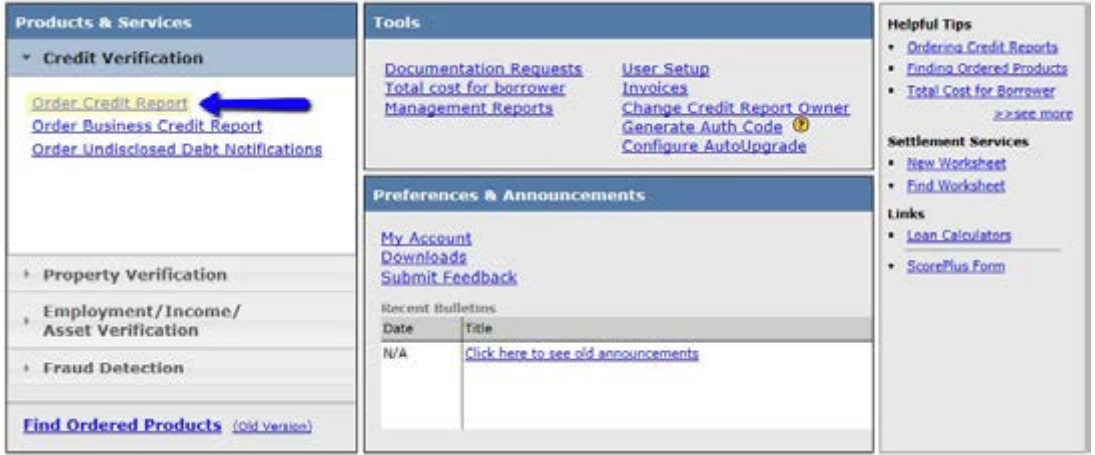

2. Enter the borrower information for the required fields shown with an  $\bigodot$  symbol.

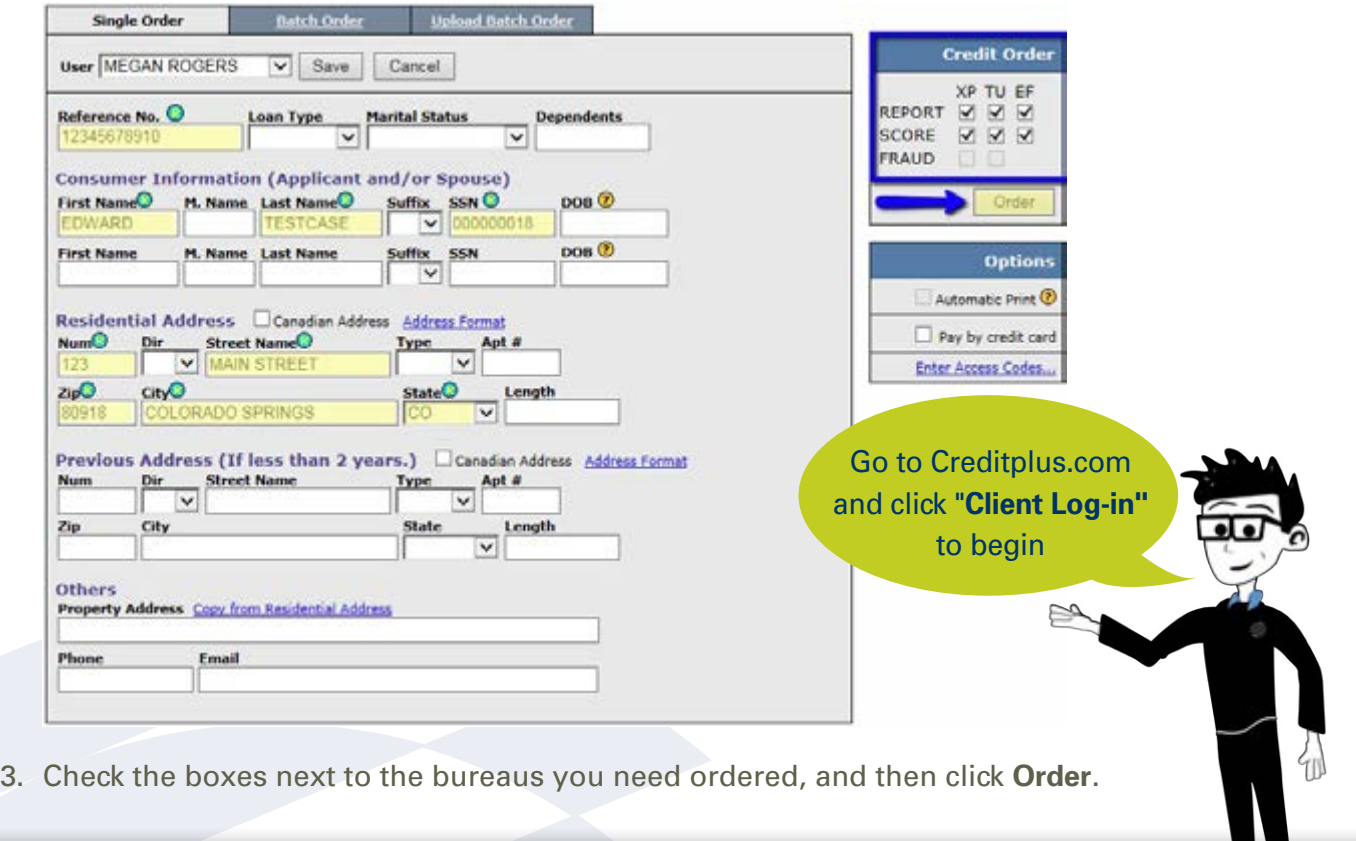

## <span id="page-20-0"></span>How to Order – Credit Verification **HOW TO ORDER A CREDIT REPORT**

### How to Request a Credit Supplement

1. Start by logging into Credit Plus Inc. and opening your borrower's file from the main page.

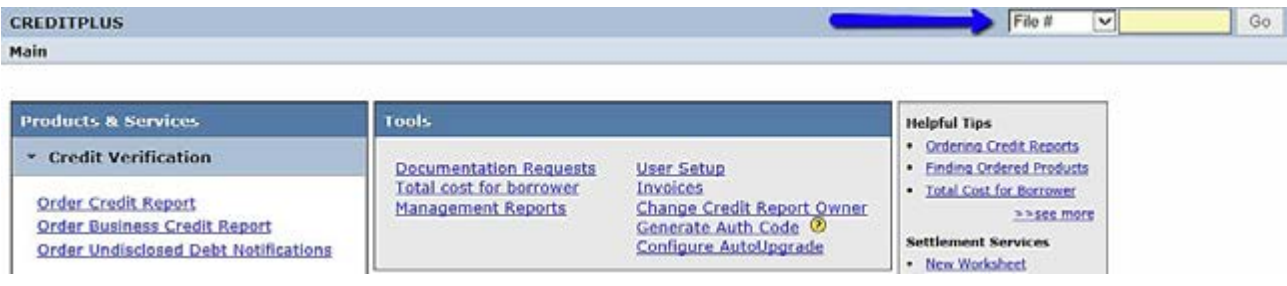

- 2. Once in the file, on the right hand side you will see **ADD-ON PRODUCTS**, then you will find a bullet that says **Request Supplement**.
- 3. Input your name in the **Ordered By** field and also please include Phone, Email, and Applicant's Phone. Click on **Browse** to attach any documents you may have including the borrower's authorization. Choose which tradelines you need to update by checking the box next to it. Then a new section will drop down so you can specify what account information is being supplemented. When you are ready, click on **Submit Order** to send your request.

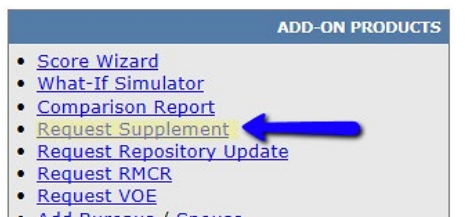

- · Add Bureaus / Spouse · Undisclosed Debt Notifications
- 

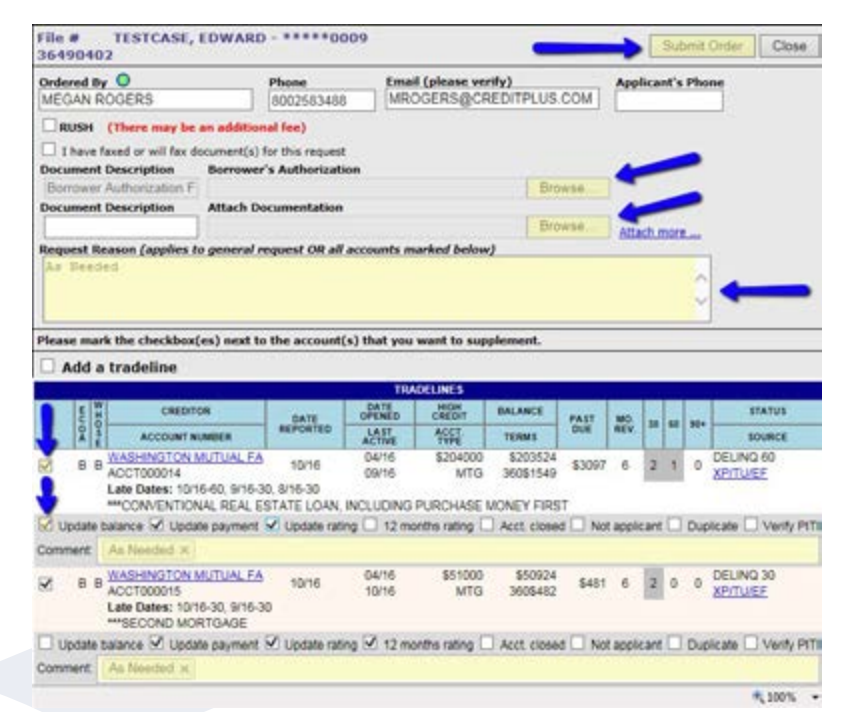

This method is most often used when multiple supplements are being requested on the credit file.

## How to Order – Credit Verification **HOW TO ORDER A CREDIT REPORT**

### How to Request a Credit Supplement

4. If you only need one single tradeline updated, you may select to order the supplement from this method instead:

Open your borrower's credit report and scroll down to the **CREDIT** section. Click on the blue link which displays the name of the creditor you need updated.

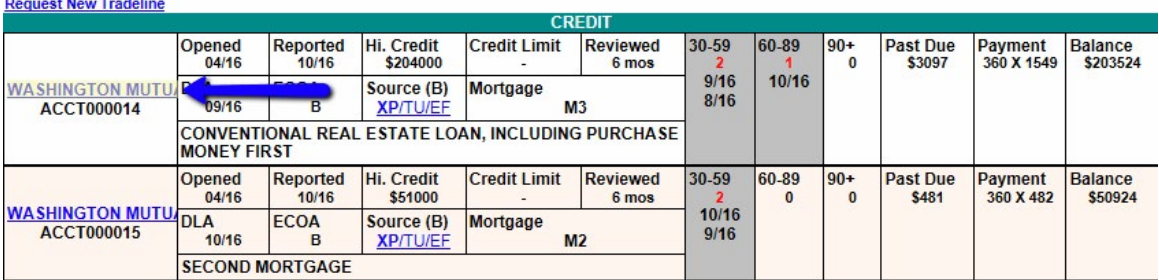

Similar to above, specify what exactly needs to be updated. If you would like to provide extra information, please do so in the Additional Instructions box. Click on **Browse** to attach any documents you may have including the borrower's authorization.

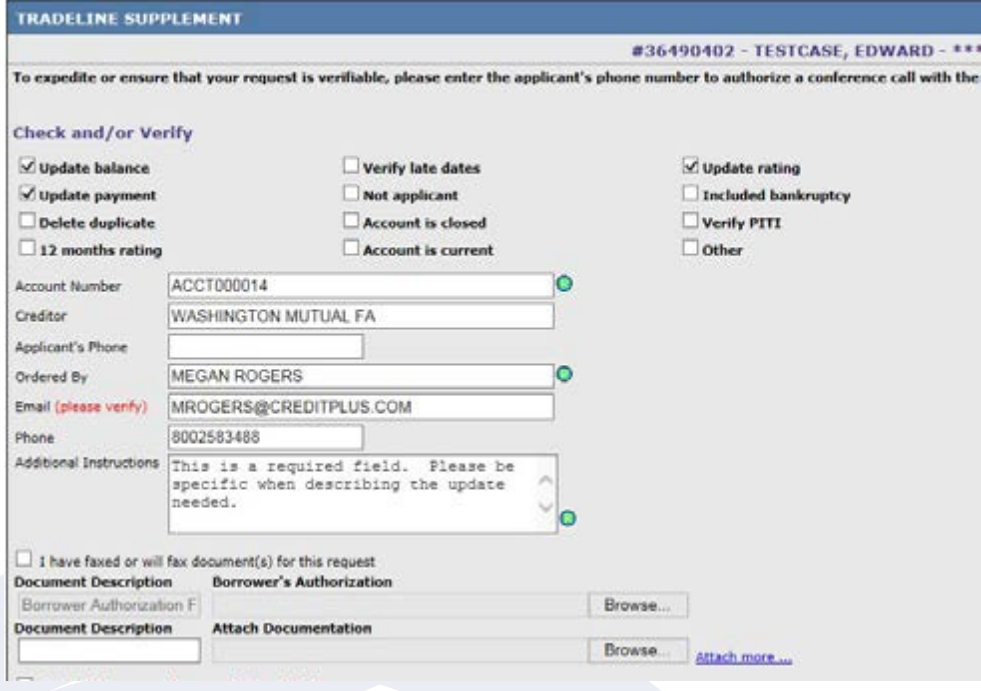

When you are ready, click on **Submit Order** to send your request.

## How to Order – Credit Verification **HOW TO ORDER A CREDIT REPORT**

### How to Request a Credit Supplement

5. You may also view and print completed requests from the Main page under **Recent Requests**, click on **Supplement Requests**.

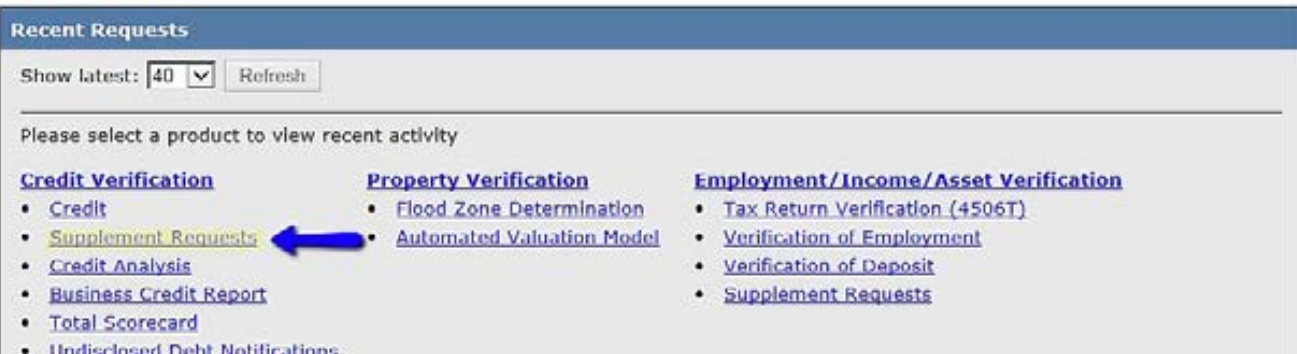

6. Orders will auto populate below, click on the **Req #** you would like to display.

**REVIEW REQUEST** 

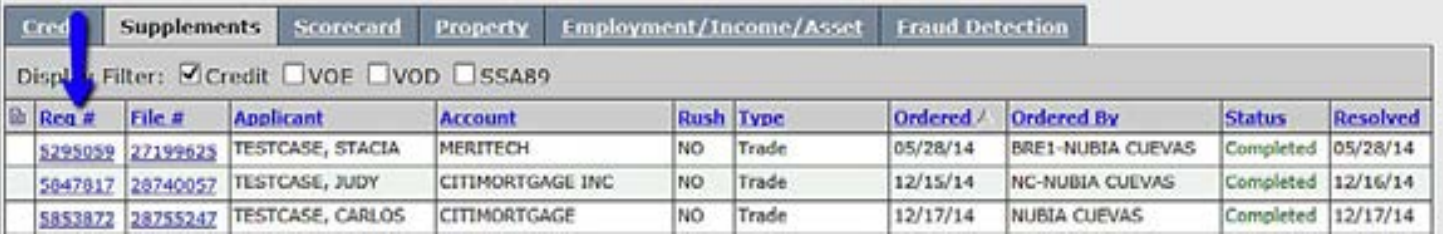

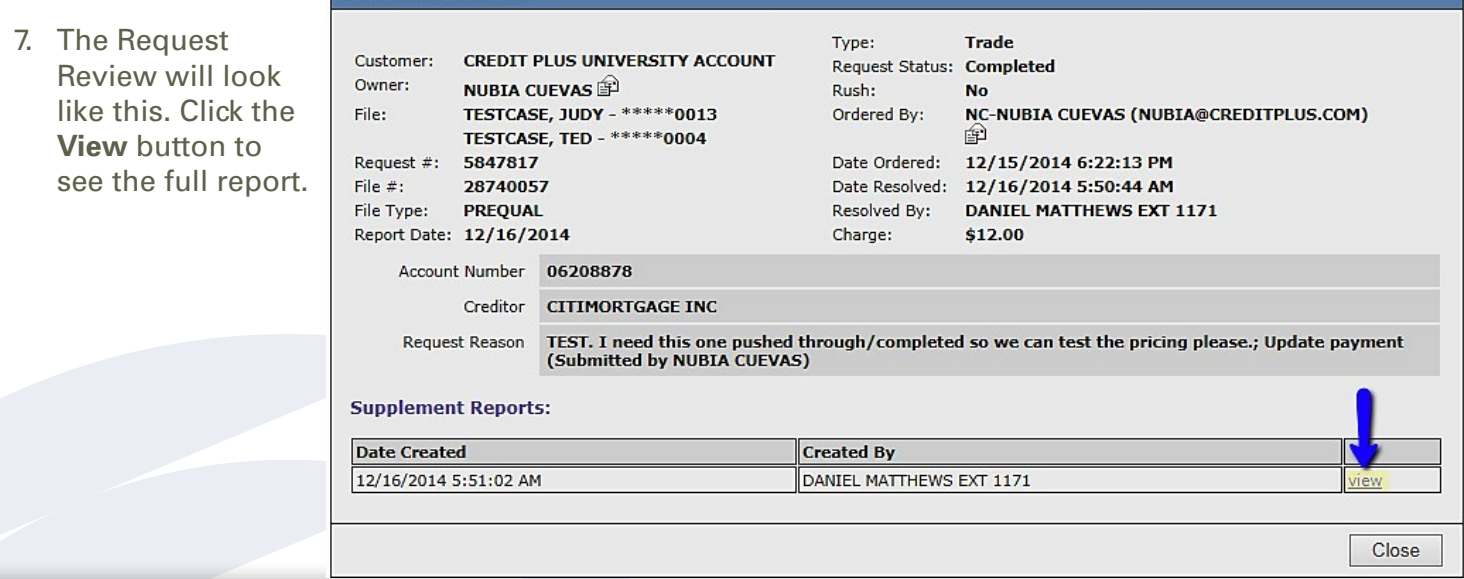

## How to Order – Credit Verification **HOW TO ORDER A CREDIT REPORT**

### How to Request a Credit Supplement

Below is a sample of what the supplement report will look like:

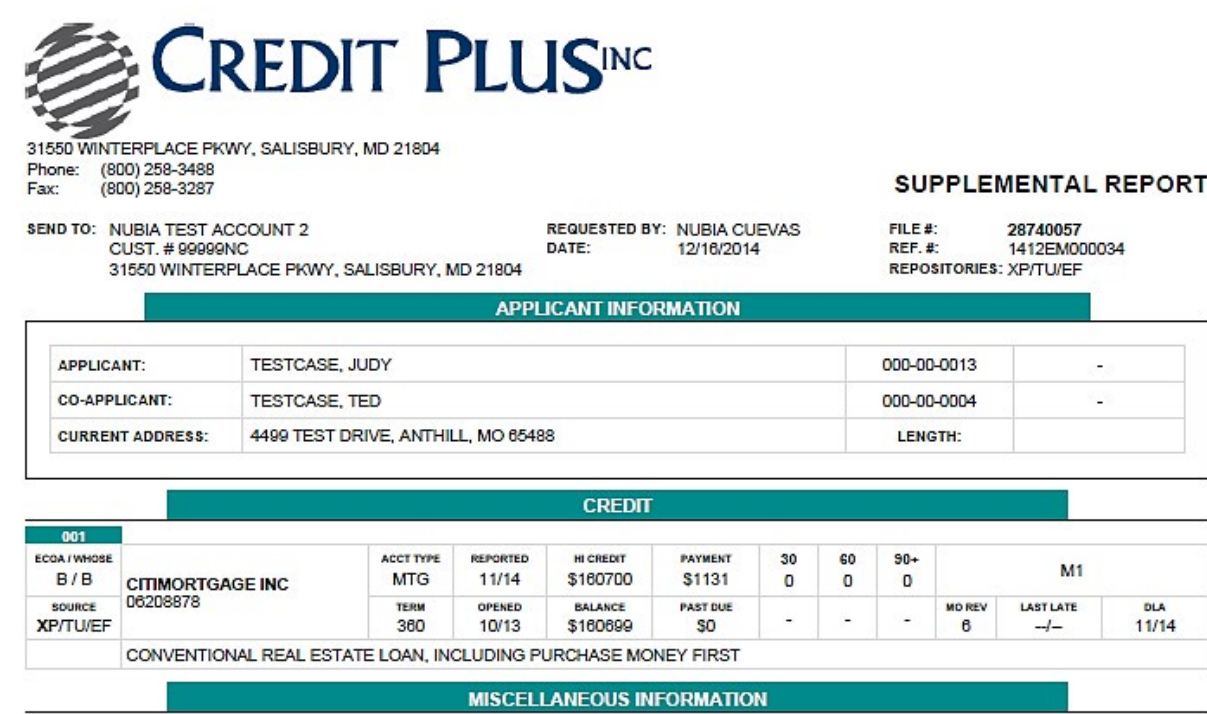

- Instant View Password: AV-B9698A

- Instance were assessed. Av-become<br>- To verify the authenticity of this credit report, please visit https://credit.creditplus.com and click on the Instant View link. Enter Identifier #28740057<br>and password AV-B9698A to vi

## <span id="page-24-0"></span>How to Order – Credit Verification **HOW TO ORDER A CREDIT REPORT**

### How to Request a New Tradeline

1. Start by logging into Credit Plus Inc. and opening your borrower's file from the main page.

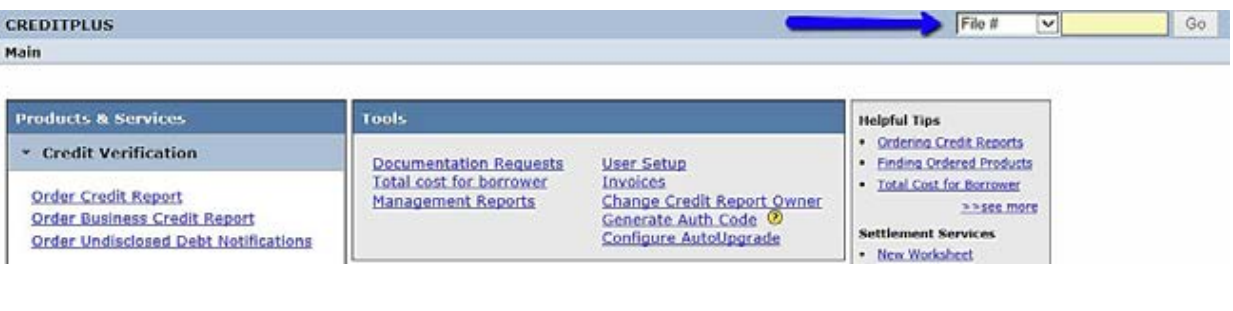

2. Once in the file, on the right hand side you will see **VIEW REPORT**, then you will find a bullet that says **WEB**.

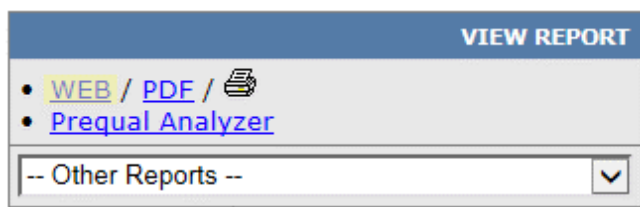

3. Once the credit report is open, scroll down to the **TRADELINES** section. Right above this section is a link called **Request New Tradeline**.

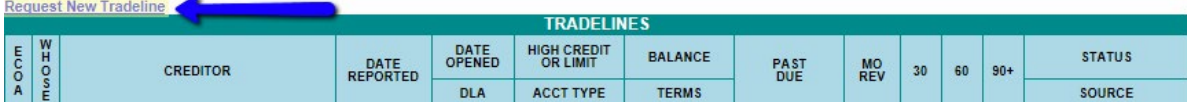

4. Input Phone, Email, and Applicant's Phone. Click on **Browse** to attach any documentation you may have including the borrower's authorization. Please specify what the supplement is for in the Additional Instructions section. When you are ready, click on the **Submit Order** button to send your supplement request.

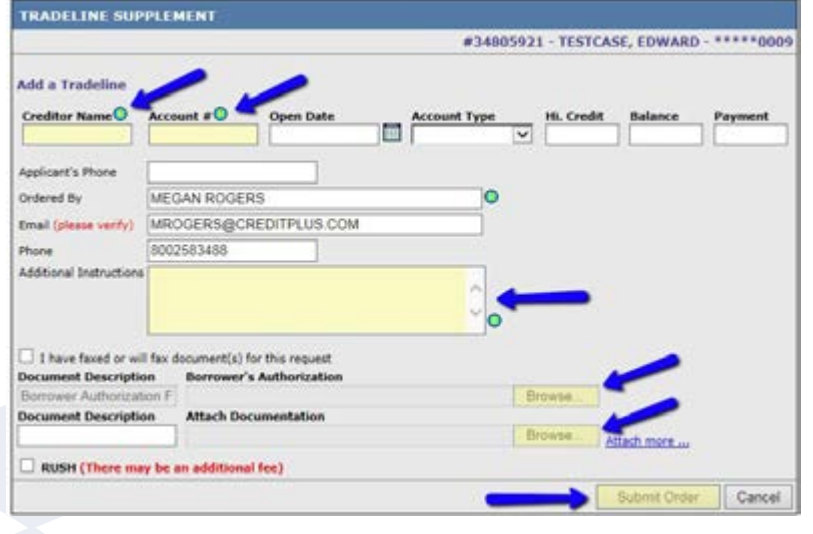

## How to Order – Credit Verification **HOW TO ORDER A CREDIT REPORT**

### How to Request a New Tradeline

5. You may also view and print completed requests from the Main page under **Recent Requests**, click on **Supplement Requests.**

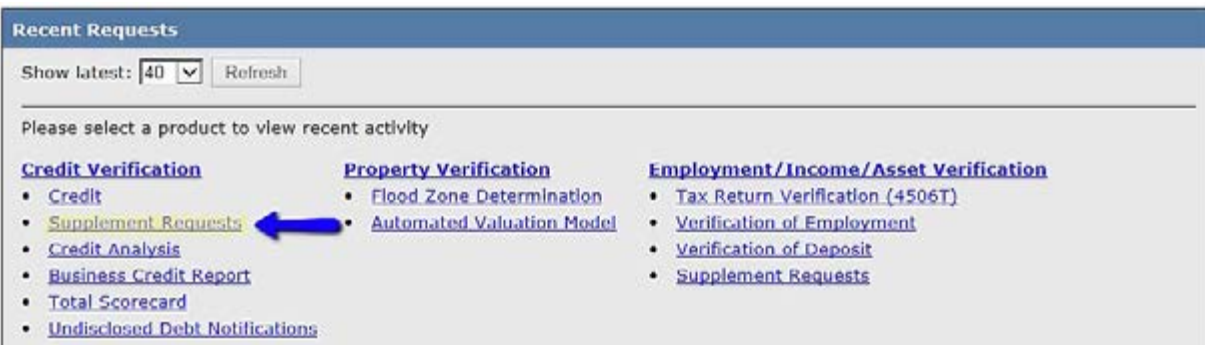

6. Orders will auto populate below, click on the **Req #** you would like to display.

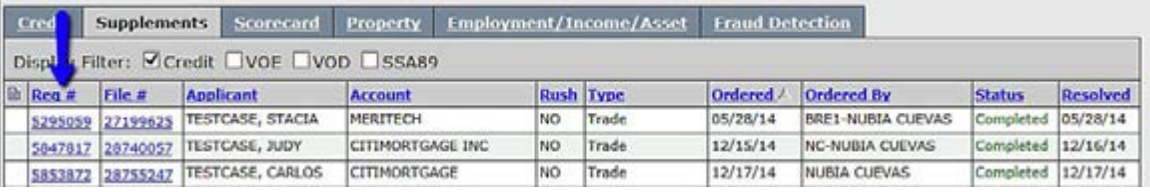

7. The **Review Request** will look like this. Click the **View** button to see the full report.

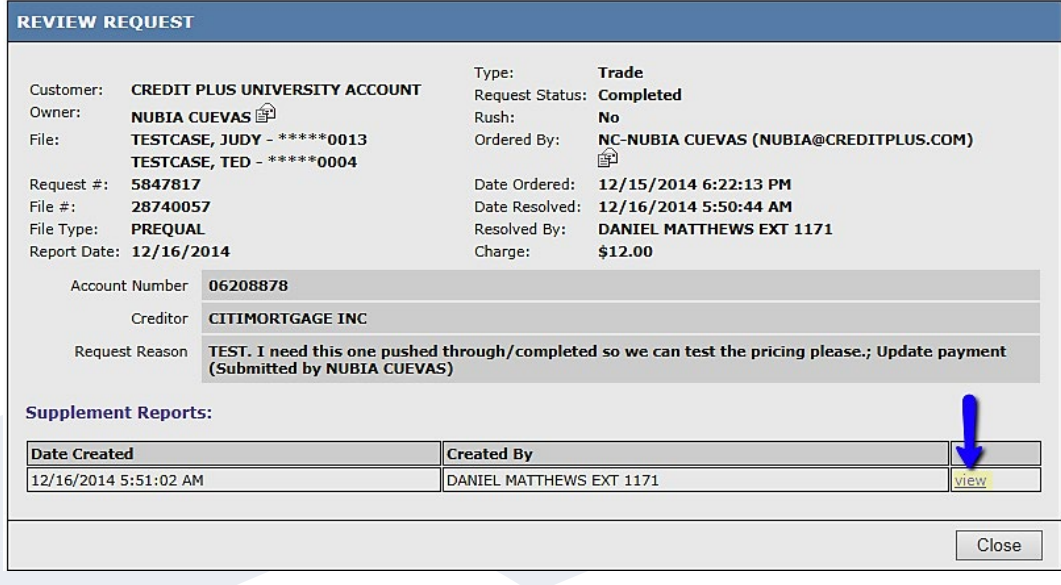

## <span id="page-26-0"></span>How to Order – Credit Verification **HOW TO ORDER A CREDIT REPORT**

### How to Retrieve a Supplement

1. Start by logging into Credit Plus Inc. and opening your borrower's file from the main page.

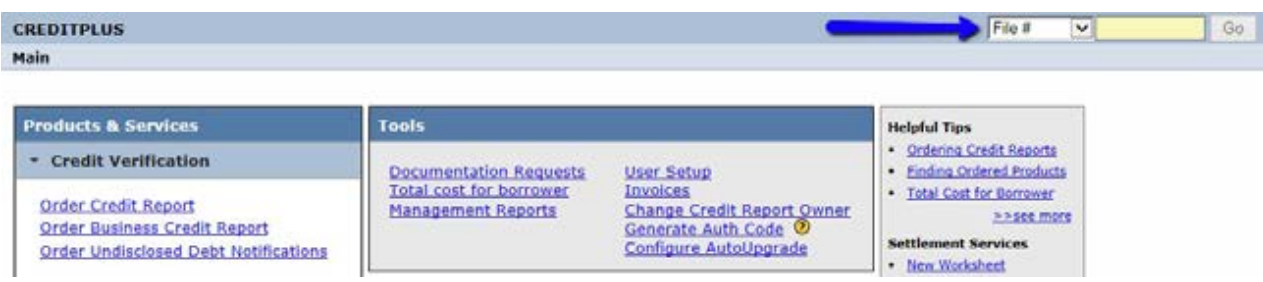

2. Under **Requests History**, you will find the supplements requested and their status. Completed requests are located under the **Documents** section. Click on **View**.

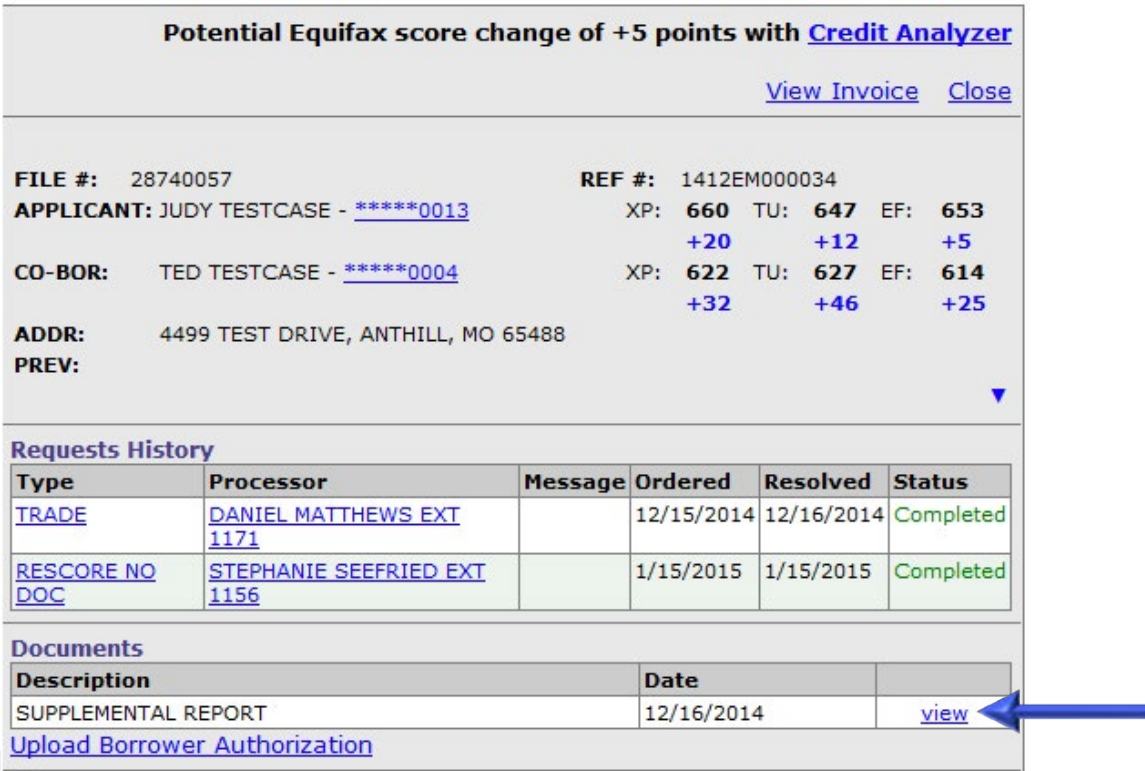

## How to Order – Credit Verification **HOW TO ORDER A CREDIT REPORT**

### How to Retrieve a Supplement

3. You may view and print completed requests from the Main page under **Recent Requests**, click on **Supplement Requests**.

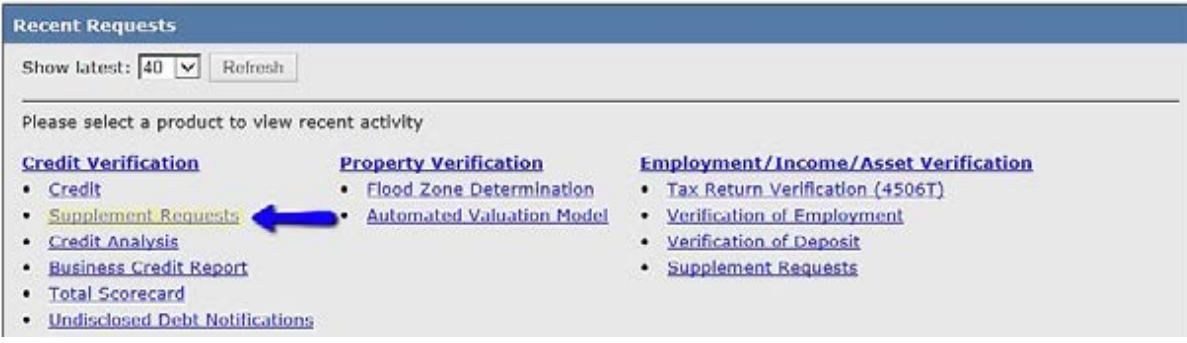

4. Orders will auto populate below, click on the **Req #** you would like to display.

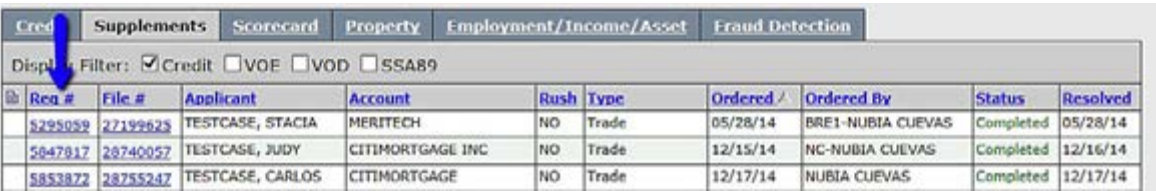

5. The Request Review will look like this. Click the **View** button to see the full report.

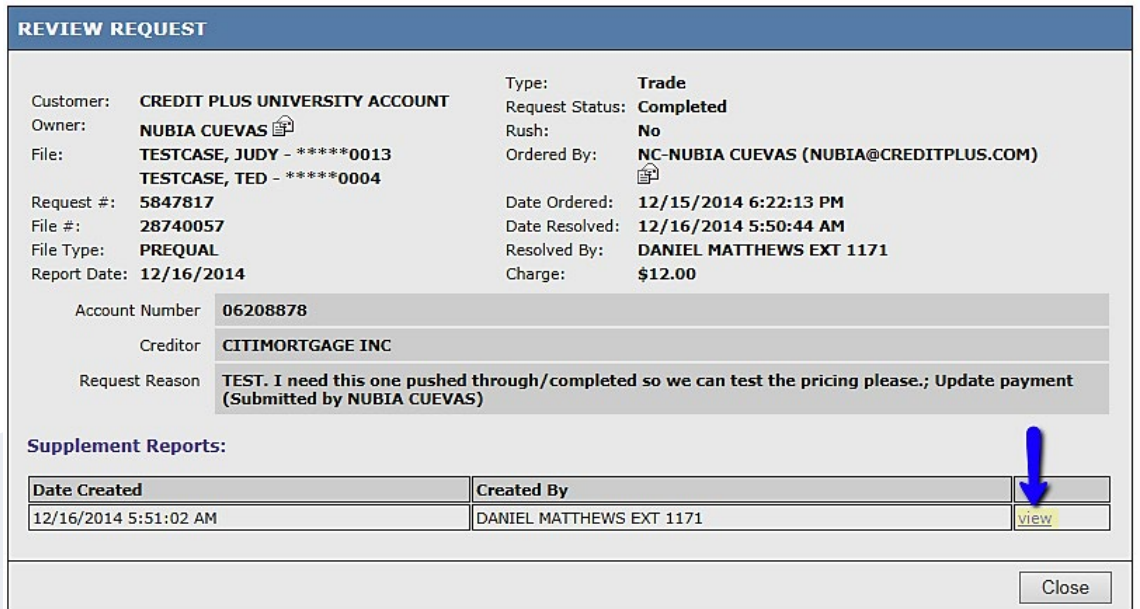

### How to Order – Credit Verification **HOW TO ORDER A CREDIT REPORT**

### How to Retrieve a Supplement

Below is a sample of what the supplement report will look like:

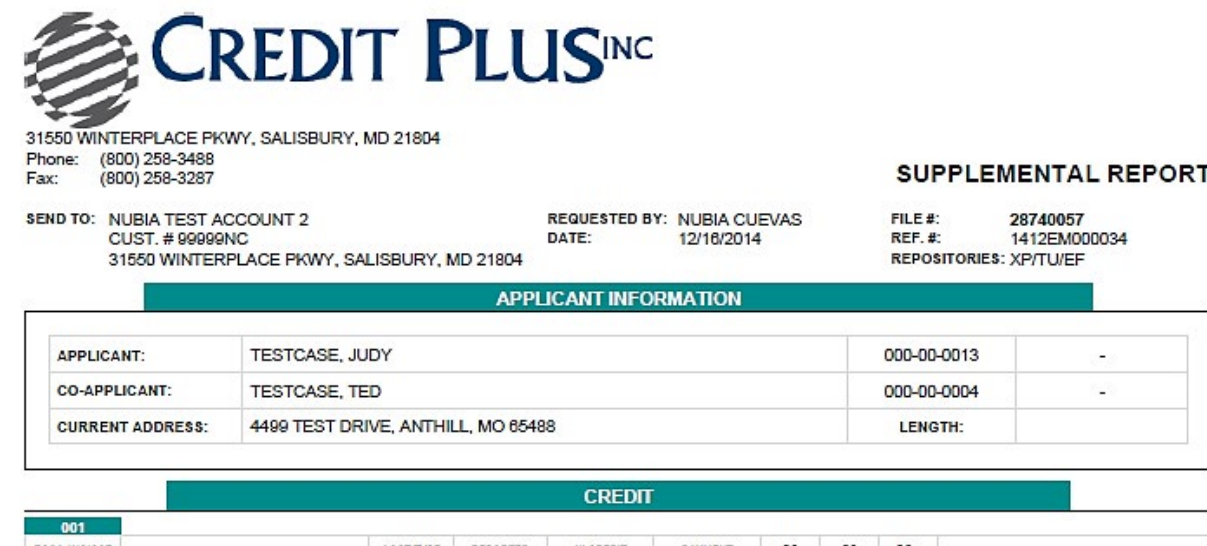

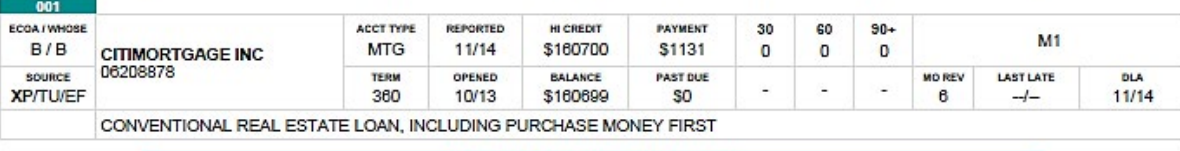

#### **MISCELLANEOUS INFORMATION**

- Instant View Password: AV-B9698A

To verify the authenticity of this credit report, please visit https://credit.creditplus.com and click on the Instant View link. Enter Identifier #28740057<br>and password AV-B9698A to view the report. For any inquiries regar

## <span id="page-29-0"></span>How to Order – Credit Verification **HOW TO ORDER A CREDIT REPORT**

### Helpful Tips for Supplements

A Credit Supplement Request is often used to clarify incomplete, missing, or questionable data on tradelines, public records, and employment histories.

When a Credit Supplement is ordered, it's our job at Credit Plus to make sure we have all the data we need to complete the requested order in a timely manner.

In most cases, this cannot be done without a few key pieces of information from you and your borrower:

#### **Account/Tradeline Information**

- Account number
- State exactly what is to be updated

#### **Reliable Contact Phone Number for the Borrower**

• Cell/Home/Work – however we can reach your borrower

#### **Signed Borrower Authorization**

- In some instances, we will need a signed borrower authorization as some creditors will not accept conference calls
- Some creditors also will not accept electronic signatures so please try to provide only wet signed authorizations

We urge you to please contact your borrower ahead of time to let them know a conference call with a Credit Plus Customer Service Representative may be required to complete the requested supplement. By communicating with the consumer so they are aware of the possible conference call, it will alleviate any hesitancy they may have to speak with us.

Upon request, we have bilingual representatives ready to assist in those areas as well.

Lastly, when your borrower calls to complete the conference call with Credit Plus, have them call us at 800-258-3488 and choose Option #1. Anyone in Customer Service will be able to assist with the conference call.

## <span id="page-30-0"></span>How to Order – Credit Verification **HOW TO ORDER A REFRESH REPORT**

1. Start by logging into Credit Plus Inc. and opening your borrower's file from the main page.

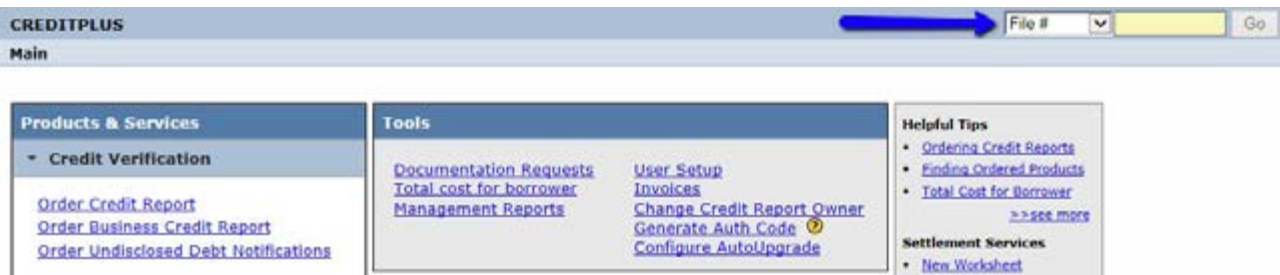

2. After opening the credit report, click **Order Refresh Report**.

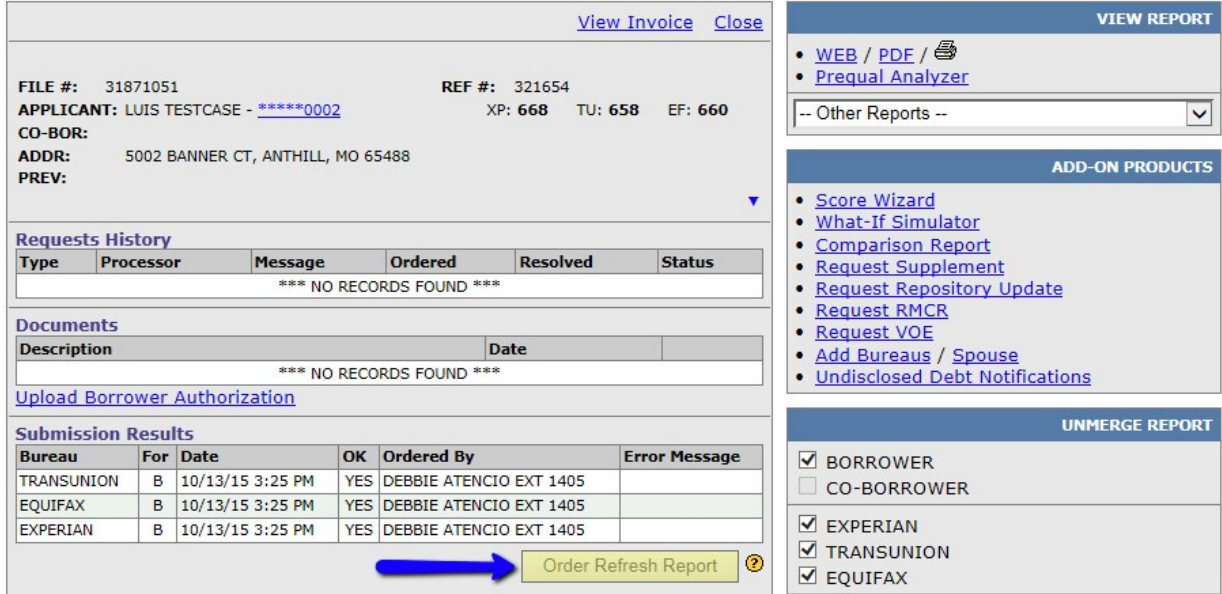

3. This message will pop-up, please click **OK** to continue.

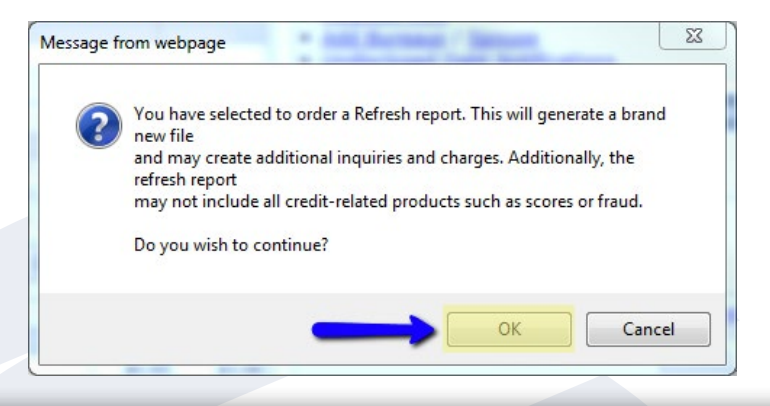

## How to Order – Credit Verification **HOW TO ORDER A REFRESH REPORT**

4. Please ensure that all information marked with this  $\bigodot$  symbol is correct. When you are ready, click **Order**.

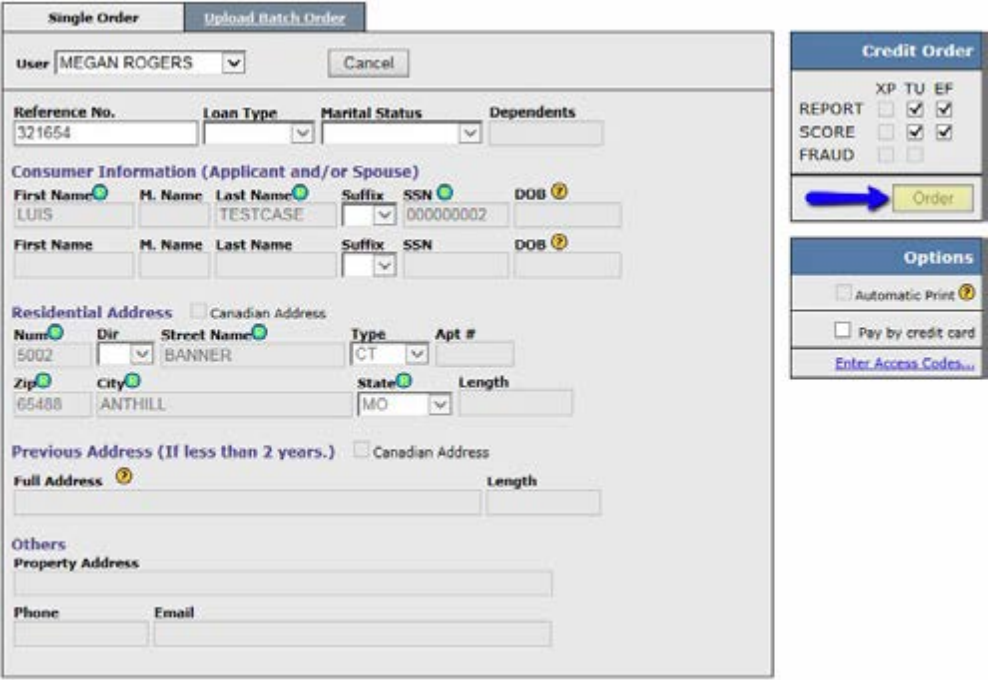

5. Your report will automatically appear on the screen. You will know if it is complete by seeing the new file number and **(REFRESH)** after that.

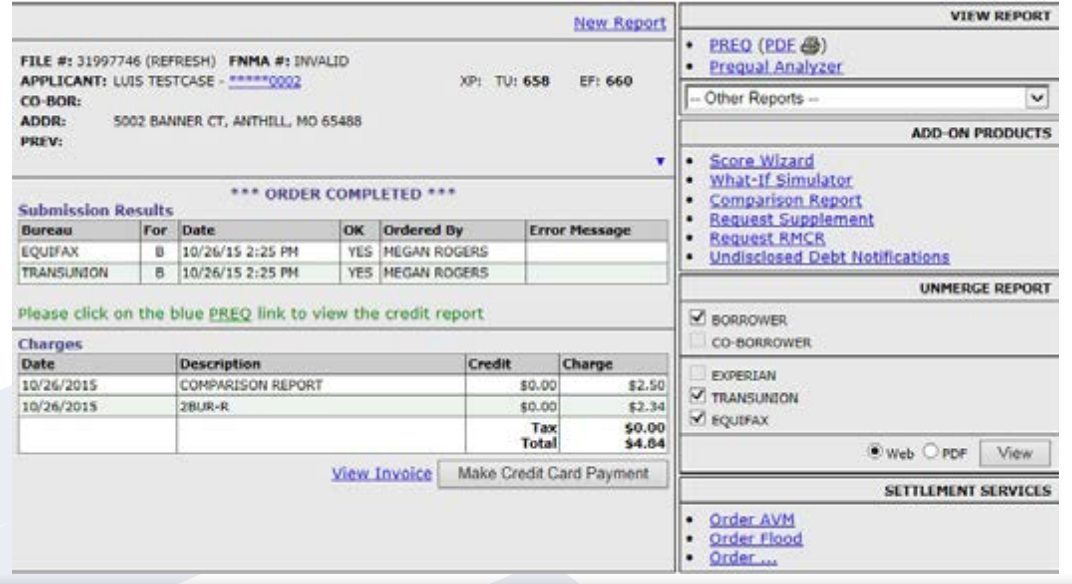

### <span id="page-32-0"></span>How to Order – Credit Verification **HOW TO ORDER A BUSINESS CREDIT REPORT**

1. Start by logging into Credit Plus Inc. and from the main page, under **Products & Services**, click on **Order Business Credit Report**.

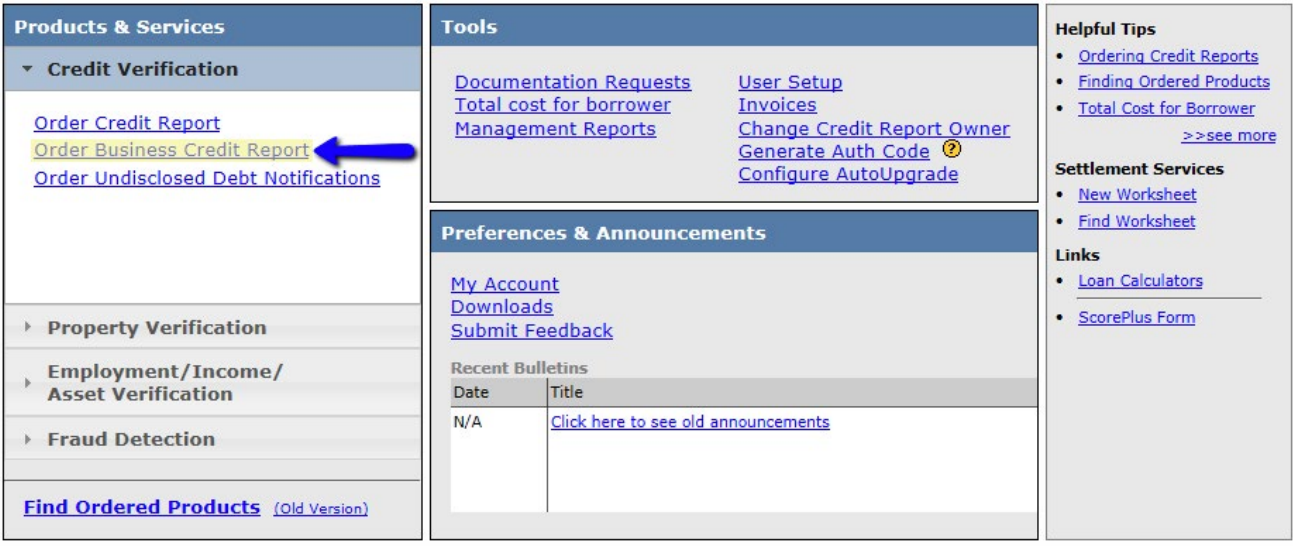

2. Please enter all necessary information marked with the  $\bigodot$  symbol. When all required fields are filled in, click **Order**.

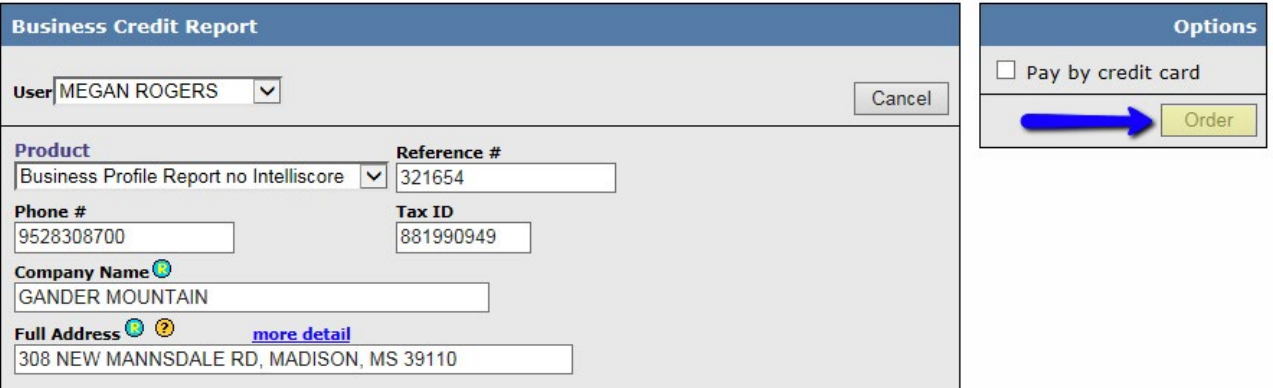

## How to Order – Credit Verification **HOW TO ORDER A BUSINESS CREDIT REPORT**

3. The report will process instantaneously. You may click **view report** or **Return** to go back to the Main page. Please note the **File #** and/or **Reference #** provided to you on this page for future reference.

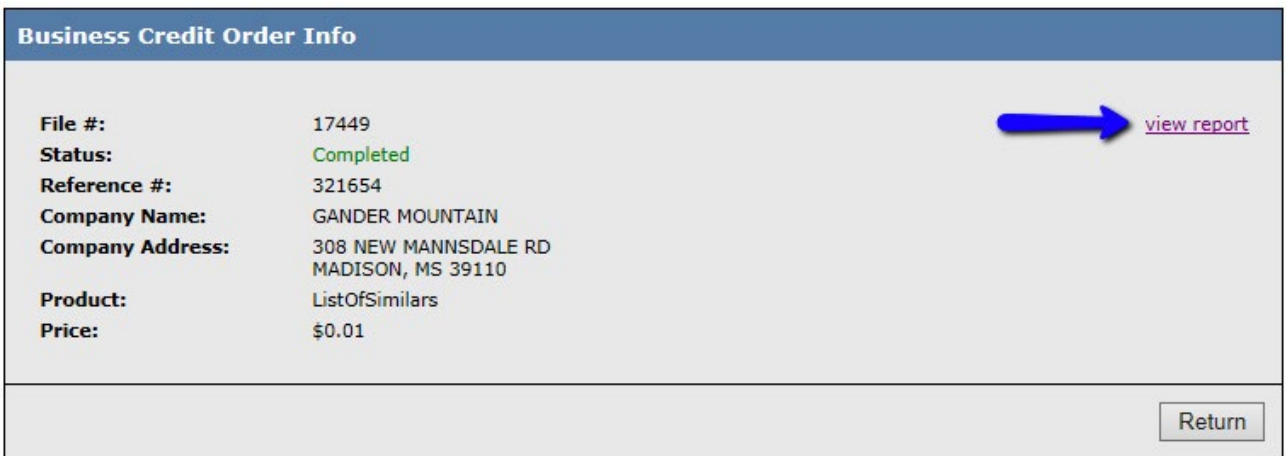

This is a sample of what the report will look like:

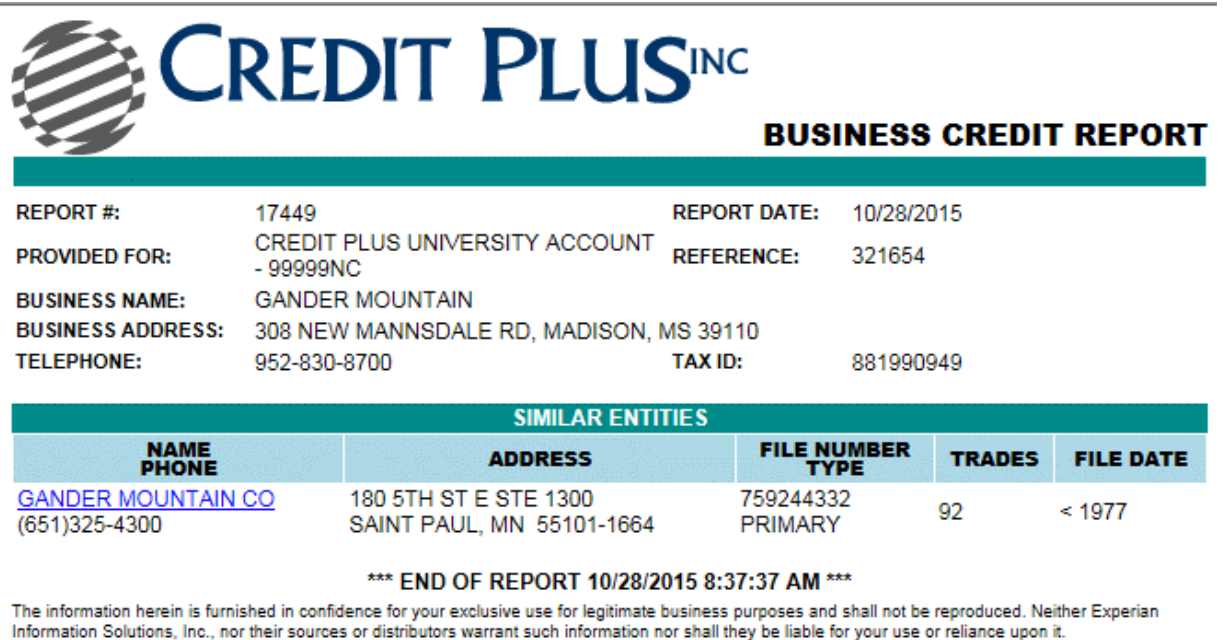

(c) Experian 2015. All rights reserved. Experian and the Experian marks herein are service marks or registered trademarks of Experian.

## <span id="page-34-0"></span>How to Order – Credit Verification **HOW TO ACTIVATE AND DEACTIVATE UNDISCLOSED DEBT VERIFICATIONS**

1. Start by logging into Credit Plus Inc. and opening your borrower's file from the main page.

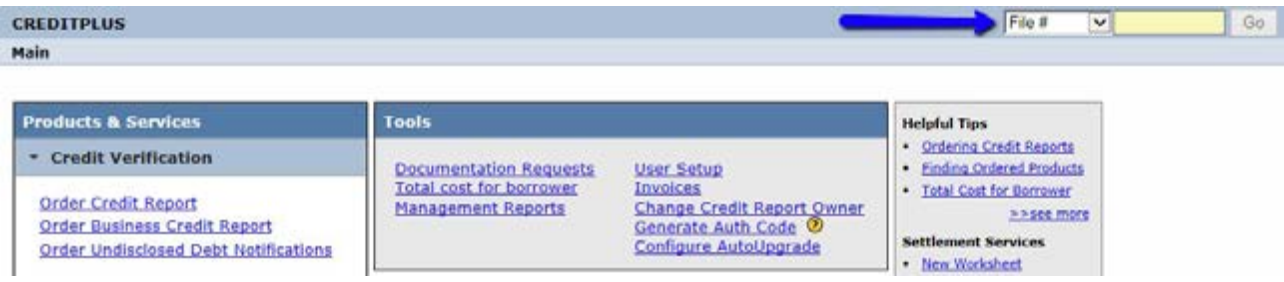

2. After opening the credit report, under **ADD-ON PRODUCTS**, click **Undisclosed Debt Notifications**.

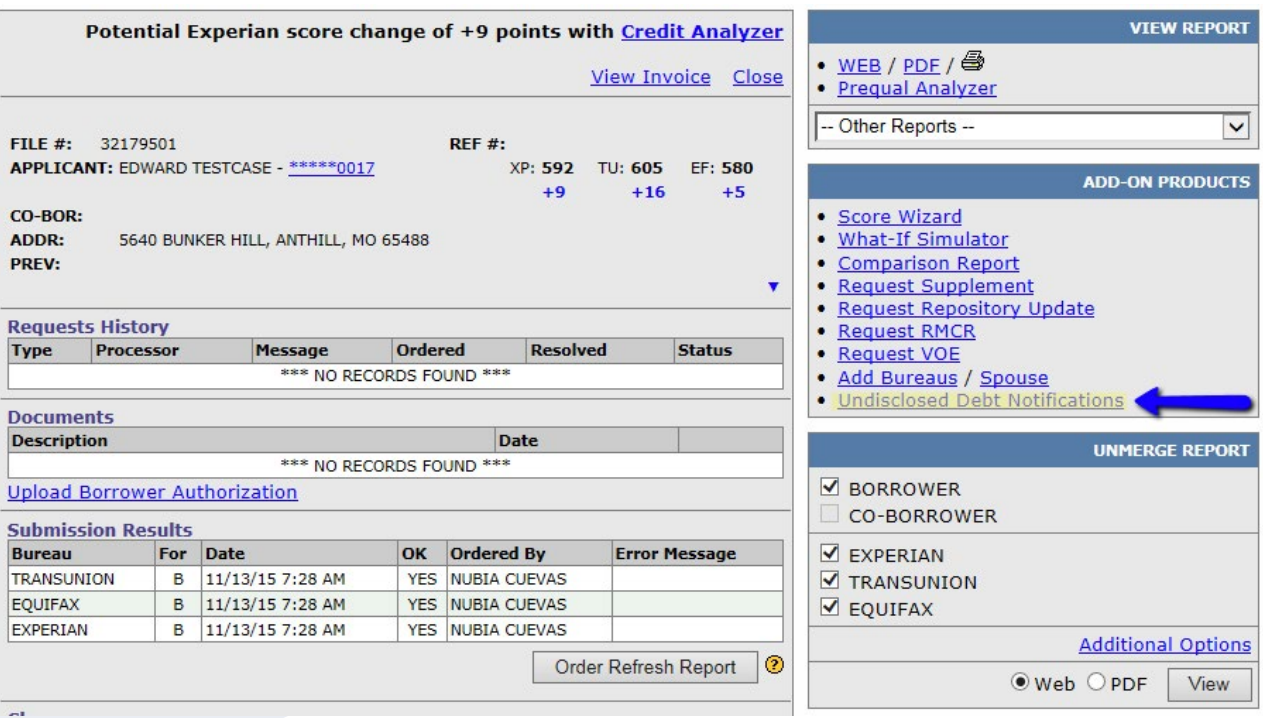

## How to Order – Credit Verification **HOW TO ACTIVATE AND DEACTIVATE UNDISCLOSED DEBT VERIFICATIONS**

3. Please ensure that all information marked with this  $\bigodot$  symbol is correct. When you are ready, click **Order**.

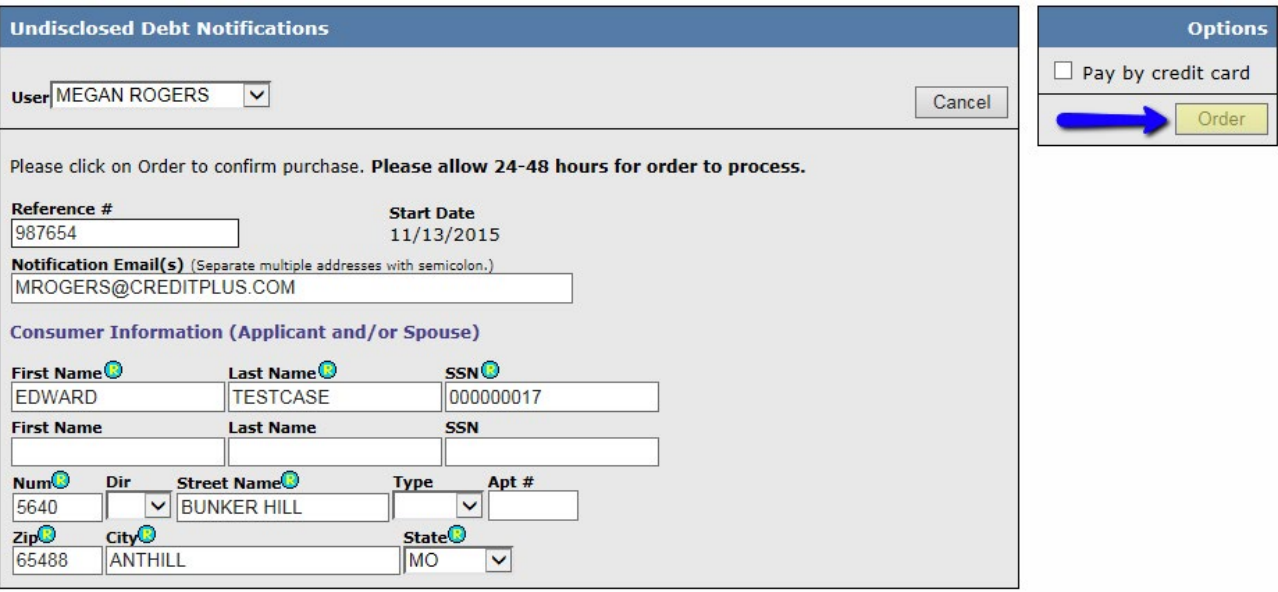

4. The order will immediately be in processing until active. Please do not click Activate again.

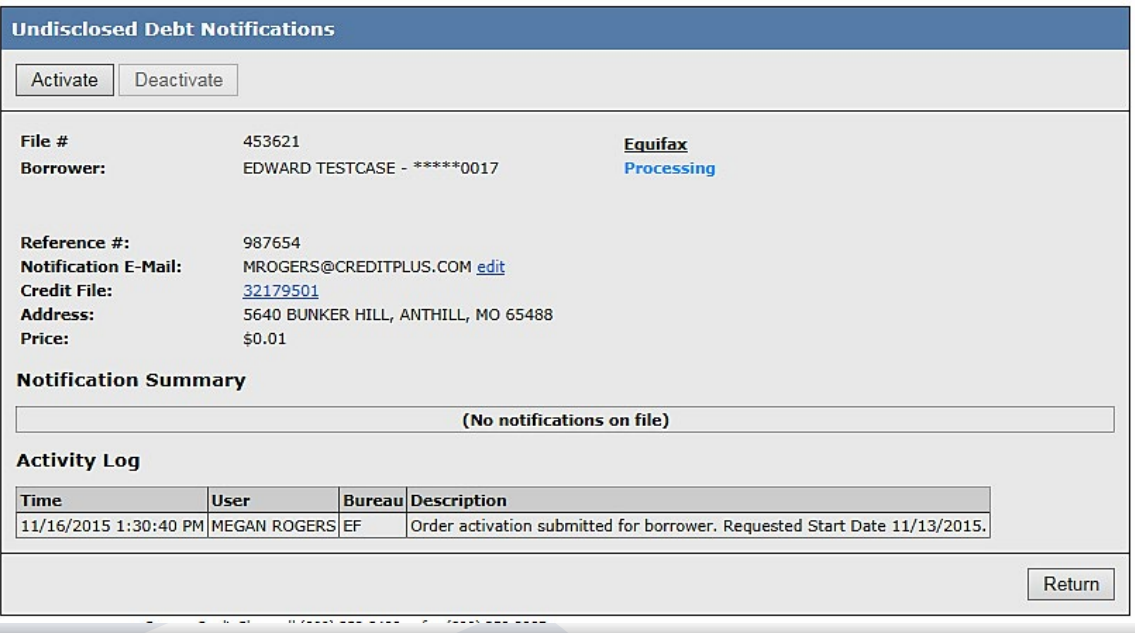
# How to Order – Credit Verification **HOW TO ACTIVATE AND DEACTIVATE UNDISCLOSED DEBT VERIFICATIONS**

5. To find the UDV again: from the **Main** page, about half way down the screen, click **Find Ordered Products.**

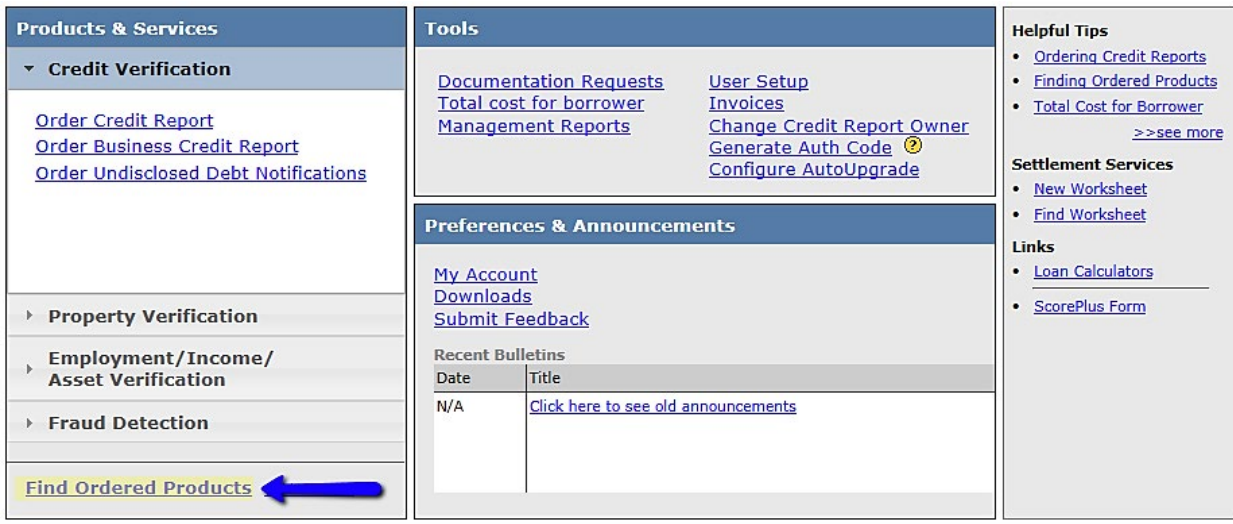

6. Enter the **File #** or **Ref#/Loan ID** and click Search. You may enter as many fields as you would like.

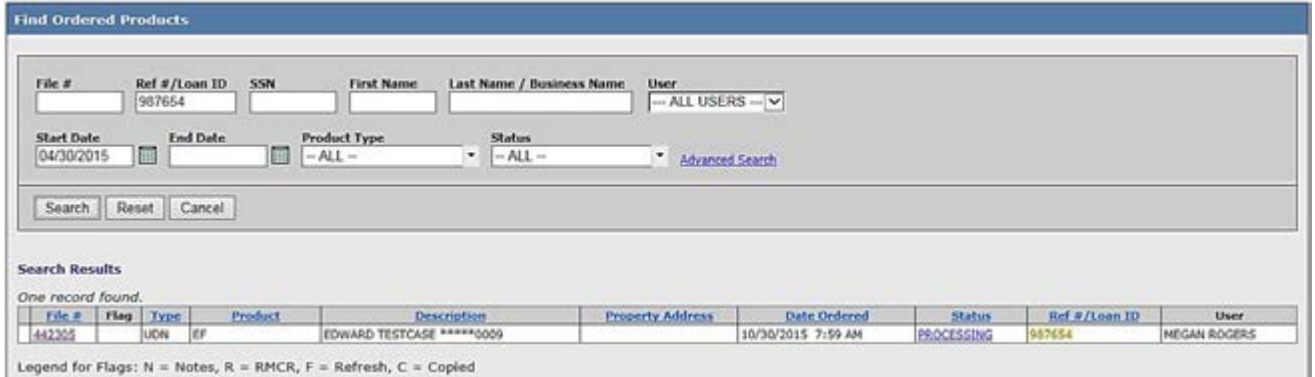

# How to Order – Credit Verification **HOW TO ACTIVATE AND DEACTIVATE UNDISCLOSED DEBT VERIFICATIONS**

7. If you would like to deactivate the file, please click **Deactivate**.

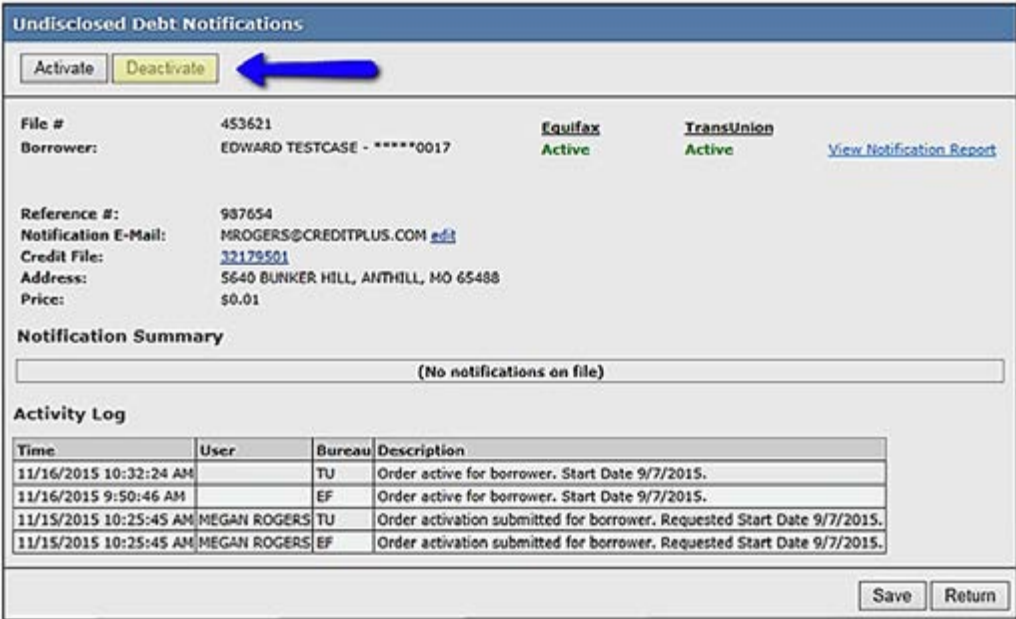

8. The order will immediately start the deactivation process.

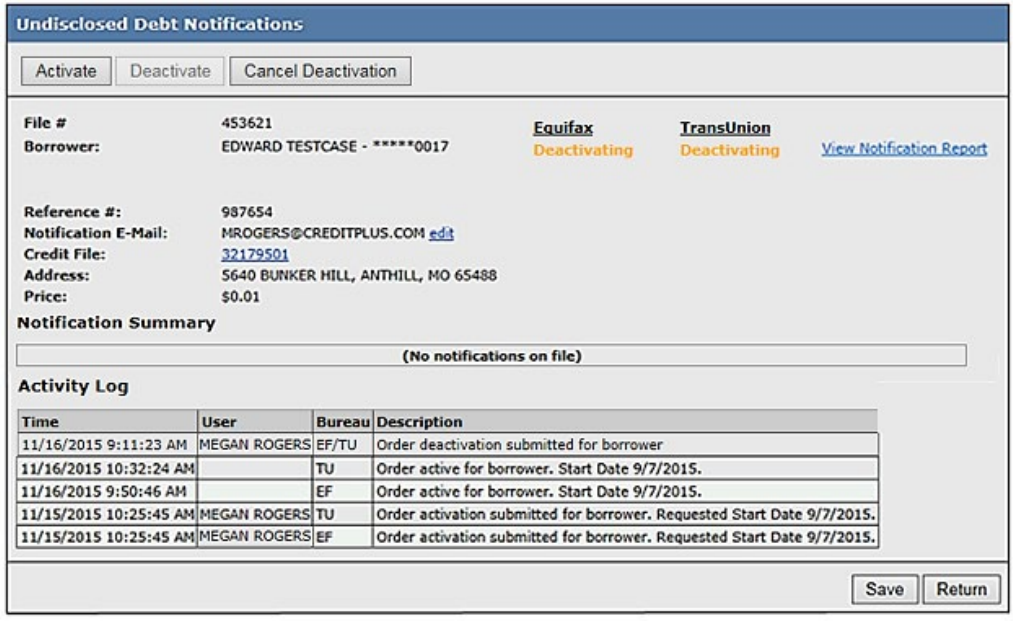

# How to Order – Credit Verification **HELPFUL TIPS FOR UNDISCLOSED DEBT MONITORING**

### **DON'T LET UNDISCLOSED DEBT DETOUR CLOSING! LEARN THE CREDIT PLUS WAY:**

 The bureaus turnaround time is 24-48 hours. (\*Depending on the processing service timeline below)

- None of the bureaus offer a RUSH option at this time.
- All bureaus allow you to monitor up to 120 days back.
- The system automatically starts the deactivation for UDN at 118 days from the start date.

### **Processing Service Timeline**

To ensure that all bureaus become active on the following business day, the request must be submitted no later than 9:15 AM PST. Please refer to the chart below for exact times per bureau.

- TU-PCMN Processing Service 9:15 AM PST
- EF-UDM Processing Service 9:20 AM PST
- XP-MURS Processing Service 9:25 AM PST

### **Q & A**

### **Is a credit freeze preventing activation?**

- The file has to be permanently unfrozen in order to be monitored.
- If available, the Resubmit button can be utilized to resubmit that bureau on an existing UDN order.
	- If the button is not available, please re-order from the main menu.

### **Has the UDN been active for over 120 days?**

• A new credit report will have to be pulled OR activate UDN from the main screen and set the date sooner than 120 days.

### **Are you trying to activate UDN when there is already an existing order?**

Did you know 1 in 5 applicants take on new debt prior to closing?

• Debt monitoring cannot be active on more than one file so the UDN on the old file will need to be deactivated before a new file can be monitored. It will take 24 – 48 hours before the old order will become inactive and it will then take another full 24 - 48 hours for the UDN to activate on the new file.

# How to Order – Credit Verification **HOW TO ORDER A LIENS AND JUDGEMENTS REPORT**

1. Start by logging into Credit Plus Inc. and accessing the main page. Click on **Order Liens and Judgements Report** under **Products & Services**.

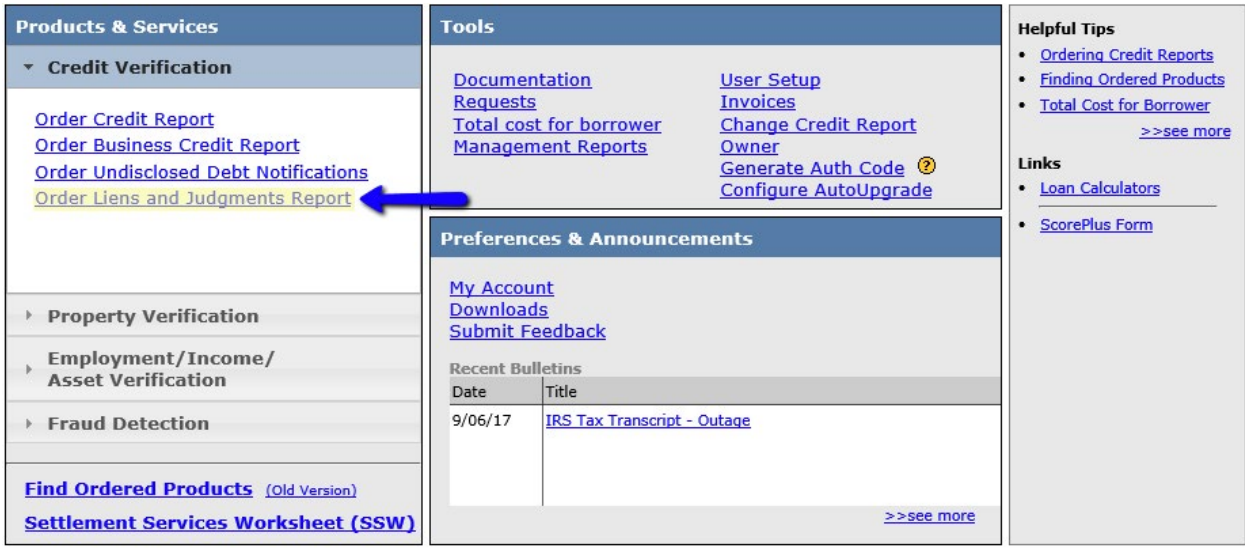

2. Enter the borrower information for the required fields shown with an  $\Box$  symbol. Once complete, click **Order**.

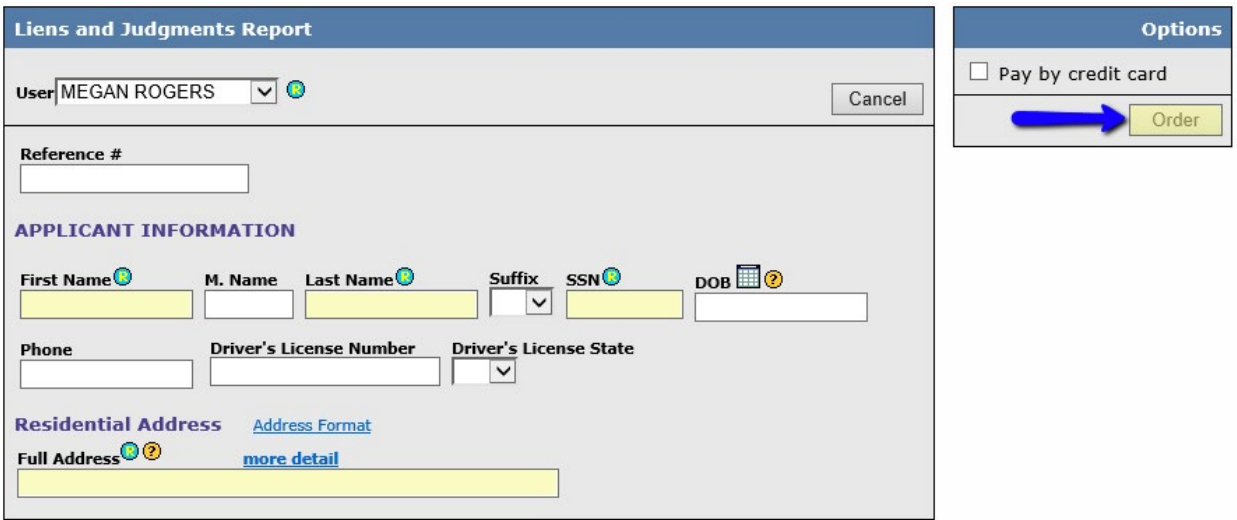

# How to Order – Property Verification **HOW TO ORDER A FLOOD DETERMINATION ON-LINE**

1. Start by logging into Credit Plus Inc and opening your borrowers file from the main page.

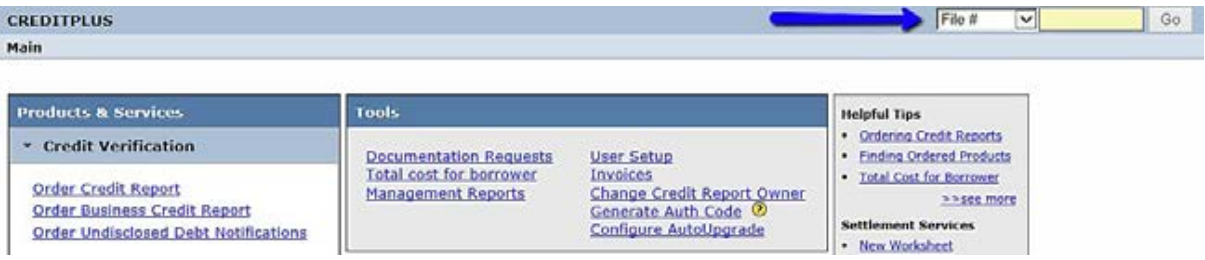

2. At the bottom right-hand side there will be a box that says **ADDITIONAL PRODUCTS**. Click on **Flood Determination.**

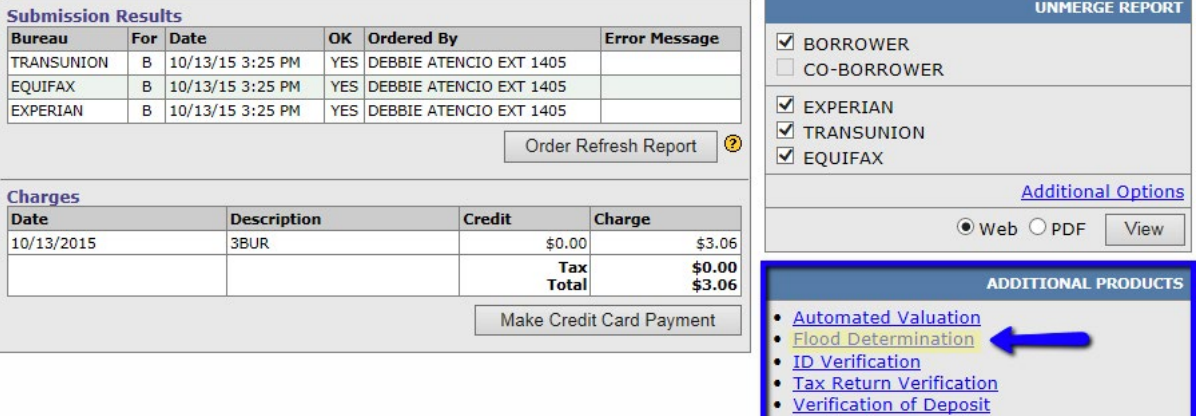

# How to Order – Property Verification **HOW TO ORDER A FLOOD DETERMINATION ON-LINE**

3. This will take you to a screen where information should auto-populate. In case that is not the case, please fill in all needed info. Then select **Request New Service**.

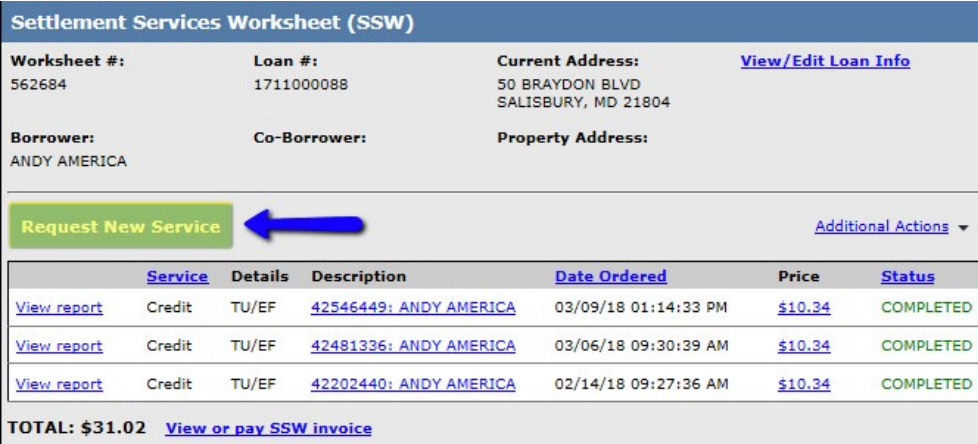

4. Then under **Property Verification**, click **Order Flood Determination**.

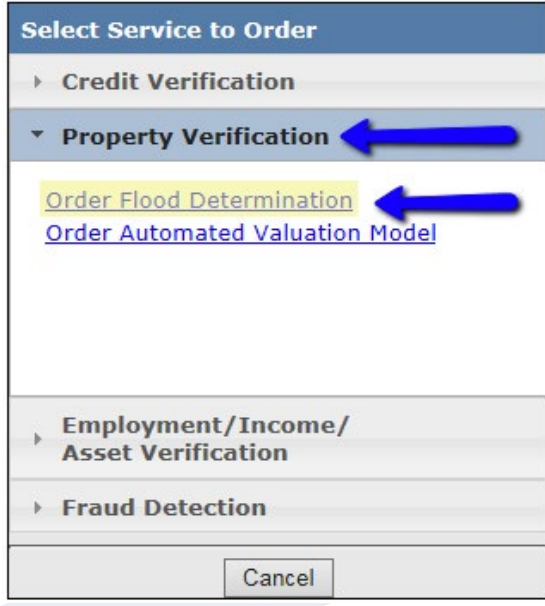

# How to Order – Property Verification **HOW TO ORDER A FLOOD DETERMINATION ON-LINE**

- 5. Complete the required fields marked with the symbol. You may expand the address fields by clicking more detail. Under **Options**, at the top right-hand side of the screen you will see 4 check boxes, please see descriptions:
	- **Flood Flood Zone Determination.** The option cannot be deselected.
	- **Life of Loan** Guarantee that the issued certificate is good for the life of the loan.
	- **HMDA –** Include geostatistical data in accordance with the Home Mortgage Disclosure Act of 1975.
	- **Rush Order** Attempt a rush order. As always, using this option may include an extra charge.

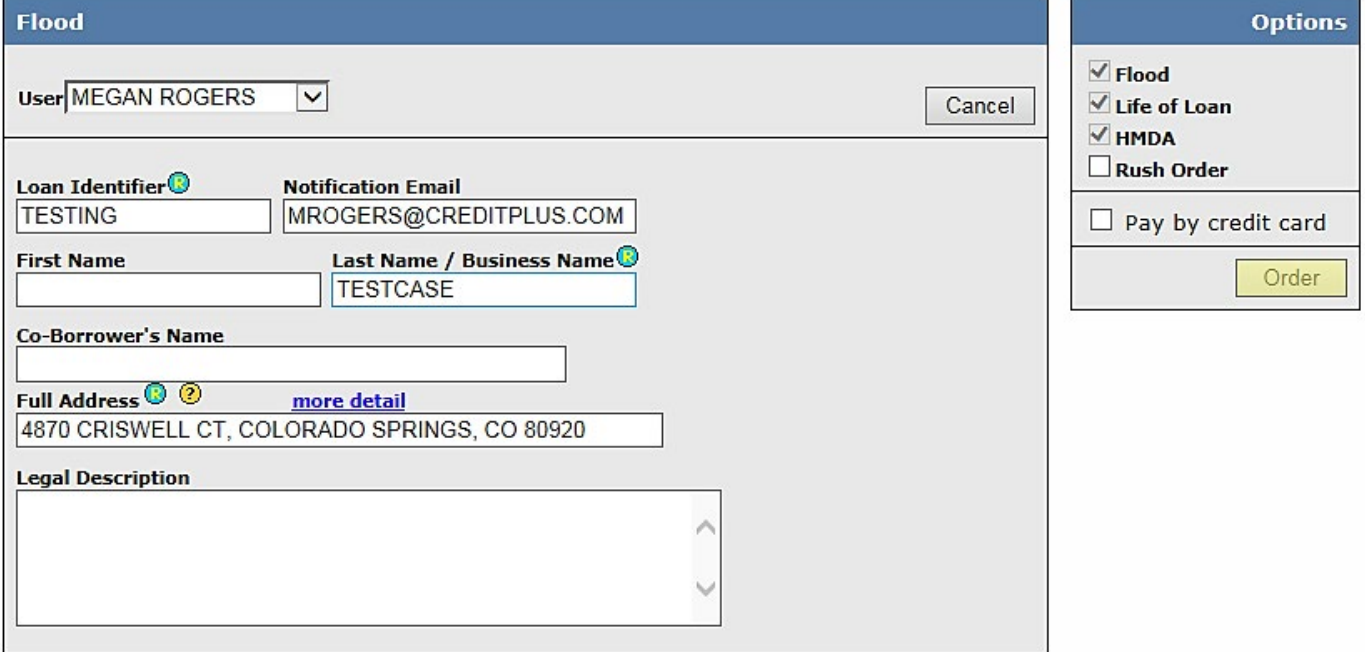

6. Once all fields are completed. **Click Order.**

# How to Order – Property Verification **HOW TO ORDER A FLOOD DETERMINATION ON-LINE**

7. This is what a Completed order screen will look like. To view the flood certificate, click **View**.

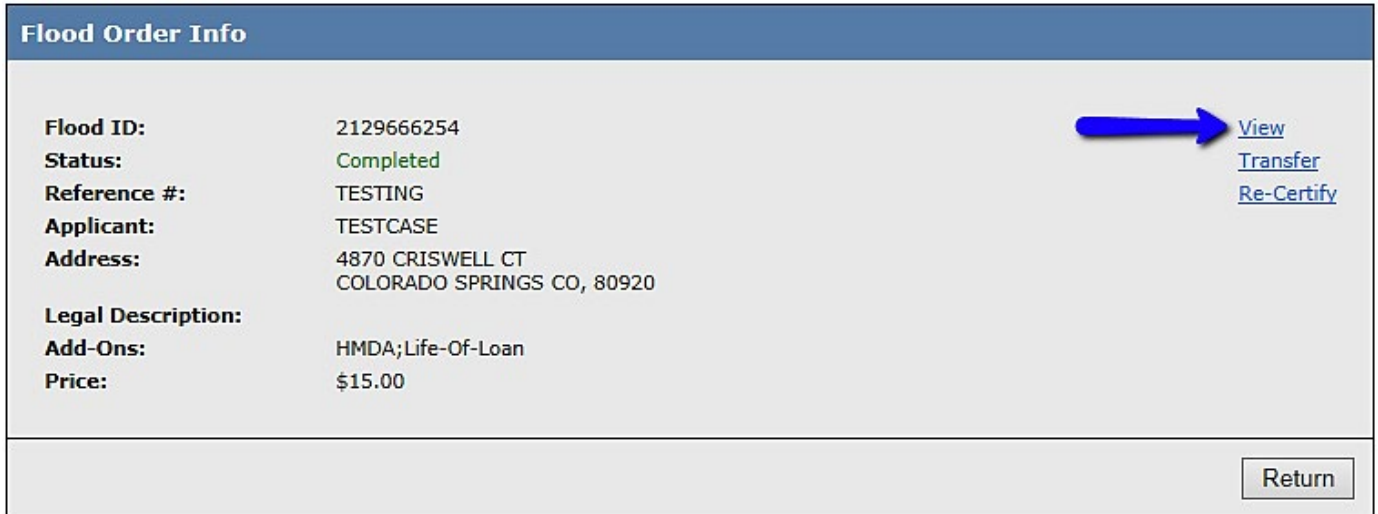

8. You may also order Flood Determinations from the main page. Click on **Order Flood Determination**  under **Products & Services > Property Verification**.

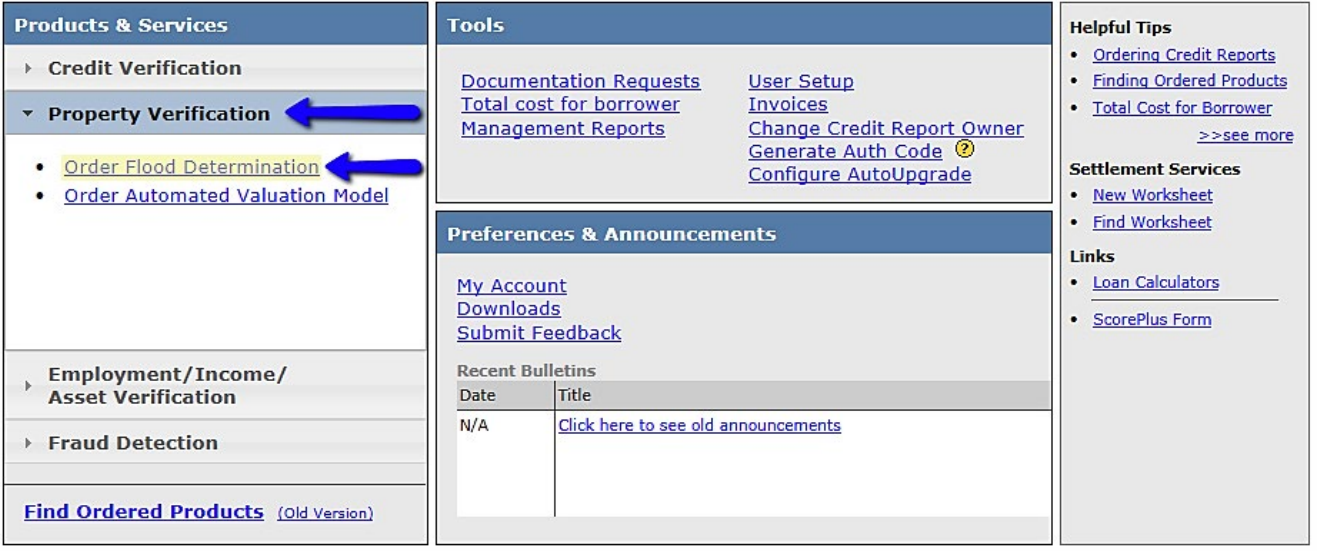

# How to Order – Property Verification **HOW TO ORDER A FLOOD DETERMINATION ON-LINE**

9. To the right is a sample Flood Certificate. Please be familiar with the Loan Identifier as well as the Order Number. (both have been highlighted in this sample)

### **GEOTRAC STATUS'**

- **ALL** Unspecified; retrieve all.
- **NEW** New entries that haven't been processed
- **PENDING –** Entries waiting for a response from Geotrac
- **MANUAL –** Entries where Geotrac is looking up information manually
- COMPLETED Completed entries.
- **ERROR –** Entries where processing has failed.
- **CANCELLED** The request has been cancelled by the user.

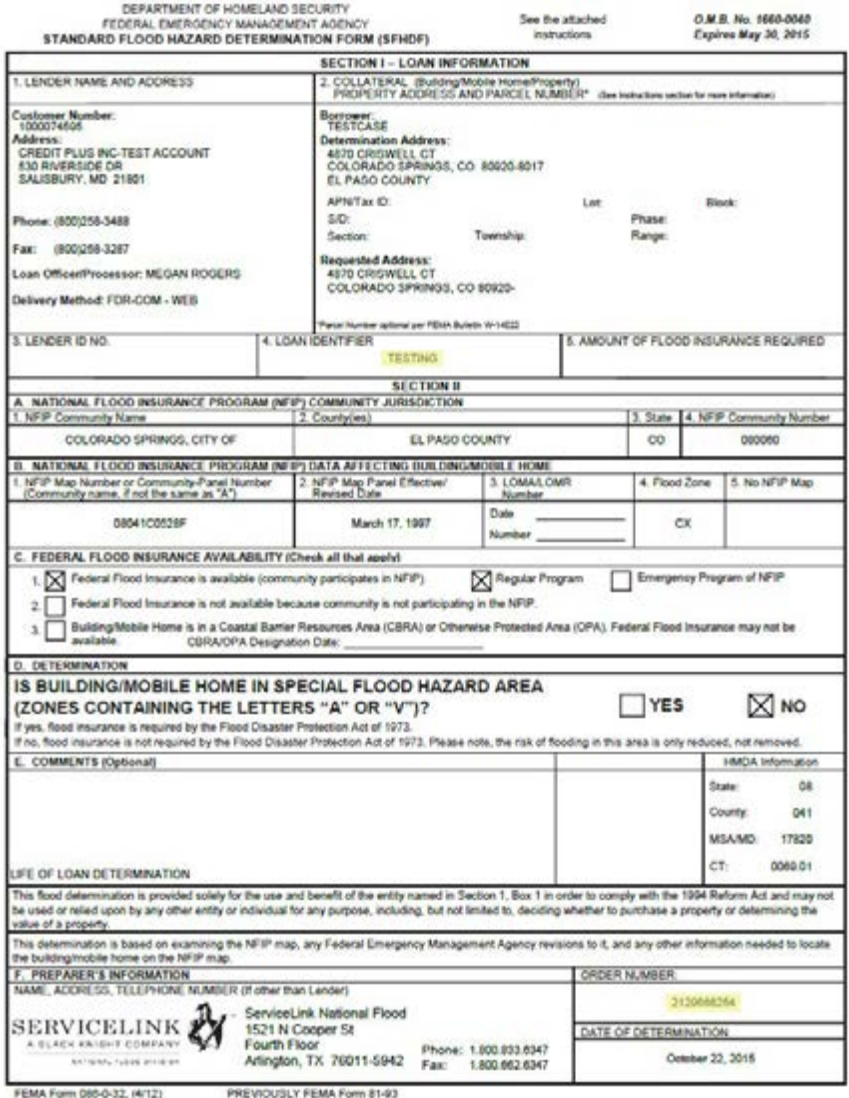

Document creased 10/23/2016 12:38:48 PM

# How to Order – Property Verification **HOW TO ORDER A FLOOD DETERMINATION ON-LINE**

10.To find the flood certificate again: from the Main page, about half way down the screen, click **Find Ordered Products**

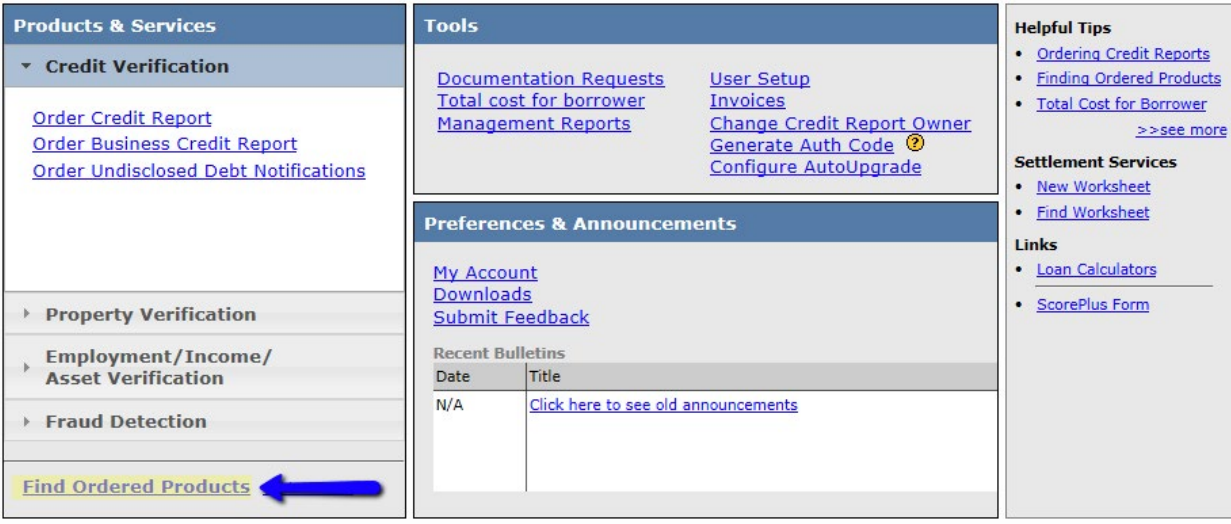

11. Enter the File # or Ref#/Loan ID and click Search. You may enter as many fields as you would like

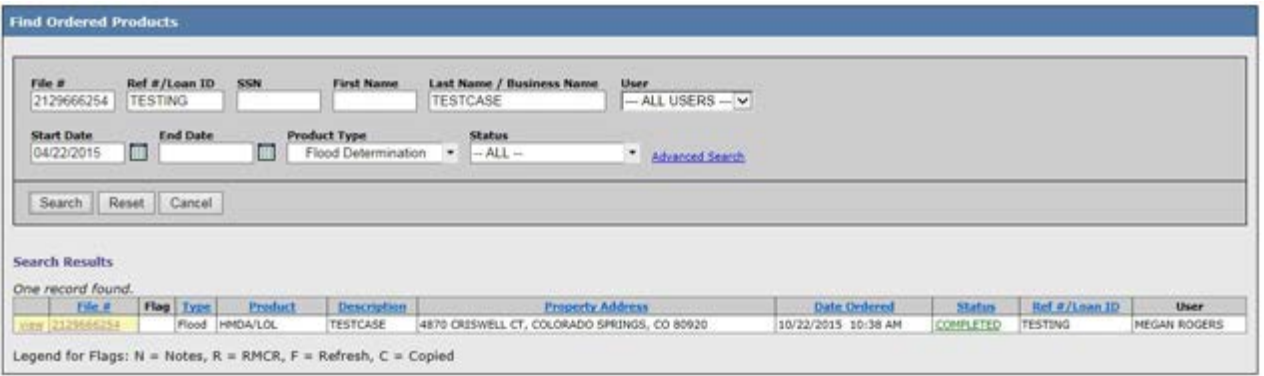

# How to Order – Property Verification **HOW TO ORDER A FLOOD DETERMINATION ON-LINE**

#### 12.**To Transfer** the flood report to another

lender. This is used when the lender sells/transfers the loan to another lender. That new lender will also need risk change notifications for the life of the loan. Note: This feature is only available if the flood has Life of Loan.

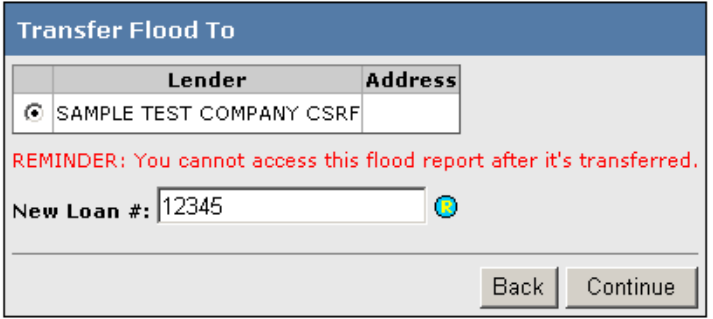

13.**To Recertify** - Create a duplicate/new flood report on the property. Used when the lender does a refinance or 2nd mortgage loan on the same borrower/property. Only available if flood has Life of Loan protection.

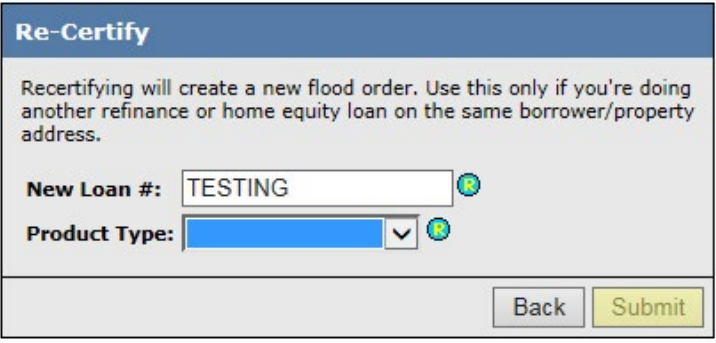

### How to Order – Property Verification **HOW TO ORDER AN AVM ON-LINE**

1. Start by logging into Credit Plus Inc. and from the main page, under **Products & Services**, click **Property Verification**, and then click on **Order Automated Valuation Model.**

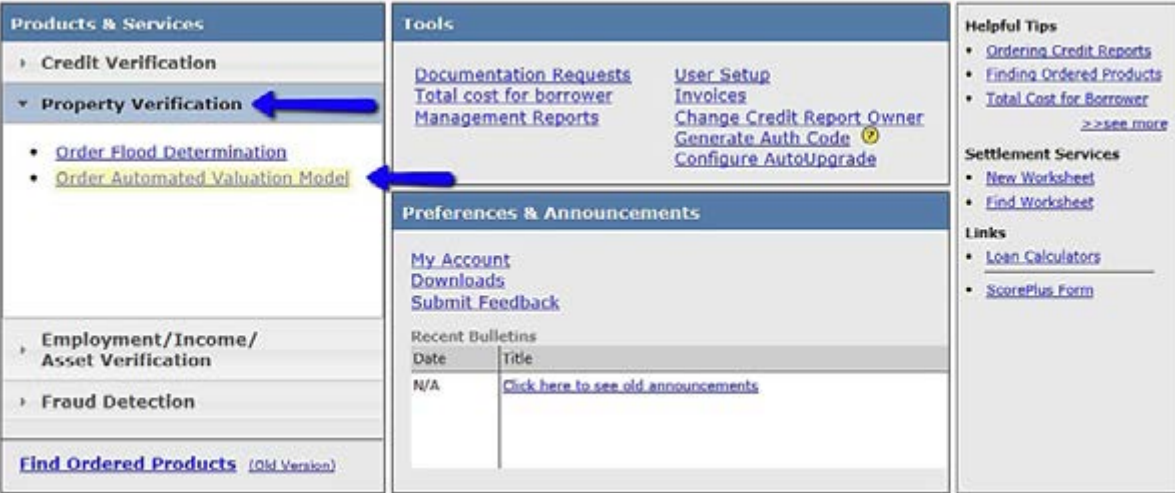

- 2. Please enter all necessary information marked with the  $\bigcirc$  symbol.
	- **Stop on First Hit (checked):** Attempt to order an AVM from each of the selected providers until a hit is returned. This option is used when you only want a single AVM from a list of AVMs that are already approved by the investor.
	- **Stop on First Hit (unchecked):** The system will order an AVM from every provider selected. This is used when you would like to order several AVMs and pick the one that the user thinks is best for the loan. This typically means the highest appraised value.

When the required fields are filled in, click **Order**.

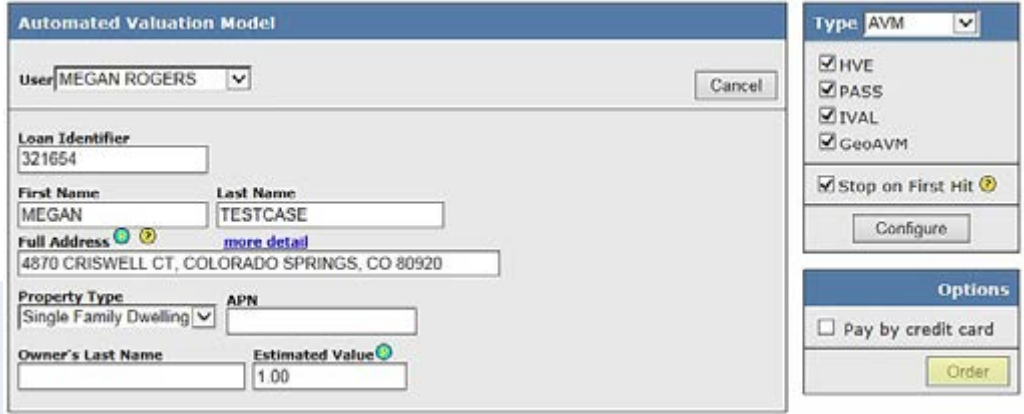

# How to Order – Property Verification **HOW TO ORDER AN AVM ON-LINE**

3. The results will process instantaneously. The order results will look like this: **Click View Report**

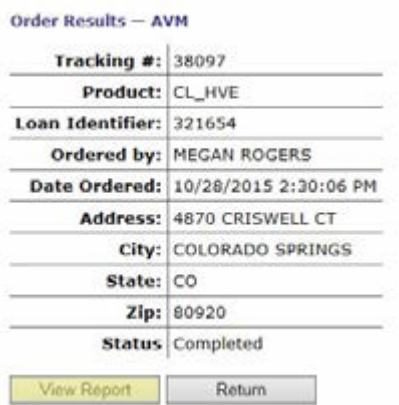

4. This is a sample of what the report will look like:

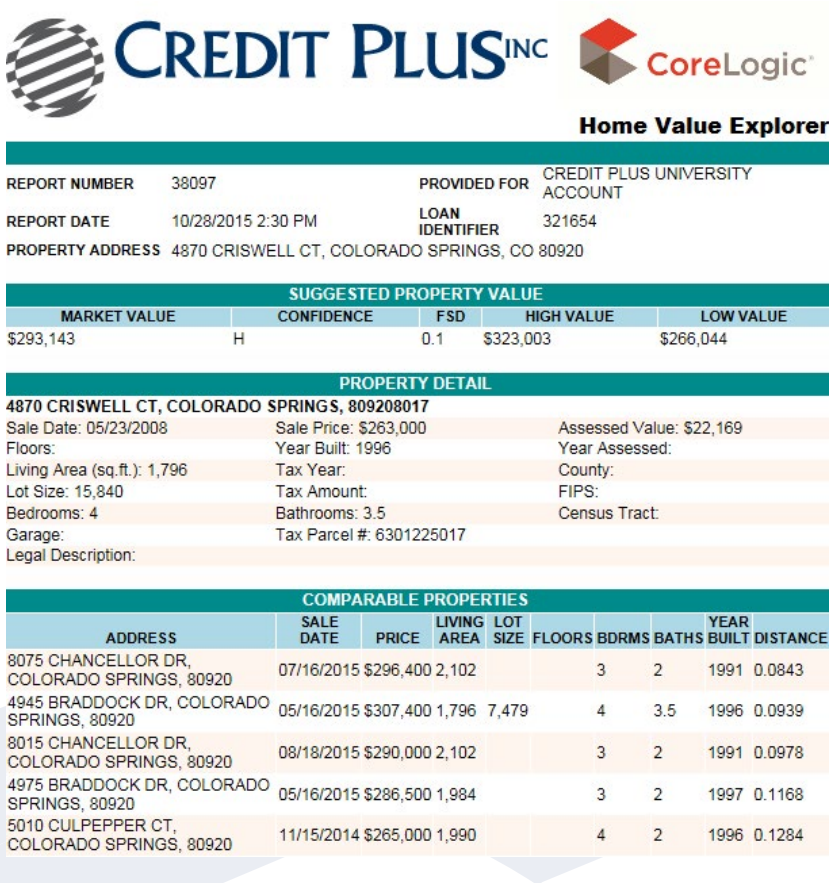

### How to Order – Employment/Income/Asset Verification **HOW TO ORDER A VOE ON-LINE**

1. Start by logging into Credit Plus Inc. and opening your borrower's file from the main page.

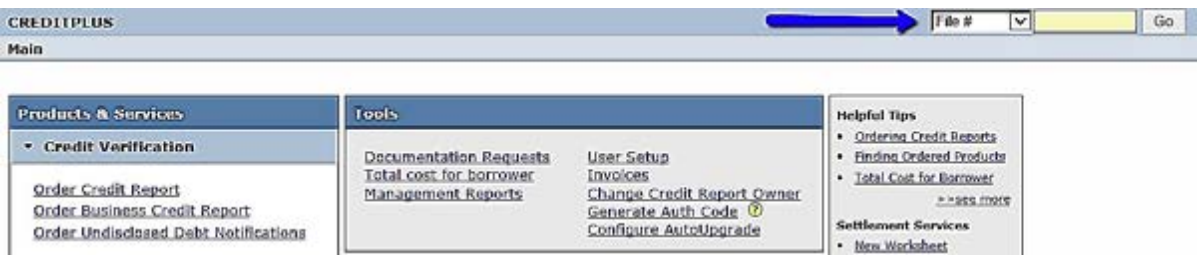

2. Once in the file, on the right hand side you will see **ADD-ON PRODUCTS**, you will find a bullet that says **Request VOE**.

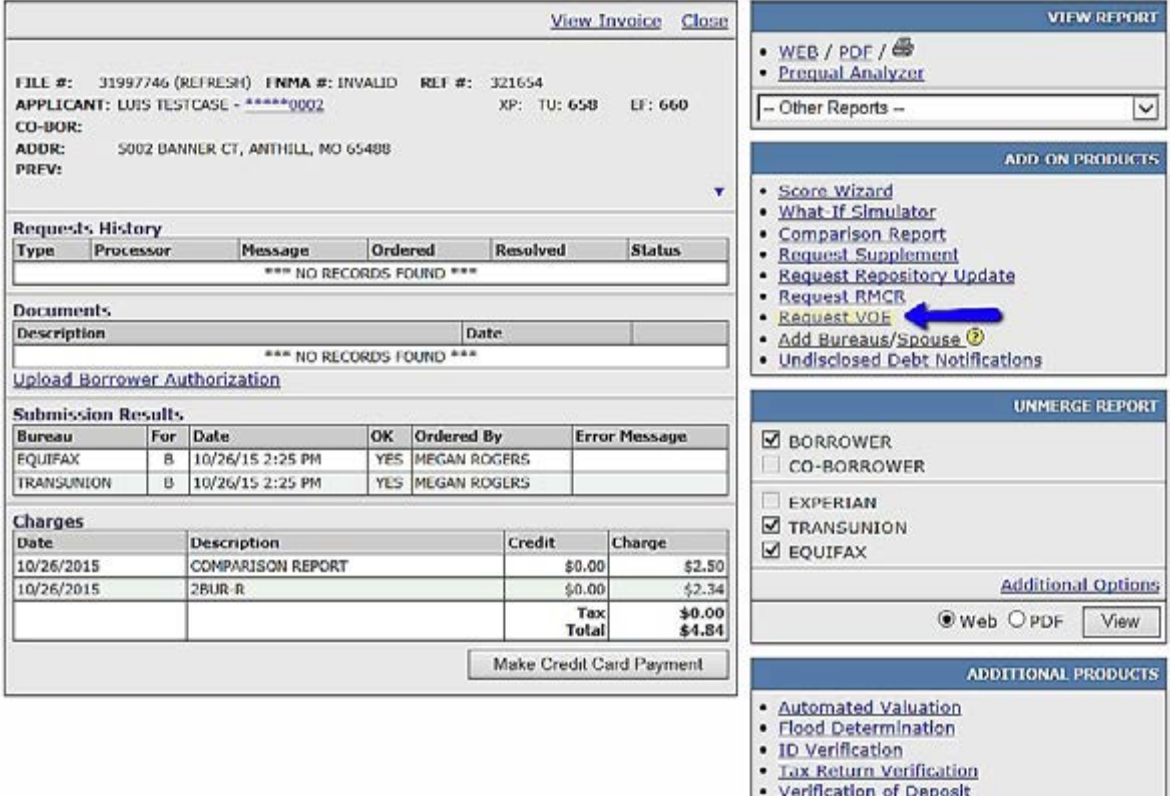

. Verification of Employment

### How to Order – Employment/Income/Asset Verification **HOW TO ORDER A VOE ON-LINE**

- 3. An ordering screen will pop-up with your borrower's information already filled in.
	- a. Please select the **Record Filter** needed.
		- If there is a Specific Employer you are requesting, you will be asked to input the employer name and the code may be required if the company has multiple divisions. You can click on **Employer Code** to look up the appropriate division number.
	- b. Please choose the **Type of Verification** you need.

#### **Employment**

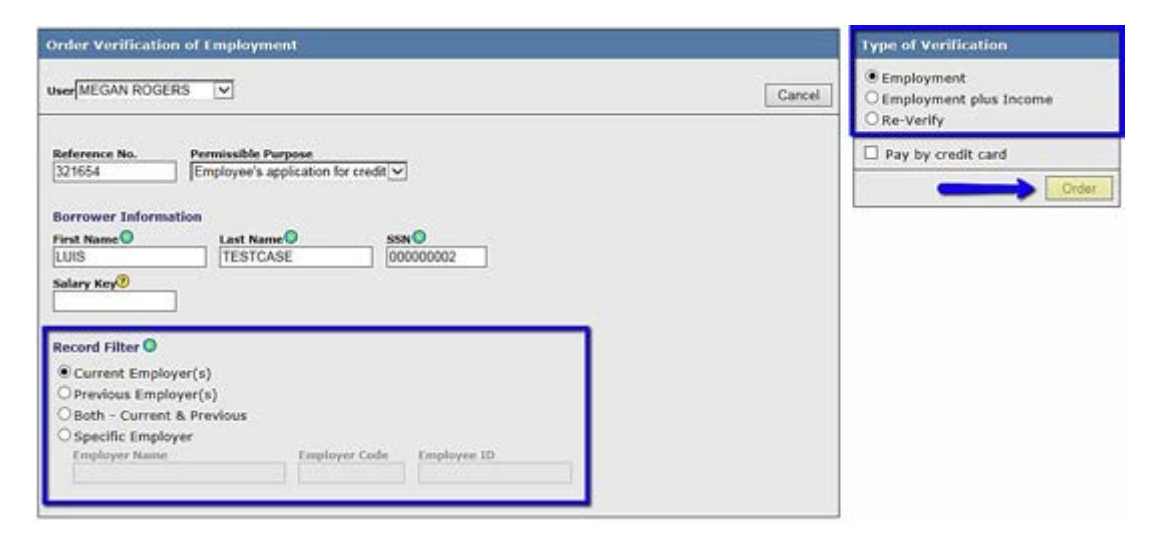

**Employment plus Income (please attach the Borrower's Written Authorization)**

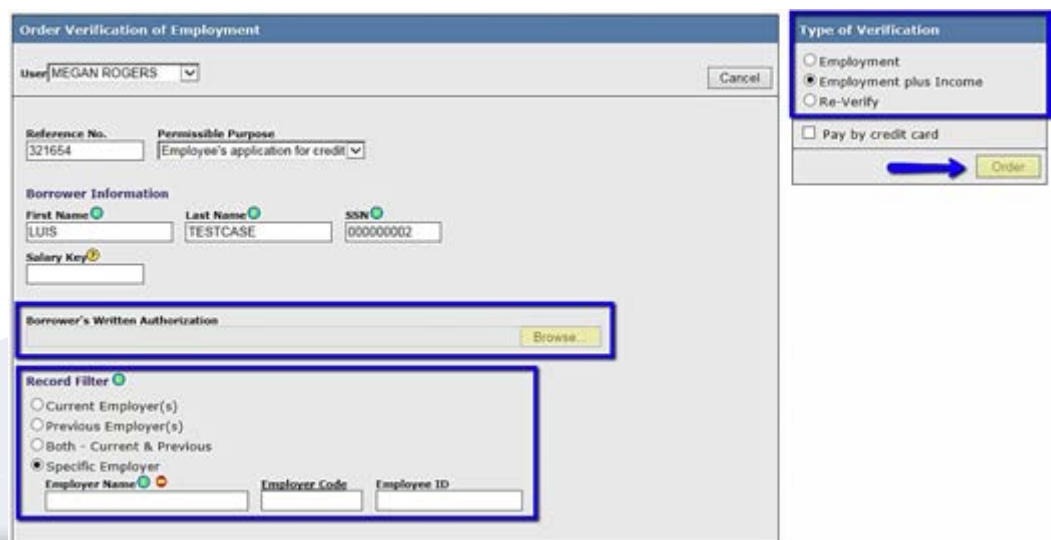

### How to Order – Employment/Income/Asset Verification **HOW TO ORDER A VOE ON-LINE**

### **Re-Verify**

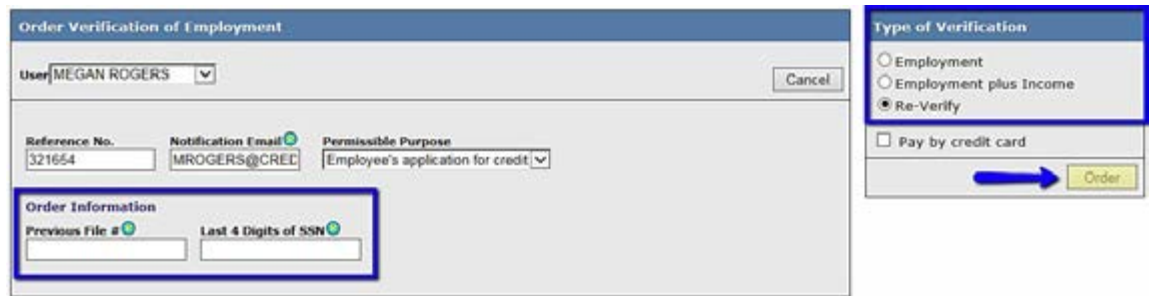

- 4. When this is complete, click **Order**.
- 5. Results will process instantaneously. The status will either show NoHit or Completed.

### **NoHit**

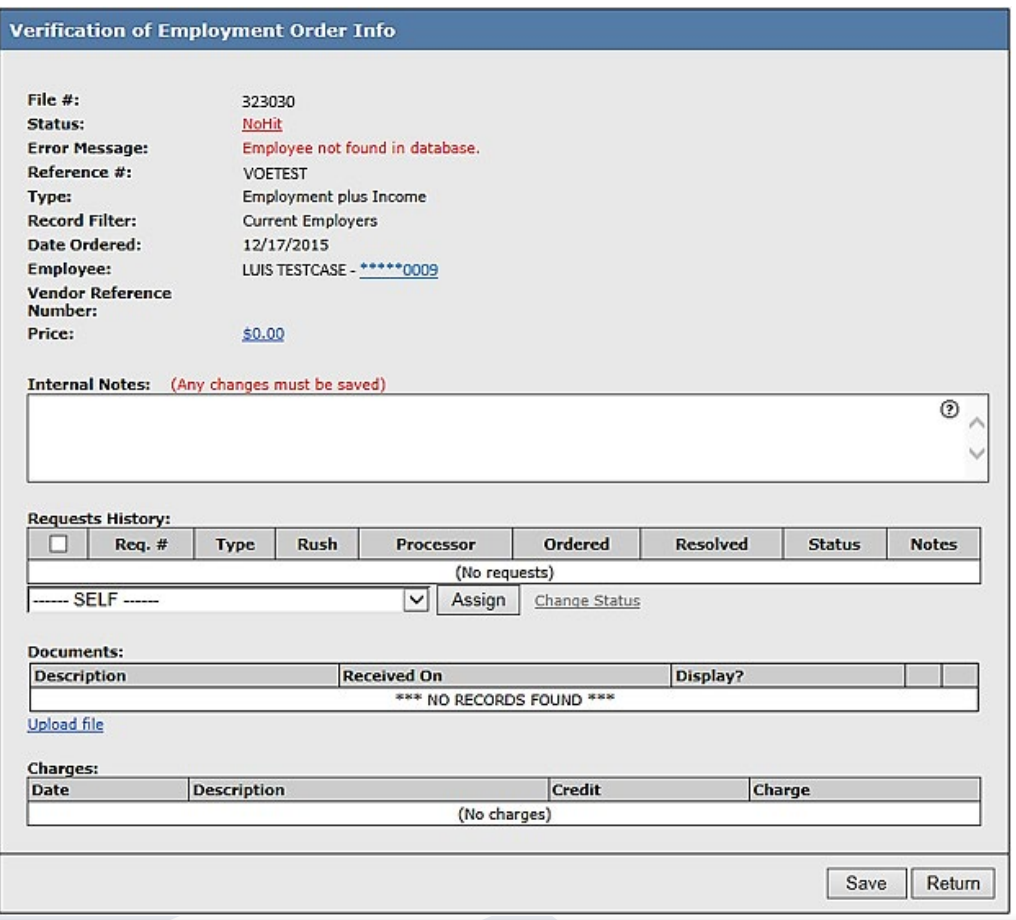

### How to Order – Employment/Income/Asset Verification **HOW TO ORDER A VOE ON-LINE**

### **Completed**

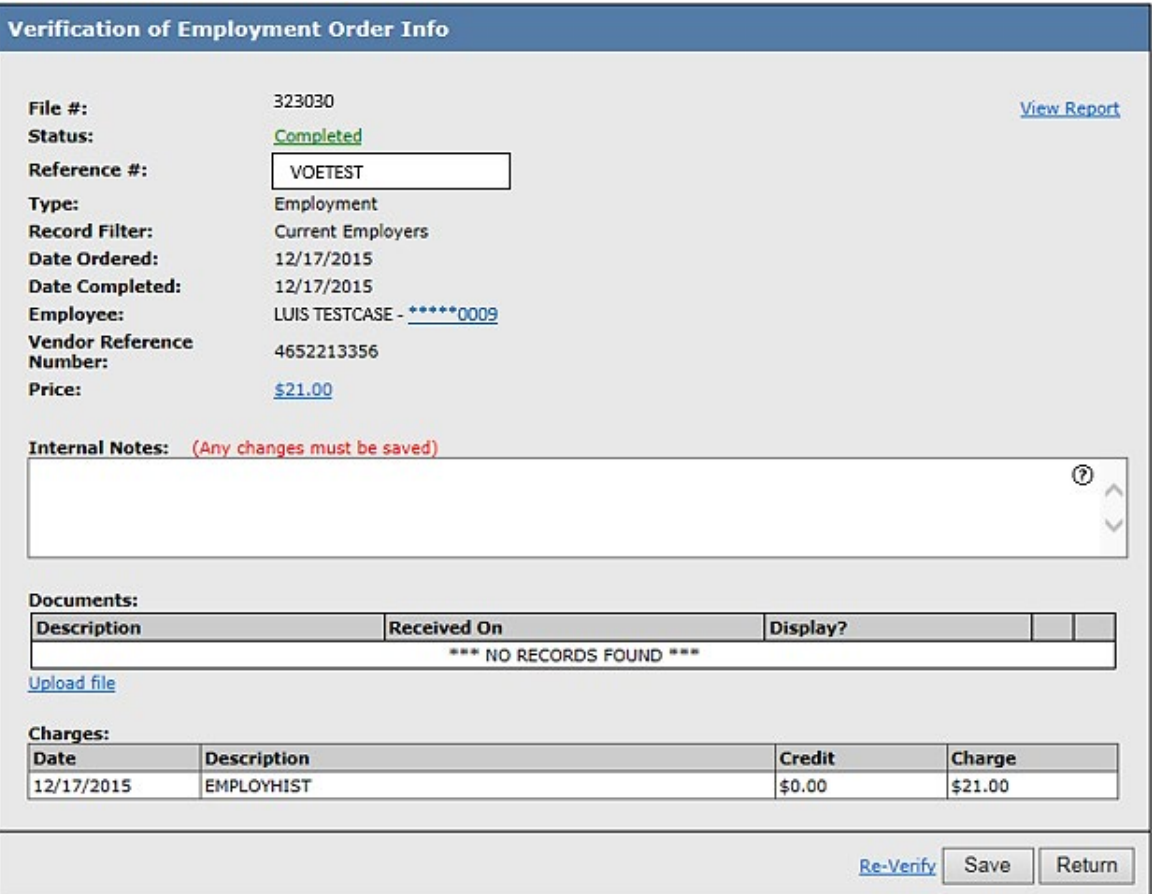

### How to Order – Employment/Income/Asset Verification **HOW TO ORDER A VOE ON-LINE**

6. If the employer is not on The Work Number and you would like to continue with a manual VOE, complete the order form. Then select the type of verification, once completed click **Order**. The order will then be submitted directly to our dedicated VOE team.

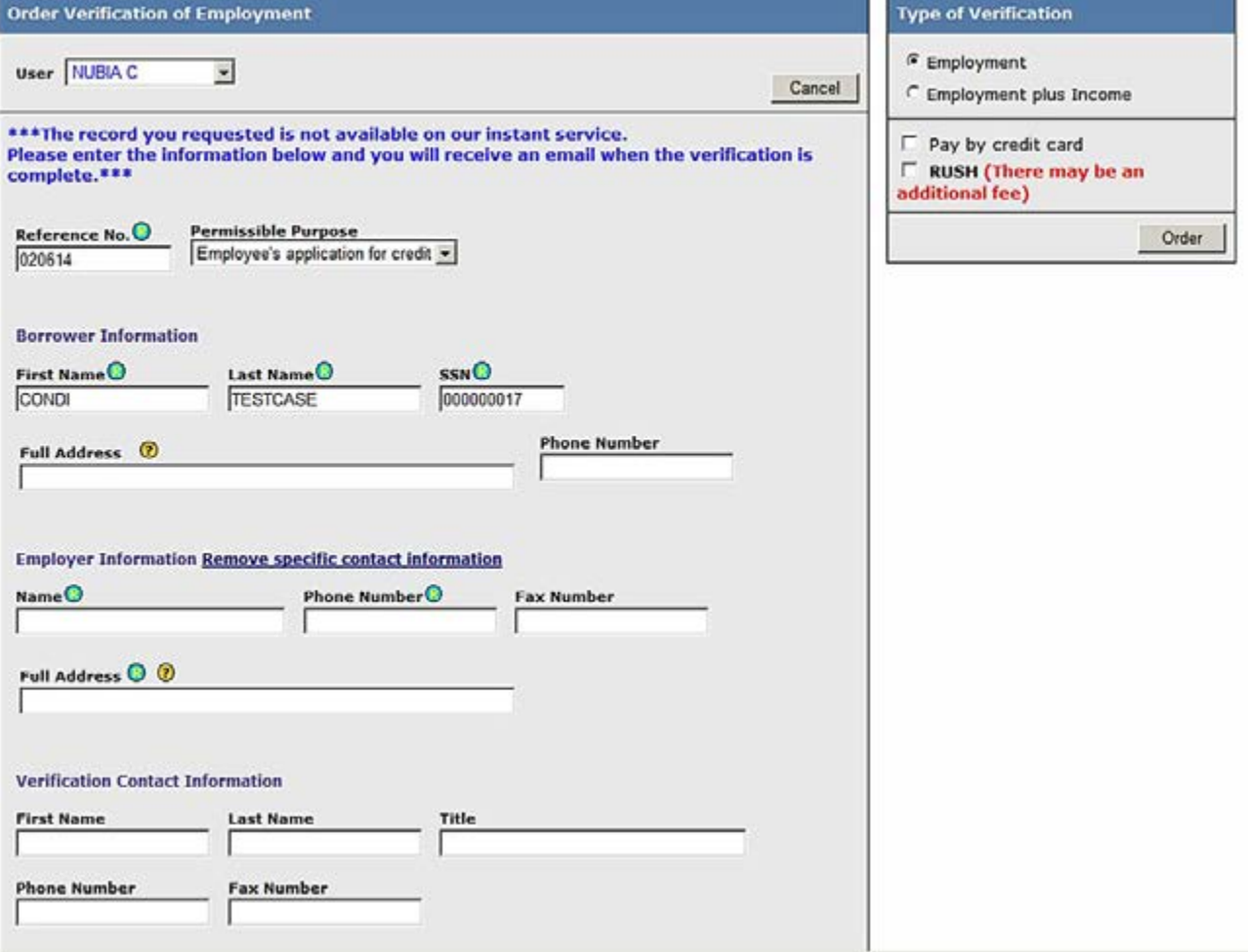

### How to Order – Employment/Income/Asset Verification **HOW TO ORDER A VOE ON-LINE**

7. When the order has completed, you can login into the website and access the report in two ways: from the Main screen, you may click on **Find Ordered Products** (located under Fraud Detection) or by clicking **Verification of Employment** (located under Recent Requests).

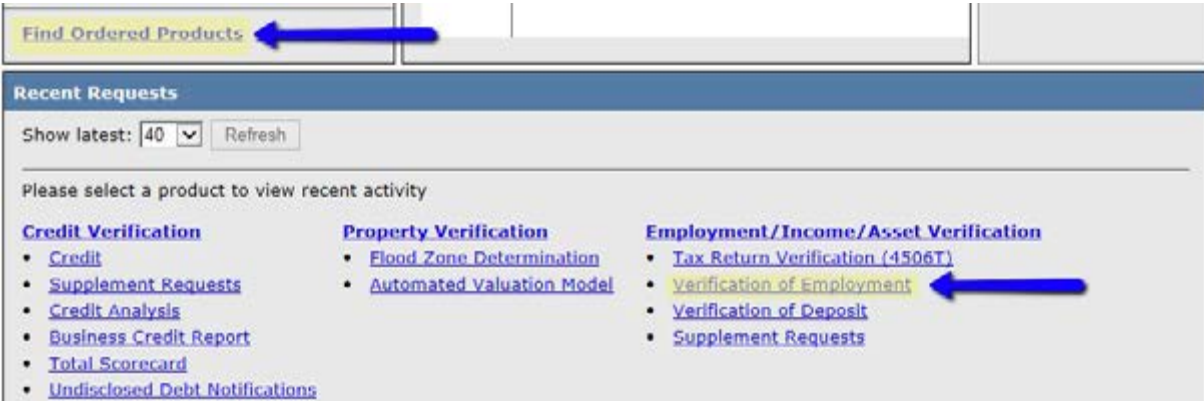

a. Example of Find Ordered Products

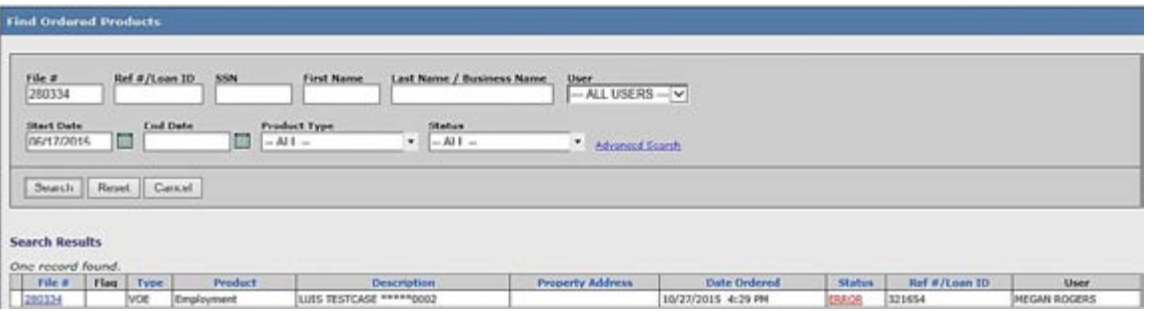

b. Example of Recent Requests

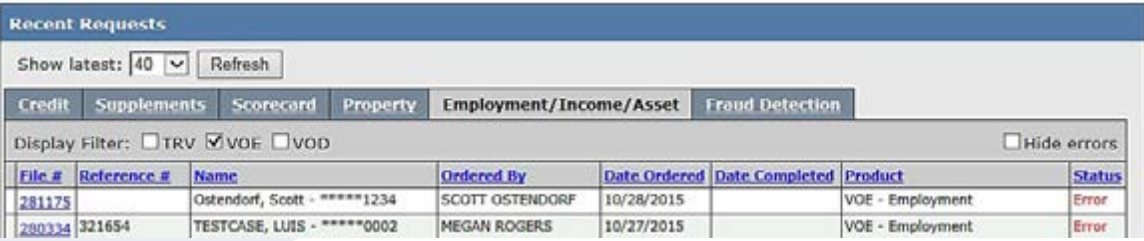

### How to Order – Employment/Income/Asset Verification **HOW TO ORDER A VOE ON-LINE**

8. You may also order a VOE on the Main page. Please follow from Step #3 of these instructions.

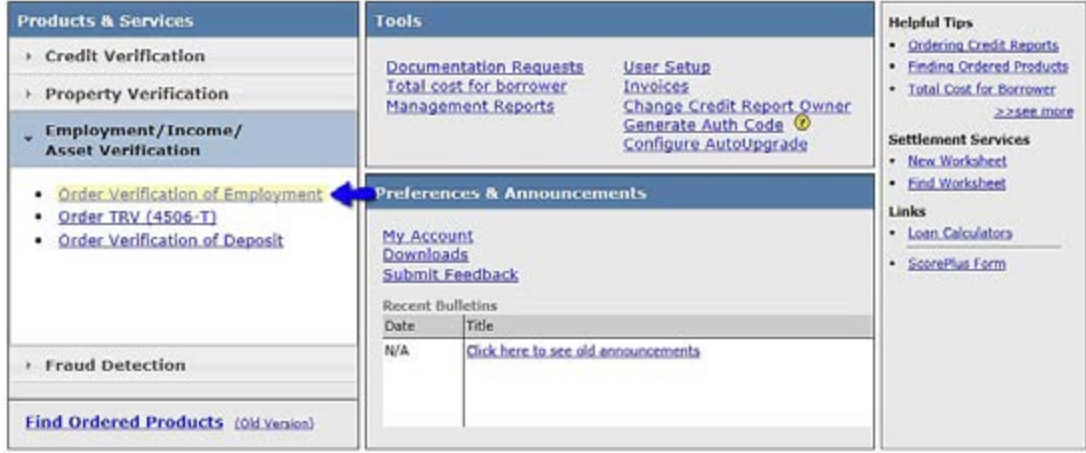

### 9. **Re-Verification of Employment**

From the Find Ordered Products screen, click on the **File #** on the left hand side. When Order Info displays, click the **Re-Verify** button at the bottom.

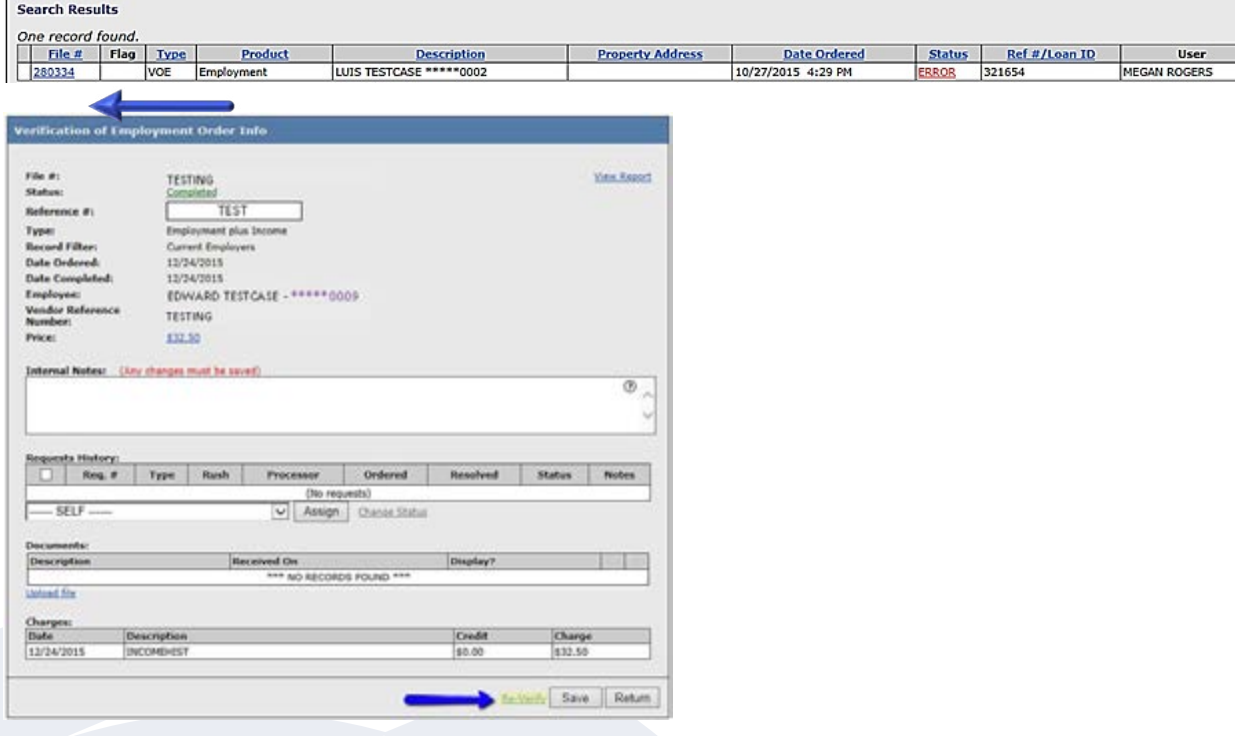

### How to Order – Employment/Income/Asset Verification **HOW TO ORDER A VOE ON-LINE**

#### 10.**Requesting a Supplement**

 When you need additional information verified on an employer returned from The Work Number, you may request a supplement.

From the Find **Ordered Products** screen, click **View** on the left hand side.

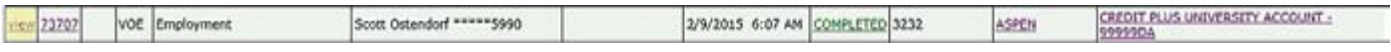

 The TWN report will open on the screen. Click on the **name of the employer** that you are requesting additional information on.

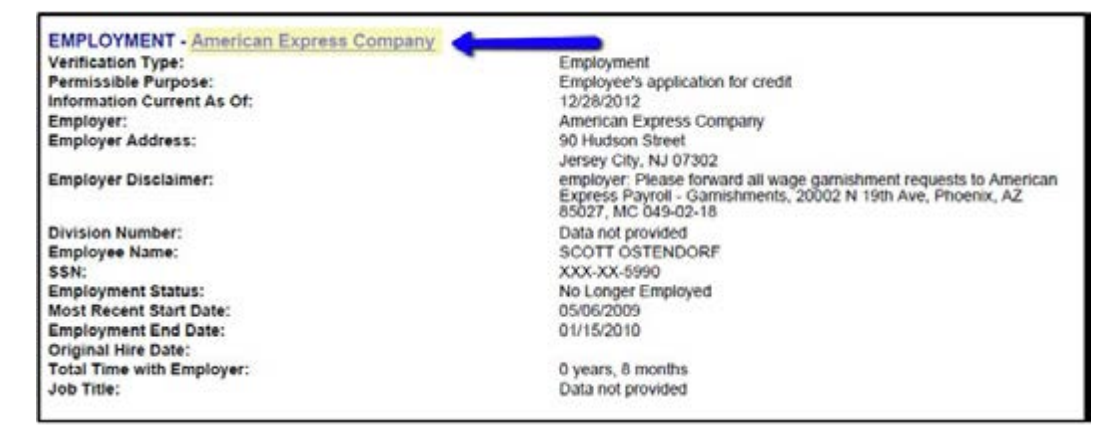

 On the **Employment Supplement** screen, please provide as much information as possible and provide Additional Instructions such as extra income information, verify employment dates, etc. Attach any documentation that you may have including the authorization and click on the **Submit Order** button.

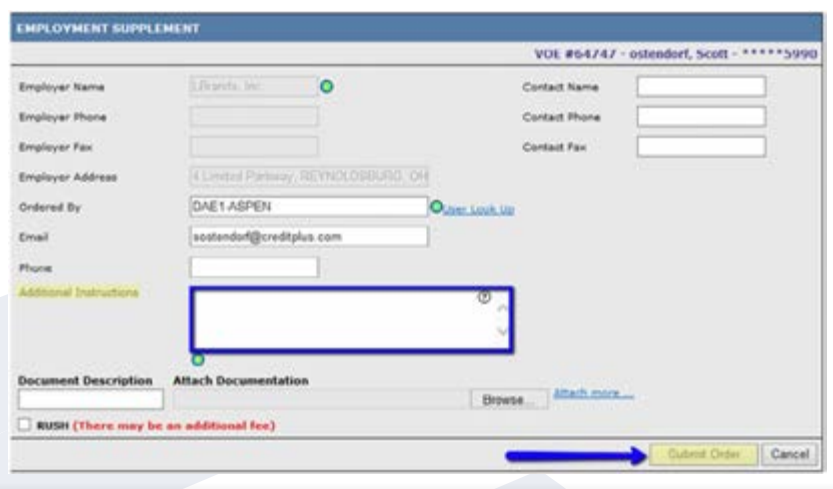

### How to Order – Employment/Income/Asset Verification **HOW TO ORDER TAX RETURN VERIFICATION ON-LINE**

1. Start by logging into Credit Plus Inc and opening your borrowers file from the main page.

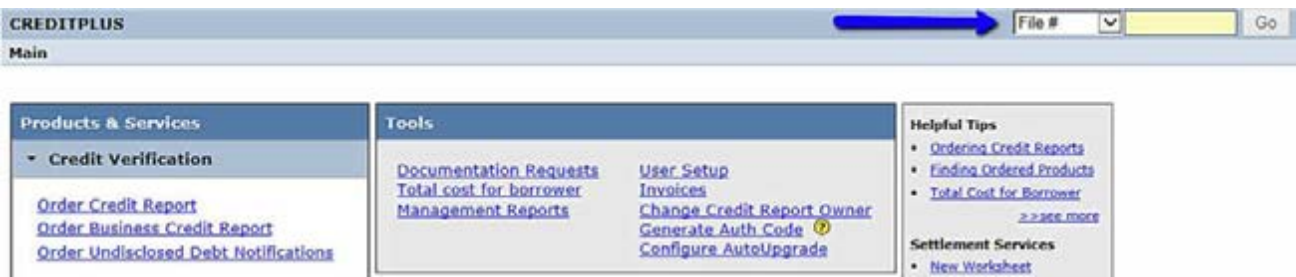

2. At the bottom right-hand side there will be a box that says **ADDITIONAL PRODUCTS**. Click on **Tax Return Verification.**

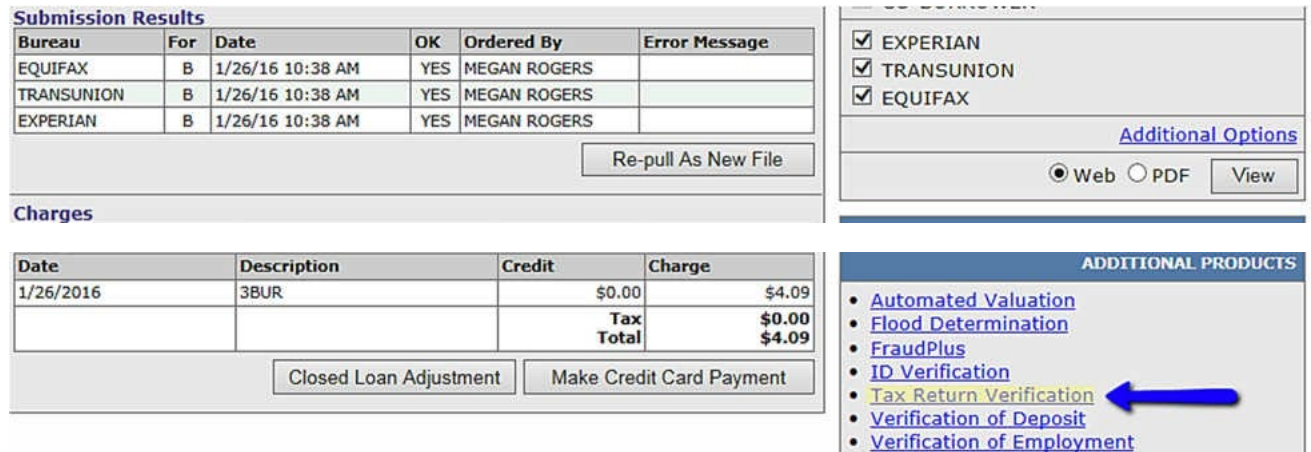

3. This will take you to a screen where information should auto-populate. In case that is not the case, please fill in all needed info. Then select **Request New Service**

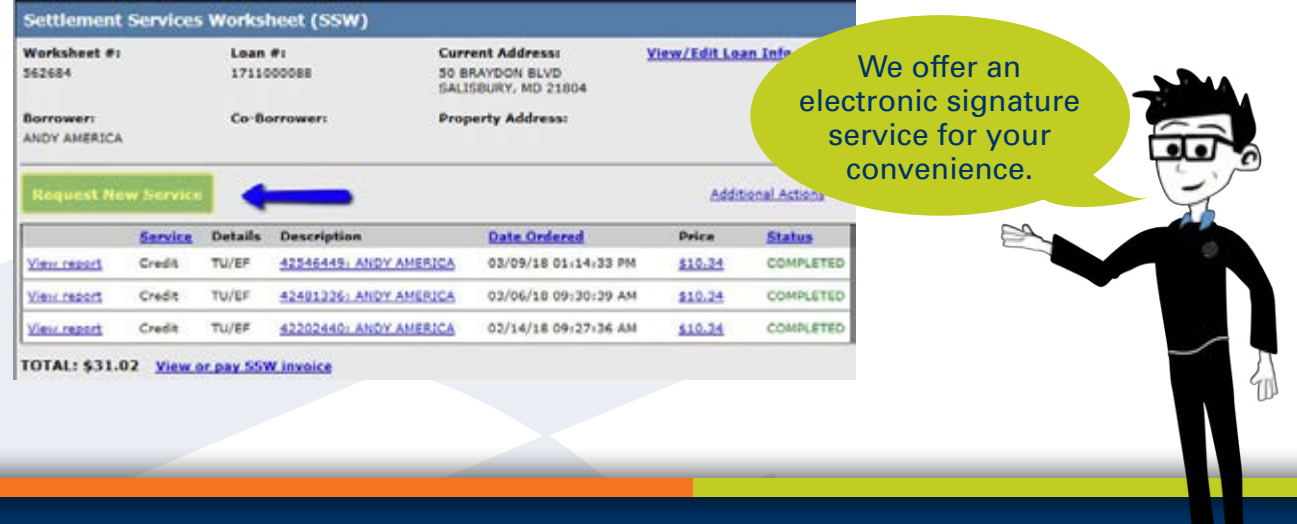

### How to Order – Employment/Income/Asset Verification **HOW TO ORDER TAX RETURN VERIFICATION ON-LINE**

4. Then under **Employment/Income/Asset Verification**, Click **Order Tax Return Verification (4506-T)**

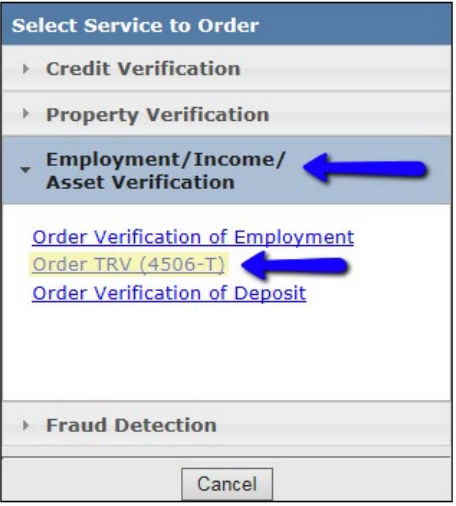

5. Complete the required fields marked with the  $\bigodot$  symbol. Please upload the 4506T form by clicking **Browse** located near the bottom of the screen.

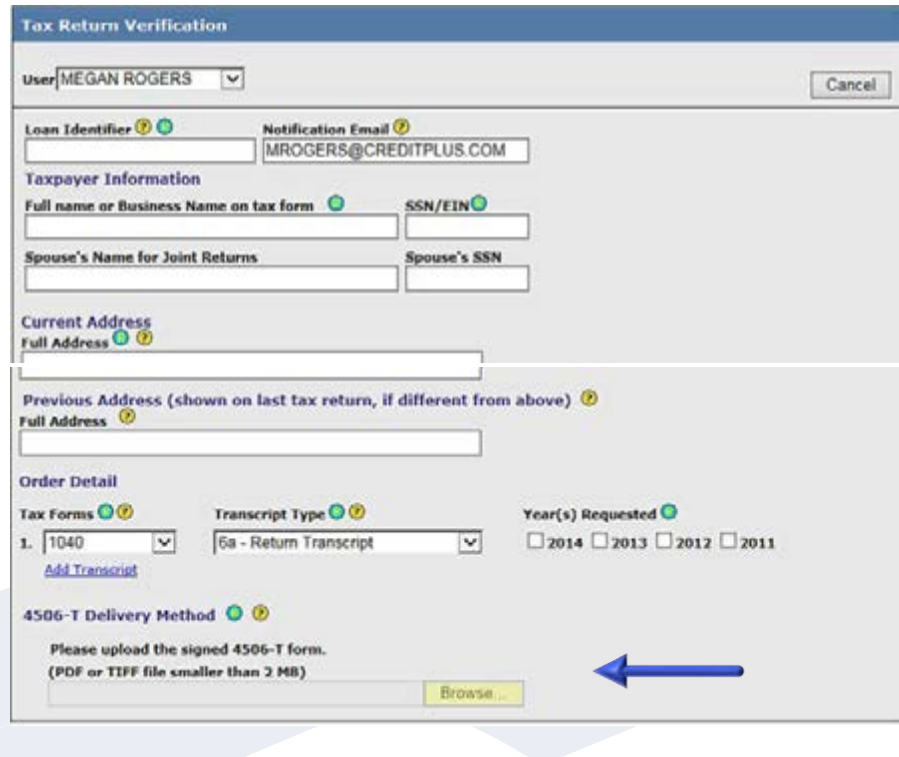

### How to Order – Employment/Income/Asset Verification **HOW TO ORDER TAX RETURN VERIFICATION ON-LINE**

When everything looks correct, please click **Order**.

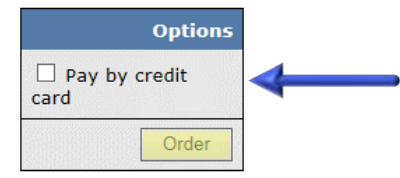

6. Another box will pop up after clicking the **Order** button that displays the order details.

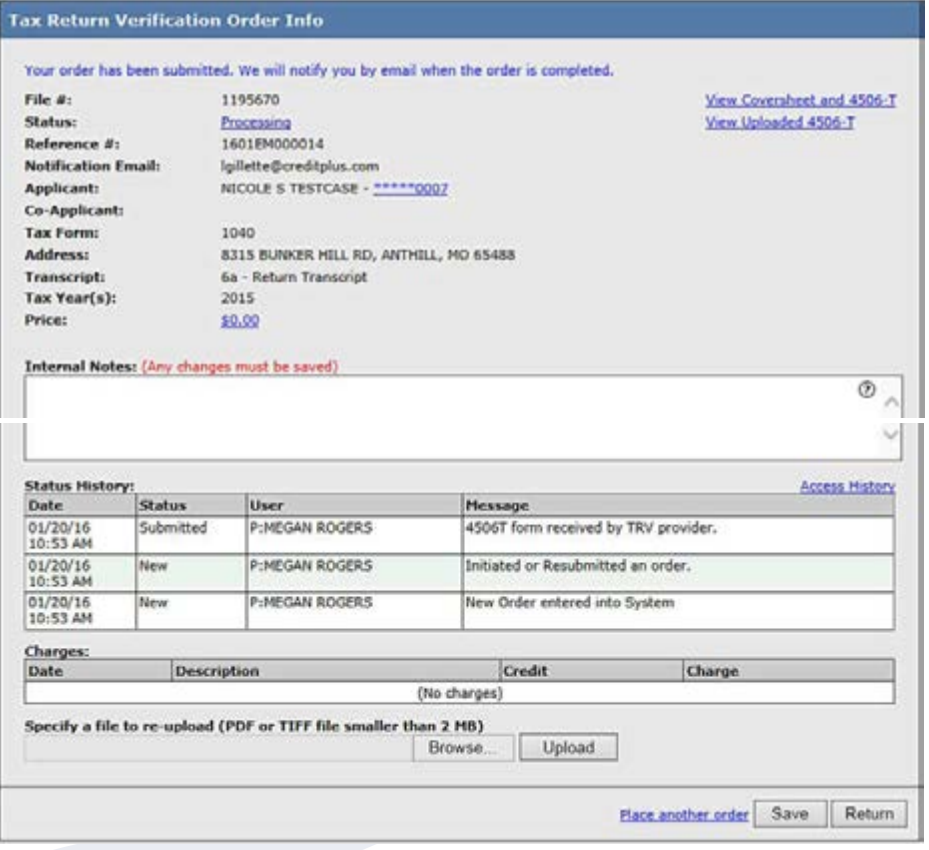

### How to Order – Employment/Income/Asset Verification **HOW TO ORDER TAX RETURN VERIFICATION ON-LINE**

7. Once completed, you can come back to the website and access the transcript several ways. From the Main screen, you may click on **Find Ordered Products** (located directly under Fraud Detection) or by clicking **Tax Return Verification (4506T)** (located under Recent Requests).

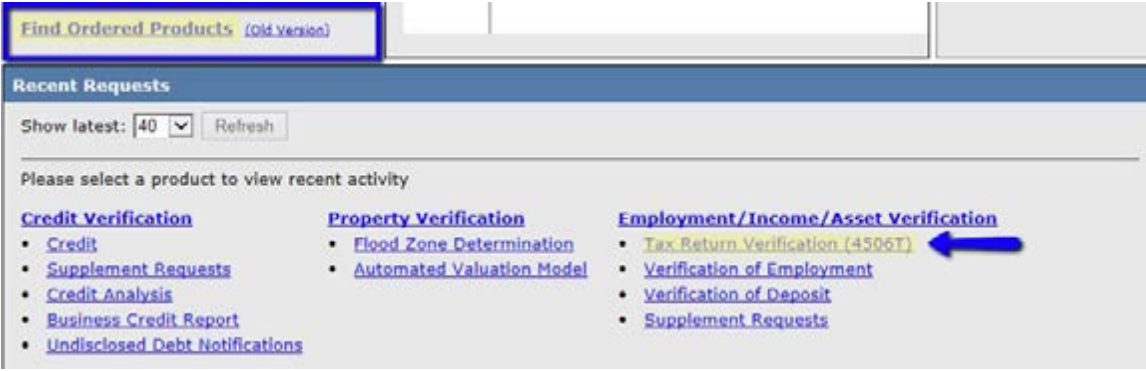

#### **Example of Find Ordered Products:**

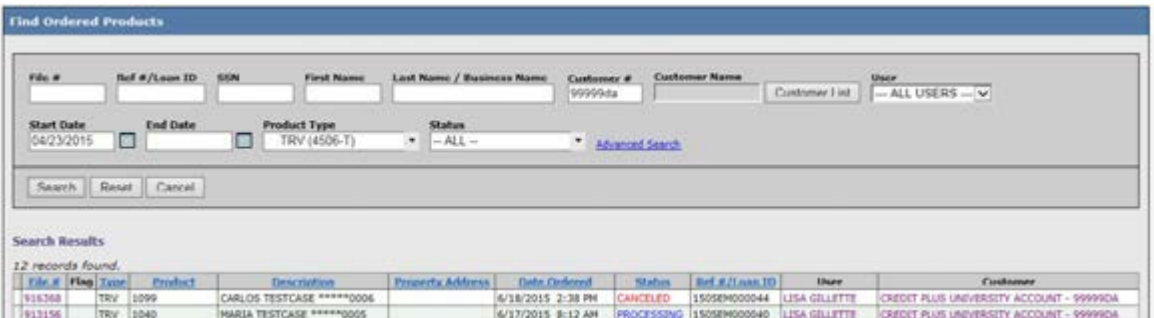

#### **Example of Recent Requests:**

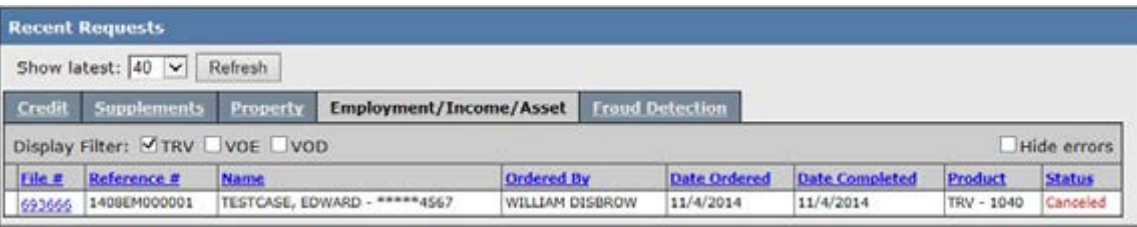

### Questions? **Contact Credit Plus**

800.258.3488 or info@creditplus.com

### How to Order – Employment/Income/Asset Verification **HOW TO ORDER TAX RETURN VERIFICATION ON-LINE**

8. You may also order from the Main page. Click on **Order Tax Return Verification (4506-T)**  under **Products & Services > Employment/Income/Asset Verification**. Follow from step #5 to complete the order.

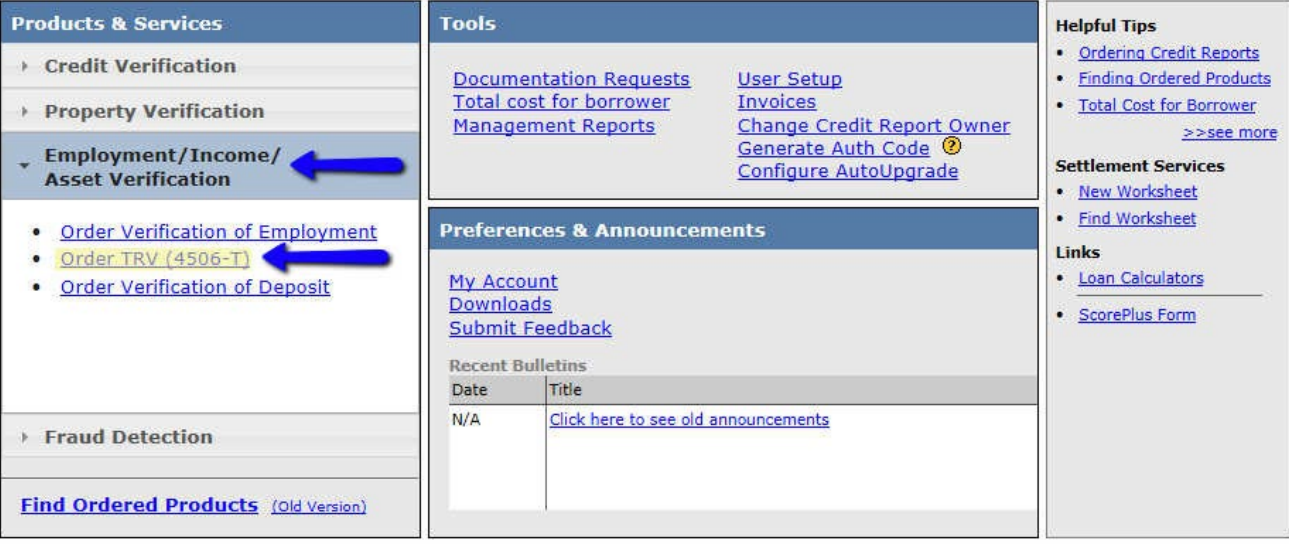

### How to Order – Employment/Income/Asset Verification **HOW TO COMPLETE THE 4506-T FORM**

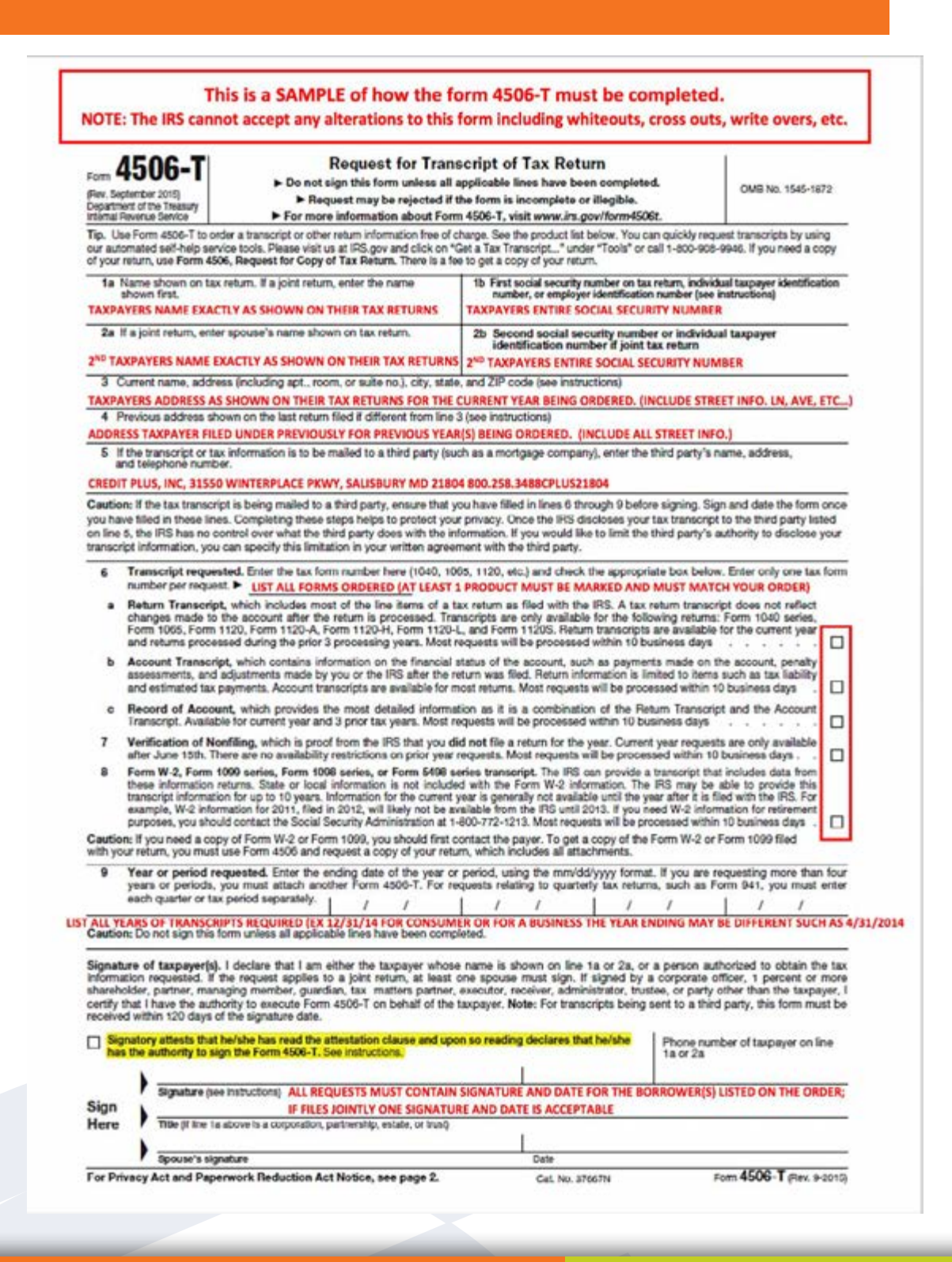

### How to Order – Employment/Income/Asset Verification **HOW TO COMPLETE THE 4506-T FORM**

#### Form 4506-T (Rev. 9-2015)

Section references are to the Internal Revenue Code uniess otherwise noted.

#### **Future Developments**

For the latest intermation about Form 4506-T and its<br>linatructions, go to www.irs.gov/form4508f.<br>instructions, go to www.irs.gov/form4508f.<br>intermation about any recent developments affecting<br>Form 4506-T (such as legislati

#### **General Instructions**

Caution: Do not sign this form unless all applicable<br>lines have been completed.

Purpose of form. Use Form 4506-T to request tax Purpose of forms, use Form 4500-7 to hequest law<br>return information. You can also designate (on the 5)<br>a third party to receive the information. Taxpayers<br>using a lax year beginning in one calendar year and<br>ending in the f

Note: If you are unsure of which type of transcript<br>you need, request the Record of Account, as it<br>provides the most detailed information.

Tip. Use Form 4506, Request for Copy of Tax Return, to request copies of tax returns.

Automated transcript request. You can quickly request transcripts by using our automated<br>self-teep service tools. Pause visit us at IRS request transcripts by using our automated<br>self-tesp service tools. Please visit us at IRS gov and<br>click on "Get a Tax Transcript..." under "Tools" or<br>call 1-800-908-9946.

Where to flie. Mail or fax Form 4506-7 to Where to the, Mail of this Form 4500-7 to<br>the address below for the state you bived in,<br>or the state your business was in, when that return<br>was fled. There are he address charts: one for<br>individual transcripts (Form 1040 s

If you are requesting more than one transcript or<br>other product and the chart below shows heor<br>different addresses, send your request to the<br>address based on the address of your most recent

Chart for individual transcripts<br>(Form 1040 series and Form W-2 and Form 1099)

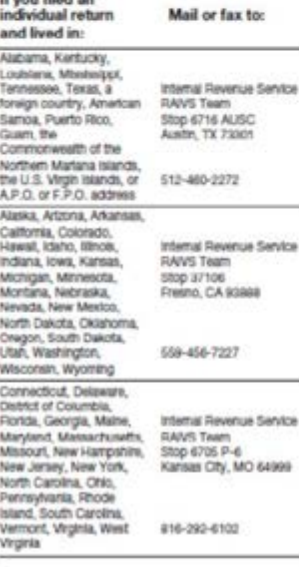

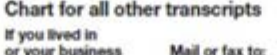

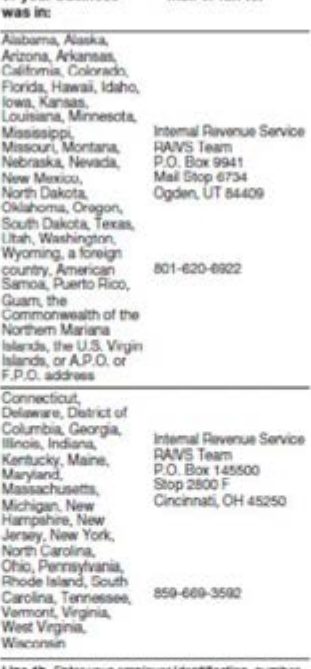

Line 1b. Enter your employer identification inumber<br>(Eini) if your request relates to a business return.<br>Otherwise, enter the first social security number (SSN) or your Individual taxpayer ldentification<br>number (ITIN) shown on the return. For example, if you are requesting Form 1040 that includes<br>Schedule C (Form 1040), enter your SSN.

Line 3. Enter your current address. If you use a P.O.<br>box, include it on this line. Line 4. Enter the address shown on the last return

fied if different from the address entered on line 3. Note. If the addresses on tines 3 and 4 are different and you have not changed your address with the<br>IRR, the Ferm sazz, Change of Address. For a<br>business address, file Form 9922-B, Change of<br>Address or Responsible Party -- Business. Line 6. Enter only one tax form number per

requests<br>and date, Form 4506-T must be signed<br>and dated by the laxplayer tristed on the it a or 2a. If<br>you completed line 5 requesting the information be<br>settle a linity party, the IRS must mooshe Form.<br>4506-T within 120 d applicable lines are completed before signing.

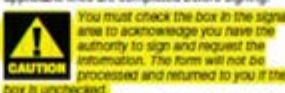

Individuals. Transcripts of jointly filed fax returns<br>may be furnished to either spouse. Only one<br>signature is required. Sign Form 4506-T exactly as<br>your name appeared on the original return. If you<br>changed your name, also

#### Page 2

Corporations. Generally, Form 4506-T can be signed by: (1) an officer having legal authority to bind the corporation, (i) any person deeper<br>about of directors or other governing body, or (ii)<br>any officer or employee on written request by any<br>principal officer and attention to by the secretary of<br>construct A bora fide shar requester's right to receive the information.

Partnerships. Generally, Form 4506-T can be<br>signed by any person who was a member of the partnership during any part of the tax period

All others. See section 6103(e) if the taxpayer has died, is insolvent, is a dissolved corporation, or if a trustee, guardian, executor, receiver, or administrator is acting for the taxpayer

#### Note: If you are view at law, Next of art, or Geneticiary you must be able to establis<br>Interest in the estate or trust.

Documentation. For entities other than Individuals. sou must attach the automation document. For<br>example, this could be the letter from the principal<br>effect autoorizing an employee of the corporation of<br>the letters testamentary authorizing an individual to act for an estate.

scure an example.<br>Signature by a representative. A representative<br>can sign Form 4506-T for a taxpayer only if the<br>taxpayer has specifically delegated this authority to<br>the representative on Form 2648, line 5. The<br>represent delegation to Form 4506-T.

Several American Properties Reduction Act Notice.<br>
Privacy Act and Papertwork Reduction Act Notice.<br>
Your fight to gain access to the reguested tax<br>
Information under the information is property dentity the tax<br>
Informatio

exameson may suppose you to persons.<br>Thousand the control of the information include giving it to<br>the Dapartment of Justice for civil and community ingleton, and cities, states, the Dartfield of Countries,<br>and U.S. commonw to federal and state agencies to enforce federal<br>noritax criminal laws, or to federal law enforcement<br>and intelligence agencies to combat terrorism.

You are not required to provide the information<br>required on a form that is subject to the Papenetos of a Reduction Act unless the form displays a valid OMS<br>control number. Books or records relating to a form<br>or fits matric and return information are confidential, as required by section 6103.

The time needed to complete and file Form 4506-T will vary depending on Individual<br>circumstances. The estimated average time is: Learning about the law or the form, 10 min. Preparing the form, 12 min.; and Copying,<br>assembling, and sending the form to the IRS,

If you have comments concerning the accuracy of<br>these time estimates or suggestions for making<br>Form 4506-T simpler, we would be happy to hear<br>from you. You can write to:

Internal Revenue Service<br>Tax Forms and Publications Division<br>1111 Constitution Ave. NW, IR-6526

Weshington, DC 20224 Do not send the form to this address, instead, see Where to the on this page.

### How to Order – Employment/Income/Asset Verification **HELPFUL TIPS FOR TAX RETURN VERIFICATION**

We use Form 4506-T or 4506-T EZ to order transcripts from the IRS. A regular Form 4506 (Copy of Return) cannot be used in place of a 4506-T (Transcript of Tax Return) for transcript orders.

The 4506-T must be filled out completed and must be legible and unaltered. The IRS will not accept any signs of alteration, whether whited out, crossed out, added or written over, even if initialed.

#### Hand written forms are accepted, but must be legible.

**Line 1** must contain the name and SSN of the primary taxpayer or, in the case of a business transcript, the name and EIN of the business. If the consumer filed taxes under multiple last names for the years requested, those names need to be listed on the 4506-T. The best procedure to follow is:

#### FirstName PreviousLastName CurrentLastName

By rule, the IRS can reject any order where the name, SSN and address do not match EXACTLY with what they have on file; however we have never received a rejection in reference to middle name or initial. We also have not received a first name rejection, i.e. "Bob" on the 4506-T, "Robert" on transcripts.

**Line 3**, the Current address, is the address where the most recent taxes were filed, which may not be the actual current address at which the borrower resides. If the consumer uses a PO Box, it is best to add that to line 3 also. The IRS will use a PO Box over a physical street address as they consider the PO Box to be more secure.

**Line 4** is used when requesting multiple years. Add any previous address the consumer filed taxes from here. As long as it is legible, you can put multiple addresses on Line 4.

Remember, only the address where the consumer has filed taxes from will be on file with the IRS.

**The address should read exactly as on the tax return.** The IRS has, and will reject even for something simple, such as omitting the street type (ST., DR., BLVD., etc.). The order will also be rejected if street direction is missing (N, S, NW, etc.).

It is extremely important to remember that where addresses are concerned, the IRS has no knowledge of any address other than those from which taxes were filed. Almost no one files a change of address form with the IRS.

### How to Order – Employment/Income/Asset Verification **HELPFUL TIPS FOR TAX RETURN VERIFICATION**

Many of our clients use the loan application to fill out the 4506-T, and the current address listed on the loan application is not the address used to file taxes.

The W-2 is also not always a reliable indicator of address. The addresses on the W-2's are provided by the employer, not by the IRS.

**Line 5** must contain Credit Plus account information: Credit Plus, Inc. 31550 Winterplace Pkwy Salisbury, MD 21804 800-258-3488

Write the name of the transcript being requested on **Line 6** (1040, 1120, 1120S or 1065). Multiple boxes may be checked on lines 6 through 8.

**Verification of Non-filing (Line 7)** is not available.

**A regular Return Transcript (box 6a)** should be ordered when the consumer has filed their taxes on time without amendments. This box would also be checked for 1065 or 1120 transcripts.

**Box 6B (Account Transcript).** The main reason to order an account transcript would be to show the borrower has filed for an extension, but has not yet filed their taxes.

**Box 6C (Record of Account)** is used when the consumer filed their taxes late (late being after April 15th, even with an approved extension), or made amendments after they originally filed (also referred to as a 1040X).

We order the W2 and 1099 transcripts separately. The 1099 includes the 1099 series, 1098 series, 5498 series and K-1s.

**Line 9** must contain the years you are requesting the transcripts for using the year ending date 12/31/XXXX. For business transcripts, the dates entered should be the fiscal year ending date or the quarter/tax period ending date.

**Form must be signed** (jointly filed tax returns may be furnished to either spouse, therefore only one signature is required) and dated within 120 days. Requests for business transcripts need to include a title under the signature. The IRS requires the title Partner for all 1065 transcript requests and President for all 1120 or 1120S transcript requests.

If the person signing is not a consumer, the IRS requires Power of Attorney Form 2848 (found at www.irs.gov) to accompany the 4506-T. General Power of Attorney forms will not be accepted.

### How to Order – Employment/Income/Asset Verification **HELPFUL TIPS FOR TAX RETURN VERIFICATION**

### **Electronic or digital signatures are accepted by the IRS.**

The average turnaround time to receive transcripts back is 5.4 business days. The IRS states that any order placed after 3pm Eastern will not be processed until the next day.

Tax transcripts are available 3-6 weeks after e-filing or 4-8 weeks after paper filing. W-2 and 1099 transcripts for the previous year historically will not be available until after June 30th.

### **Reasons you might get a "No Record of Return Filed"**

- The IRS has not had time to get the transcripts entered in to their Tax Return Verification system. Transcripts take between 4-8 weeks to get in to the transcript system.
- The borrower filed their taxes late, and a regular 1040a was ordered. If they filed late, the only way to get results would be to order a Record of Account (Line 6C).
- For business transcripts, the wrong type was ordered (e.g. you need a 1065 and ordered an 1120), or the year ending date does not match the tax period.

### How to Order – Employment/Income/Asset Verification **HOW TO ORDER A VOD ON-LINE**

1. Start by logging into Credit Plus Inc. and accessing the main page. Click on **Order Verification of Deposit** under **Products & Services > Employment/Income/Asset Verification**.

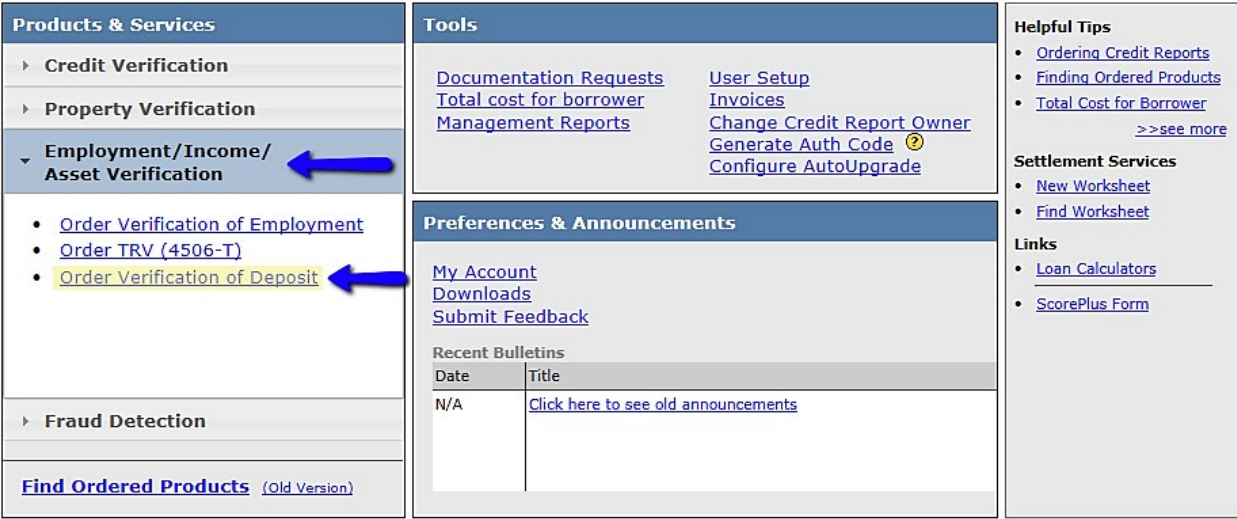

2. Complete the required fields marked with the  $\bigodot$  symbol. If you have more than one account to verify, please click on **Add Account** under **Financial Institution**. You may verify up to 10 different accounts at 10 different institutions at one cost, however they MUST BE ORDERED AT THE SAME TIME to avoid additional charges. When you are ready to move on, click **Order**.

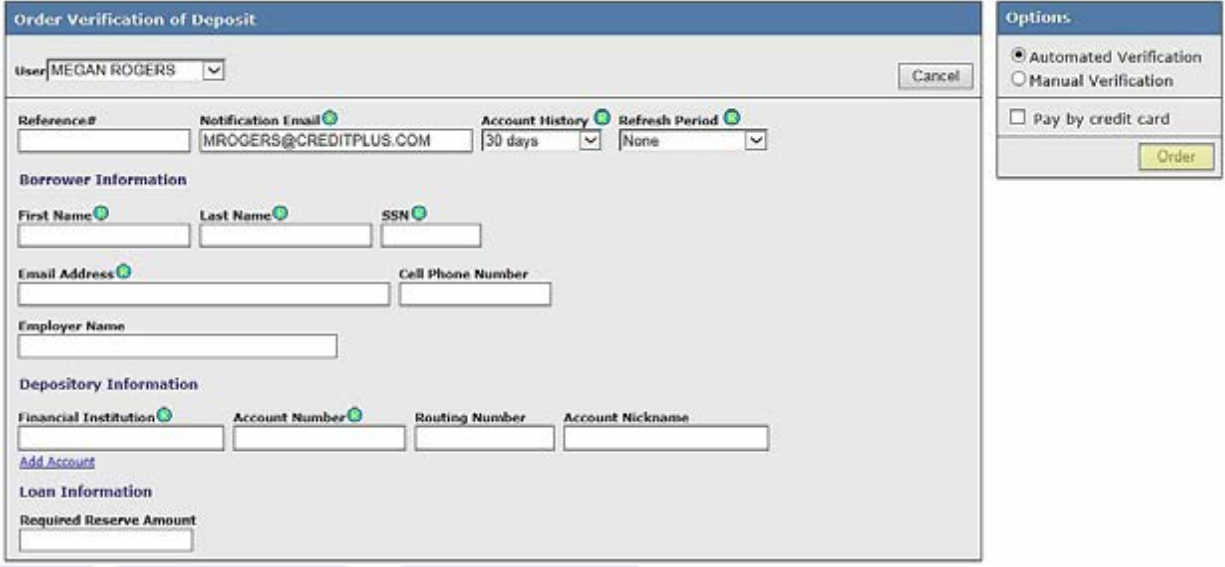

### How to Order – Employment/Income/Asset Verification **HOW TO ORDER A VOD ON-LINE**

- 3. Once you provide all required information, an email will be sent to your borrower. When they open the email, he/she will be asked to enter their account information using secure key access. Then AccountChek gets to work:
	- Verifies the account balances and deposits
	- Creates a standard format for all the account data
	- Calculates cash flow and residual income
	- Analyzes the data for irregularities
	- Alerts for fraud, unusual deposits, NSFs, and other suspect activities
- 4. An email will then be sent to you letting you know that your report has been completed. To view the completed report, simply login to Credit Plus from the main page and click **Find Ordered Products**.

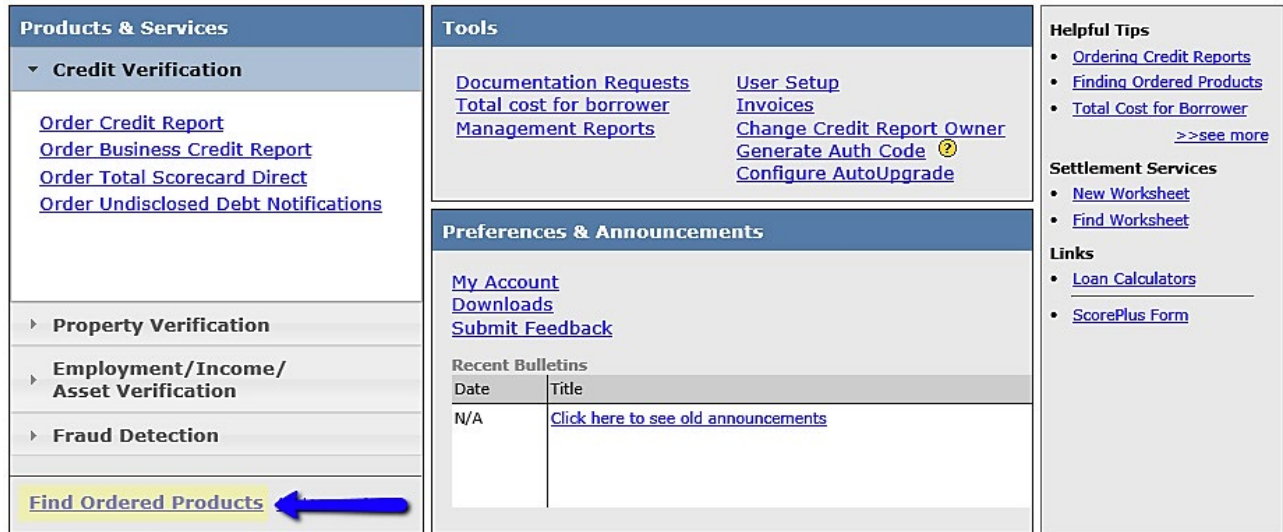

### How to Order – Employment/Income/Asset Verification **HOW TO ORDER A VOD ON-LINE**

5. From this screen, type your order information in the fields and click **Search**.

Your order will then appear and you will click the **File #** link.

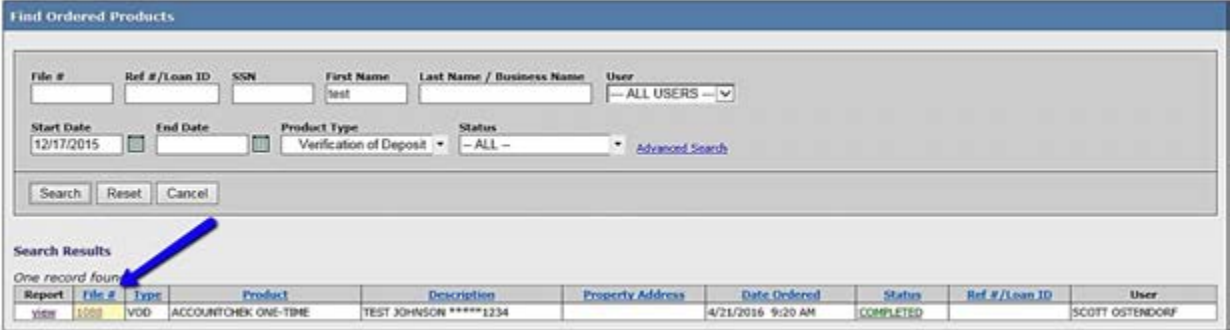

6. The Verification of Deposit Order info will show you all the details about your order. At the top right side of this screen, click **View Asset Report**.

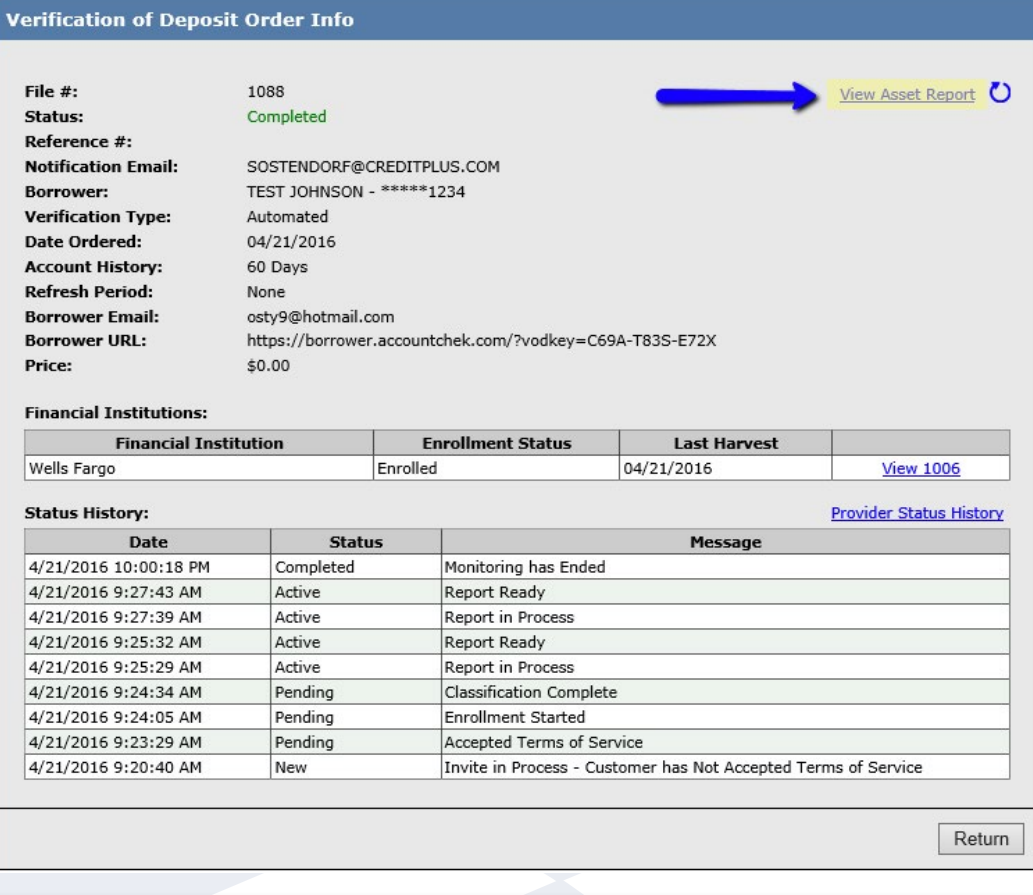

Cancel

800.258.3488 or info@creditplus.com

### How to Order – Employment/Income/Asset Verification **HOW TO ORDER A VOD ON-LINE**

7. By clicking the **rounded arrow**, you will be able to **Generate/Refresh** all reports.

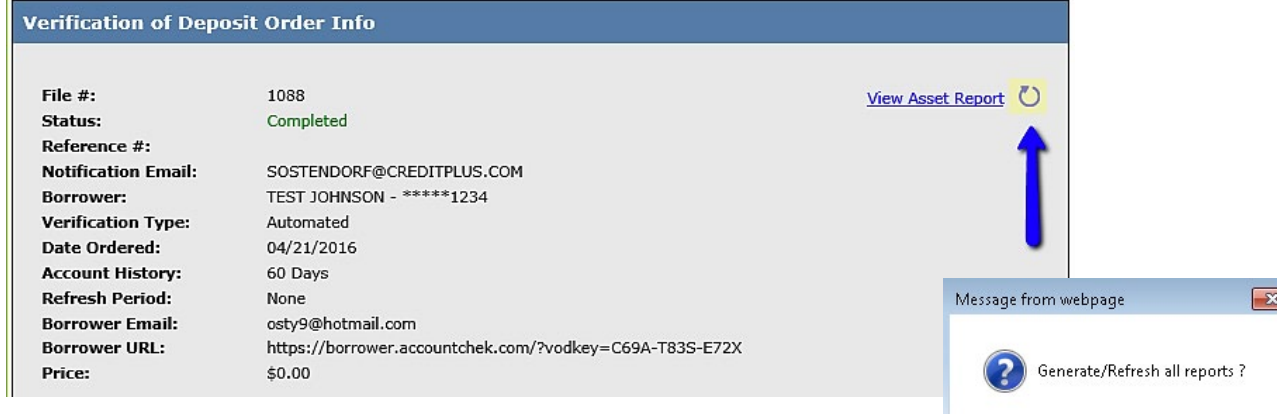

8. This is a sample of what your VOD report will look like:

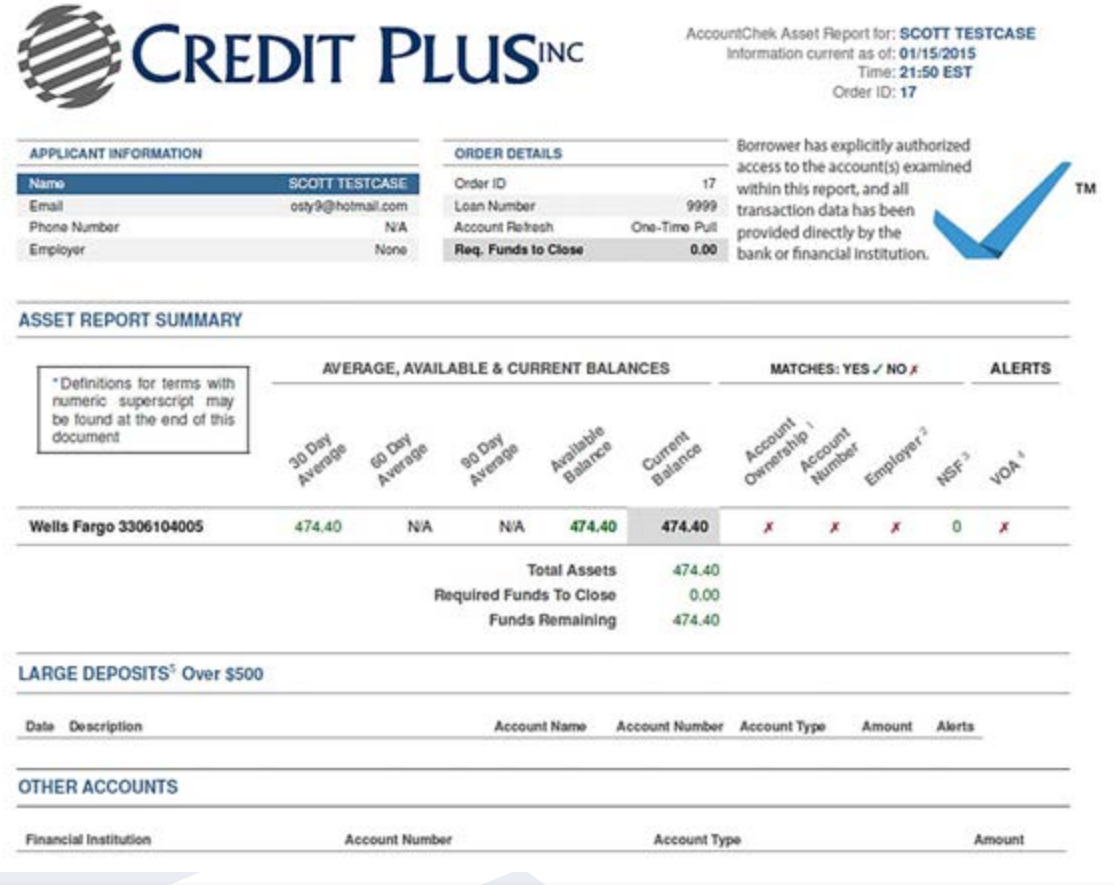

# How to Order – Fraud Detection **HOW TO ORDER FRAUDPLUS**

1. Start by logging into Credit Plus Inc and opening your borrowers file from the main page.

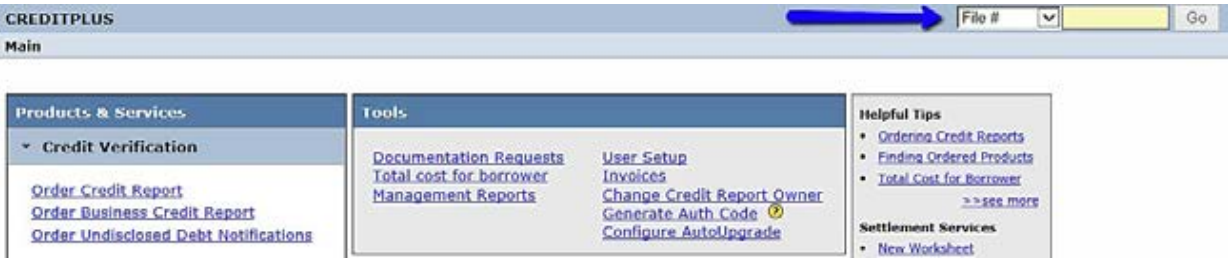

2. Navigate to the bottom right-hand side to **ADDITIONAL PRODUCTS**. Click on **FraudPlus**.

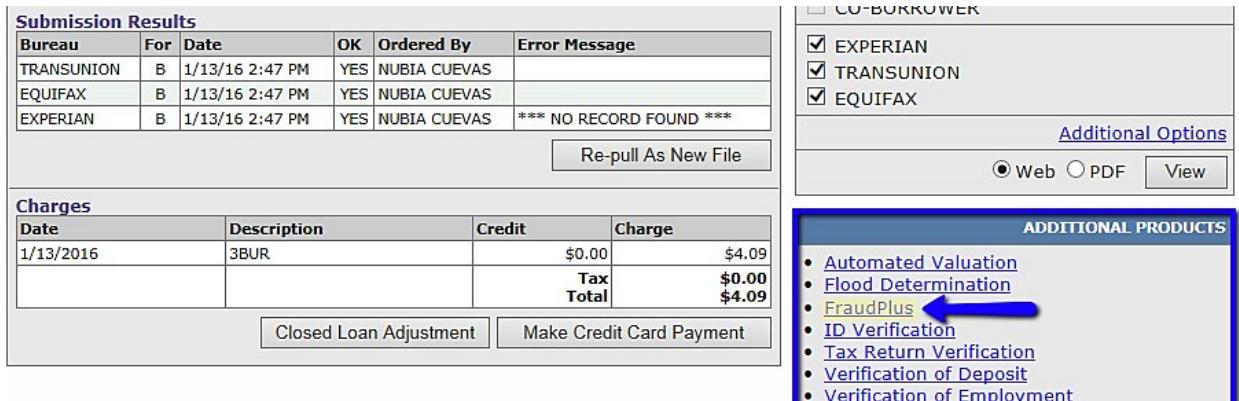

3. Then select **Request New Service**.

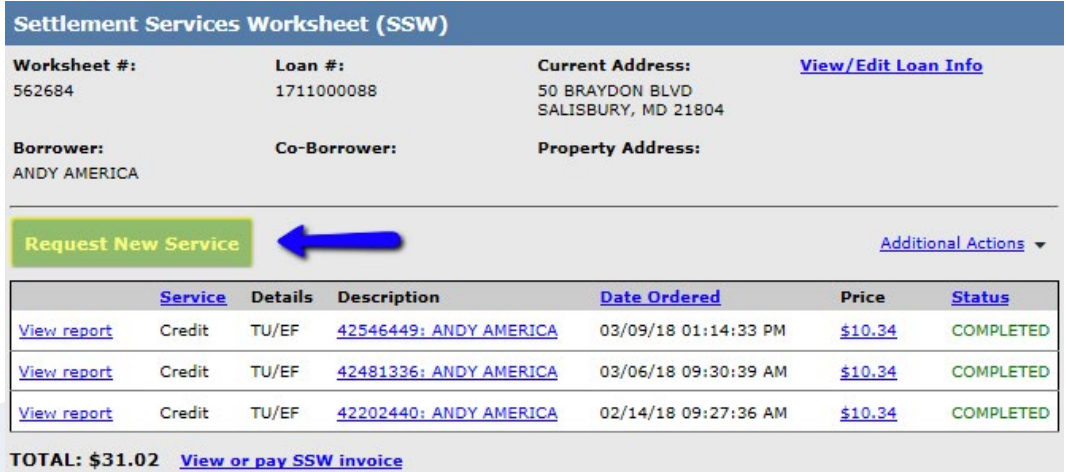
## How to Order – Fraud Detection **HOW TO ORDER FRAUDPLUS**

4. Then under Fraud Detection, click **Order FraudPlus**

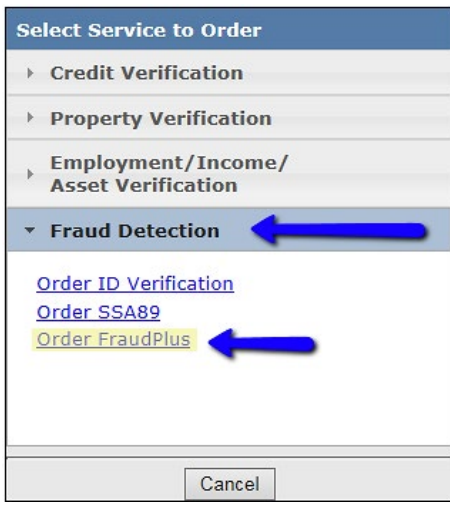

5. On the right hand side of the Fraud Plus screen under **Type**, select the fraud report you are requesting. Complete the required fields marked with the  $\bigcirc$  symbol,

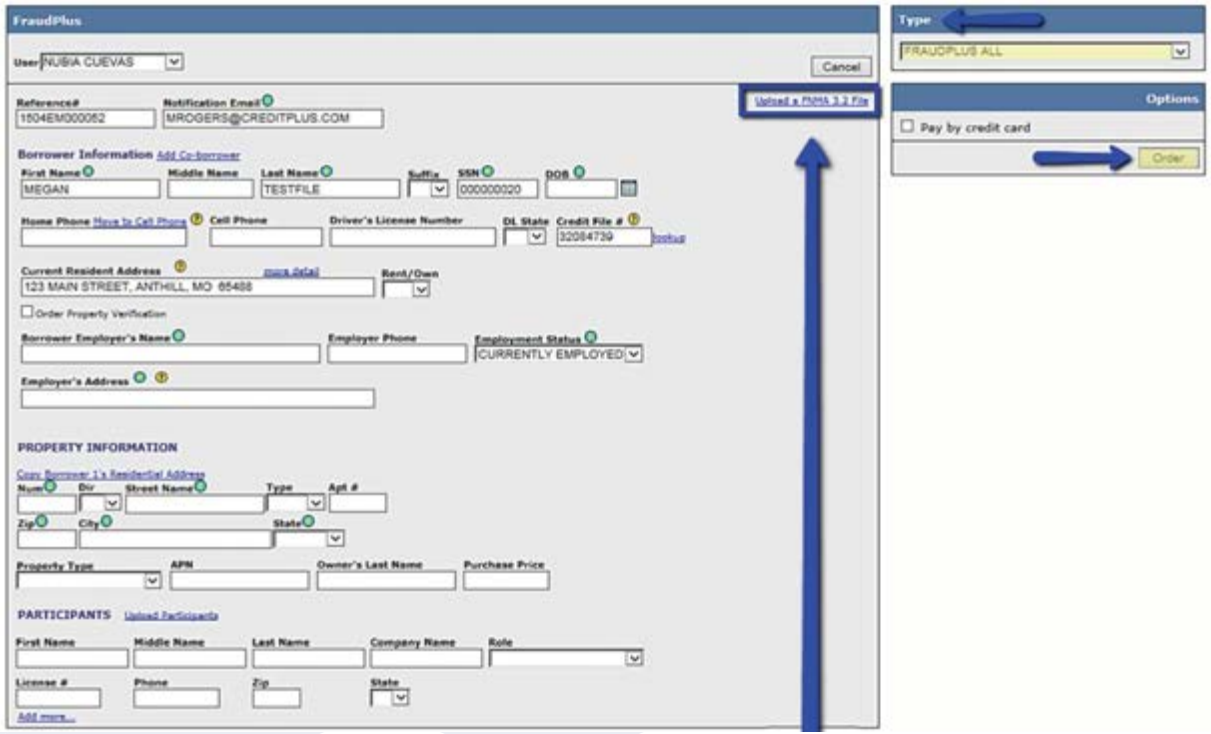

# How to Order – Fraud Detection **HOW TO ORDER FRAUDPLUS**

Or you may upload a FNMA 3.2 File by clicking the blue link on the right hand side of the box, under the **Cancel** button.

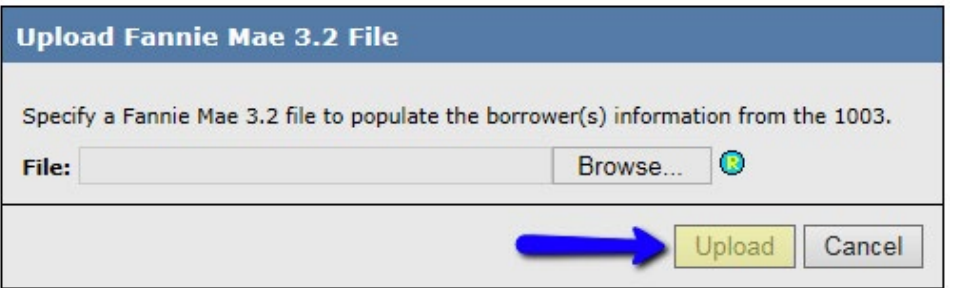

Once all fields are completed and the correct Type is selected. **Click Order**.

6. You may also order FraudPlus from the main page. Click on **Order FraudPlus** under **Products & Services > Fraud Detection**. Follow from step #7 to complete the order.

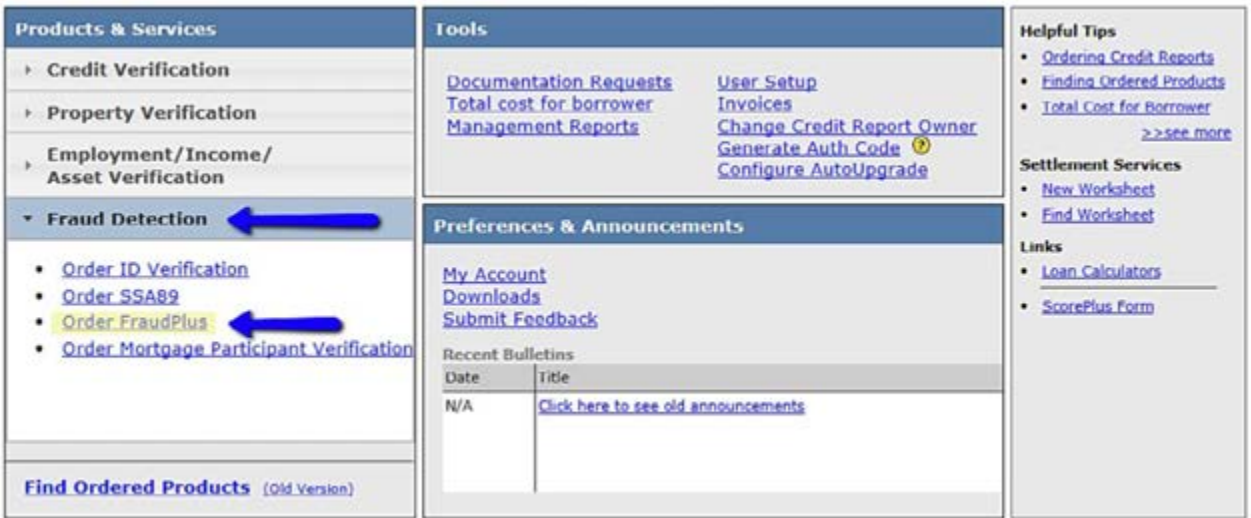

# How to Order – Fraud Detection **HOW TO ORDER FRAUDPLUS**

7. To find the completed FraudPlus Order: from the Main page, about half way down the screen, click **Find Ordered Products**

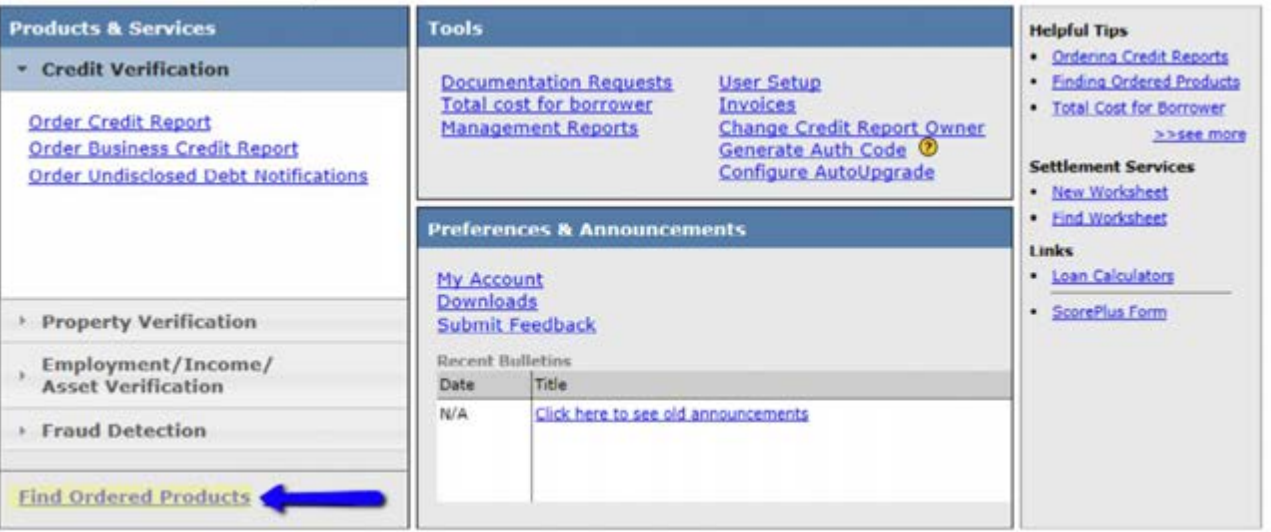

8. Enter the File # or Ref#/Loan ID and click **Search**. You may enter as many fields as you would like. When you have found your file, click **View**.

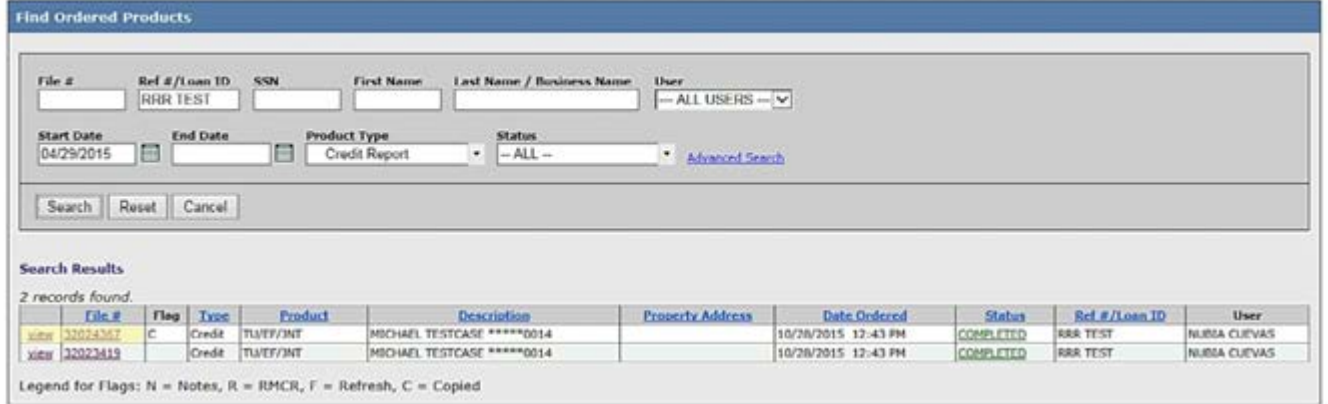

# How to Order – Fraud Detection **HOW TO ORDER FRAUDPLUS**

9. If for any reason you need to update a previously ordered Fraud Plus package, please repeat the instructions from step 8 and 9, and then click on **Create New Order**.

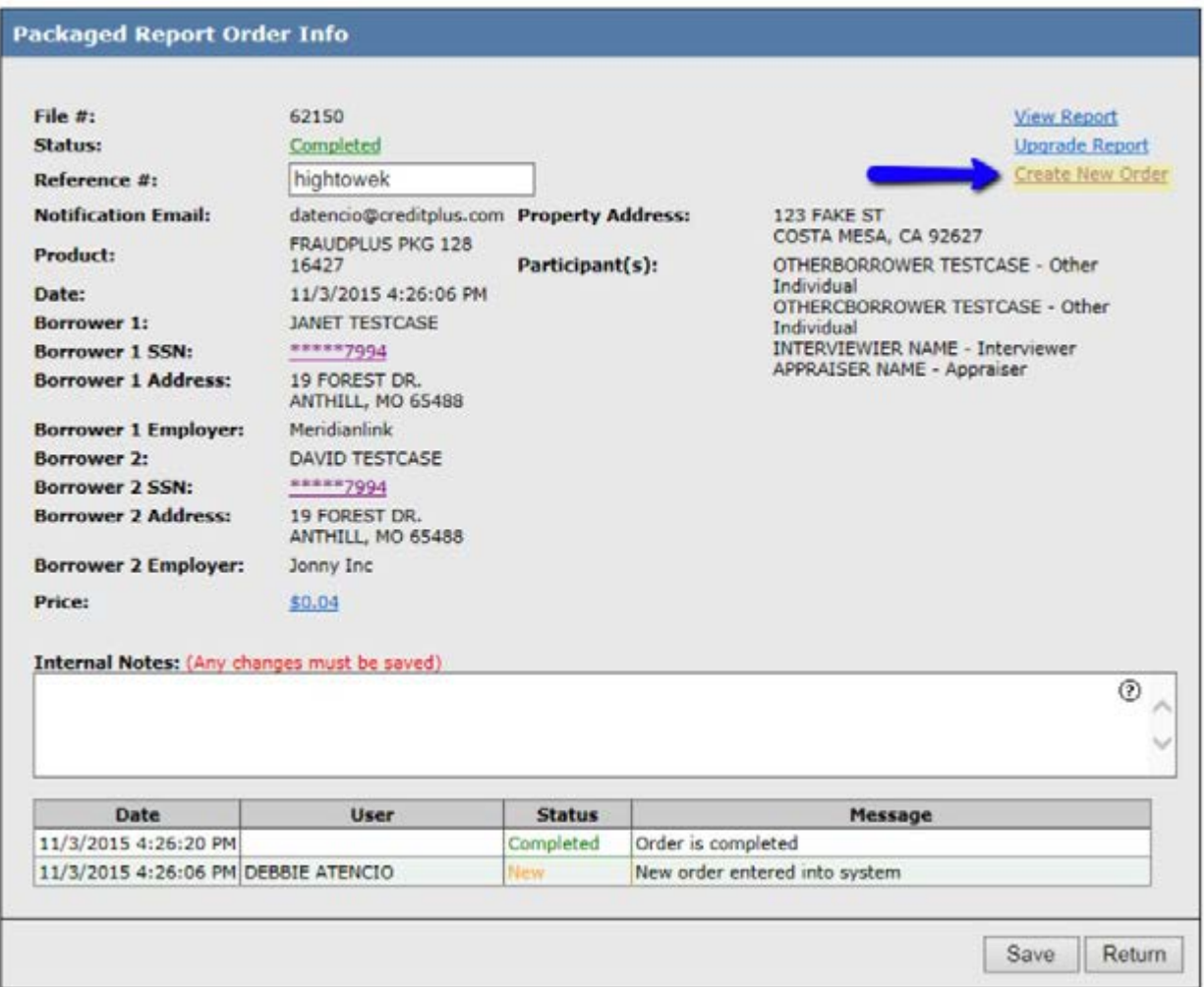

# How to Order – Fraud Detection **HOW TO ORDER FRAUDPLUS**

10.Once all changes have been updated, please click **Order**.

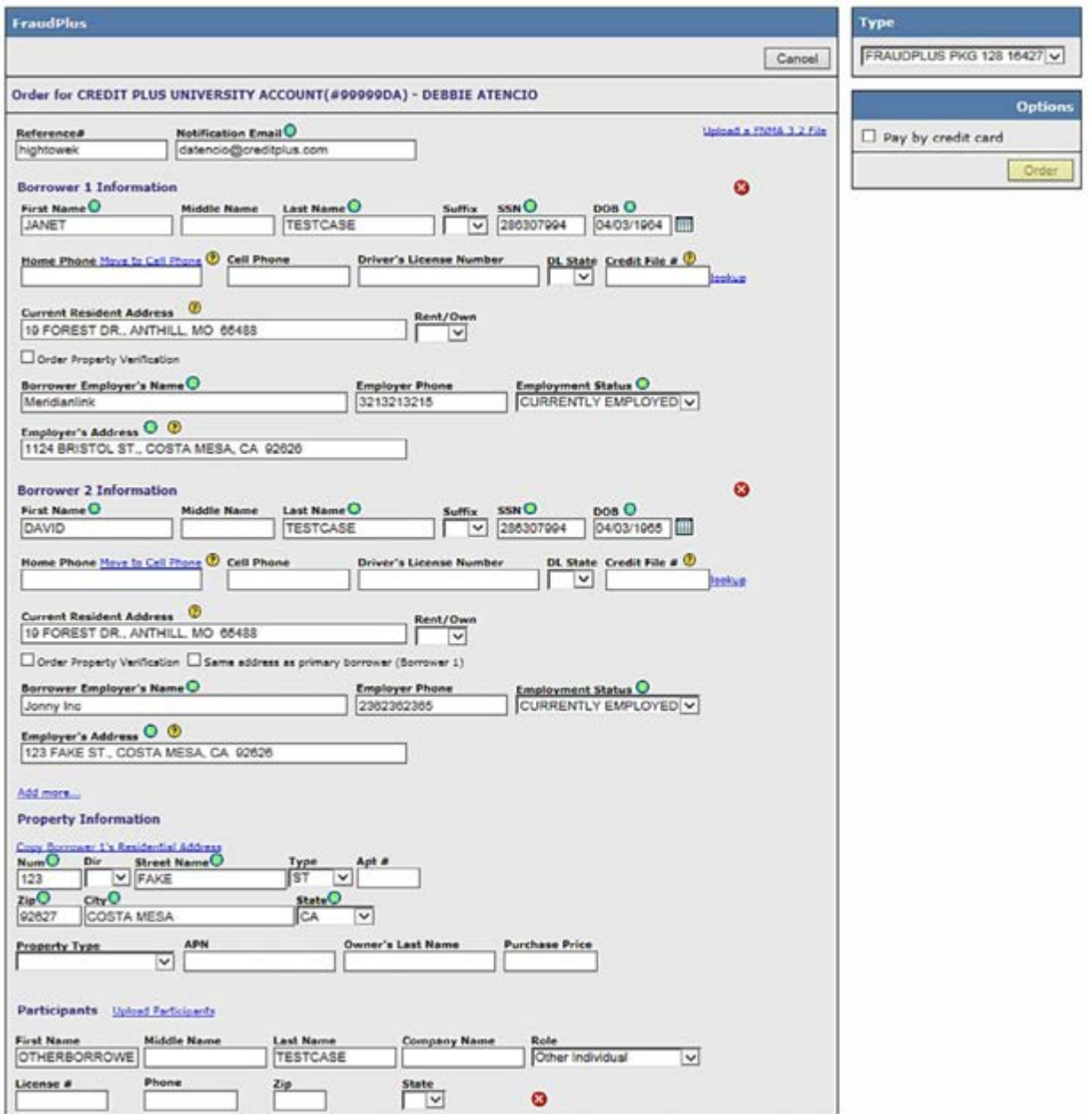

## How to Order – Fraud Detection **HOW TO ORDER FRAUDPLUS**

11. If you need to add existing participants, please click **Upgrade Report.**

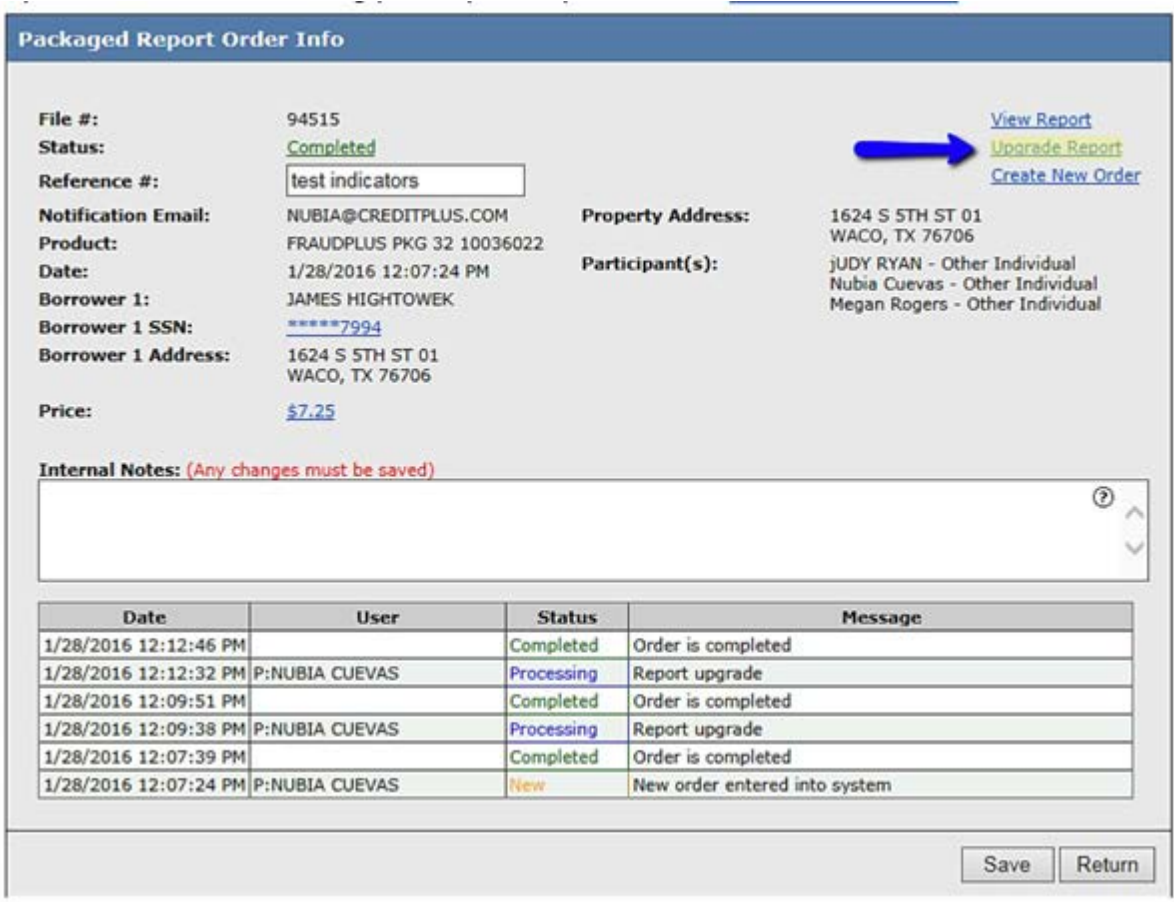

12.At the bottom of the screen, find the Participants section and click **Add more…**

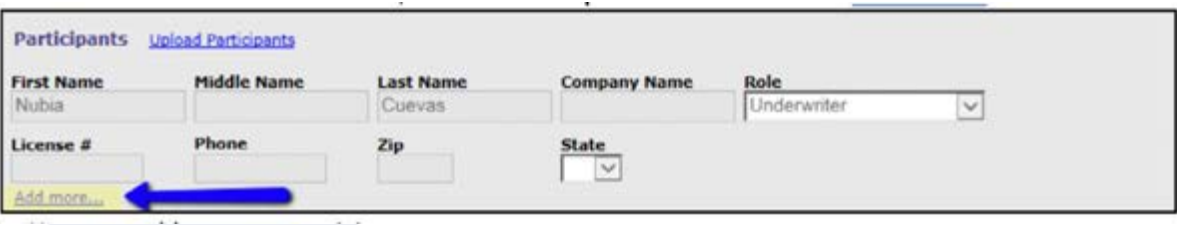

# How to Order – Fraud Detection **HOW TO ORDER FRAUDPLUS**

You may add as many participants as you want.

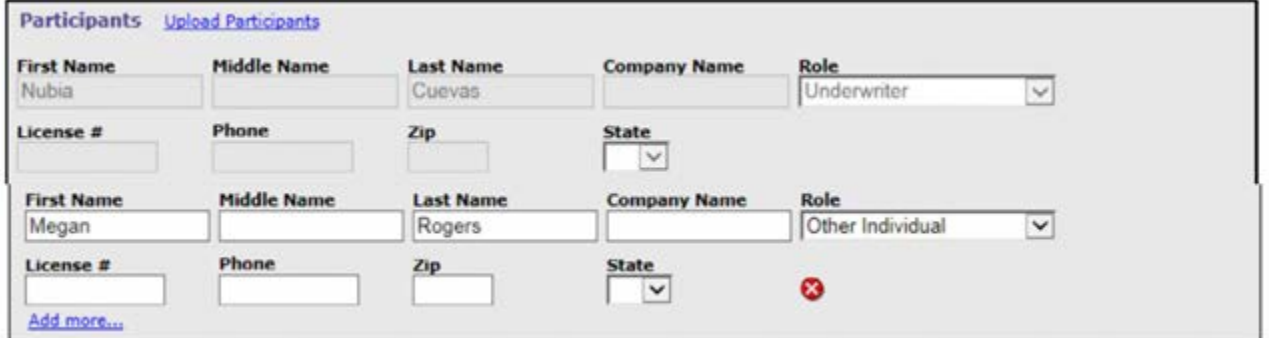

When you are finished, click **Order**.

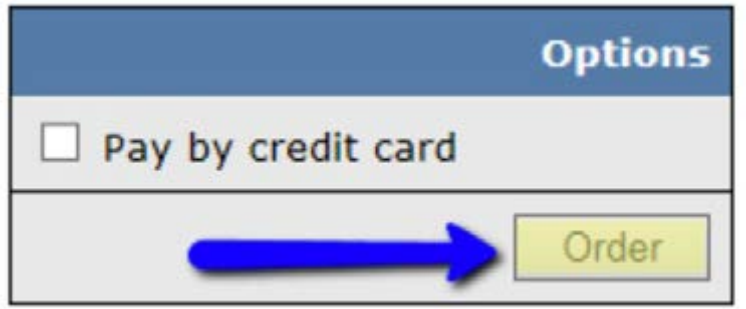

### How to Order – Fraud Detection **HOW TO ORDER A MORTGAGE PARTICIPANT VERIFICATION**

1. Start by logging into Credit Plus Inc. and accessing the main page. Click on **Order Mortgage Participant Verification** under **Products & Services > Fraud Detection**.

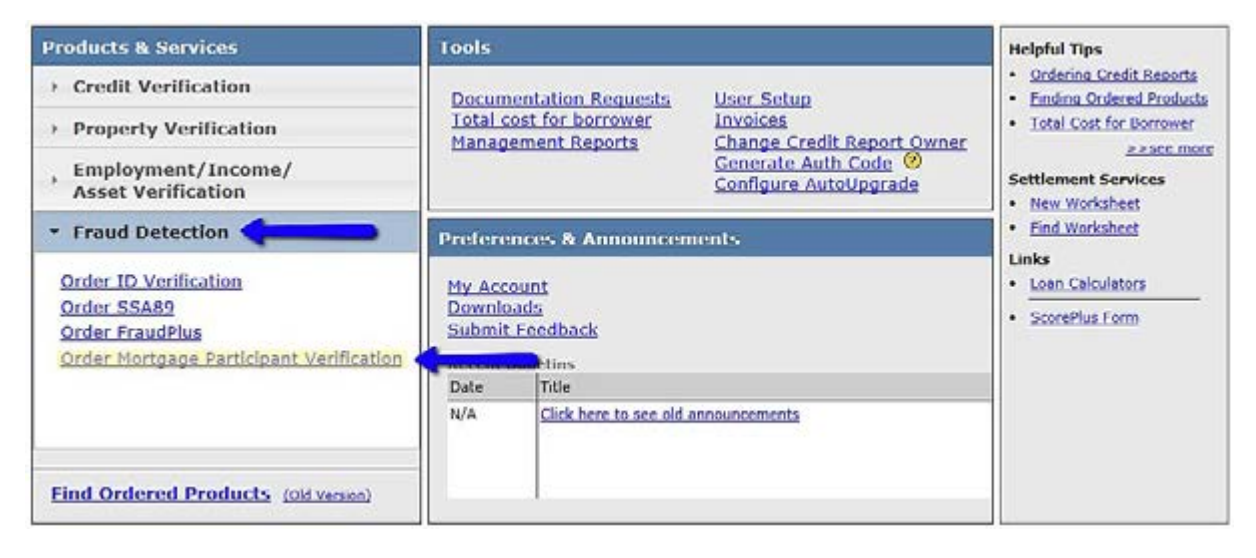

2. Mortgage Participant Verification batches must be saved as a .csv file before uploading. To ensure the .csv is formatted correctly, please follow the below template sample.

The Headers in **Red** are always required fields The Headers in **Blue** are only required if ROLE is Individual type The Headers in **Green** are only required if ROLE is Company type

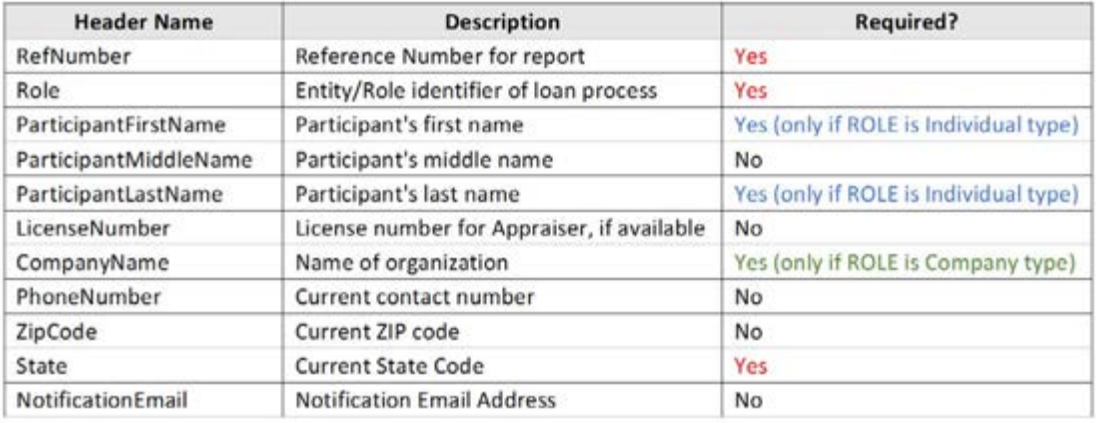

### How to Order – Fraud Detection **HOW TO ORDER A MORTGAGE PARTICIPANT VERIFICATION**

This is a sample of what the .csv file will look like.

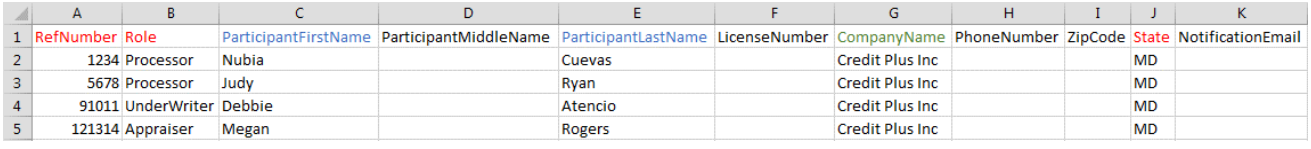

3. Click browse and attach the **.csv Mortgage Participant Verification** batch.

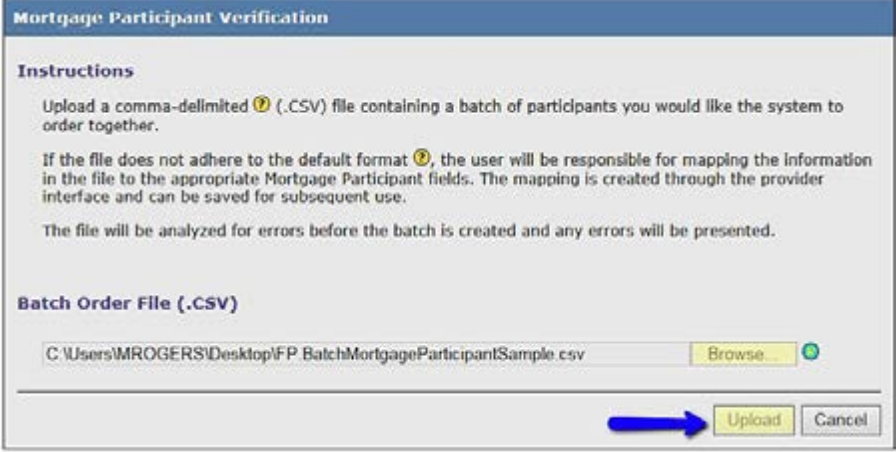

4. The Batch Order Upload screen will appear when the batch has completed the upload. If you have errors in your report (see below), you must click **Cancel, fix the .csv file and re-upload**  until you receive no errors.

You may need to **Download the Full Error Report** if there are more than 5 errors.

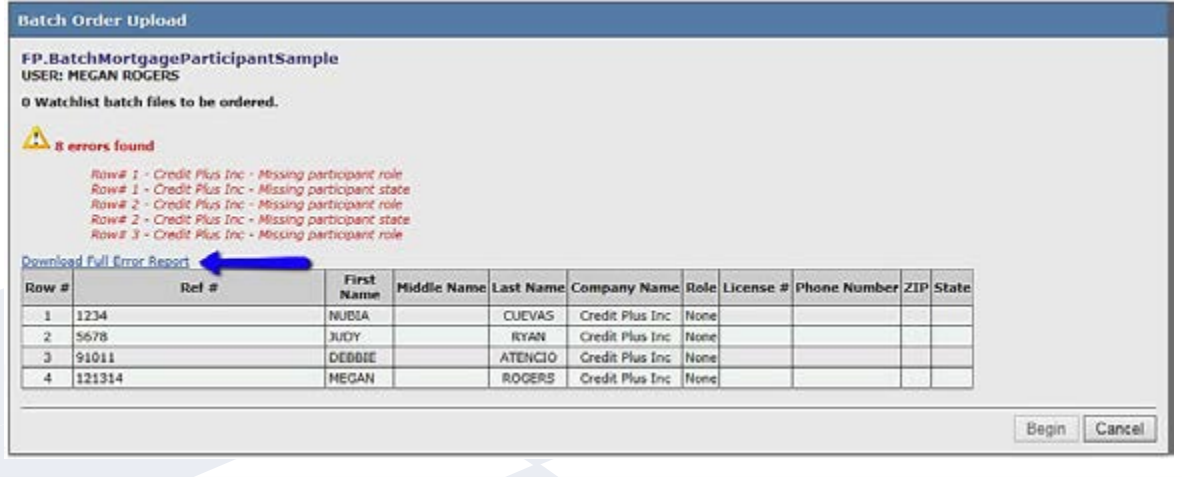

## How to Order – Fraud Detection **HOW TO ORDER A MORTGAGE PARTICIPANT VERIFICATION**

5. When you upload the .csv and receive no errors (see below), click **Begin** to upload the batch.

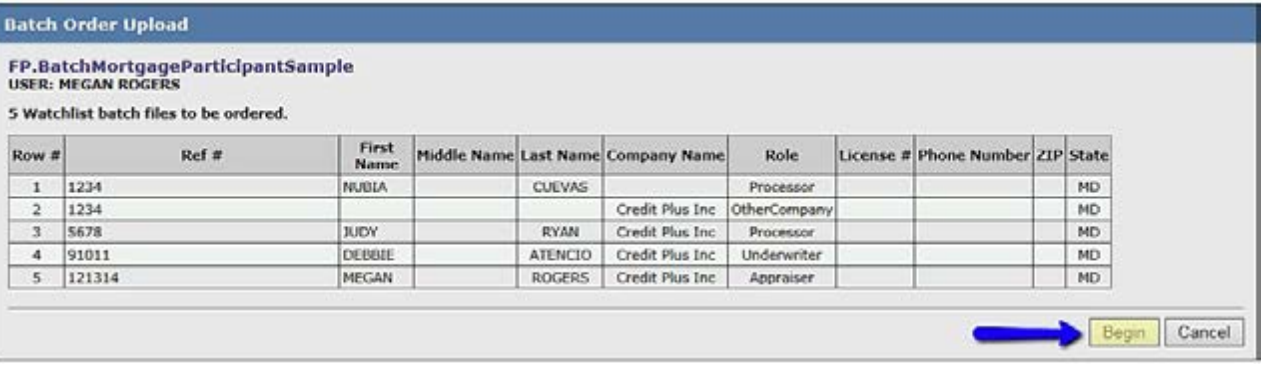

6. Batch Order Processing…

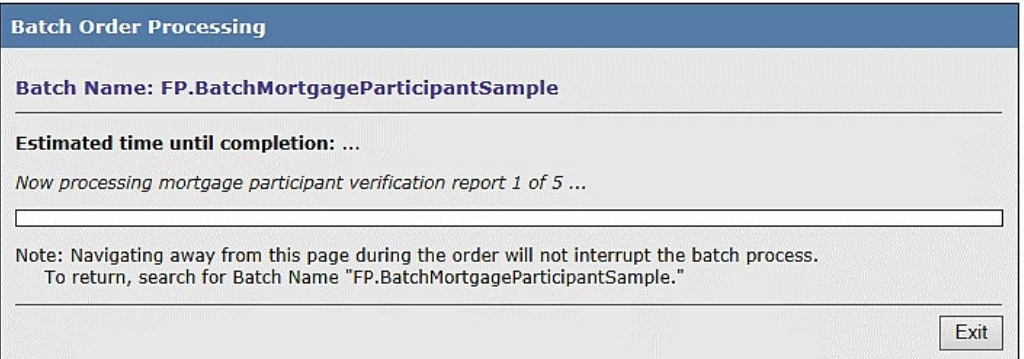

7. When complete, click on **Show Results**.

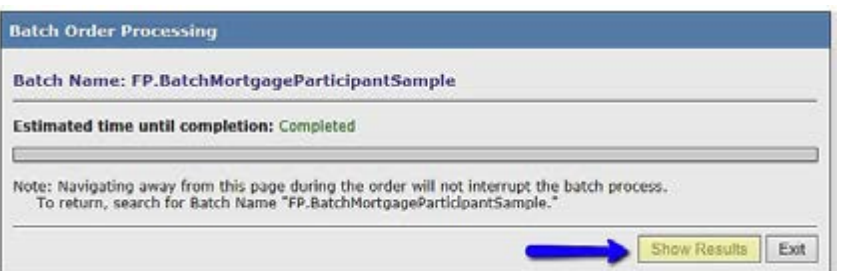

# How to Order – Fraud Detection **HOW TO ORDER A MORTGAGE PARTICIPANT VERIFICATION**

#### 8. You may **Download CSV Report** and **Batch Download all Mortgage Participant reports** in PDF format.

Mortgage Participant Batch Order - FP.BatchMortgageParticipantSample

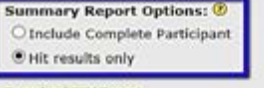

Download CSV Report

#### **Search Results**

Batch download Mortgage Participant reports (PDF)

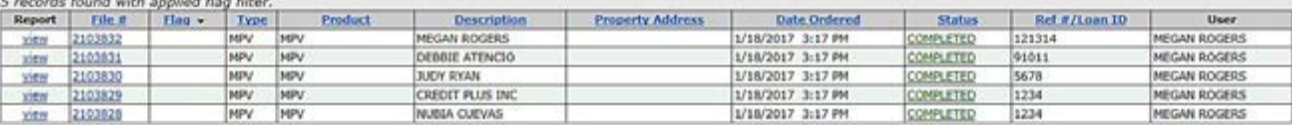

### How to Order – Fraud Detection **HOW TO ORDER A SSA89 ON-LINE**

1. Start by logging into Credit Plus Inc. and accessing the main page. Click on **Order SSA89 under Products & Services > Fraud Detection**.

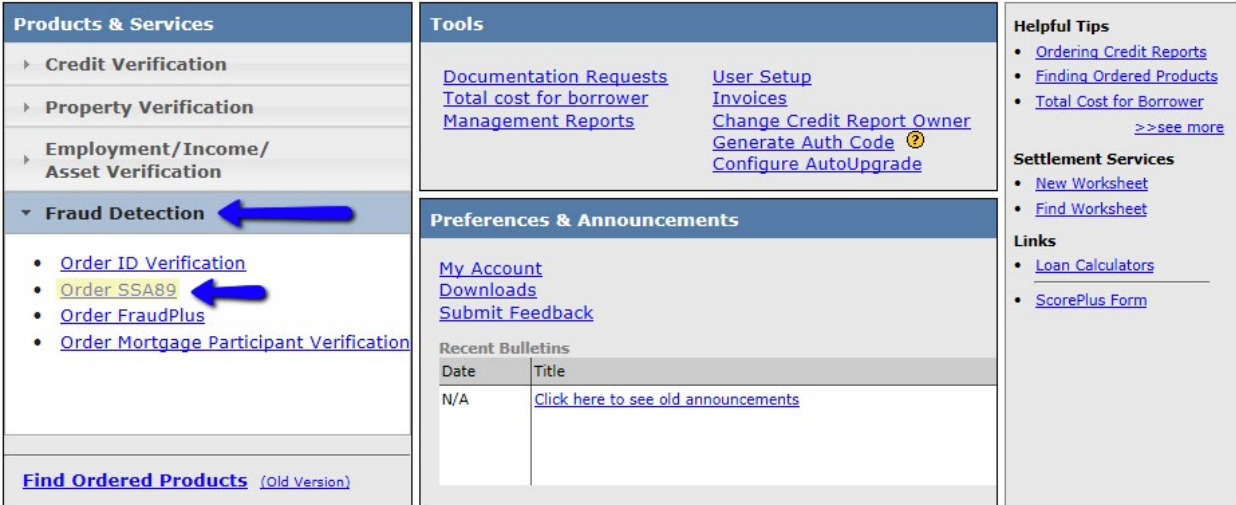

2. Complete the required fields marked with the  $\Box$  symbol. The SSA89 form is available for download by clicking **Download SSA 89 Form**. If you have already completed the form, please upload it by clicking **Browse**.

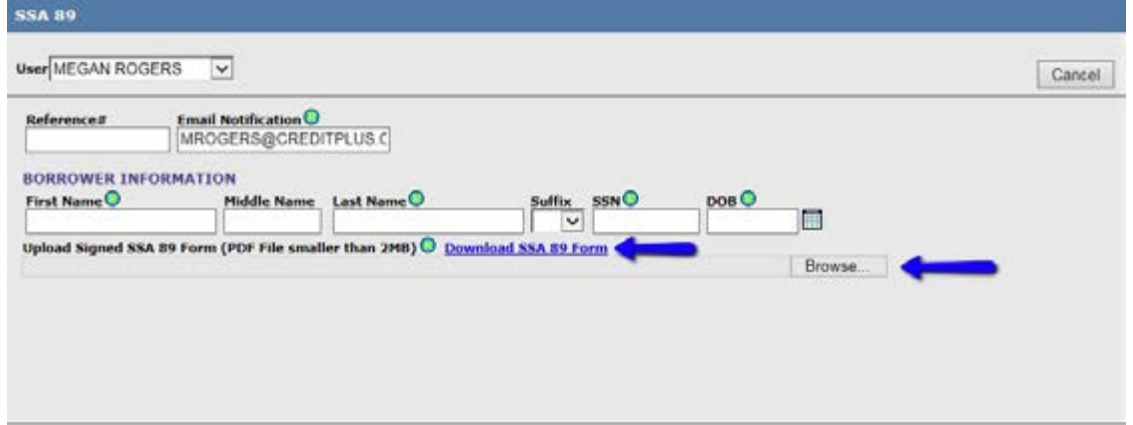

3. Once everything is filled out and you have uploaded the signed SSA89 Form, Click **Order**.

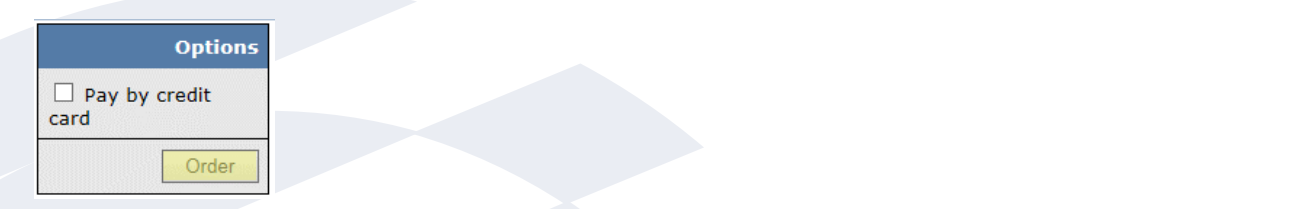

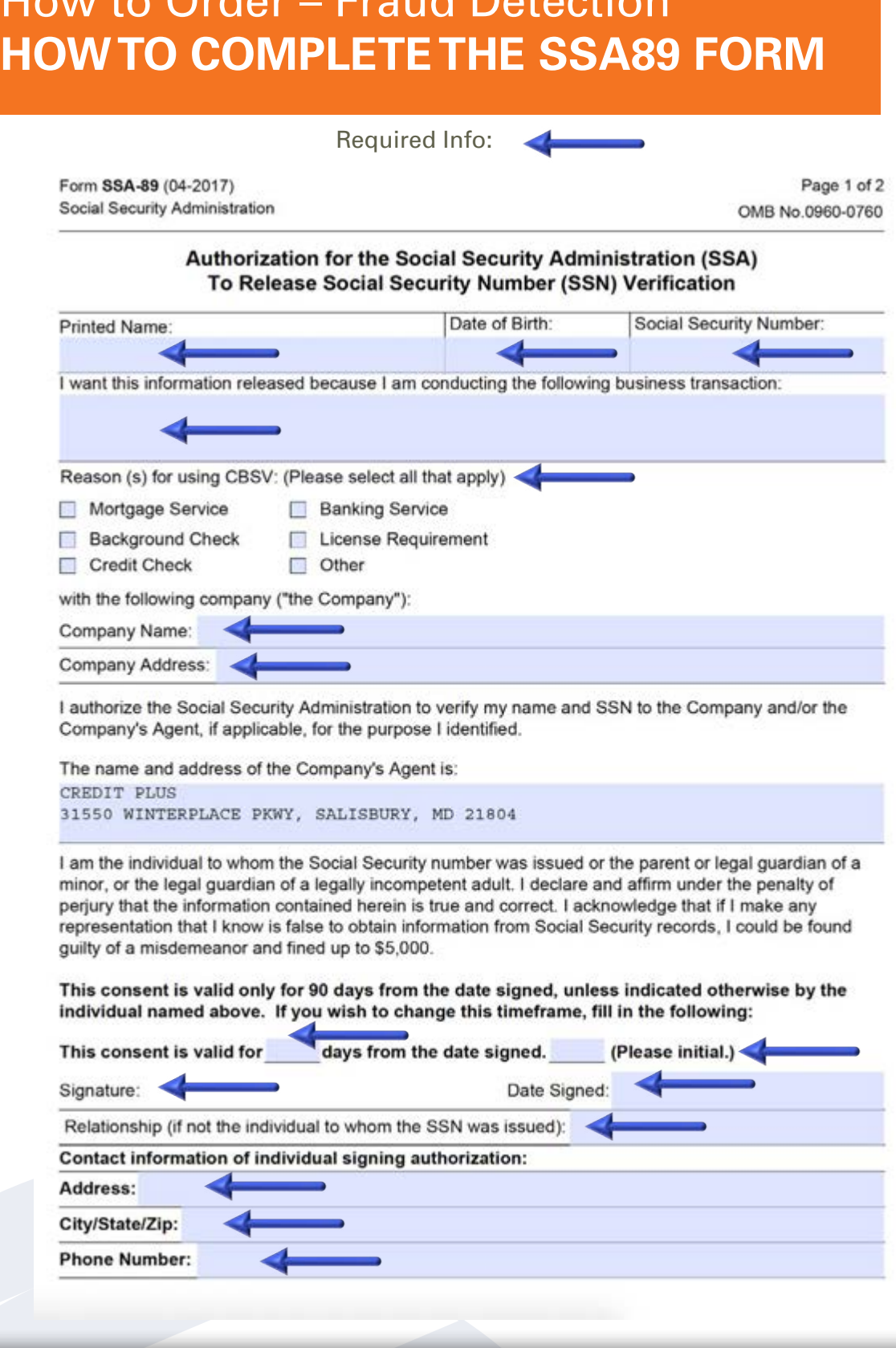

 $H_{\text{total}}$   $\Omega_{\text{relax}}$   $\Gamma_{\text{real}}$   $\Omega_{\text{total}}$ 

#### How to Order – Fraud Detection **HOW TO COMPLETE THE SSA89 FORM**

#### **THIS PAGE NEEDS TO BE PRESENT**

Form SSA-89 (04-2017)

Page 2 of 2

#### **Privacy Act Statement Collection and Use of Personal Information**

Sections 205(a) and 1106 of the Social Security Act, as amended, allow us to collect this information. Furnishing us this information is voluntary. However, failing to provide all or part of the information may prevent us from releasing information to a designated company or company's agent.

We will use the information to verify your name and Social Security number (SSN). In addition, we may share this information in accordance with the Privacy Act and other Federal laws. For example, where authorized, we may use and disclose this information in computer matching programs, in which our records are compared with other records to establish or verify a person's eligibility for Federal benefit programs and for repayment of incorrect or delinquent debts under these programs.

A list of routine uses is available in our Privacy Act System of Records Notice (SORN) 60-0058, entitled Master Files of SSN Holders and SSN Applications. Additional information and a full listing of all our SORNs are available on our website at www.socialsecurity.gov/foia/bluebook.

Paperwork Reduction Act Statement - This information collection meets the requirements of 44 U. S.C. § 3507, as amended by section 2 of the Paperwork Reduction Act of 1995 You do not need to<br>answer these questions unless we display a valid Office of Management and Budget control number. We estimate that it will take about 3 minutes to complete the form. You may send comments on our time<br>estimate above to: SSA, 6401 Security Blvd., Baltimore, MD 21235-6401. Send to this address only comments relating to our time estimate, not the completed form.

#### ------------------TEAR OFF------

#### NOTICE TO NUMBER HOLDER

The Company and/or its Agent have entered into an agreement with SSA that, among other things, includes restrictions on the further use and disclosure of SSA's verification of your SSN. To view a copy of the entire model agreement, visit HYPERLINK http://www.ssa.gov/cbsv/docs/<br>SampleUserAgreement.pdf http://www.ssa.gov/cbsv/docs/SampleUserAgreement.pdf

### How to Order – Fraud Detection **HELPFUL TIPS FOR SSA89**

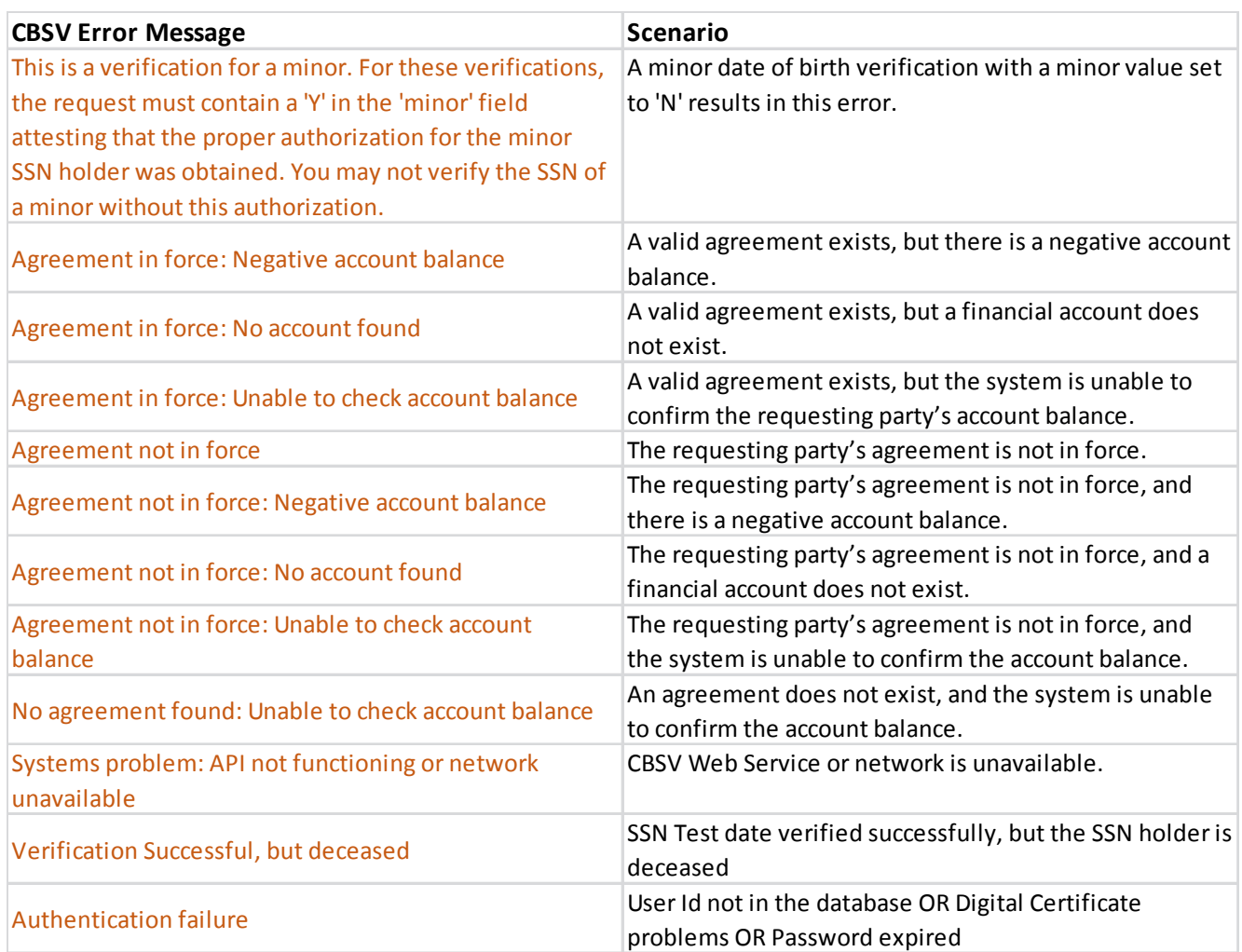

#### **BSV ERRORS**

#### **ADDITIONAL INFORMATION**

- All eight (8) fields must be completed and legible or the form will be rejected.
- No strikeouts are allowed on the form. If you make a mistake, start again with a clean form.
- Borrower's name must show as displayed on their SS card.
- Form must be signed and dated by borrower and include their contact information.

### How to Order – Fraud Detection **HELPFUL TIPS FOR SSA89**

- Each SS number submitted will be returned with a Verification Code that the submission either agrees or does not agree with SSA's records. If SSA's response is that the "submission does not match our records", SSA requires the following actions to be taken:
	- Review the data submitted to SSA against the data contained in your records. If it does not match, resubmit the corrected data to SSA for verification.
	- If the data in your records matches the data submitted to SSA, then re-contact the SSN holder (borrower) and ask to see his/her Social Security Card and/or verify the information provided to you to assure that the SSN and name were correctly shown on the request. If the number holder corrects the original data, then you should submit the corrected data to SSA for verification.
	- If you cannot resolve the "no match" data discrepancy, then you will refer the SSN holder (borrower) to the Social Security Field Office that services where he/she resides to determine the nature of the problem. The servicing SSA Field Office can be located by visiting www. socialsecurity.gov. Select the "Find a Social Security Office" link and follow the instructions.

NOTE: If the Social Security Administration's records are wrong, only the Number Holder (borrower) can request that the record be corrected.

### How to Order **LENDING HAND**

We have a proven program called Lending Hand, which can assist you with score simulations and determine what it takes to get your applicant qualified.

To order, simply complete the **Lending Hand Request Form** and email **lendinghand@creditplus.com**.

Our Lending Hand experts will review the borrower's credit file for potential score improvements and an email will then be sent to you with a step-by-step solution to get the applicant loan ready. The turnaround time is 24-48 hours and the cost is \$25 plus the cost of the Credit Analyzer tools.

We also offer two classes a week on how to use our scoring analysis tools. If you would like to register for a live training session, please click here: **http://creditplus.com/** and select the blue blinking **"Join the next class".** The class is titled **"Master the Power of Score Wizard"** and runs every Tuesday and Thursday afternoon.

In addition, we offer a free, weekly Credit Plus University class on Lending Hand. The class is titled, **"Lending Hand – Make the Most of Every Loan"** and takes place on Wednesdays. During the session you'll learn how Lending Hand credit score analysis boosts your bottom line while helping applicants qualify for mortgage loans.

Please let us know if you have any additional questions. We are always happy to help and thank you for the business.

#### **Credit Plus, Inc.**

31550 Winterplace Parkway Salisbury, MD 21804 800-258-3488

**www.creditplus.com**

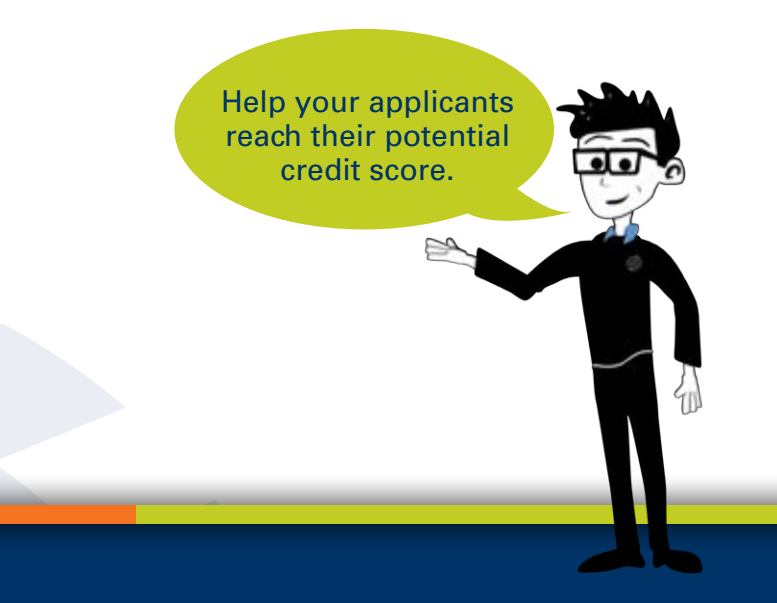

## How to Order - Repository Update **HOW TO ORDER RESCORE ON-LINE**

1. Start by logging into Credit Plus Inc. and opening your borrower's file from the main page.

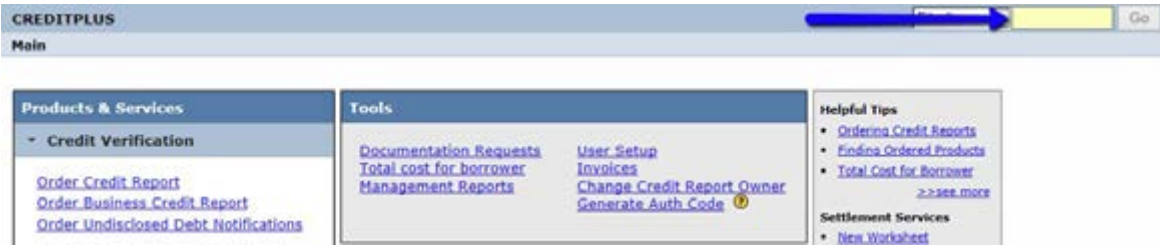

2. Once in the file, on the right hand side you will see **ADD-ON PRODUCTS**, you will find a bullet that says **Request Repository Update**.

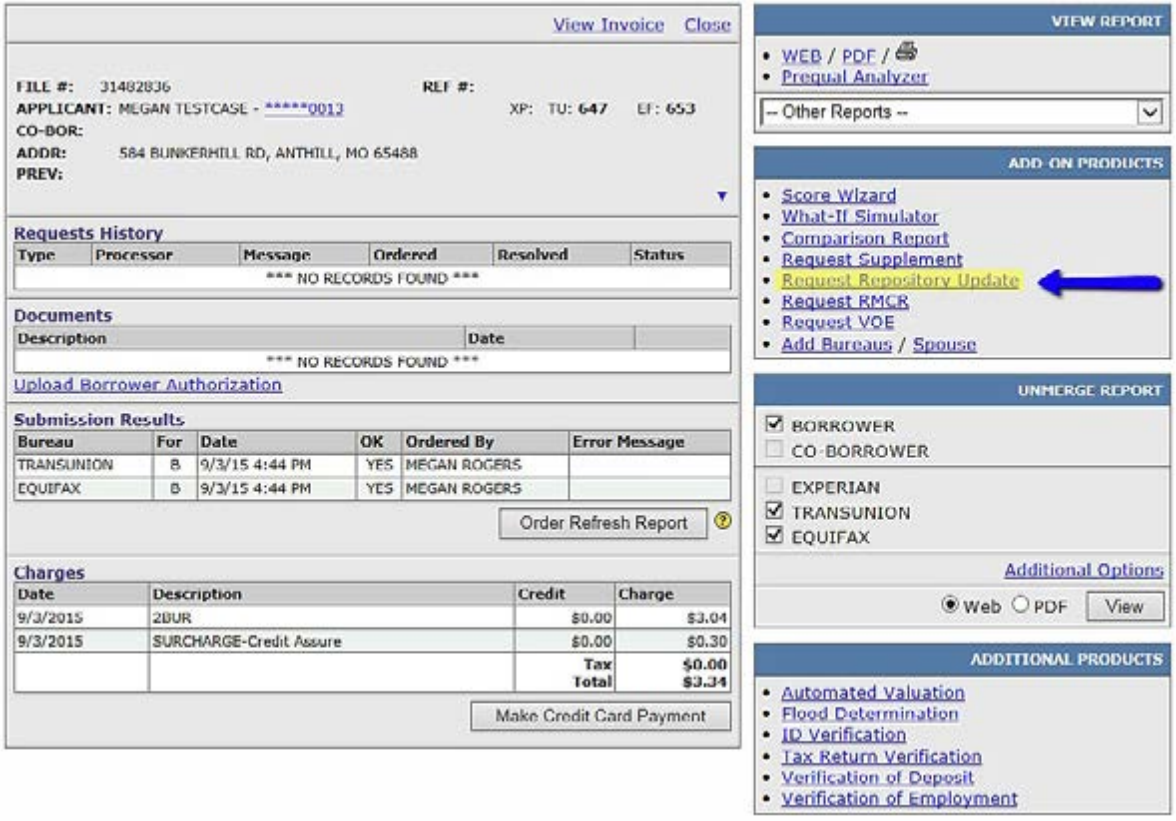

### How to Order - Repository Update **HOW TO ORDER RESCORE ON-LINE**

3. This will bring you to a screen where you can input all the necessary information to submit your rescore. Simply **click on the box next to the trade** you would like to work with.

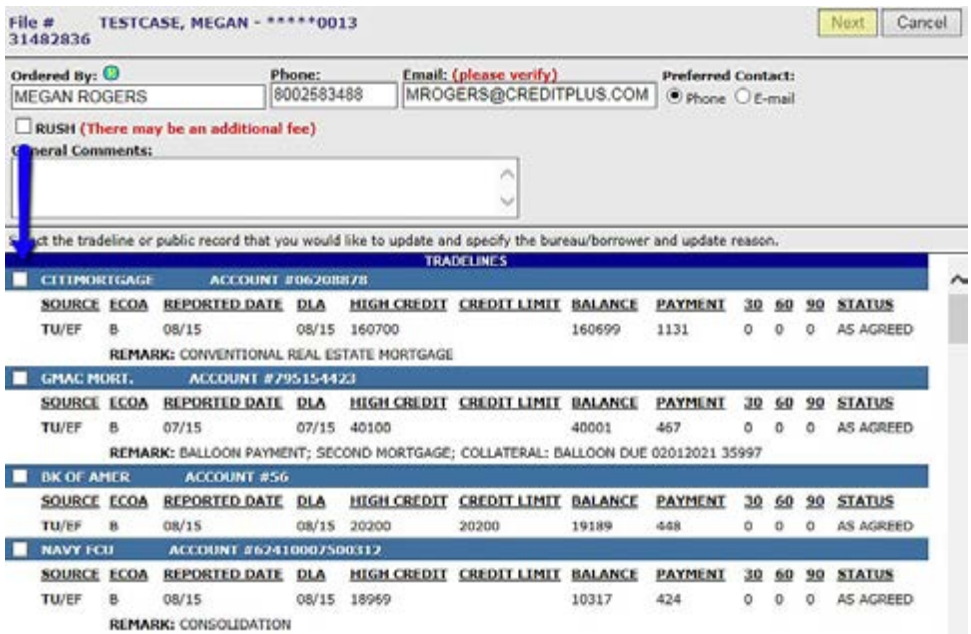

4. From there, it will drop down for you to make selections on which bureaus you need and the reason of your request. If you need to attach additional documents you may do so at the bottom. You may check as many boxes as you would like to process requests for multiple tradelines. Click **Next** at the top right of the page when you are ready to move on.

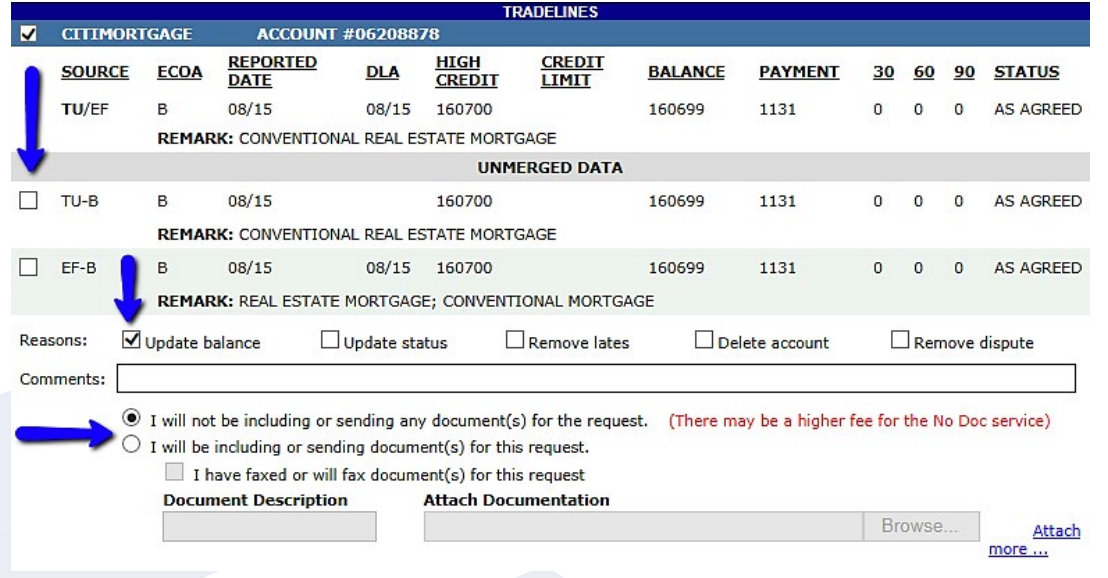

### How to Order - Repository Update **HOW TO ORDER RESCORE ON-LINE**

5. After clicking **Next**, you will be brought to a page where you are asked to confirm your request. This page will estimate how much you will be charged as well as give you details. You may be required to pay by credit card before ordering the rescore. If so, input the card information at the bottom of the screen. When you are ready and everything looks good, hit the **Submit Request** button at the top.

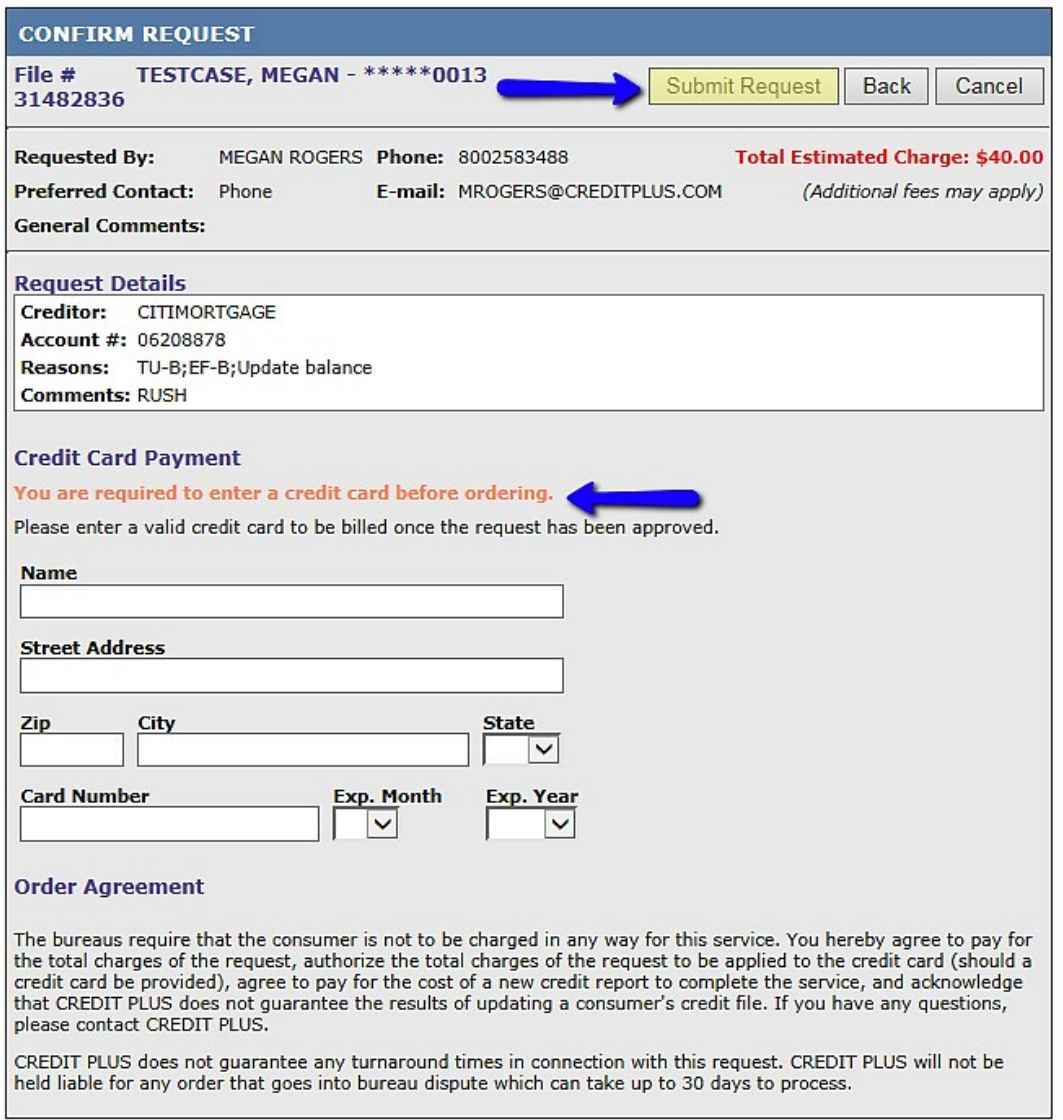

# How to Order – Repository Update **HOW TO COMPLETE THE SCORE PLUS REQUEST FORM**

Once you complete the required fields, click **Email Request** or fax to the number provided.

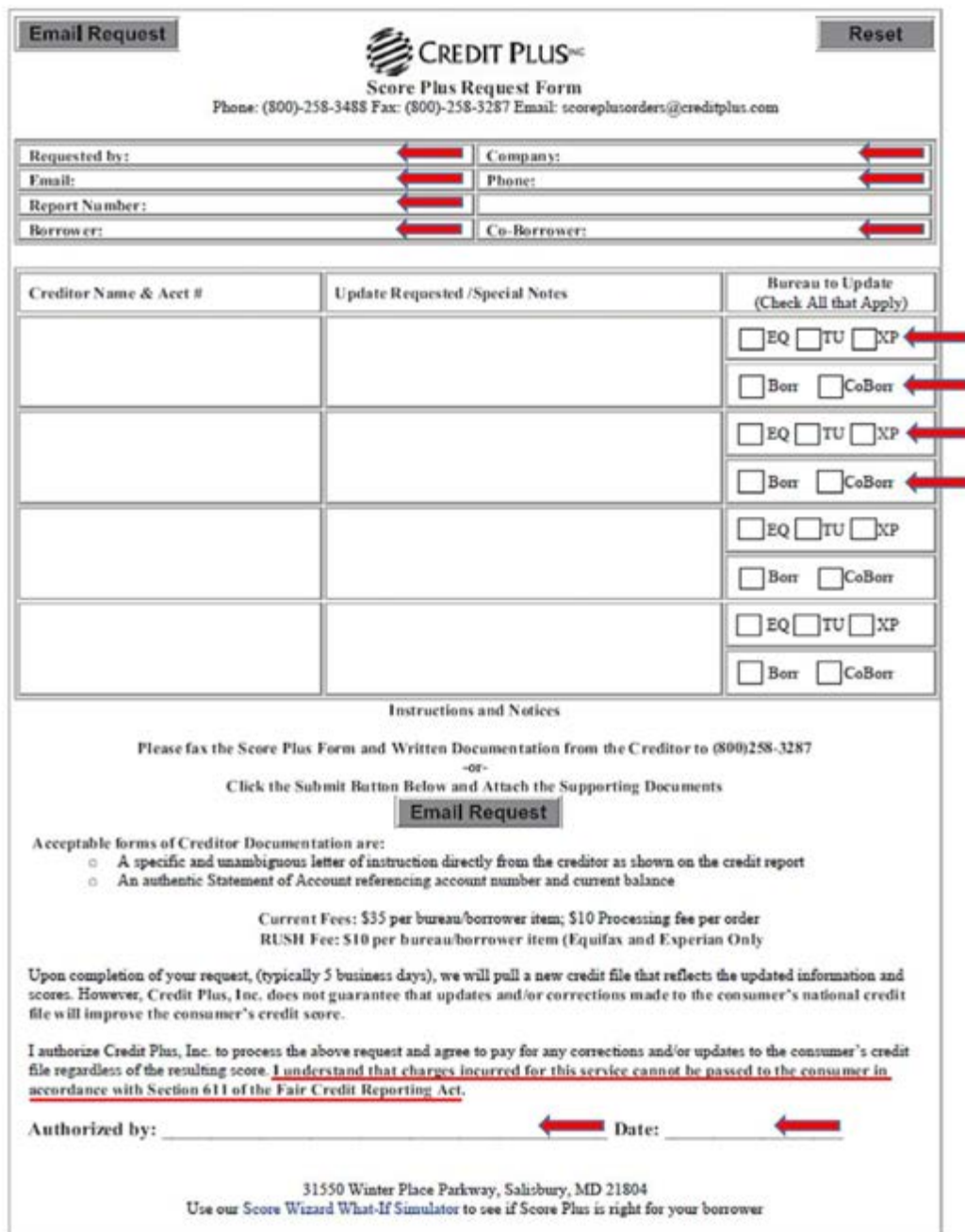

#### How to Order – Repository Update **HELPFUL TIPS FOR RESCORES**

#### **THE CREDIT PLUS WAY!**

- The bureaus turnaround time is 5-7 business days.
- Score Plus fees: \$35 per bureau, per Tradeline, per borrower, \$10 processing fee.
- RUSH fee is \$10, per bureau, per Tradeline, per borrower.
	- Transunion does not offer RUSH option at this time.
- NO DOCUMENT OPTION/DIRECT VERIFY-One-time fee of \$25.
- Dispute removal information. Here are some helpful tips:
- Did the consumer call the creditors to 'note' the accounts are no longer in dispute? This will avoid the disputes from re-reporting.
	- Is the consumer letter in the proper format?
		- Date:
		- Borrower Name:
		- Borrower Address:
		- Borrower(s) Social(s):
		- Creditor(s) and Account number(s):
		- To Whom It May Concern:
		- I, Borrower Name, currently do not dispute the account and agree with the status reported. Please delete dispute remark(s).
		- Borrower's Signature

#### **Updates to American Express accounts:**

Per American Express' request, to update balance information on an AMEX account, the bureaus will only accept a document called the American Express Credit Verification Release Form, and must be obtained by calling 800-874-2717 with the American Express account number from the credit report.

- In addition to requesting this document the borrower, while requesting the documentation from AMEX, must ask them to note the account that it's okay to release information by phone to Transunion for two weeks. If this authorization is not in place when Transunion calls, they will not update the account and will cause delays in the completion of the request.
- When using the no document option for all three bureaus regarding AMEX accounts, the consumer will need to provide the verbal authorization for Equifax, Experian and Transunion for two weeks.

### How to Order – Repository Update **HELPFUL TIPS FOR RESCORES**

To avoid delays in the completion of your request, have your borrower call each creditor you're requesting be updated and have them note on the account that it's okay to release information to Equifax, Transunion and Experian (or appropriate bureaus). Any request that has to be resubmitted due to no authorization having been noted on the account(s) may incur additional Score Plus fees.

If there is a failed rescore where the scores analyzed through CreditXpert are not achieved, we send the client to our Lending Hand department for further analysis.

#### **WHAT TYPES OF CREDIT INFORMATION CAN SCORE PLUS UPDATE?**

Given a verifiable document from the creditor, Score Plus can:

- Remove derogatory information and accounts that were reported in error
- Update an account that has been paid in full and closed
- Update the status of a collection
- Update a balance or paid-in-full status
- Update an account to show that it was included in a bankruptcy

#### **WHAT DOCUMENTATION IS REQUIRED FOR SCORE PLUS?**

**Bureaus require that all documents submitted:**

**MUST** be typed on the creditor's letterhead

**MUST** be dated

**MUST** be addressed to the consumer or contain the consumer's name

**MUST** come from the creditor reporting the account on the credit report (third party documents are not accepted)

**MUST** specifically state the changes that have been made

 **MUST** include the partial account number, (the creditor letterhead or logo should suffice the credit bureaus' guidelines - the name of the creditor is not always listed in the body of the document - the bureaus should accept the document if it does not contain a specific name)

 If using an online document, it **MUST** include the URL address and date website was visited in addition to the items above - NOTE: Screen shots will not suffice because it does not meet the credit bureaus' guidelines. The date from the Task Bar is not considered the date the website was visited.

#### How to Order – Repository Update **HELPFUL TIPS FOR RESCORES**

#### **TYPES OF DOCUMENTATION THE CREDIT REPOSITORIES WILL NOT ACCEPT ARE:**

- Universal Data Verification Forms
- In-store payment receipts (such as from the register at Sears)
- Letters without a telephone number or date (for audit purposes)
- Divorce decrees
- Documentation without matching account numbers
- Documents over 30 days old (other than court documents)
- Canceled checks
- Bank statements
- Payment histories or confirmations
- Western Union or other wire transfer receipts
- Money orders
- Cashier's check copies
- Hand-written letters from ANY source, buyer OR creditor
- HUD sheets/settlement sheets
- Documents from original grantors for debts listed by agencies are frequently rejected by the repositories
- Documents from the collection agency for debts listed by the original creditor (this is considered a third- party document) i.e. Credit report lists Bank of America as the creditor however creditor letter is from LVNV FUNDING and lists Bank of America in the RE: area of the letter

#### How to Order – Repository Update **HOW TO REMOVE A DISPUTE**

Here is the procedure to have the disputed statement removed from a credit report:

- 1. Please have them sign a letter in the format below.
- 2. Complete a Score Plus request form which can be found on www.creditplus.com and emailed to scoreplusorders@creditplus.com with the borrower's signed letter.
- 3. We will email you when the update is complete. The turnaround time is normally 5 business days for completion.

------------------------------------------------------------------------------------------------------------------------------------

#### DATE

TO THE ATTENTION OF TRANS UNION, EQUIFAX, AND EXPERIAN CREDIT BUREAUS

TO WHOM IT MAY CONCERN: TO WHOM IT ASSAULT AND THE SERVICE AT  $\sim$ 

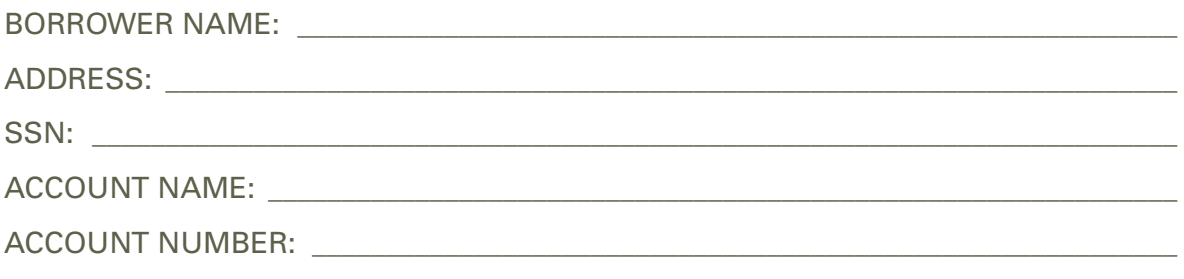

TO WHOM IT MAY CONCERN: TO WHOM IT MAY CONCERN.

I [INSERT BORROWER'S NAME] am no longer disputing this account and agree with the status as reported. Please remove the consumer dispute remark.

BORROWER'S SIGNATURE

------------------------ ------------ ------------ ------------ ------------ ------------ ------------ ------------ ------------

**To avoid delays in the completion of your request,** have your borrower call each creditor and have them note on the account that it is okay to release information to Equifax, Transunion and Experian (or appropriate bureaus). The borrower must get the name of the person they gave this verbal authorization to and also get their phone number so we can call to verify if the remark should be deleted before we can submit the request to the bureau(s).

**Equifax:** Another option is available to your borrower(s). Borrowers can contact Equifax's Office of Consumer Affairs at 800-203-7843, wait for a representative to answer and have the following dialogue: "We are trying to close on a mortgage loan and the underwriters have indicated that this/these remark(s) is preventing us from closing. We NO longer have ANY dispute with this trade line and are requesting the remarks be removed." In most cases, they will be able to remove it.

Keep in mind this is done at no charge to the consumer.

# How to Order – Scoring Tools **HOW TO ORDER THE SCORE WIZARD**

- The Score Wizard provides you with an action plan to show which account(s) could potentially be updated to have a positive effect on the score.
- 1. Start by logging into Credit Plus Inc. and opening your borrower's file from the main page.

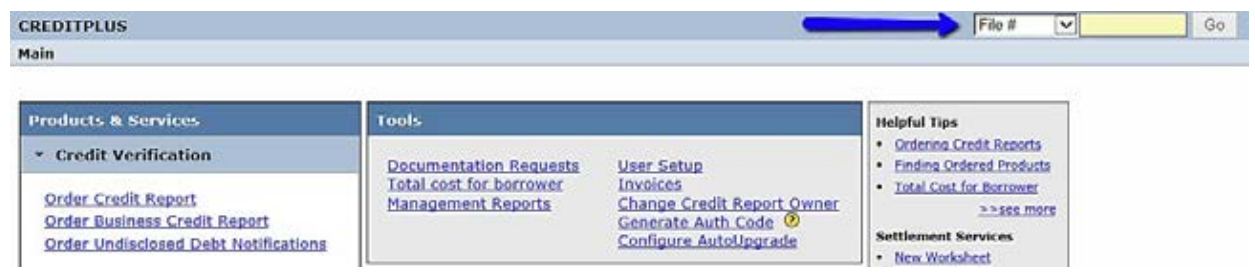

2. Once in the file, navigate to **ADD-ON PRODUCTS**  where you will find a bullet that says Score Wizard.

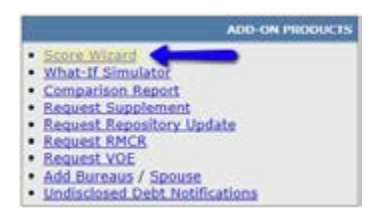

3. This will take you to a screen that allows you to input all necessary information. From the dropdown menu, choose between Rapid Rescore or Planning. Choose which bureaus you would like to work with, how much Disposable Cash will be available to pay down balances, and how much of a score increase the borrower needs. If you chose to pay by credit card, check the box. Then click **Order**.

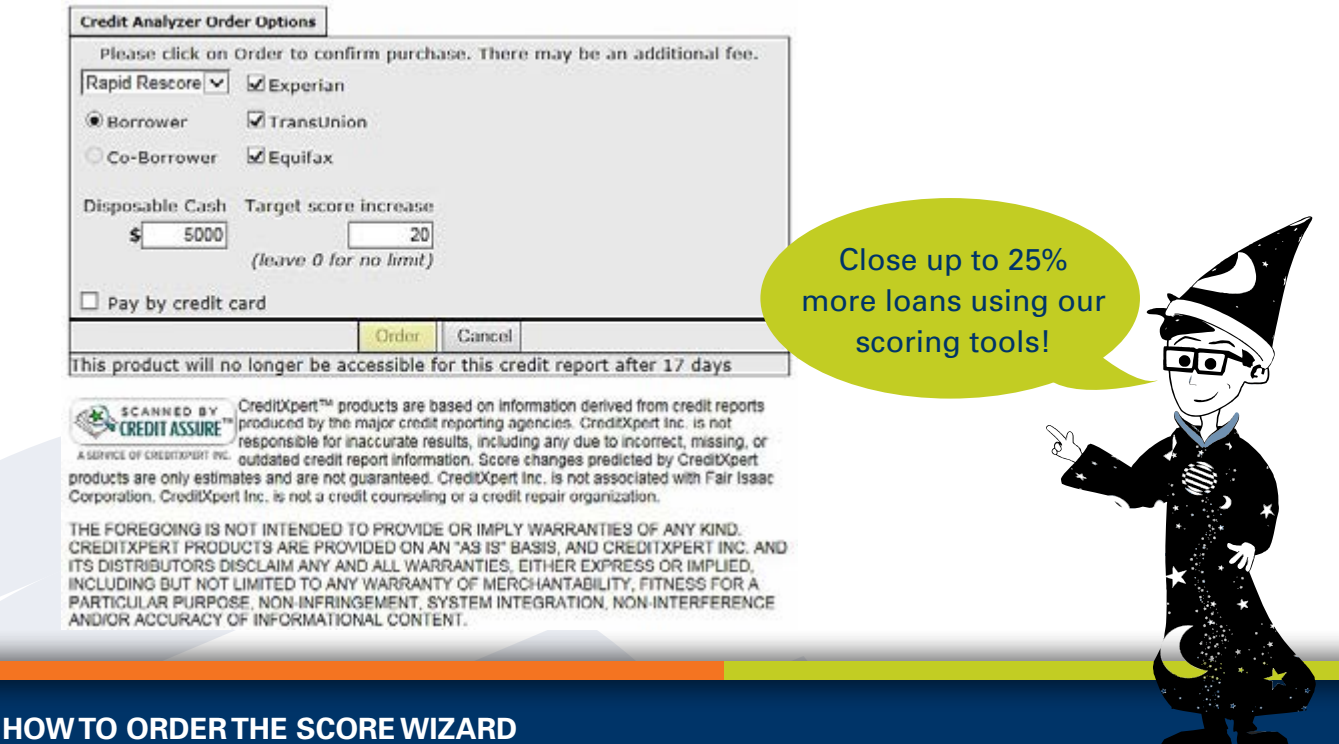

# How to Order – Scoring Tools **HOW TO ORDER THE SCORE WIZARD**

4. Your results will process immediately. The page will look like this:

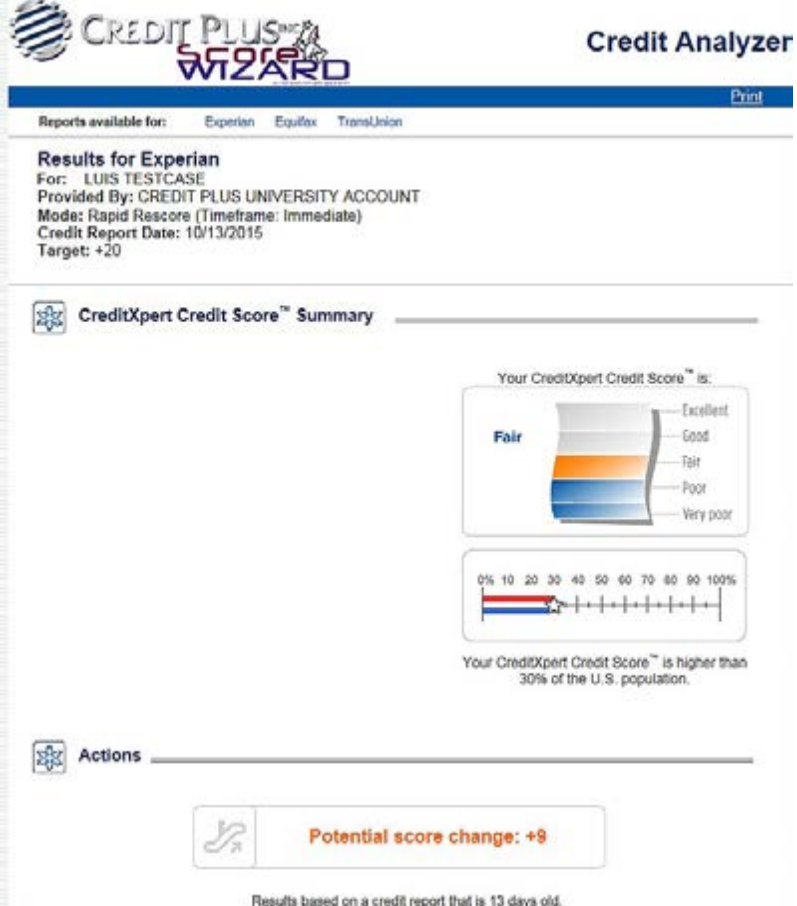

If you scroll down to where the report says Actions, please follow these steps EXACTLY. You may quit the process at any time, but you cannot SKIP a step.

**Rapid Rescore Mode:** Rapid Rescore will analyze the borrower's credit data and then give suggestions on what the borrower can do to improve his or her score. The results will potentially reflect with the bureaus within 5-7 business days upon requesting a repository update through Credit Plus.

**Planning Mode:**The Planning Mode will calculate changes that are made automatically when the creditors update the accounts on the monthly basis. Although a Rapid Rescore reflects with the bureaus within 5-7 days, it generally takes 30-45 days for the Planning Mode.

# How to Order – Scoring Tools **HOW TO ORDER THE WHAT-IF SIMULATOR**

The What-If Simulator allows you to explore how various actions may impact your credit scores. You can experiment with applying for credit, making payments, opening or closing accounts, transferring balances and more.

1. Start by logging into Credit Plus Inc. and opening your borrower's file from the main page.

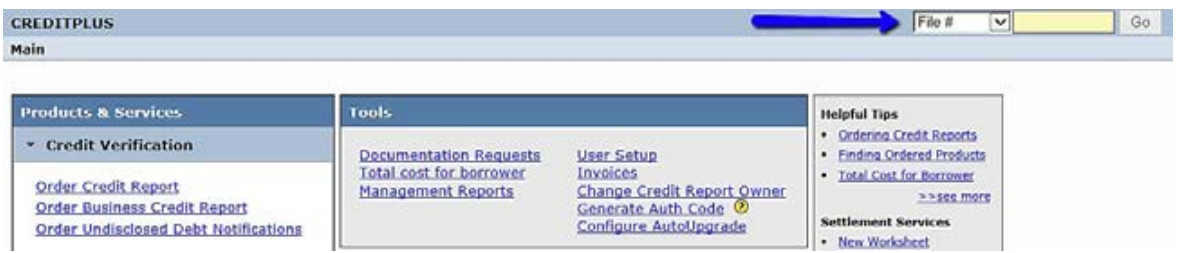

2. Once in the file, on the right hand side you will see **ADD-ON PRODUCTS**, you will find a bullet that says **What-If Simulator**.

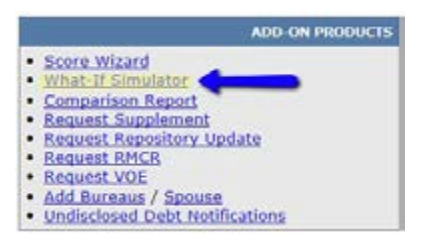

3. This will take you to a screen that allows you to input all necessary information. If you chose to pay by credit card, check the box. Then click **Order**.

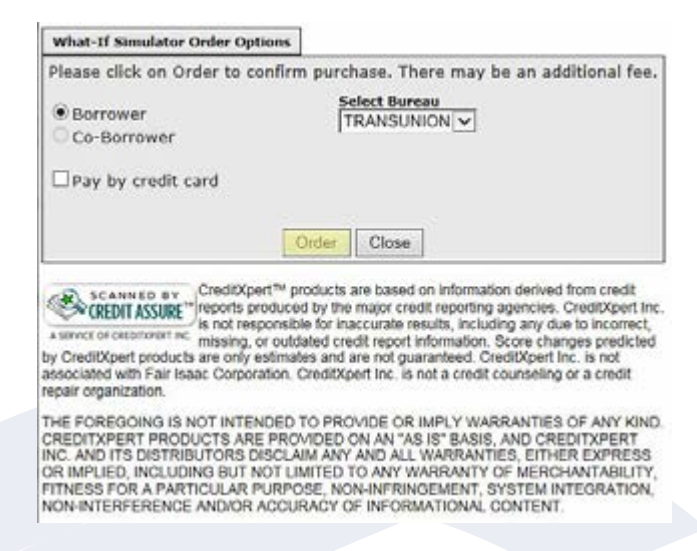

## How to Order – Scoring Tools **HOW TO ORDER THE WHAT-IF SIMULATOR**

4. If you want to pay by Credit Card, check the box and the **Pay with Credit Card** screen will display where you can fill out the credit card information.

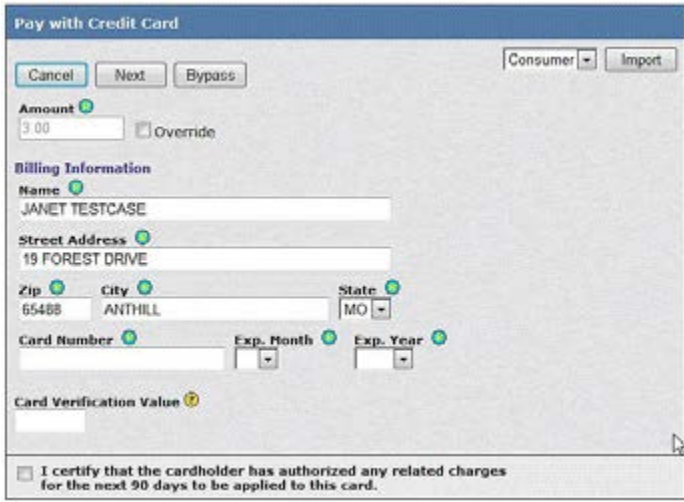

5. When you first order the simulator the CreditXpert Version will display as seen below. This version displays a table that includes: creditor information and account numbers, the date the account was opened, credit limit, balance, account utilization percentage, type of account, and status.

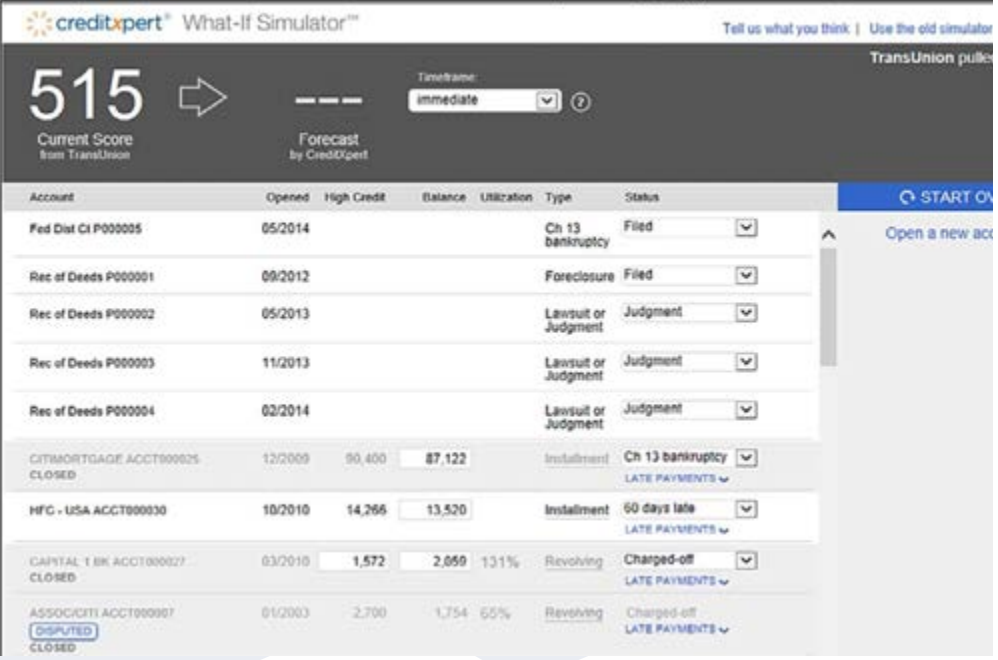

# How to Order – Scoring Tools **HOW TO ORDER THE WHAT-IF SIMULATOR**

Immediate rescoring is a means of quickly updating credit report information during the loan application process. If your broker or loan officer uses rapid rescoring services, they can arrange for changes to be posted to the credit report within a short timeframe. Rapid Rescoring can help you by either correcting errors or updating out-of-date information.

You may choose to change the timeframe desired. Your choice is then used to instantly recalculate the possible credit score using that timeframe.

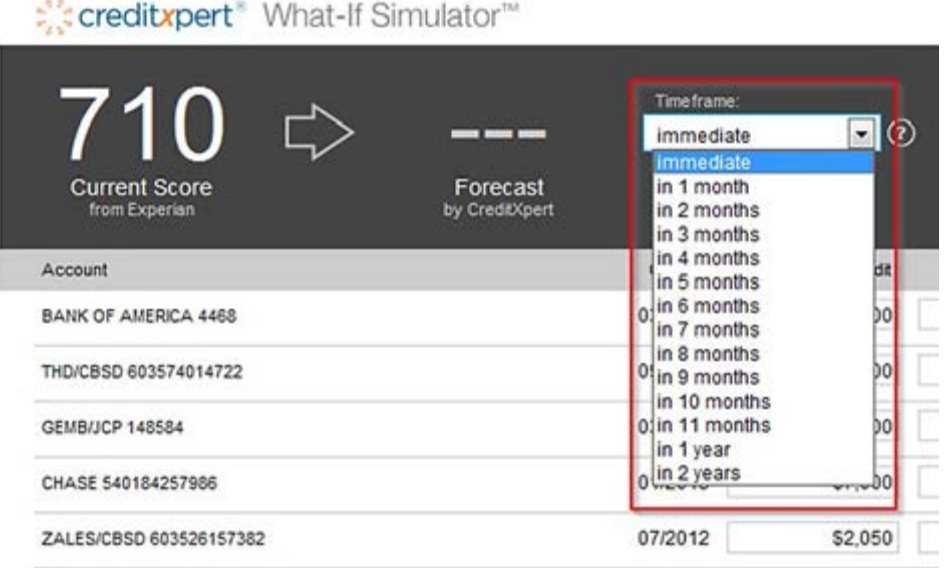

When Immediate Mode is not selected, the passage of at least one month's time is an automatic part of each custom scenario because in order to see a score change you must normally wait a month for the new information to be reported to the credit bureau. However, Immediate Mode turns off the passage of time so that you can see the effect of immediately correcting errors or updating out-of-date values. The actions available to you in the two modes are different because some changes can only be made by waiting for new information to be reported.

Both modes allow correcting information that is wrong on the credit report. When Immediate Mode is not selected, we assume that the corrections are made as a result of the consumer disputing the information with the credit bureau. Actions to open new accounts, add inquiries, or see the effect of changing information in the future do not appear in Immediate Mode. Actions to update out-of-date information appear in Immediate Mode for all fields, but do not appear for balance and payment status when Rapid Rescoring Mode is not selected. This is because after the passage of one month's time, new information for these fields should be reported that will supersede the updated information.

# How to Order – Scoring Tools **HOW TO ORDER THE WHAT-IF SIMULATOR**

#### **Changes to Balances**

- Paying off the past due balances of past due accounts
- Reduce the Balance value by the past due amount

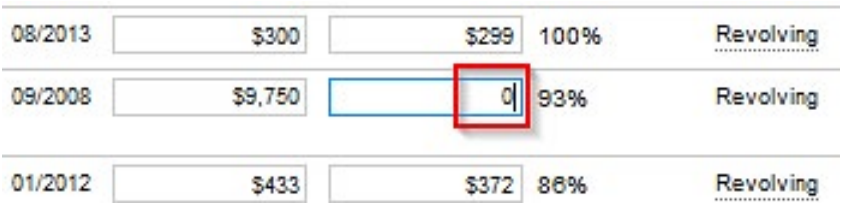

#### **BEFORE**

Condupert' Was if Simulator"

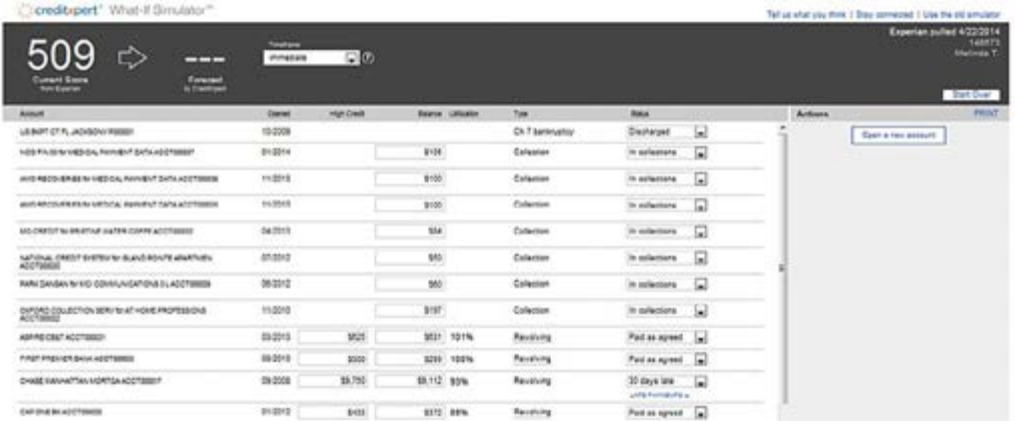

#### **AFTER**

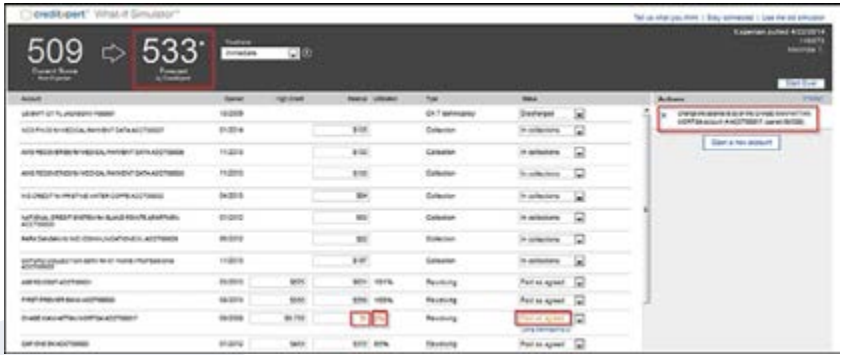

The Score, Balance, Utilization, Status, and Actions have all changed.

## How to Order – Scoring Tools **HOW TO ORDER THE WHAT-IF SIMULATOR**

#### **Correcting a balance that is wrong on the credit report**

Proceed as in the example just above, for "**Paying off the past due balances of past due accounts**", but with the corrected amount.

#### **Changes to Disputed Accounts**

#### **Correcting a dispute on an account**

By moving your mouse pointer over the word **"DISPUTED"** on an account reporting in dispute, the word changes to "**REMOVE DISPUTE".** The forecast score will show the potential change of removing the dispute.

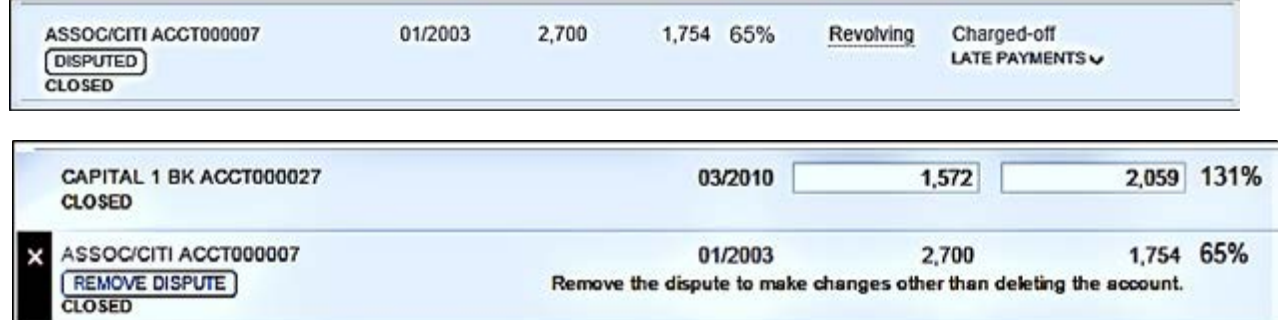

#### **Changes to Payment Statuses**

#### **Chapter 7 Bankruptcy**

How to correct the payment status of accounts that should have been included in a chapter 7 bankruptcy but were never marked that way.

1. Find the Status for the Account you want to change to **"Chapter 7 bankruptcy"**

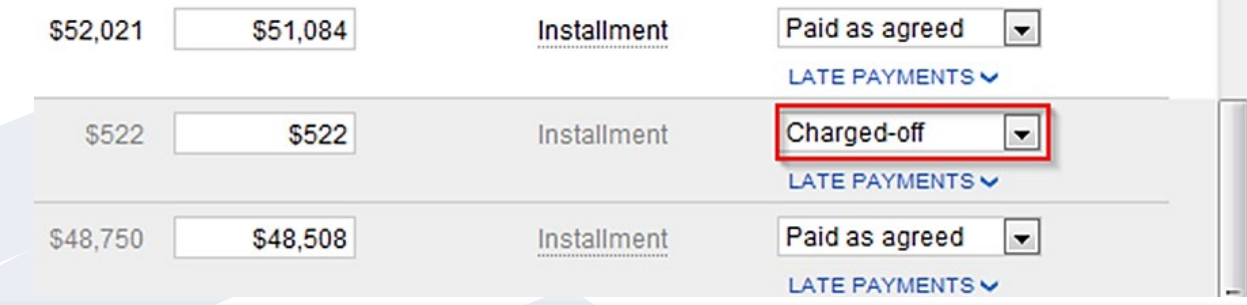

## How to Order – Scoring Tools **HOW TO ORDER THE WHAT-IF SIMULATOR**

#### 2. Select the **Ch. 7 Bankruptcy**.

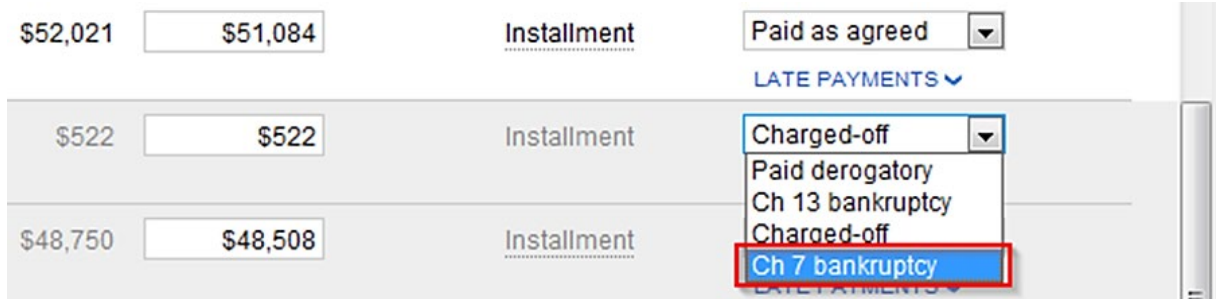

3. The change is made. Note the **yellow warning box** about the balance being changed to zero.

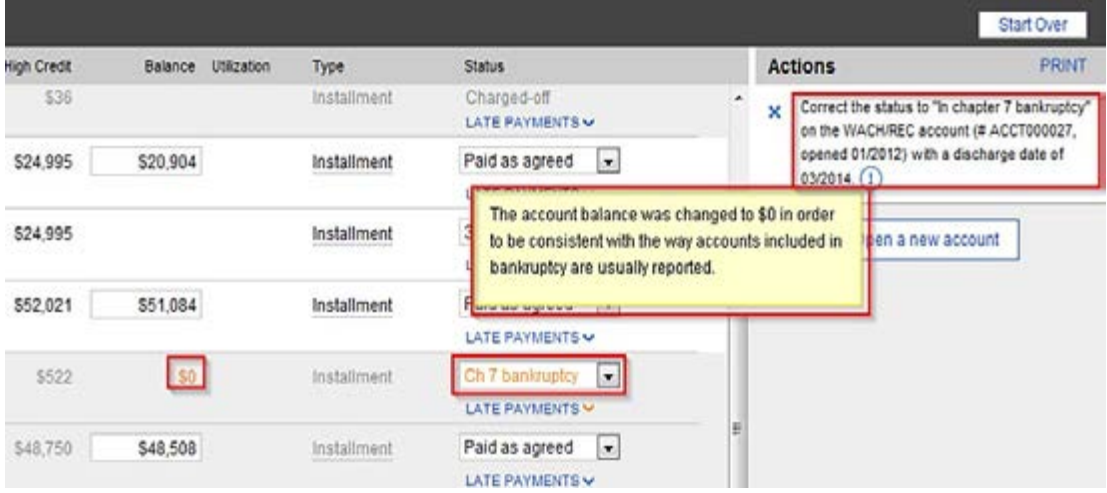

# How to Order – Scoring Tools **HOW TO ORDER THE WHAT-IF SIMULATOR**

#### **Changes to Collections and Public Records**

#### **Deleting an Incorrect Collection or Public Record**

By moving your mouse pointer over the Account name, a red x will appear. By moving the mouse directly over that red x, it will become a **Red Circle**. Click on it to delete this record.

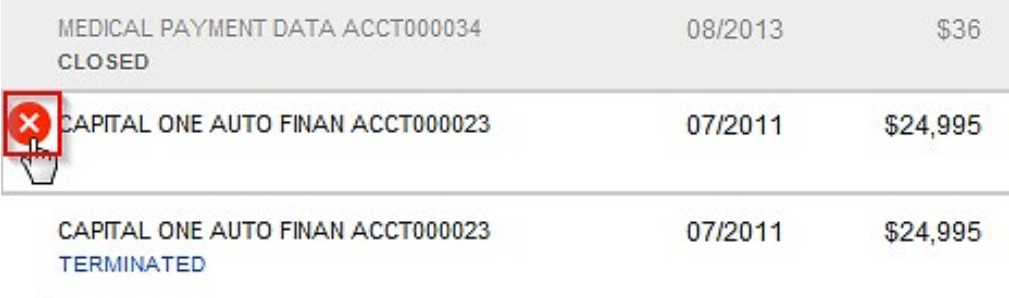

Alternatively you can move the mouse to the end of the row, and a **Close** link will appear. Click that.

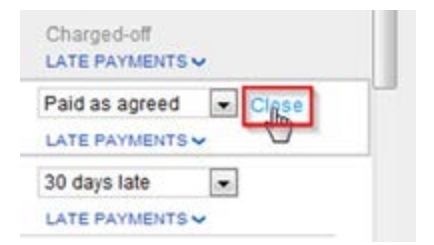

#### **Changes to Available Credit**

**Opening a New Revolving Account**

1. Find the **Open a New Account** button towards the upper left corner of the What-if Simulator.

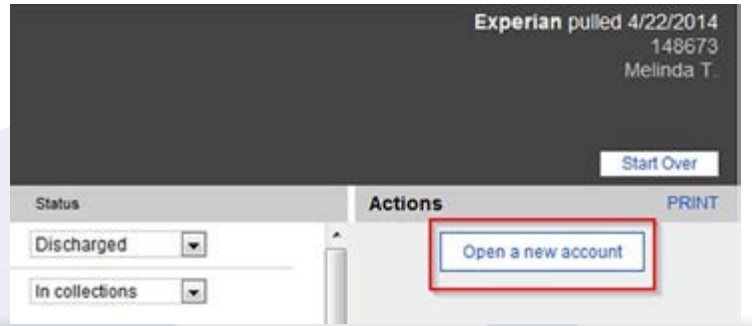

## How to Order – Scoring Tools **HOW TO ORDER THE WHAT-IF SIMULATOR**

2. The Open a new account box will open with the defaults.

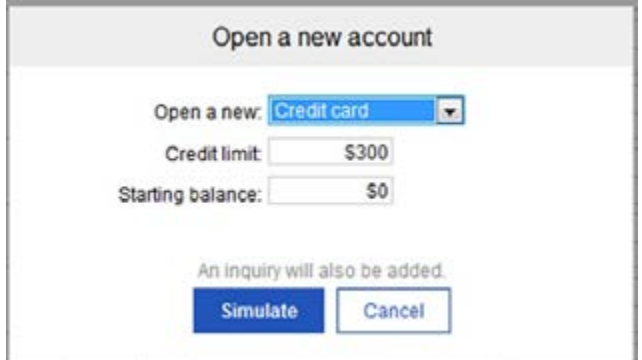

3. Select the type of account you want to add.

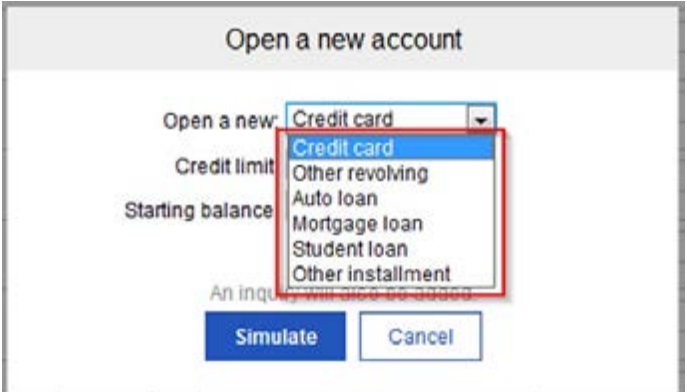

4. Change the **Credit Limit** and **Starting Balance** if you wish, and click on the **Simulate** button. A warning will appear.

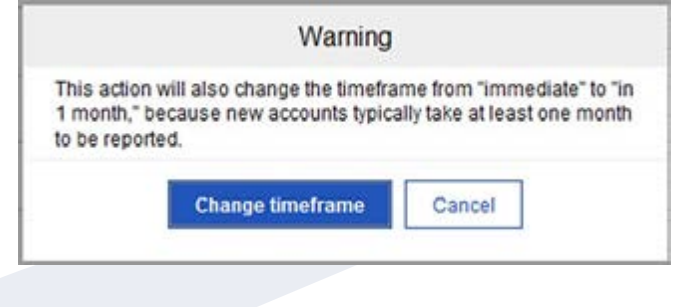

# How to Order – Scoring Tools **HOW TO ORDER THE WHAT-IF SIMULATOR**

5. Confirm by clicking on the **Change Timeframe** button. The account will be added, and the score simulated. (Adding an account is not a Rapid Rescore feature.)

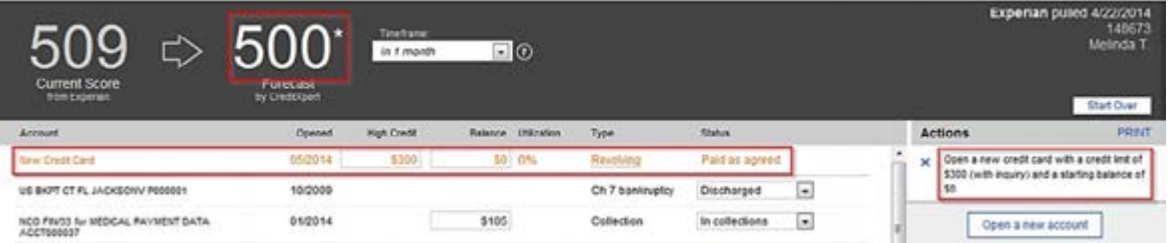

#### **Credit Limit Increase**

Find the **High Credit** amount you want to Increase and press enter.

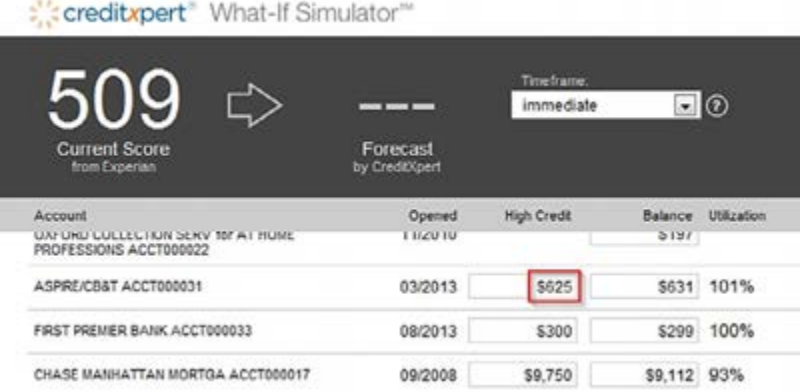

The Forecast, High Credit, and Utilization will be recalculated.

#### :": creditxpert" What-If Simulator"

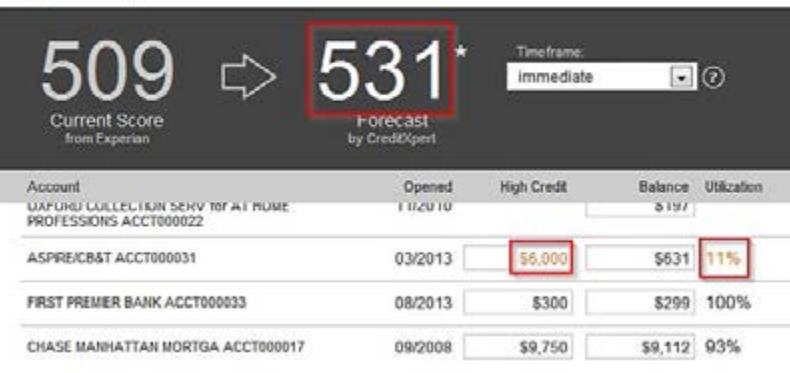
# **HOW TO ORDER – QA/QC**

### Overview:

### **Pre-closing services**

QC Review takes each loan through a series of validations to ensure compliance, then provides a report detailing how the loan checked out and highlighting areas that need a closer look. Results are available in 24-to-48 hours, the fastest turn time in the industry.

- Credit refresh or Undisclosed Debt Verifications for undisclosed debt
- Review of the automated underwriting approval
- Verification of compliance with lender, state, and federal guidelines

### **Post-closing services**

Once a loan has been funded and closed, QC Review performs both an automated and a manual audit. These reviews not only validate and verify data, but use proprietary technology to compare documents for inconsistencies, omissions and compliance thresholds, such as dates.

- Review 10% of each loan type of your closed loans, as required by Fannie Mae and Freddie Mac
- Re-verification of employment and assets
- Review of the automated underwriting approval
- Appraisal review
- Audit reports
- Exclusive technology allows comparisons of signatures, dates and other important details, clearly highlighting any inconsistencies and saving time over manual comparisons
- Comprehensive reporting features and automated rebuttals that make corrective actions simple and trackable

## **HOW TO ORDER – QA/QC**

### **Forensics review identifies data inconsistencies**

Once closing is past, QC Review can perform a forensics review to uncover any inconsistencies in the loan documents and ensure the loan remains in compliance with regulations. Forensics reviews can be customized to search for discrepancies in specific areas of the funded loan, such as re-verification of employment, identity, assets, and collateral. A forensics review may provide both material and non-material findings. Results are provided in a summary analysis that highlights the inconsistencies found and provides supporting documentation.

### **Repurchase loss protection with Reps & Warranties coverage**

Loans that have been underwritten in QC Review have exclusive Reps and Warranties insurance coverage included in the cost. The insurance is underwritten by an insurer rated A by A.M. Best and A+ by Standard and Poor's. Lenders can obtain additional protection against repurchases for underwriting, fraud, compliance and appraisal issues through The Prieston Group's Reps and Warranties Insurance program. Those who choose this optional program receive a Mortgage Operational Safety AssessmentTM to compare their lending processes against their peers and provide feedback on ensuring compliance using industry best practices.\*

- MOSA™ U.S. Patent 7,707,103
- PBIS Insurance Services, Inc CA License Number 0D35048
	- New Client Onboarding Questionnaire (REMOVE)
	- Internal Set-Up Process (REMOVE)
	- File Upload Procedures (GOOD)
	- FTP (GOOD)
	- LoanHD (GOOD)

## How to Order – QA/QC **FILE UPLOAD PROCEDURES**

### **QC Review requires your LOS data and loan documents.**

What you will be uploading:

LOS Data: Your LOS data for each loan file is necessary to complete a data-to-document comparison. We accept your LOS data as a ULDD file or Excel spreadsheet with loan attributes commonly found on your LOS data report.

You may upload the LOS ULDD data which must be in one of the following formats:

#### **FNMA (MISMO) XML**

**FREDDIE (MISMO) XML**

 **Excel Spreadsheet:** Must contain the minimum loan attributes often found in the FNMA/ Freddie ULDD file.

#### **Example: 123564789.xml**

*Please note Naming Convention and PDF Configuration: Your PDF Loan Document File*

Our preferred file naming convention for image files should always be loan number and/or borrower name.

Our preferred PDF configuration is one PDF (with multiple documents) for each loan or one folder containing multiple PDF/TIFF files for each loan. Create a folder/s on the SFTP site within the appropriate product folder and then upload the PDFs to the SFTP site.

#### **Example: 123564789\_James.PDF; or 123457869.PDF**

# QC Review **FTP INSTRUCTIONS**

When you first go to the website, **https://sftp.loanlogics.com,** you will see the login screen below. Enter the **Username and Password** provided to you by LoanLogics.

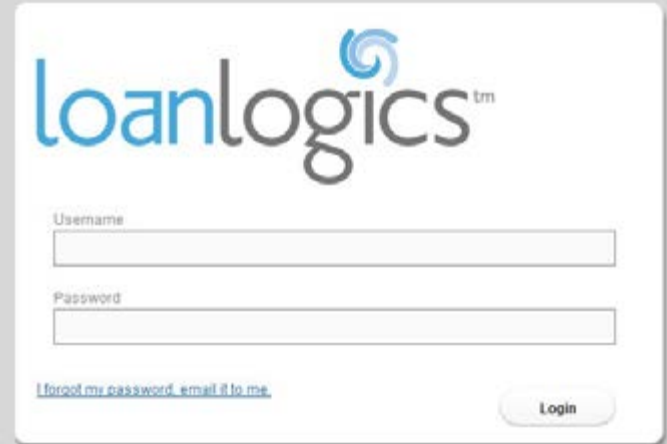

After logging in, if you use both the pre-close and post-close products, you will see two folders: **'Pre-Close\_Data\_and\_Images' for Pre-close files, and 'Post-Close\_Data\_and\_images'** for Postclose files, as in the image below. If you use only one product or a different product you'll see the appropriate folder.

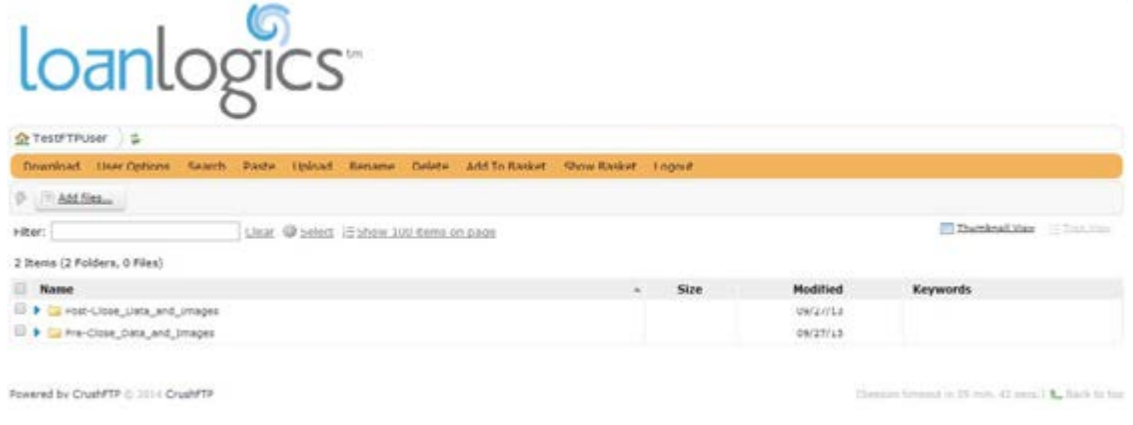

**Note:** *Please ensure that you create sub-folders that include Month and Year for your loan files. Double click on the appropriate product folder on the SFTP site to open it. In the example below, we have selected the Pre-Close\_Data\_and\_Images folder in which to add the LOS files.*

# QC Review **FTP INSTRUCTIONS**

Once the folder is open, if you have multiple files for a loan select **'Create Folder'** in the yellow menu bar. Otherwise, please proceed to the upload instructions.

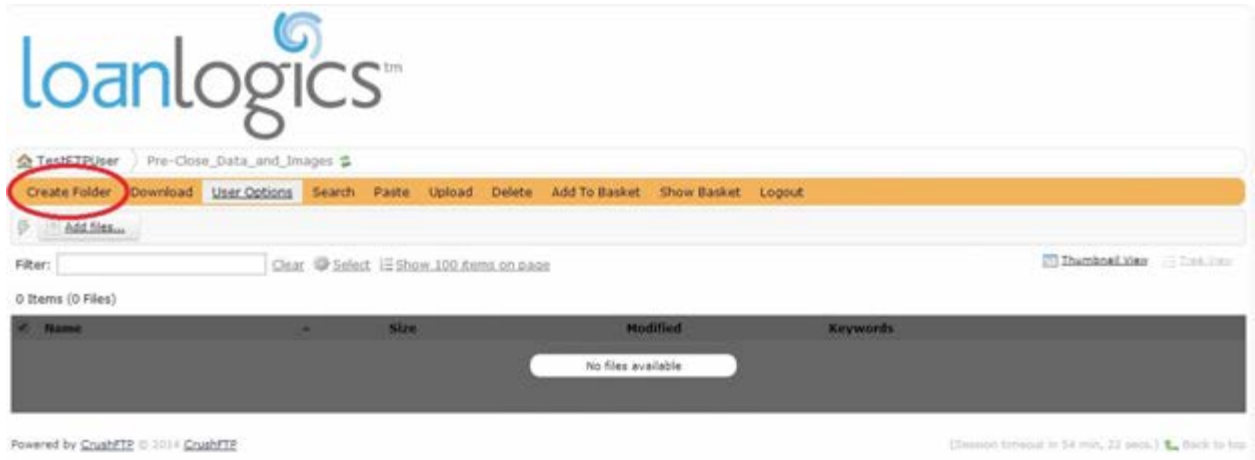

This will open a new window. Name the folder with the appropriate loan number and/or borrower name and make sure **'Navigate to the folder after creation'** is checked. Then select **'Create'**.

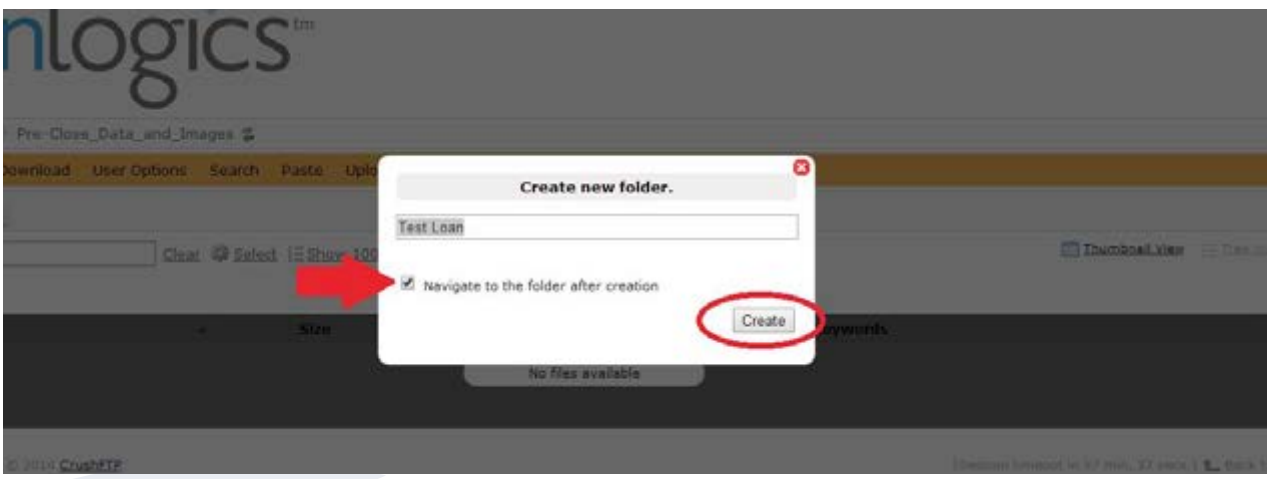

# QC Review **FTP INSTRUCTIONS**

You will then be in your new loan folder. Please proceed with the upload instructions to upload the loan files. If you need to add another loan folder, navigate back to the product folder by selecting it above the folder path, above the yellow menu bar.

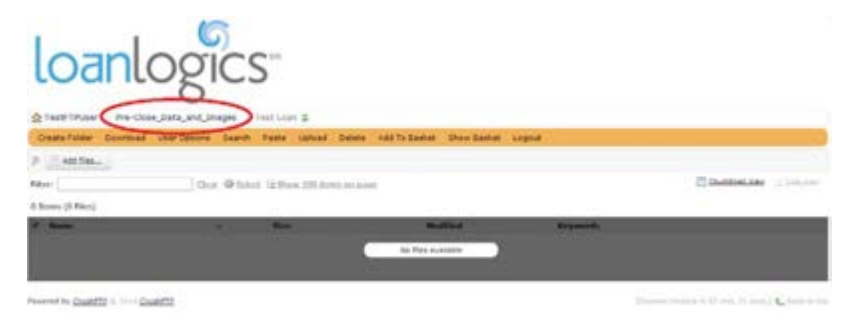

### **Upload Instructions**

Select the **Add Files** button in the upper left below the menu bar.

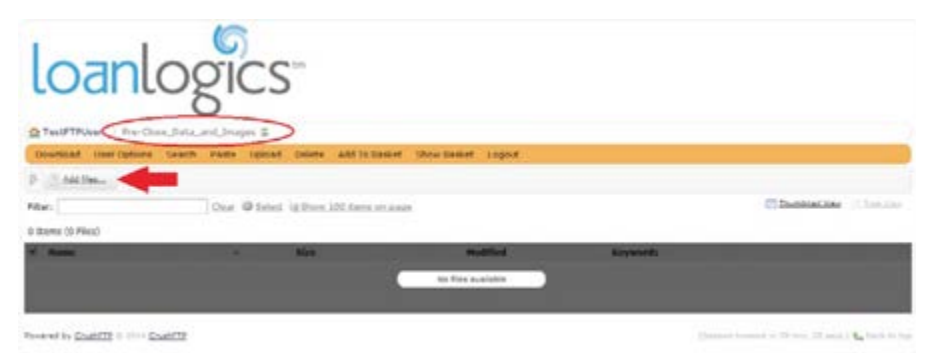

This will bring up a Windows Explorer browser window. From there, navigate to the location where your files are to be selected for uploading.

After you select the file, click on **Open**:

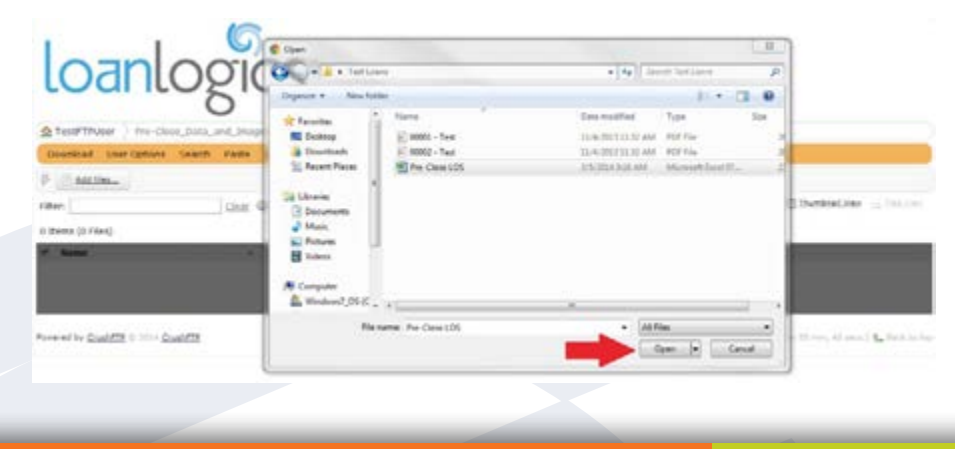

# QC Review **FTP INSTRUCTIONS**

You will then see the following screen:

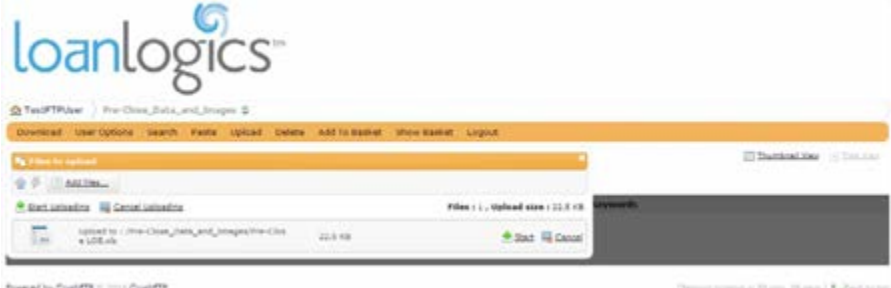

If there are more files to upload, just repeat the process by selecting **'Add Files'** or you can use the **CTRL** key to select multiple files in the Windows Explorer browser window

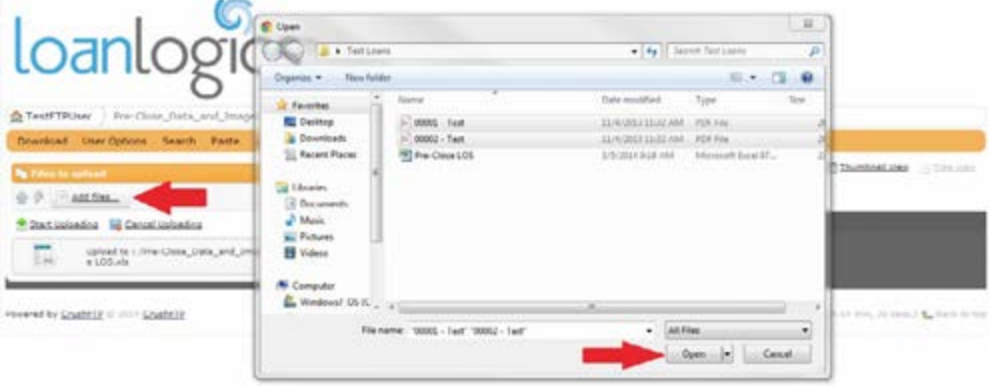

Once you have selected all files to be uploaded, click on the **Start Uploading** button.

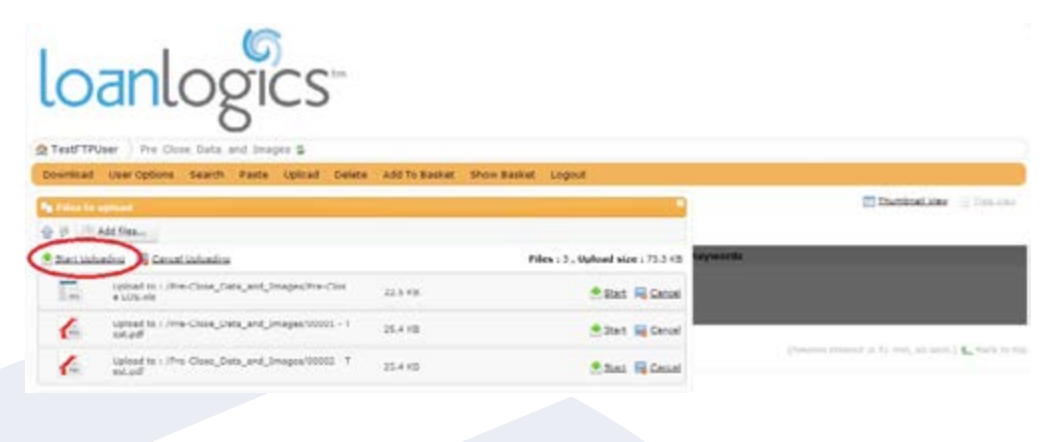

# QC Review **FTP INSTRUCTIONS**

You will see a progress indicator window showing the status of each file being uploaded.

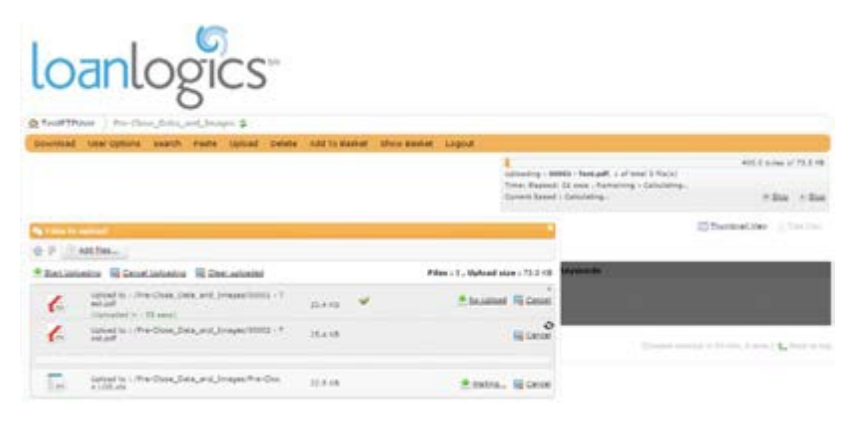

When all files are uploaded, you will see a **green checkmark** next to each file confirming the file successfully uploaded. After the files have finished uploading click on the **'X"** in the File Upload box, which will return you to your folder to show the files that you have uploaded.

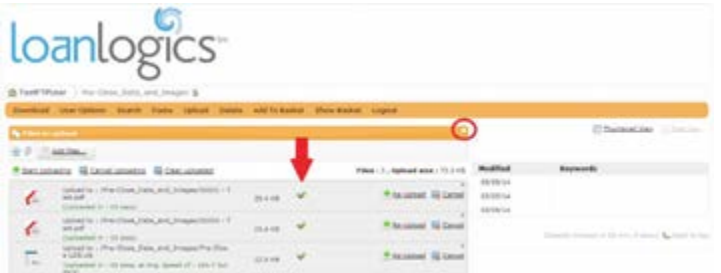

You can then click on the main folder and select another folder to upload files to, if you have additional files to upload for another product.

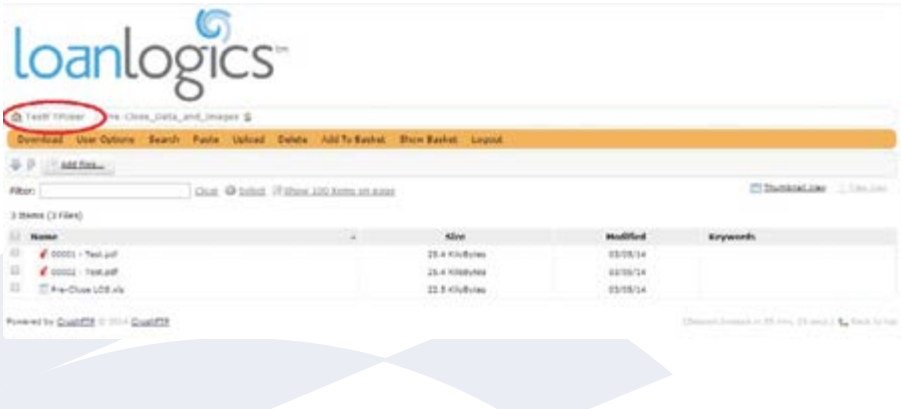

## LOAN HD **INSTRUCTIONS**

Once logged into the LoanHD System, a user can hover their cursor over **"My Account"** and select the **"User Guides and Release Notes"** section.

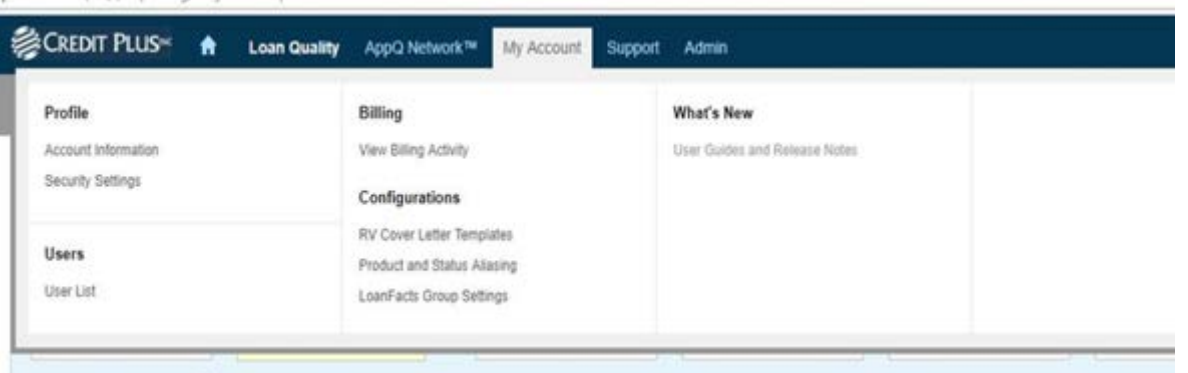

That will bring up the screen shot below, where they can select any of the following User Guides:

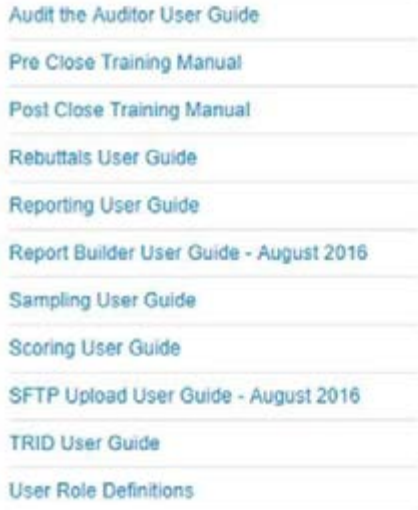

# **CREDIT PLUS UNIVERSITY**

### **Maximize your relationship with Credit Plus through Credit Plus University at no cost!**

#### **https://creditplus.com/credit-plus-university/**

Whether you are new to Credit Plus or have been working with us for years – in either case, we have a class that can help you get the most out of our products and services. The educational sessions offered through Credit Plus University focus on important market trends, helpful techniques and product training that can have a positive impact on your ROI.

- **Welcome to Credit Plus** We have three separate classes: one tailored to **loan officers**, one for **processors and underwriters**, and one for **administrators**. Each class provides an overview of the innovative tools and services that are offered by Credit Plus specific to your employee's position. We can even customize and develop a special class for your team, upon request.
- **Master the Power of Score Wizard & Learn About Rescoring –** Learn how to use Score Wizard, our proprietary scoring tool, and how to better assist customers. You'll also be shown the advantages of the What If Simulator.
- **Tax Return Verifications** Get the latest on uncovering income discrepancies to help you meet LQI and Red Flag requirements.
- **Lending Hand** Learn how Lending Hand credit score analysis can help boost your bottom line while helping applicants qualify for mortgage loans.
- **Mortgage Loan Originator Education and Training Classes –** Get up to date on new mortgage regulations and help fulfilling licensing requirements.

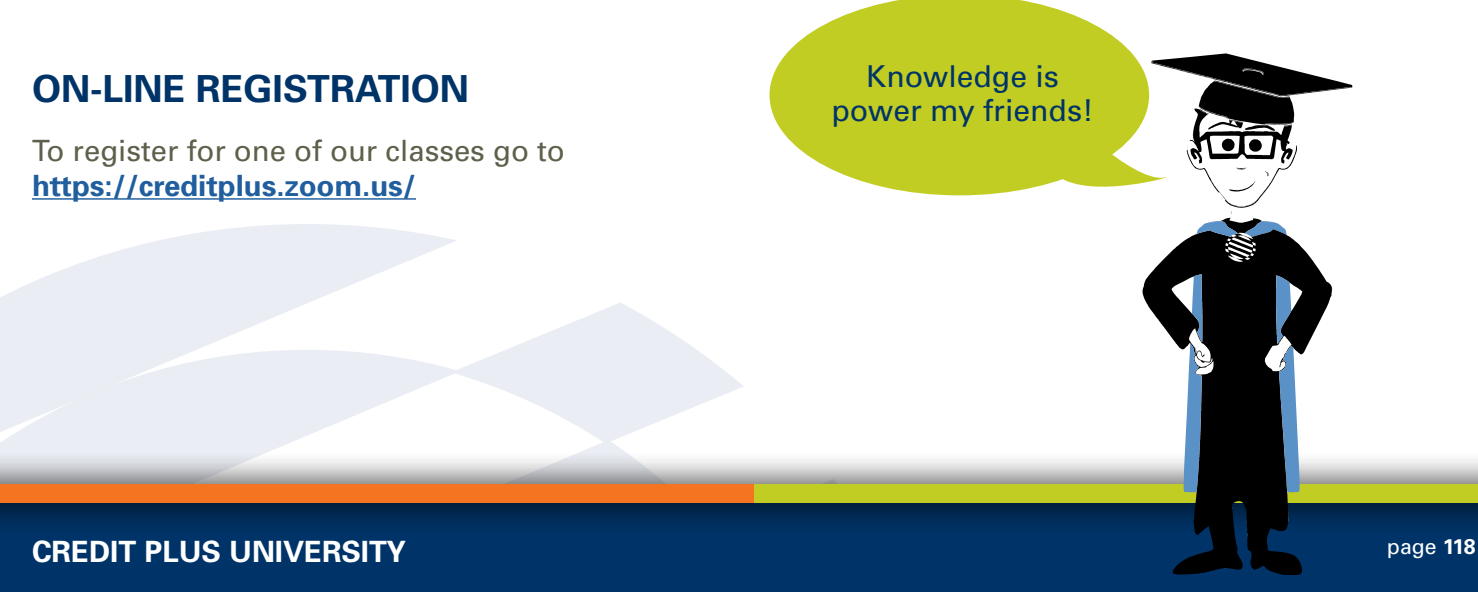

## Additional Features **HOW TO ADD A CO-BORROWER OR BUREAUS**

1. Start by logging into Credit Plus Inc and opening your borrowers file from the main page.

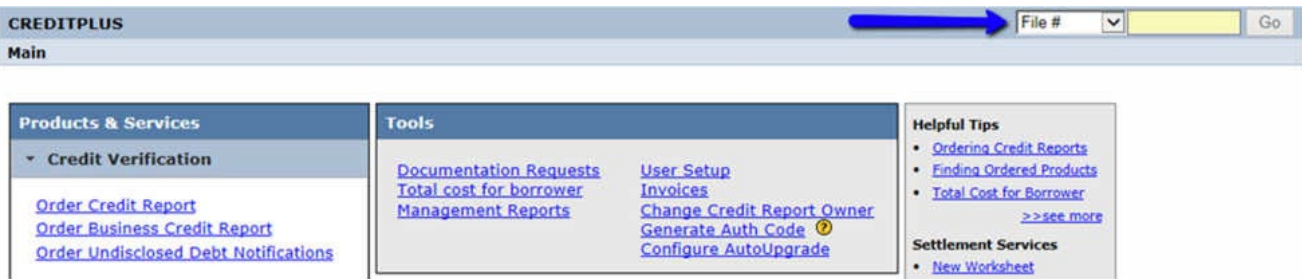

2. To add a bureau or spouse to the credit file, go to the Credit File screen of the report and click on **Add Bureaus/Spouse** under **Add-On Products.**

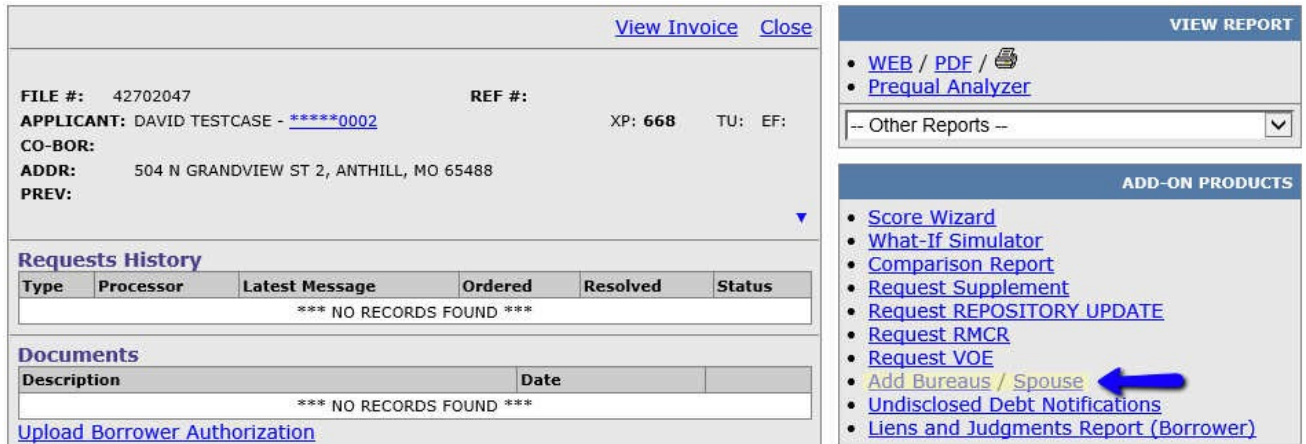

3. This will take you to the "New Credit Order" screen. Fill in the spouse information if you want to order credit data on the spouse and merge it with the applicant's. If you are adding more bureaus simply, check the boxes below the bureau you would like added to the report. When everything looks correct and you are ready, click **Order**.

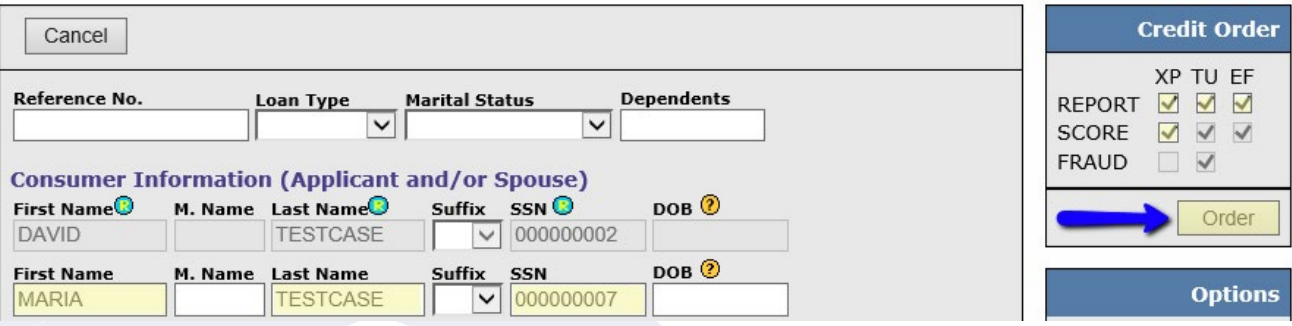

## Additional Features **HOW TO ADD A CO-BORROWER OR BUREAUS**

What if the **Add Bureaus/Spouse** link is grayed out or not showing at all?

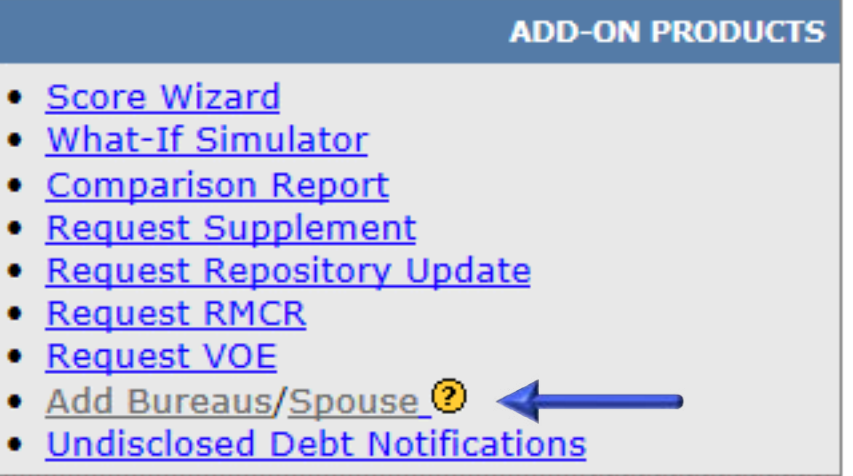

#### **Here are some possible reasons why:**

- The report is over 30 days old
- You are not the person who ordered the original report and you don't have rights to order reports for others. (contact administrator)
- The file is an RMCR or all three repositories have already been ordered.
- The file is currently under system lock. (contact administrator)

You can click the question mark next to it to see possible reasons why the feature is not available.

### Additional Features **HOW TO CHANGE THE ADDRESS FORMAT**

1. Start by logging into Credit Plus Inc. and accessing the main page. Click on **Order Credit Report** under **Products & Services**.

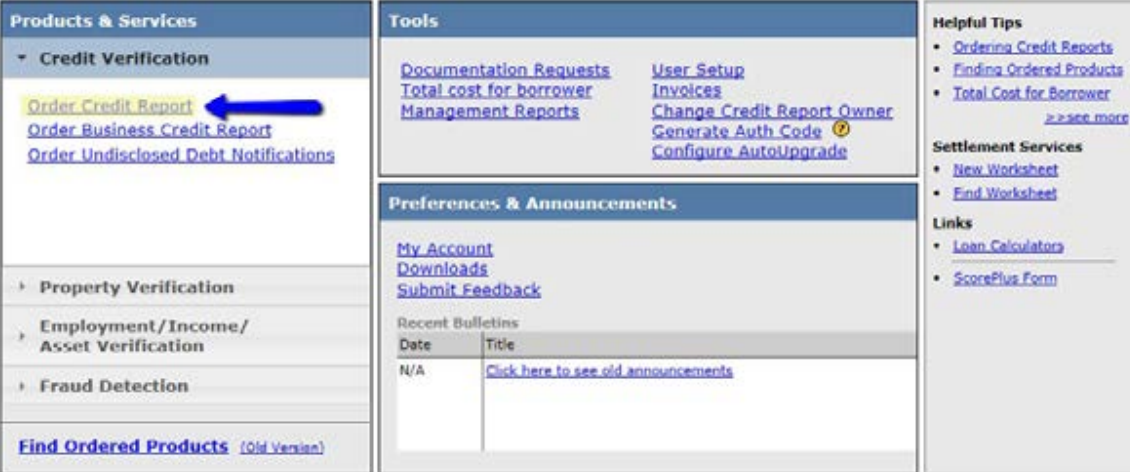

2. Next to Residential Address, select **Address Format.**

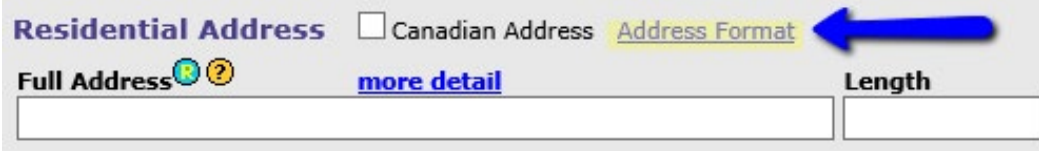

3. All the address options will appear. Choose the one that best correlates with your borrower.

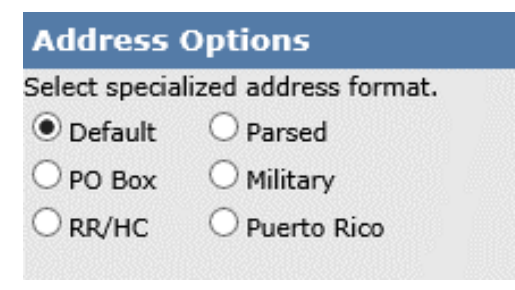

4. Below is an example of a Parsed layout. All required fields need to be completed.

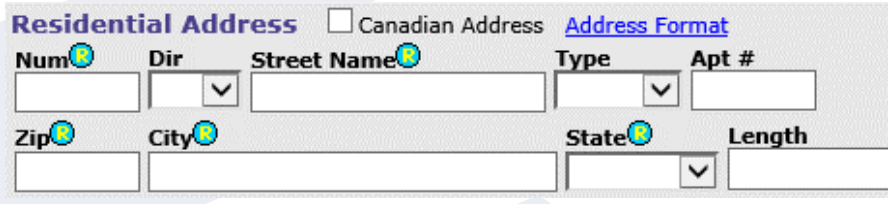

## Additional Features **HOW TO CHANGE THE ADDRESS FORMAT**

5. For a PO Box, select **PO Box** and complete the required fields:

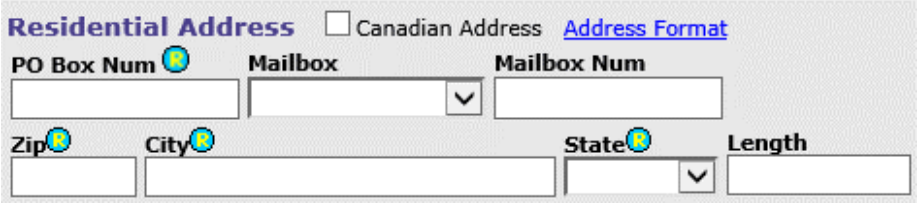

6. For a Military Address (APO/FPO), select **Military** and complete the required fields:

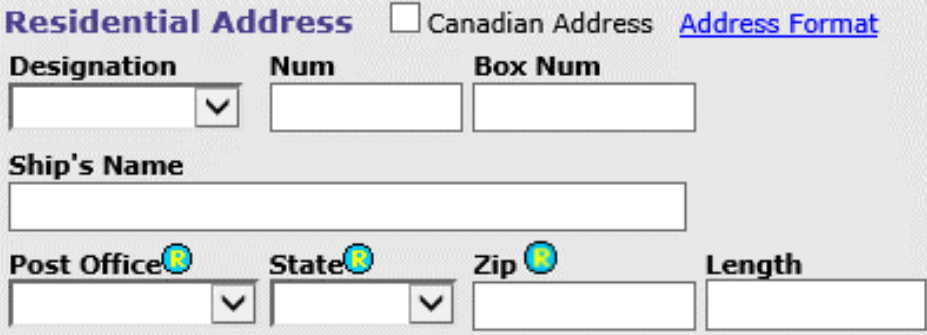

7. **RR/HC Addresses** Rural Route and Highway Contract Routes:

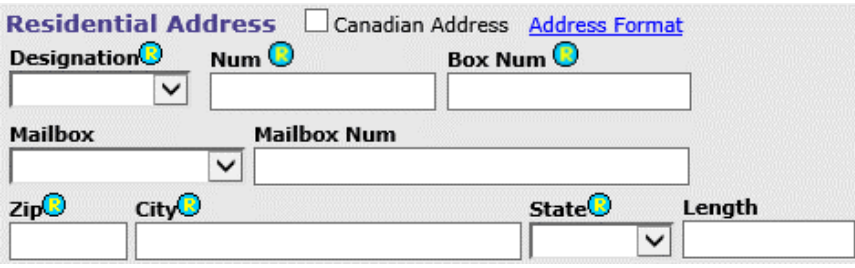

8. Lastly, we offer an address format for **Puerto Rican** addresses:

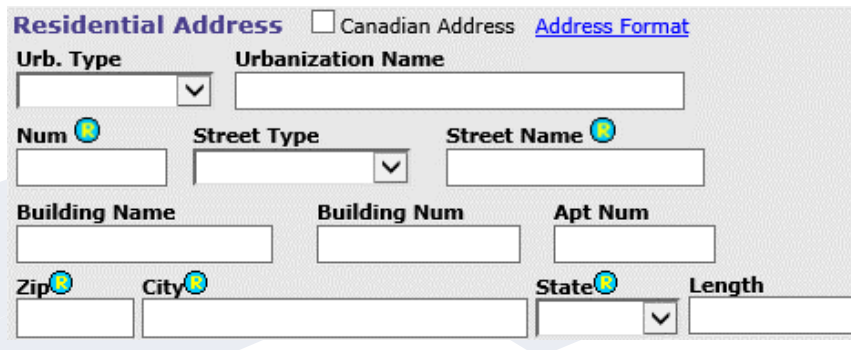

# Additional Features **HOW TO ORDER A FROZEN CREDIT REPORT USING THE CODE/PIN**

1. Start by logging into Credit Plus Inc. and accessing the main page. Click on **Order Credit Report** under **Products & Services**.

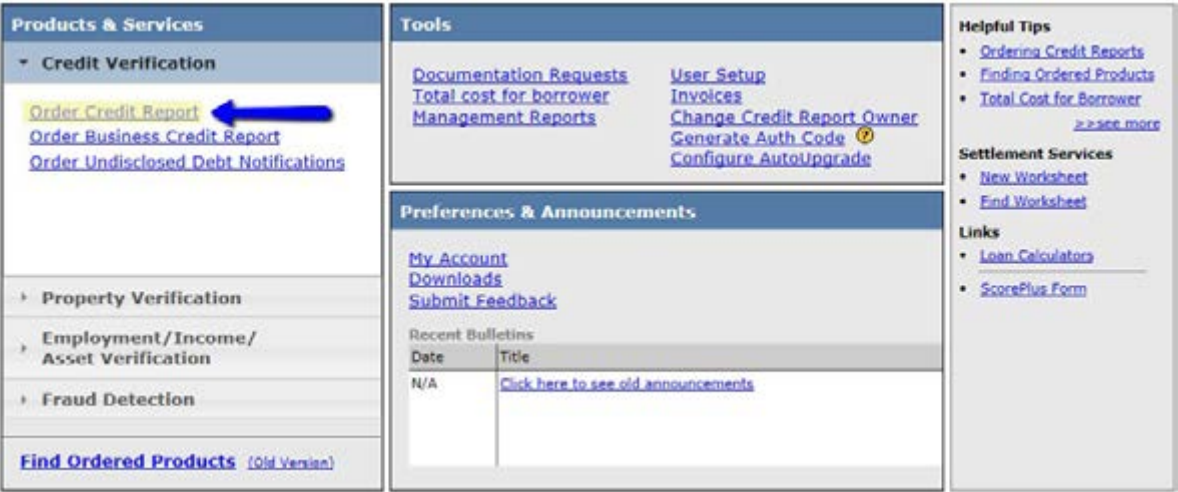

2. Enter the borrower information for the required fields shown with an  $\bigodot$  symbol. Then under Options, click **Enter Access Codes**.

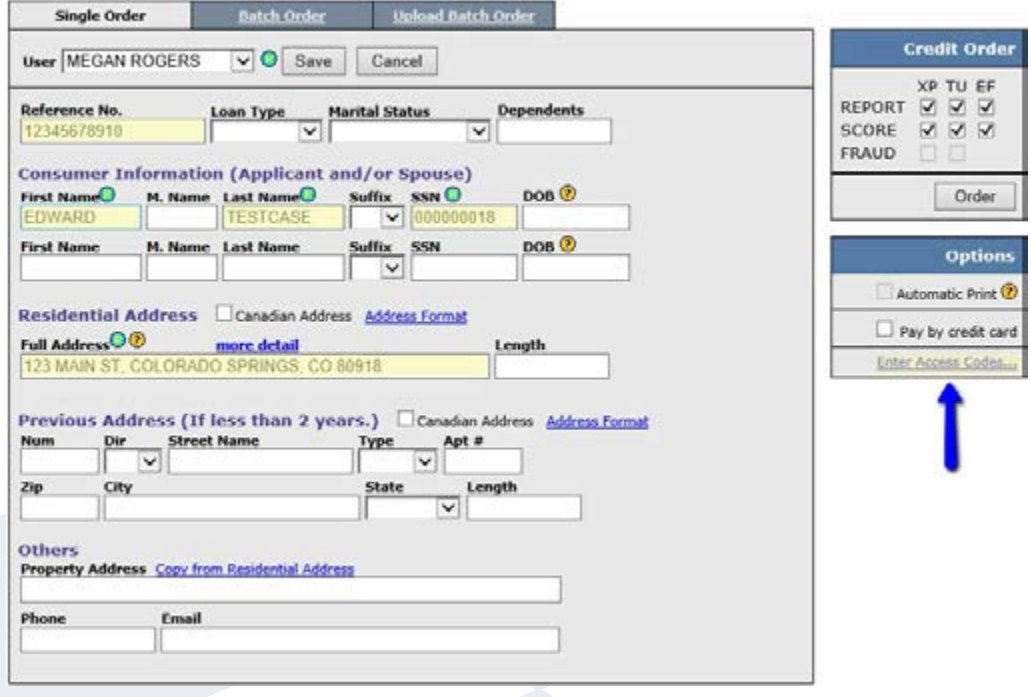

# Additional Features **HOW TO ORDER A FROZEN CREDIT REPORT USING THE CODE/PIN**

3. Simply type the **Code/Pin** that was given to the borrower by the bureaus and then click **OK**.

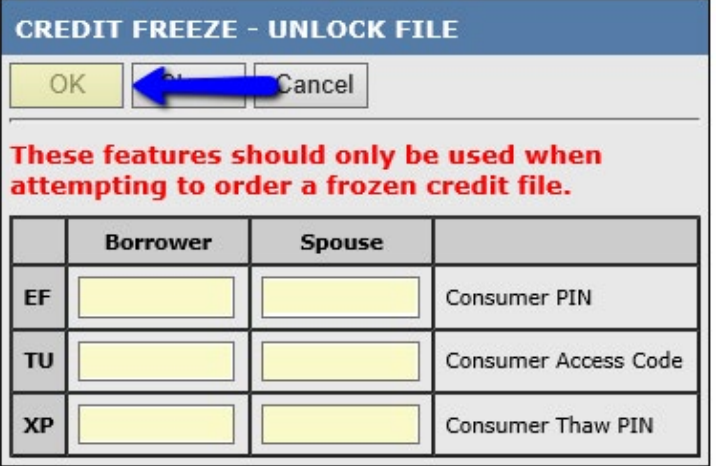

4. You will then be taken back to the Credit Order screen, once everything is verified, click **Order**.

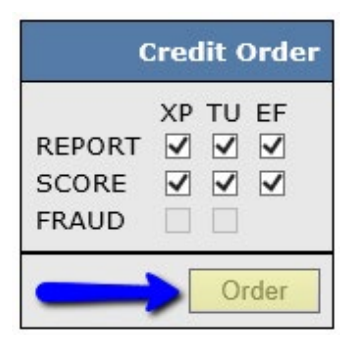

# Additional Features **HOW TO UN-FREEZE A CREDIT FILE**

### **Equifax**

**• By Website:** https://www.freeze.equifax.com/Freeze/jsp/SFF\_PersonalIDInfo.jsp

### **• By Telephone:**

1 800.349.9960

### **• By Mail:**

Submit your request in writing to:

Equifax Security Freeze P.O. Box 105788 Atlanta, GA 30348

### **Please be sure to include the following:**

- Your complete name including any suffix
- Complete address
- SSN
- Date of birth
- Payment (if applicable, please check security fees and requirements for your state). Equifax accepts checks, money orders, or a major credit card (VISA, MasterCard, Discover or American Express)
- For your protection, please also send some proof of identification.

### **Experian**

### **• By Website:**

https://www.experian.com/freeze

**• By Telephone:**

1 888.397.3742 x 2

**• By Pin Number:**

You received a PIN number when you initiated the freeze. If you forgot your number, you can request a reminder from Experian. You need the PIN to both temporarily and permanently remove the freeze.

You need to state to Experian that you wish to either permanently or temporarily remove the freeze. If it will be a temporary freeze, you must tell Experian who is going to receive your credit report or during what time period the report is to be made available.

# Additional Features **HOW TO UN-FREEZE A CREDIT FILE**

### **TransUnion**

### **• By Website:**

https://freeze.transunion.com/sf/securityFreeze/indexProcess

### **• By Telephone:**

1 888.909.8872

Our interactive voice response system will guide you through the process. Please have ready your Social Security number, date of birth, Security Freeze PIN, lift type, start and end dates and the payment method to be used to pay the applicable fee, if any, for the service. Please note that it may take up to 15 minutes to process your request. It may take longer if you have lost your Security Freeze PIN.

### **• By Mail:**

Complete the Lift section of the Security Freeze Form that was sent to you with the Security Freeze information letter (sent to you after you requested the Security Freeze), and mail it to the address shown at the bottom of the form. Acceptable forms of payment are check, money order, or credit card (American Express, Discover, MasterCard and Visa). When selecting the start date for your temporary lift, be sure to allow mail delivery time for your request to reach TransUnion. It may take up to three business days from date of receipt to process your request to temporarily lift the Security Freeze by mail.

# Additional Features **HOW TO FREEZE A CREDIT FILE**

### **Freezing Procedures per Bureau:**

### **Equifax**

To request a freeze, Equifax wants you to send a certified letter with seven specific elements to:

Equifax Security Freeze/ P.O. Box 105788 Atlanta, Georgia 30348

The elements are spelled out clearly on the general information page, but they are, basically – name, address, date of birth, SSN, utility bill for proof of address, payment and a police report if you are a victim.

#### **Experian**

Before giving you the information you need, Experian will warn you that a security freeze may make your credit life very difficult. Take that with a grain of salt, and then pick your state. You'll send the request by certified or overnight mail to:

**Experian** P.O. Box 9554 Allen, TX 75013.

Again, the instructions are listed on the firm's website, but it will call for a name, SSN, date of birth, current and past addresses dating back two years, a copy of your driver's license, and one utility bill.

### **TransUnion** Send your freeze requests to:

TransUnion/Fraud Victim Assistance Department P.O. Box 6790 Fullerton, CA 92834.

A few residents can call instead of write – check the link above. Transunion wants the following on the letter: name, address, SSN, a copy of your driver's license and payment. Freezes will cost usually \$10 per bureau, depending on your state. Also, if you want to take out a new line of credit, you'll have to pay to unfreeze your report, and then again to refreeze it. Credit report freezes are free for identity theft victims.

### Additional Features **HOW TO REMOVE A BORROWER**

1. Start by logging into Credit Plus Inc. and opening your borrower's file from the main page.

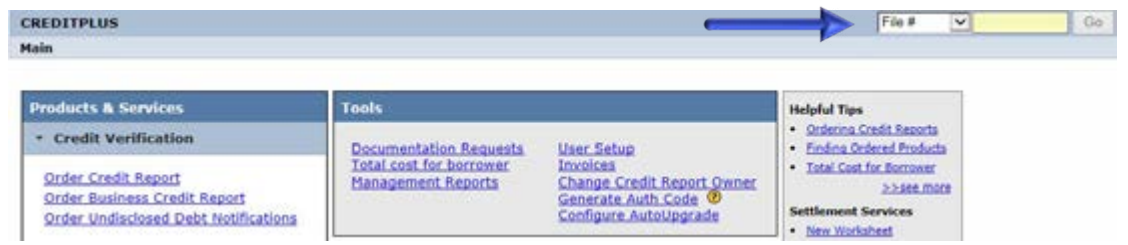

2. After opening the joint credit report number, uncheck the borrower you are removing from the loan and click **"View".**

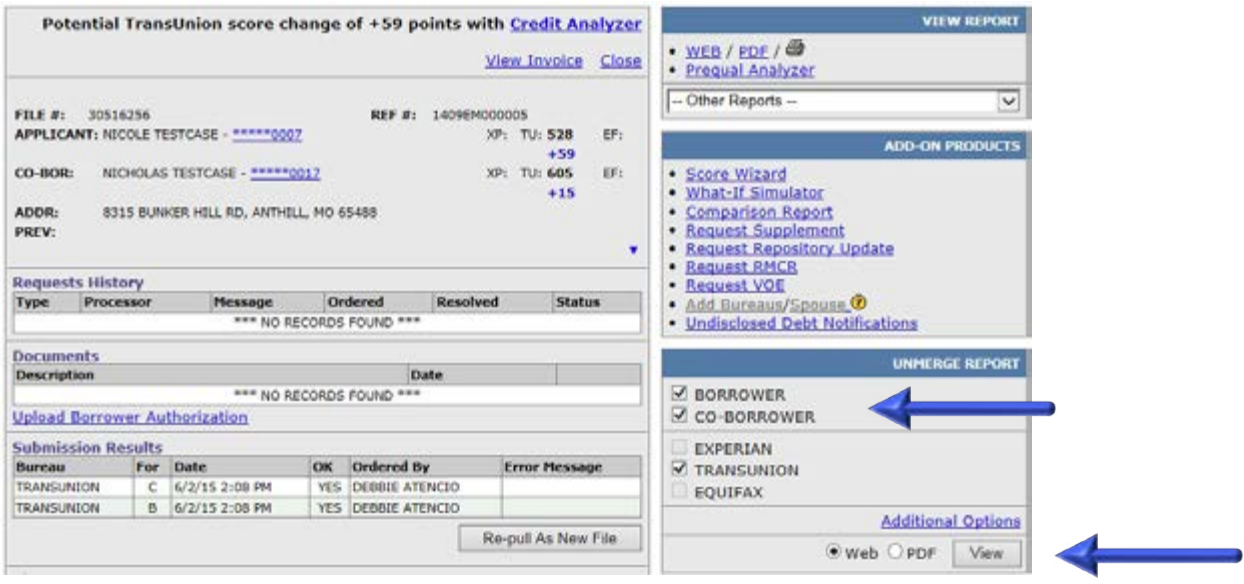

3. Once you have selected **"View",** select **Create Unmerged Copy** and then you will receive a new file number to reissue back into the loan and through an AUS.

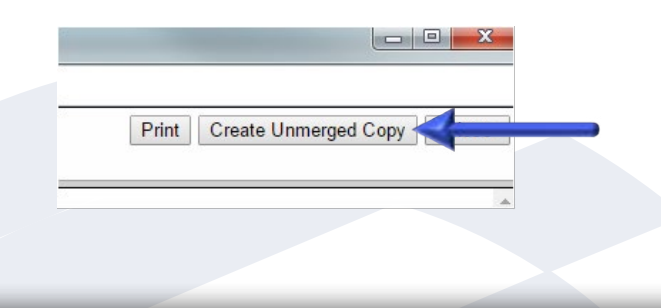

 $Go$ 

# Additional Features **HOW TO SWAP APPLICANTS**

1. Start by logging into Credit Plus Inc. and opening your borrower's file from the main page.

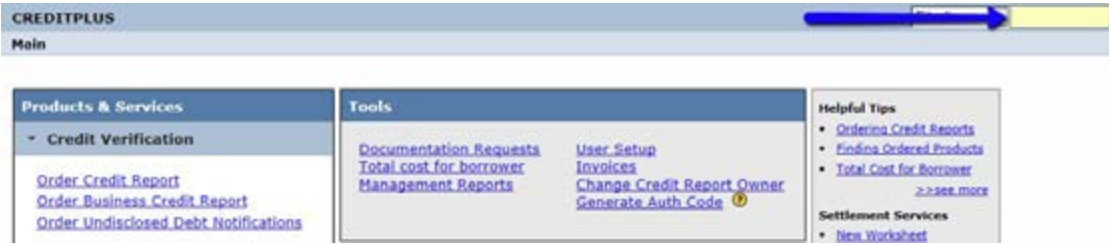

2. After opening the joint credit report number, make sure both borrowers and all bureaus are selected and then click **View** in the Web format.

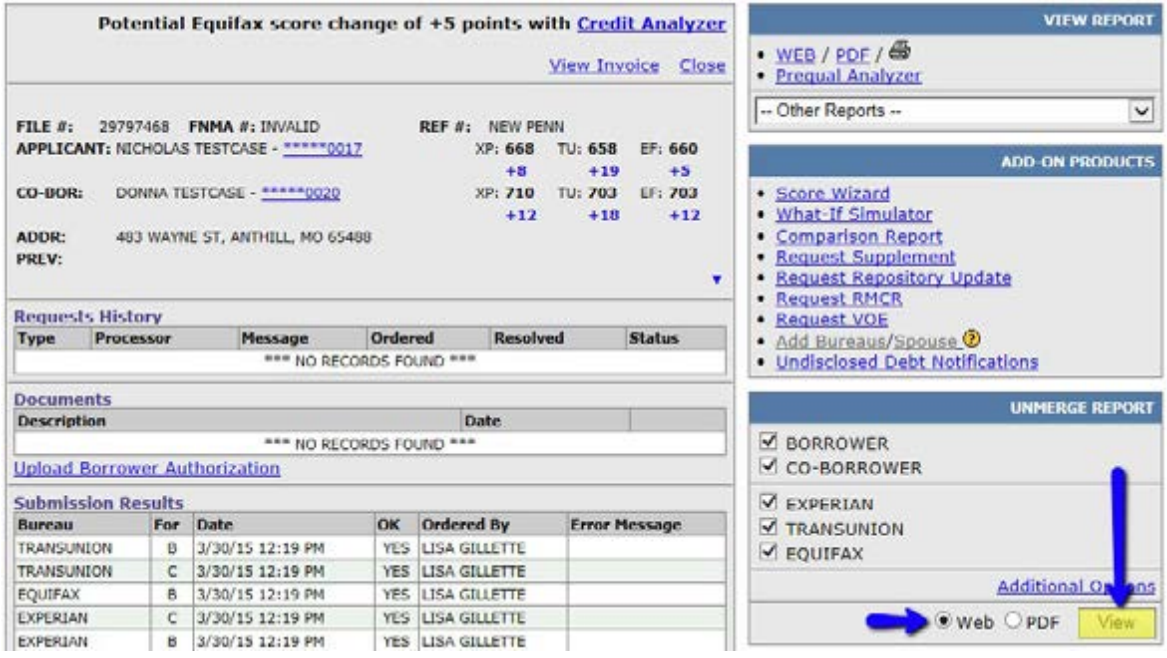

3. Once you have selected View, you will see a button to **Swap Applicants.** The file number remains the same.

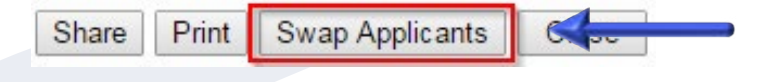

# Additional Features **HOW TO VIEW OTHER REPORTS**

Credit Plus offers your processing and originating team with some great time saving and customer service features, ALL FOR FREE.

1. Start by logging into Credit Plus Inc. and opening your borrower's file from the main page.

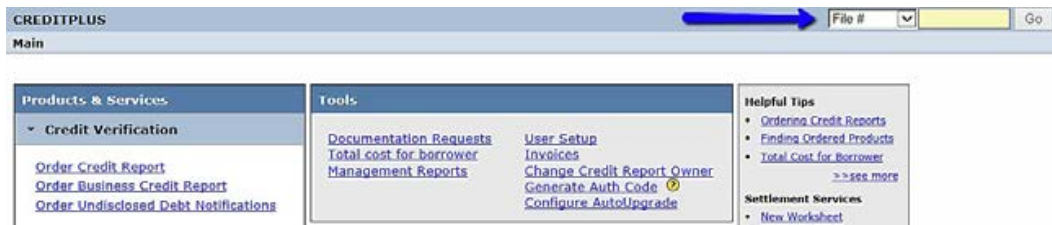

2. This will bring you to your borrowers credit file. On the right hand side of your screen you will see a box that says **VIEW REPORT.** Within that box is a drop down arrow labeled **-- Other Reports --**. Click to drop down all the report options you have to choose from:

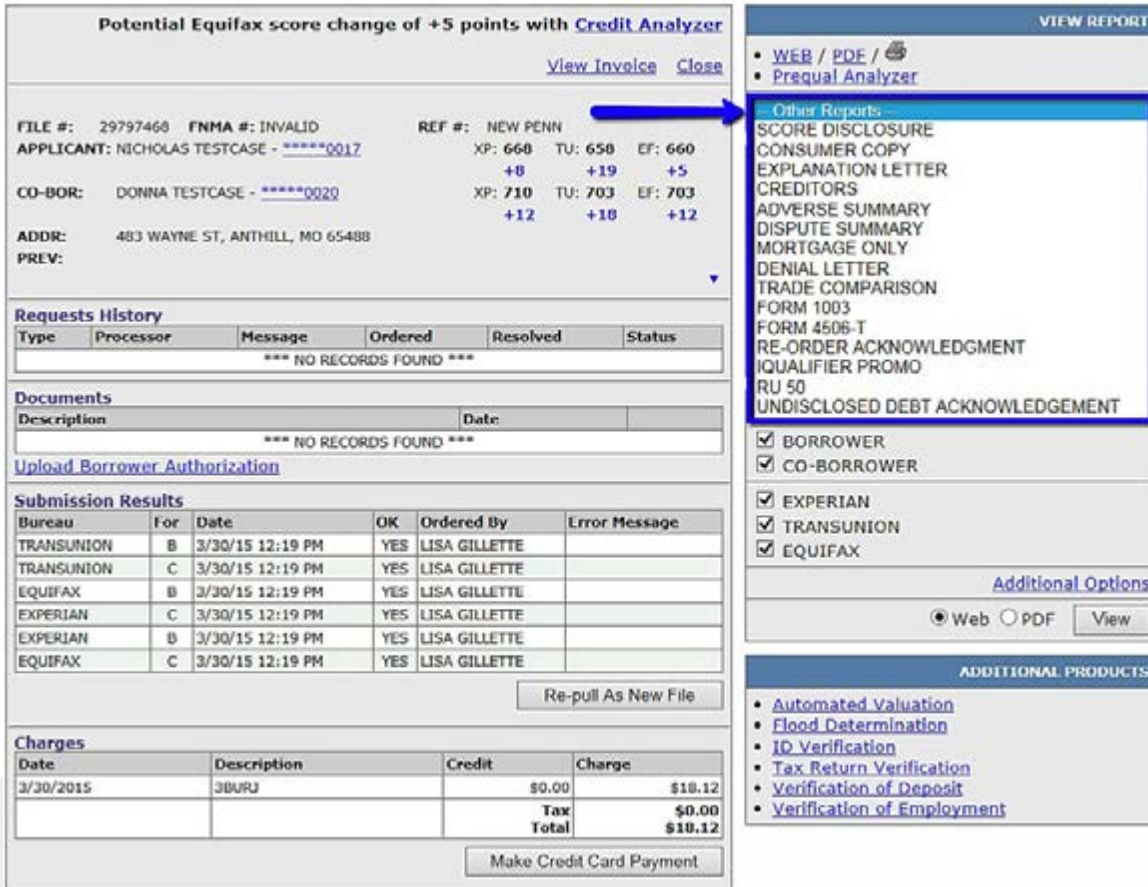

## Additional Features **HOW TO VIEW OTHER REPORTS**

3. Below are samples of all reports:

**SCORE DISCLOSURE –** Prints a copy of the Notice to Home Loan Applicant.

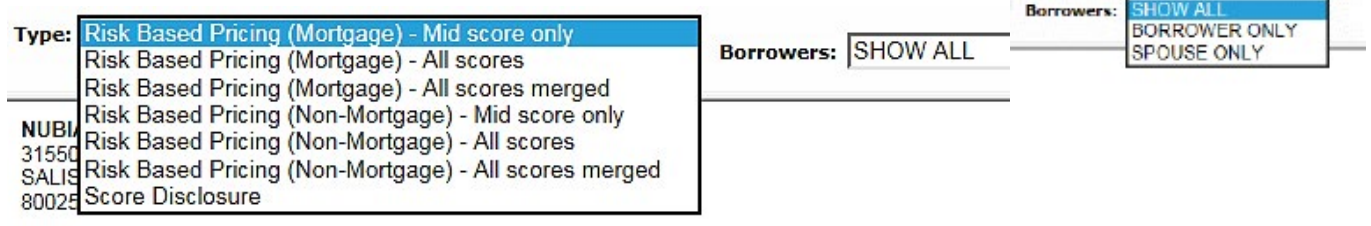

**CONSUMER COPY –** Prints a modified version of a credit report that you can deliver to your borrowers. These are translatable into several languages, and include creditor contact information from a proprietary database.

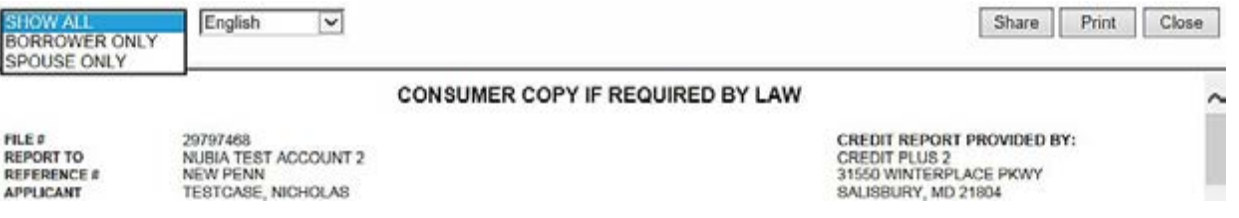

**EXPLANATION LETTER –** Offers a time-saving feature that allows your processors to interactively type borrower explanations directly into the report. You can also print and deliver this directly to the borrower for self-explanation. It includes only the derogatory information that you choose.

Dear Applicant.

A copy of your credit report has been provided to NUBIA TEST ACCOUNT 2 in association with your recent application.

A brief statement may be required by NUBIA TEST ACCOUNT 2 to explain credit accounts which indicate a past due credit history status, public record items, addresses, and/or credit inquiries\*. Fleese write your explanation below. If additional space is required, use the reverse side of this letter. Please mail or deliver this form to NUBIA TEST ACCOUNT 2 promptly. If you are unsure of the explanation(s) required

IT IS VERY IMPORTANT that you respond to NUBIA TEST ACCOUNT 2 IN WRITING as soon as possible regarding any items listed below. Please DO NOT send your response to CREDIT PLUS 2.

Please return this letter to:

NUBIA TEST ACCOUNT 2<br>31550 WINTERPLACE PKWY<br>5ALISBURY, MD 21804<br>Phone: 8802583488

#### **CREDITORS –** Provides a clear and concise list of creditor contact information.

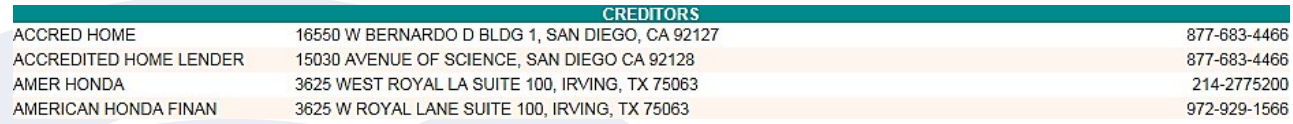

## Additional Features **HOW TO VIEW OTHER REPORTS**

**ADVERSE SUMMARY –** Is the listing of only derogatory accounts, without the interaction of the explanation letter.

**DISPUTE SUMMARY –** A listing of disputed information on the borrower's credit file.

**MORTGAGE ONLY –** Removes all other information and produces a report with just mortgage information that you select. Great for FHA lending!

**DENIAL LETTER –** Print a customizable denial letter with a few clicks of a button.

#### STATEMENT OF DEMTAL TERMINATION OR CHANGE

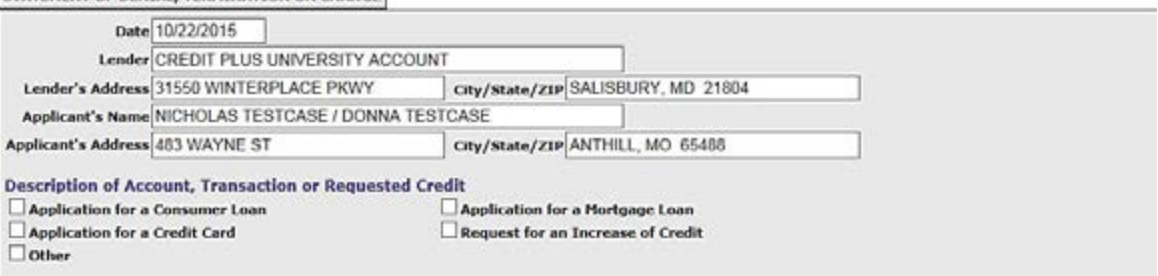

**TRADE COMPARISON –** Allows you to quickly see what information is on a report that is different at each bureau. Underwriters get a one-click report accuracy check.

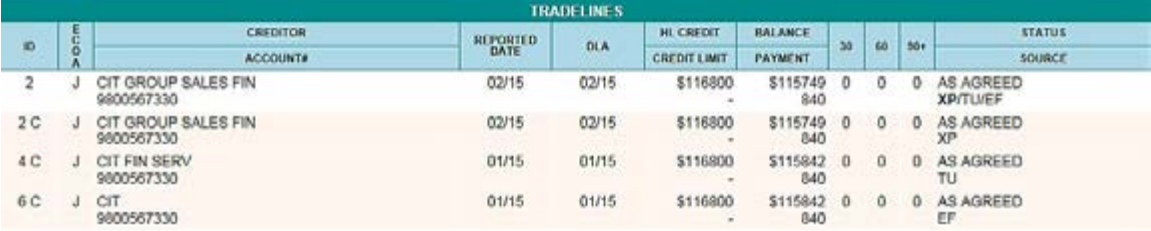

#### **FORM 1003 –**

#### **Uniform Residential Loan Application**

This application is designed to be completed by the applicant(s) with the Lender's assistance. Applicants should complete this form as "Borower" or "Co-Borower," as applicable. Co-Borower information must also be provided liabilities must be considered because the spouse or other person has community property rights pursuant to applicable law and Borrower resides in a community property state, the security property is located in a community

## Additional Features **HOW TO VIEW OTHER REPORTS**

#### **FORM 4506-T –**

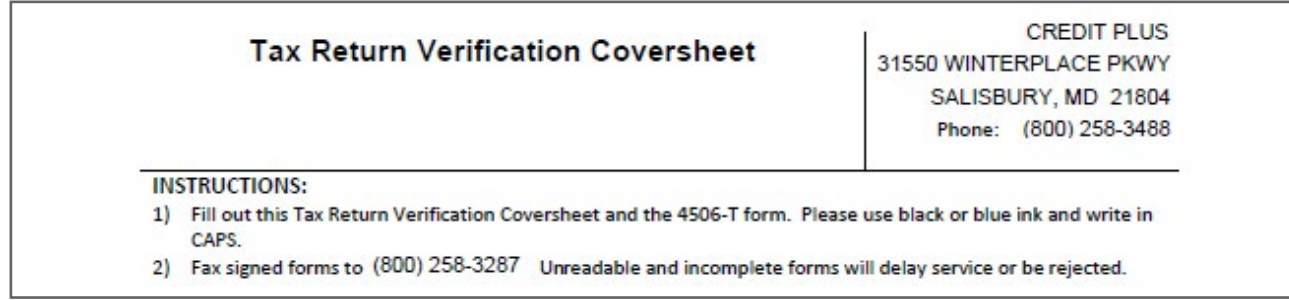

**RE-ORDER ACKNOWLEDGMENT –** An acknowledgment letter for the consumer to understand why credit might be pulled multiple times during the loan process.

**UNDISCLOSED DEBT ACKNOWLEDGMENT –** This form was designed to help the consumer explain any new inquiries or Tradelines during the mortgage process.

### UNDISCLOSED DEBT OBLIGATION

It is illegal for a person to knowingly withhold debt obligation information regarding a credit application to a financial institution. Withholding such information is mortgage fraud, which is investigated by the Federal Bureau of Investigations (FBI), and is punishable by up to 30 years in federal prison. All additional debt obligations that are expected to exist at or around the time of this transaction closing\*, not included on my loan application, are provided below.

## Additional Features **HOW TO VIEW THE ORIGINAL TRADELINES**

1. Start by logging into Credit Plus Inc. and opening your borrower's file from the main page.

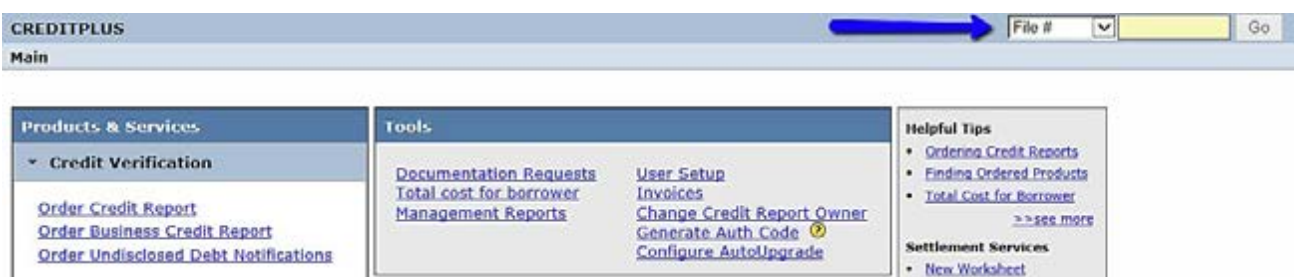

2. Once in the file, on the right hand side you will see **VIEW REPORT**, click on **WEB** to open the report in the website.

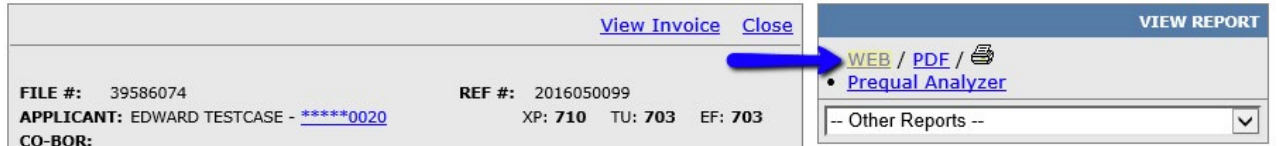

3. Scroll to the tradeline you would like more information on and click the **SOURCE** link **XP/ TU/EF.**

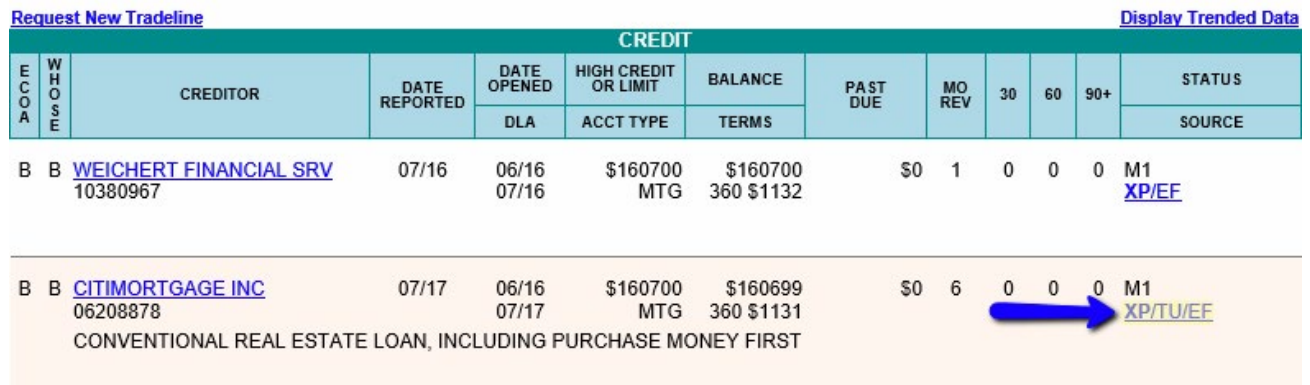

# Additional Features **HOW TO VIEW THE ORIGINAL TRADELINES**

4. The **SOURCE** link will take you to **Original Tradelines**. Here you can find how each bureau is reporting specific trades information, such as exact name, account number, opened and reported date, balance, payment, and so much more. Please see below screen shot of Original Tradelines.

#### **Original Tradelines**

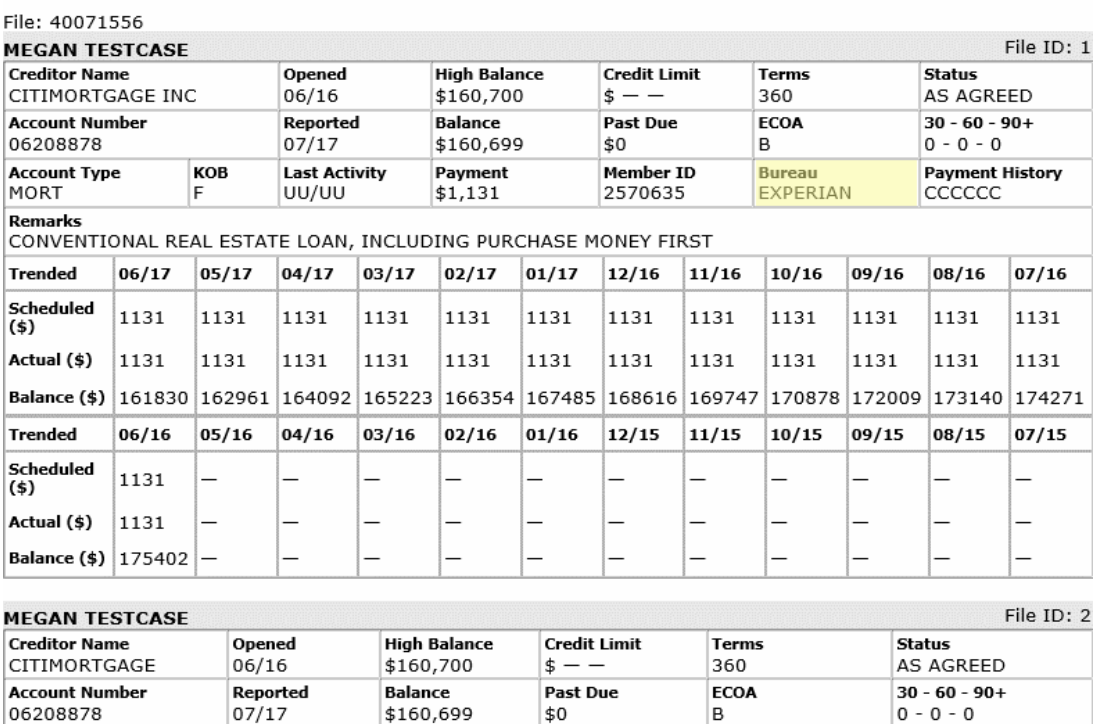

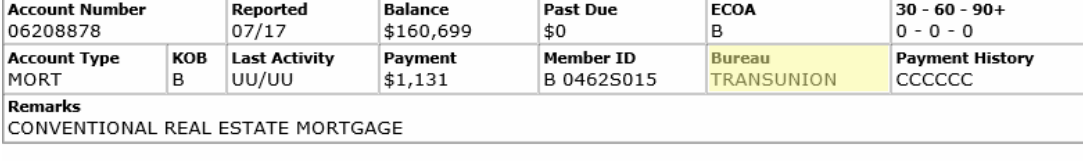

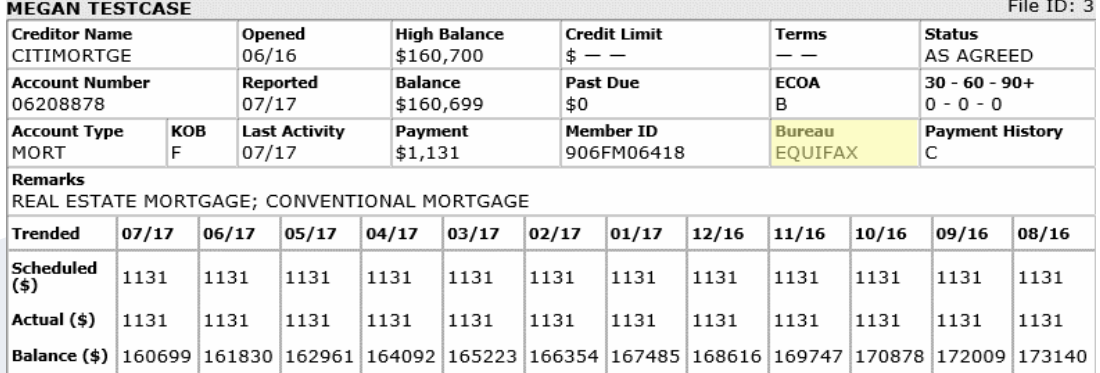

J

# Additional Features **HOW TO GENERATE A COMPARISON REPORT**

1. Start by logging into Credit Plus Inc and opening your borrowers file from the main page.

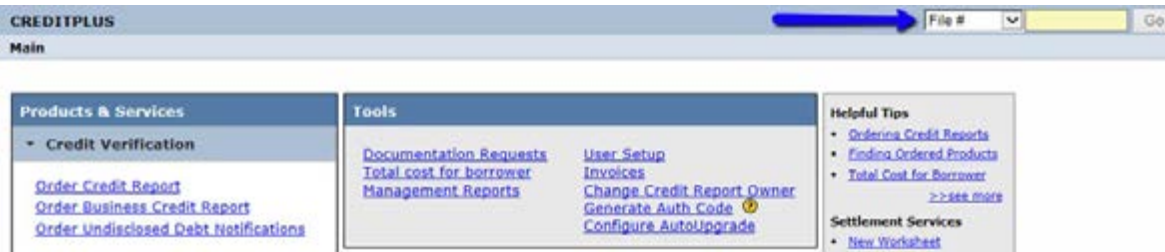

2. Once in the file, on the right hand side you will see ADD-ON PRODUCTS, click the bullet that says Comparison Report

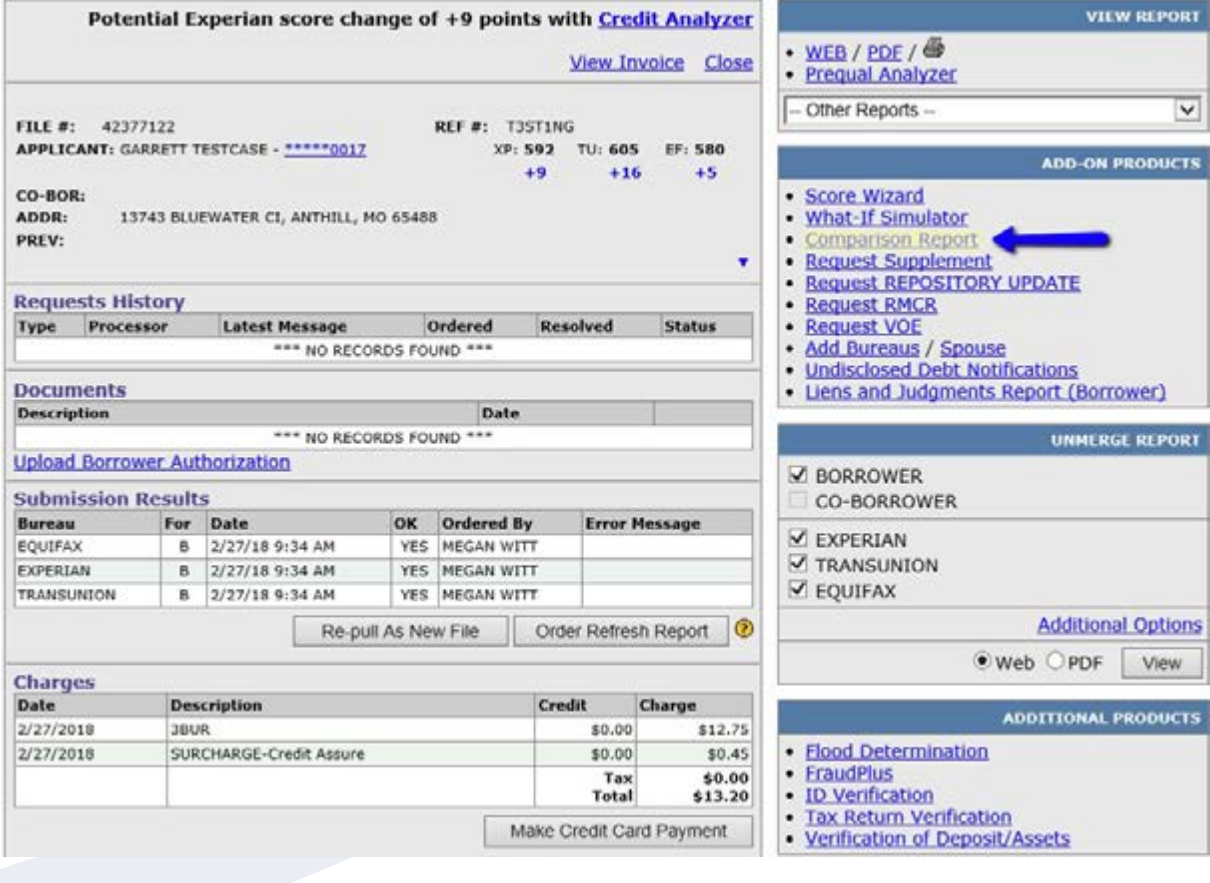

# Additional Features **HOW TO GENERATE A COMPARISON REPORT**

3. Choose which file you would like to compare with and select the data you need to analyze. Then, click either Generate Comparison Report or View both reports side-by-side…

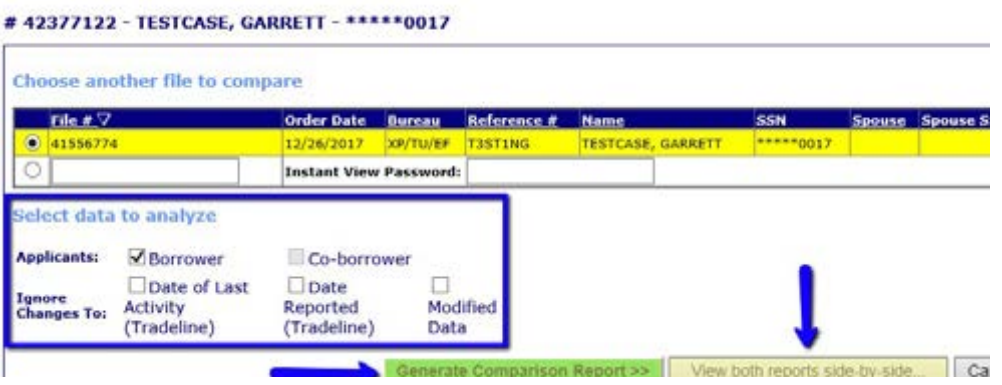

4. Here is an example of how the Comparison Report looks. The BLUE information is from the old file and the RED information is from the new file.

If the information stays the same, it will show (same).

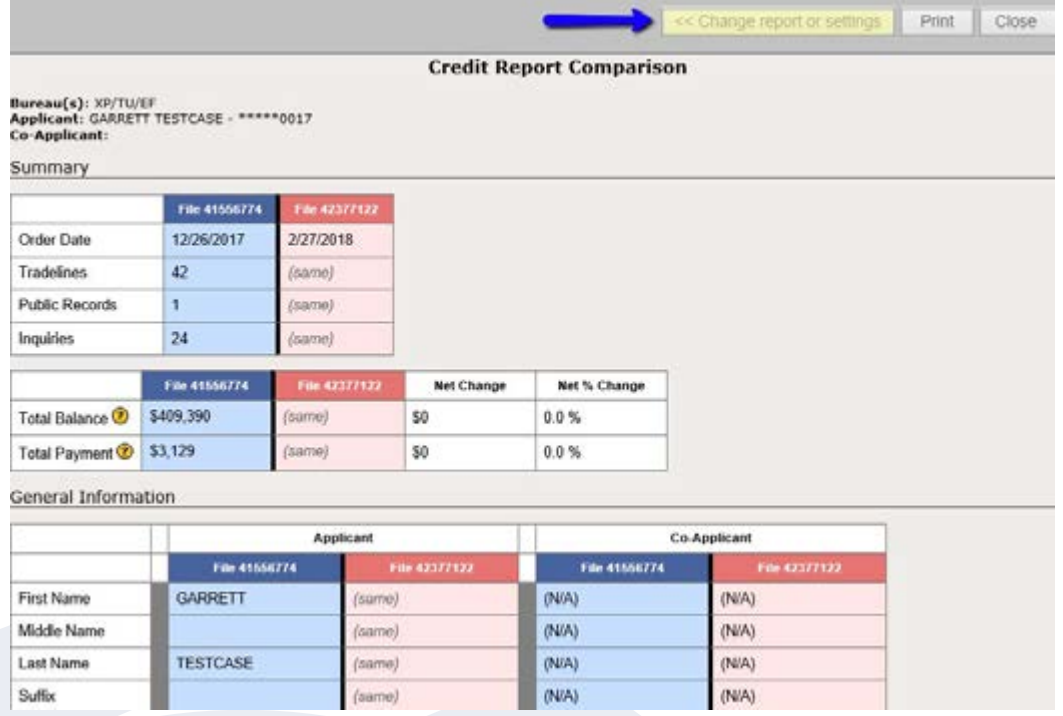

To navigate back to the previous screen to make different configurations, Click <<Change report or settings.

# Additional Features **HOW TO GENERATE A COMPARISON REPORT**

5. Here is an example of how the View both reports side-by-side… feature looks. This is literally just two reports being displayed side-by-side.

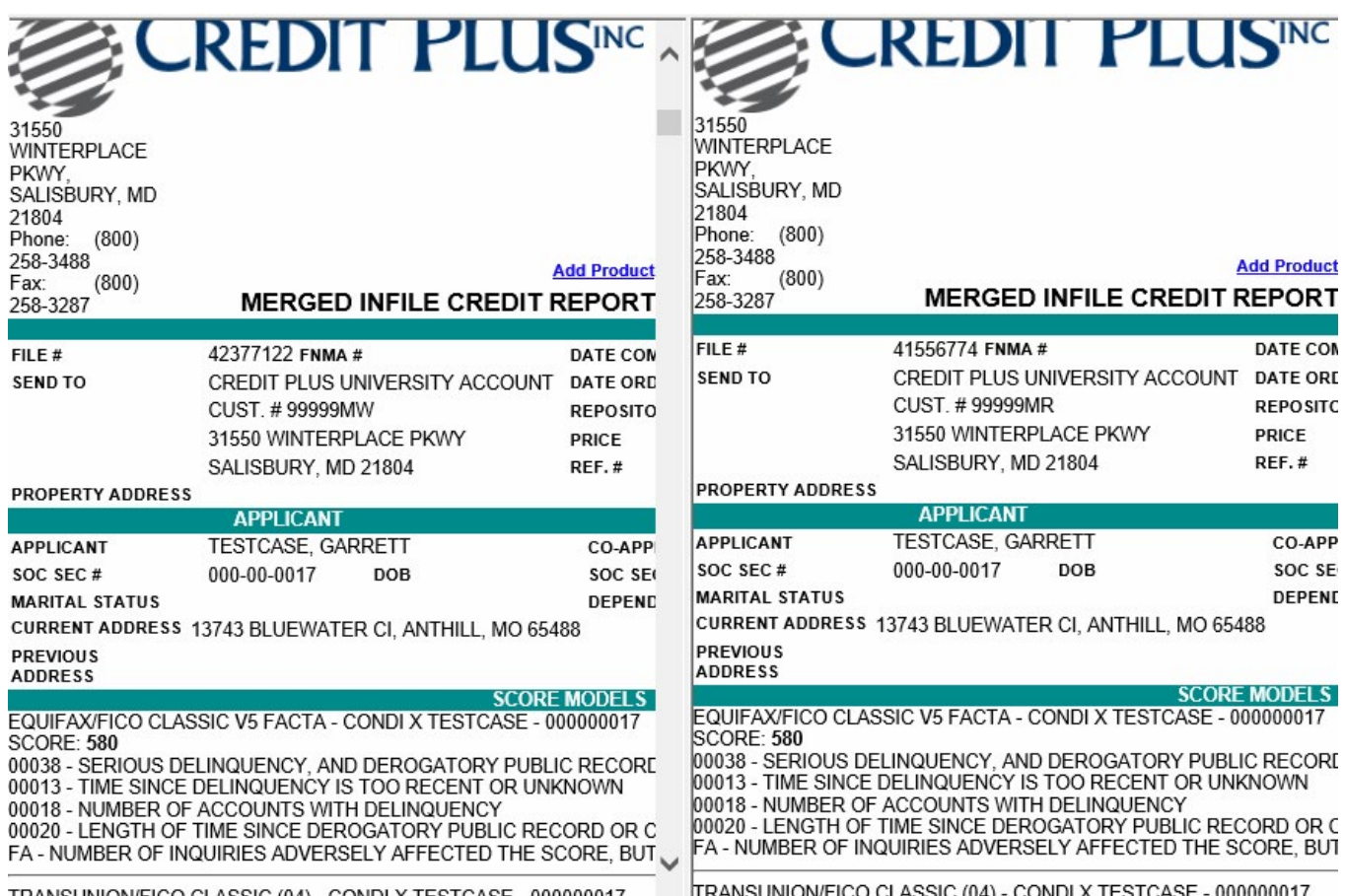

# Additional Features **HOW TO GENERATE INSTANT VIEW**

1. Start by going to **CreditPlus.com** and next to the word **CLIENTS**, click **LOGIN**.

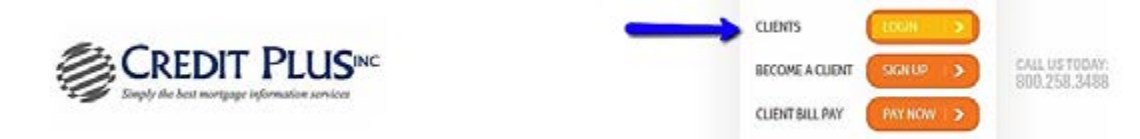

2. Right below the **SECURITY NOTICE:**, in orange letters, click **Instant View.**

SECURITY NOTICE: The use of this system may be monitored for computer security purposes. Any unauthorized access to this system is prohibited and is subject to criminal and civil penalties under Federal Laws including, but not limited to, the Computer Fraud and Abuse Act and the National Information Infrastructure Protection Act.

Submit

Reset Password | Instant View

**Instant View** 

3. You will be brought to a screen that looks like this:

**Identifier #: 23544081** 

..........

Password:

MCL @ 2000-2015 MeridianLink, Inc. All rights reserved.

**SECURITY NOTICE** 

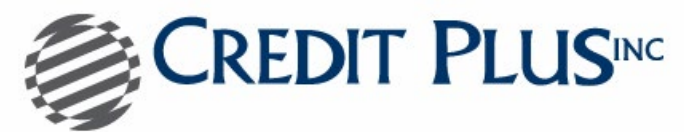

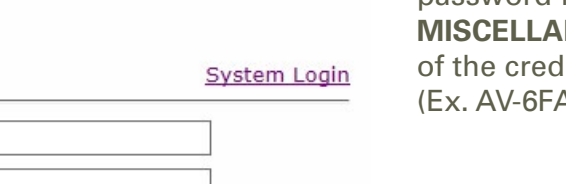

**Privacy Statement** 

- Refer to the Instant View password found under the **NEOUS** section it report. (D2A4)
- Place the **FILE #** in the **IDENTIFIER # FIELD**.
- Place the instant view password in the **PASSWORD** field.
- 4. Check **Additional Options** for choice of seeing edited or un-edited file.

**Additional Options** 

The use of this system may be monitored for computer security purposes. Any unauthorized access to this system is prohibited and is subject to criminal and civil penalties under Federal Laws including, but not limited to, the Computer Fraud and Abuse Act and the National Information Infrastructure Protection Act.

Contact Credit Plus: call (800) 258-3488 or fax (800) 258-3287

5. Click **Submit** and this will take you to see the file.

## Additional Features **HOW TO EDIT A FRAUDPLUS REPORT**

1. Start by logging into Credit Plus Inc. and opening your borrower's file from the main page.

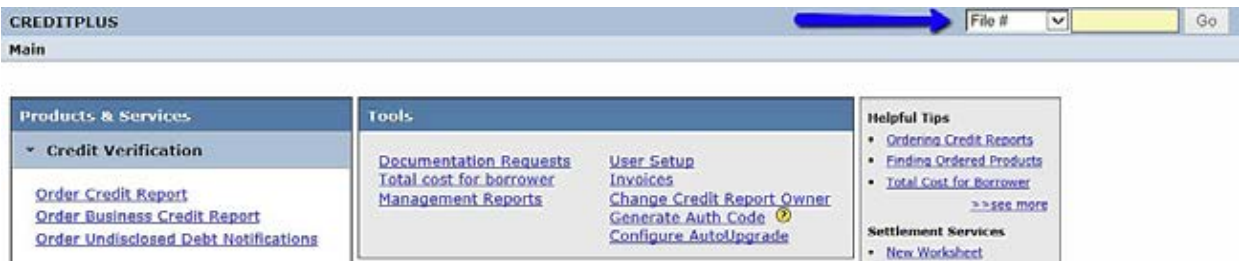

2. On the left hand side, select **View** to open the report.

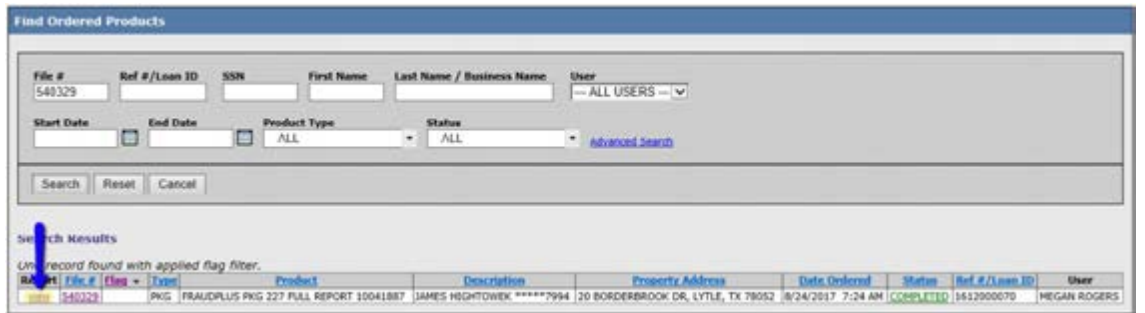

3. Scroll to the section you need to edit and click **Update**.

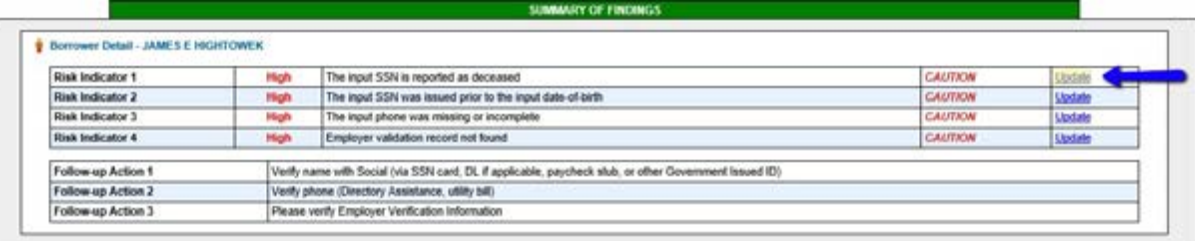

4. The Note Log will appear allowing you to type a note and change the status of the Risk Indicator. Once complete, click **OK**.

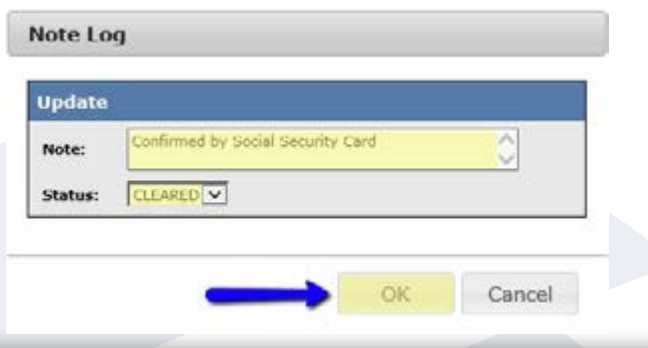

### Additional Features **HOW TO EDIT A FRAUDPLUS REPORT**

5. This note will now be displayed on the report for all future viewings.

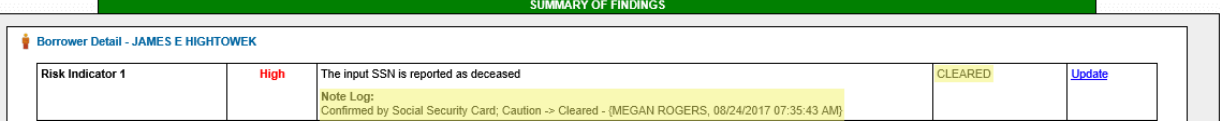

6. There is an additional section at the bottom of the Summary of Findings to input any other information needed to clear the Risk Indicators. This section is called **REMARKS**. To add a new remark, click **Add comments**.

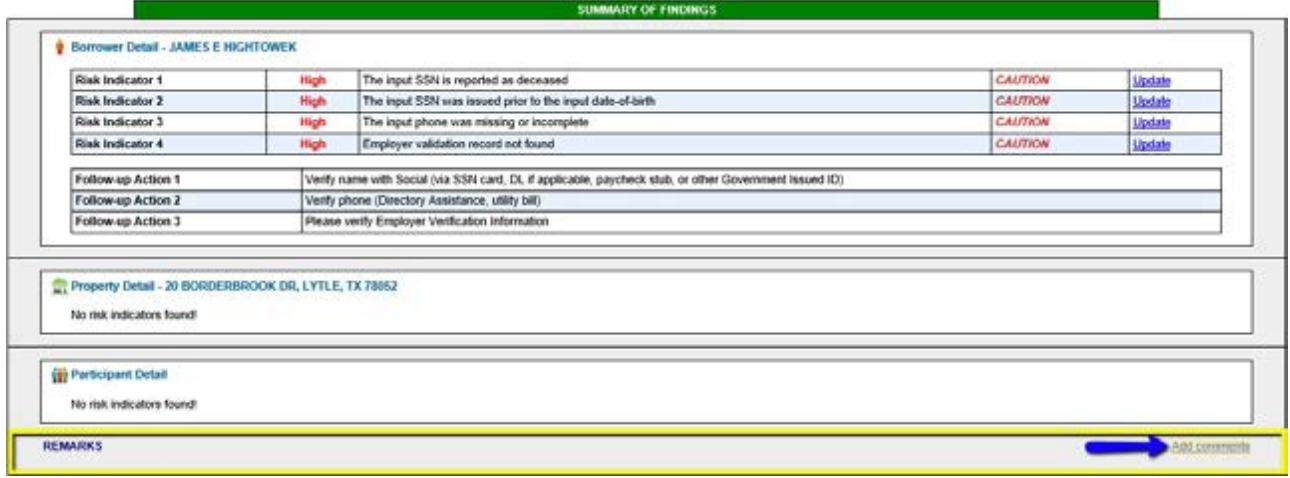

7. Type in the Note: box and then click **OK** to save.

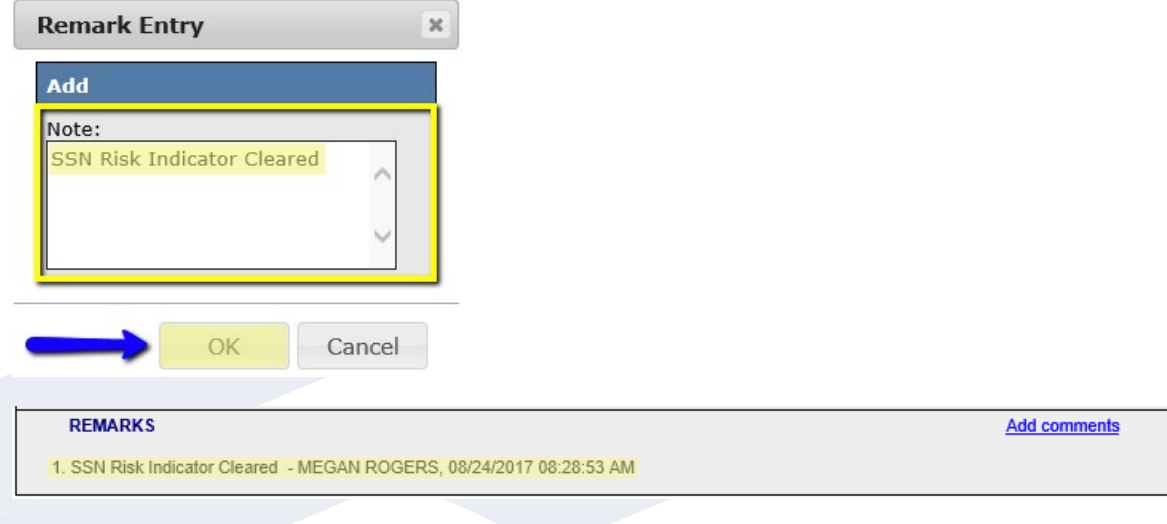

### Additional Features **HOW TO MAKE A CREDIT CARD PAYMENT**

An extra credit card service fee will usually be added to the payment. A valid Visa, MasterCard, or Discover credit card is required.

All fields in this form are required. The charge amount is imported directly from the invoice data. The service charge will be automatically added to the amount; do not add this yourself. If any stored credit card data is available, the system will automatically insert the billing information and obscured card number. Contact your administrator for information about stored credit card numbers. Otherwise, the system will place

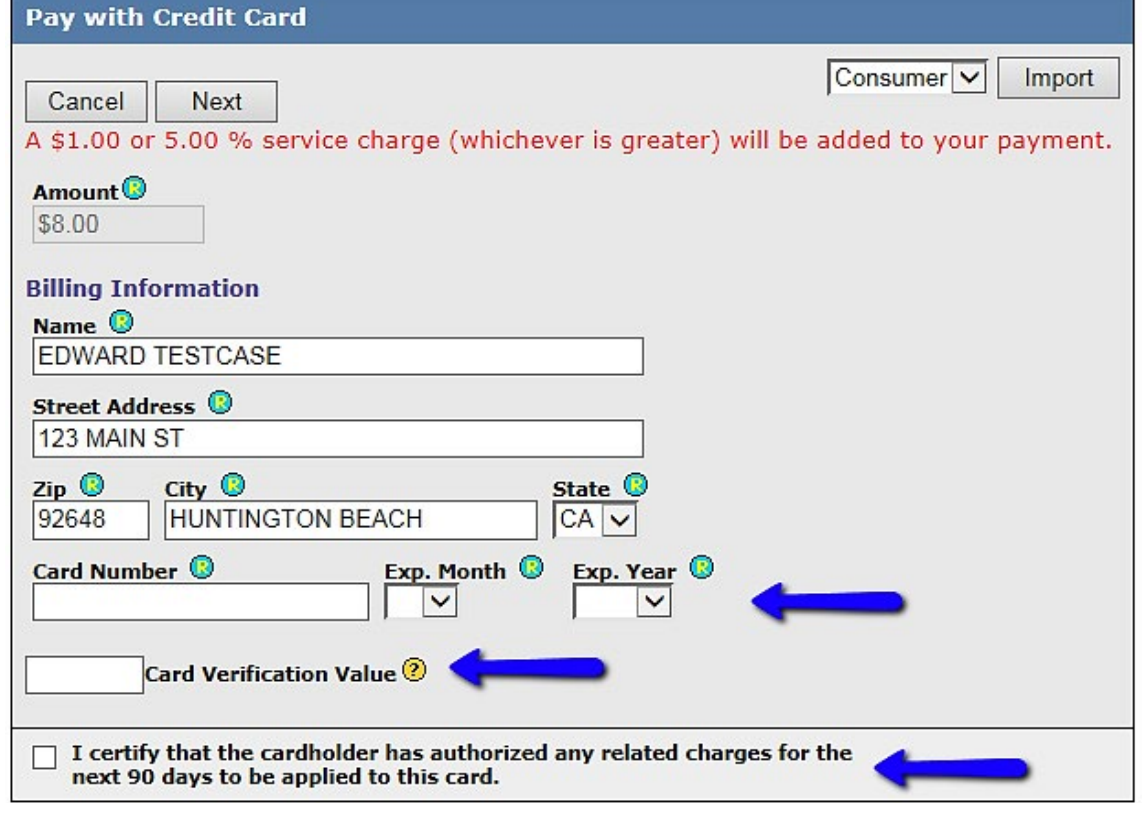

the consumer's name and address on the form, with the expectation that you will be using the consumer's credit card to pay for this report.

Type in the card number and specify the expiration date. To continue, press the **Next** button.

When you complete the billing information form, you will be shown a confirmation form. Verify that everything is correct, and press the **Submit** button. If you see an error in the confirmation notice, press the **Back** button and correct the billing data.

When you submit the credit card payment, you will see a **Credit Card Result** screen. This process usually takes a few seconds to verify the credit card information. Once the card is accepted or denied, you will be shown the order number, payee, authorization code, payment amount, and date of the payment.

### Additional Features **CREDIT REPORT REFERENCE GUIDE**

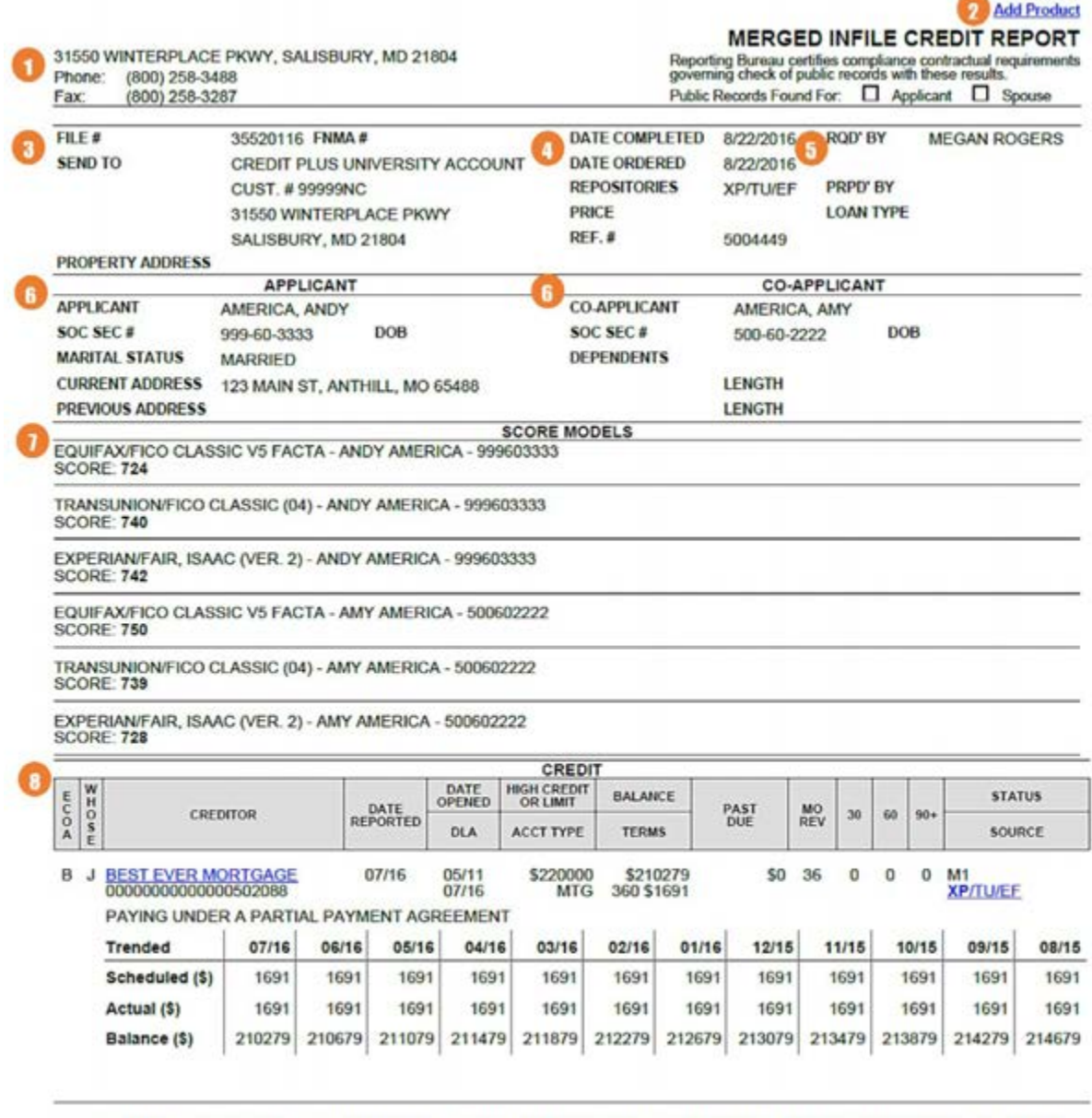

ECOA KEY: B=BORROWER; C=CO-BORROWER; J=JOINT; U=UNDESIGNATED; A=AUTHORIZED USER; P=PARTICIPANT; S=CO-SIGNER

CREDIT PLUS 2: 31550 WINTERPLACE PKWY, SALISBURY, MD 21804 (P) (800) 258-3488 (F) (800) 258-3287

The information is furnished in response to an inquirement PLUS 2: 31550 WINTERPLACE PKWY, SALISBURY, MD 21804 (P) (800) 258-3488 (F) (800) 258-3287<br>Inquirer has agreed to indentify that reposted to any for the purpose of

Page 1/7

# Additional Features **CREDIT REPORT REFERENCE GUIDE**

### 1 **PROCESSING CENTER CONTACT INFORMATION**

- 2 **ADD PRODUCT** This link has been added to all credit reports in order to facilitate ordering of products through the website and LOS systems. This link will appear on credit reports on the Credit Plus website as well as your LOS system.
- 3 **FILE #** The credit report file number

**SEND TO -** The company requesting the report **PROPERTY ADDRESS DATE COMPLETED/DATE ORDERED**

4 **REPOSITORIES -** The credit bureaus that the FICO score was requested

**PRICE**

**REFERENCE NUMBER -** The loan #/reference # that was input upon ordering

- 5 **REQUESTED BY –** Name of the user who ordered the credit report
- 6 **LOAN TYPE** Allows you to fully customize the loan types that appear on the Credit Order screen and the associated purpose codes.
- 7 **APPLICANT / CO-APPLICANT INFORMATION -** Identifying information for the applicant (and co-applicant if the report is a joint report), including Social Security number, date of birth, marital status, dependents, along with the current address and previous address.
- **8 SCORE MODELS** Displays the score for each of the three bureaus and you can then choose to display the Factors and Reasons, Factor Codes Only, or None.

#### **FICO REASON CODES**

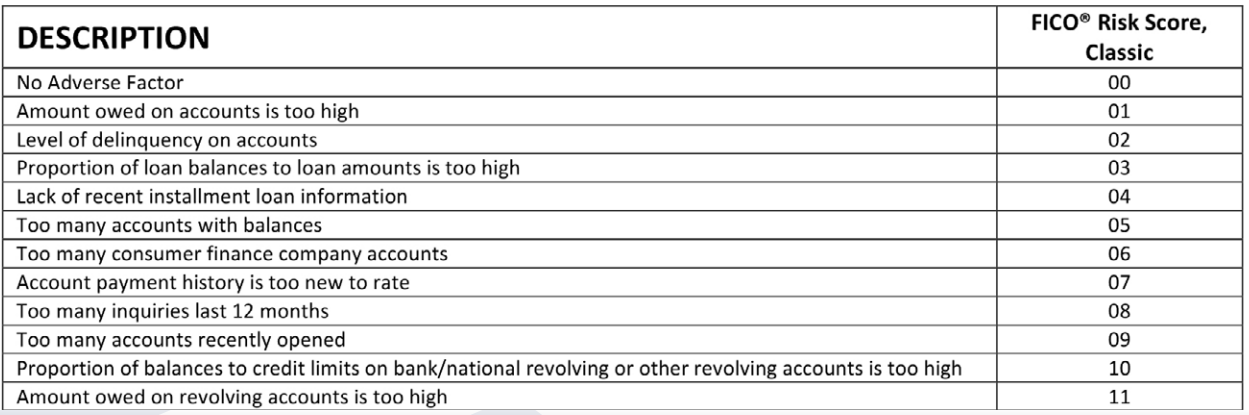
# Additional Features **CREDIT REPORT REFERENCE GUIDE**

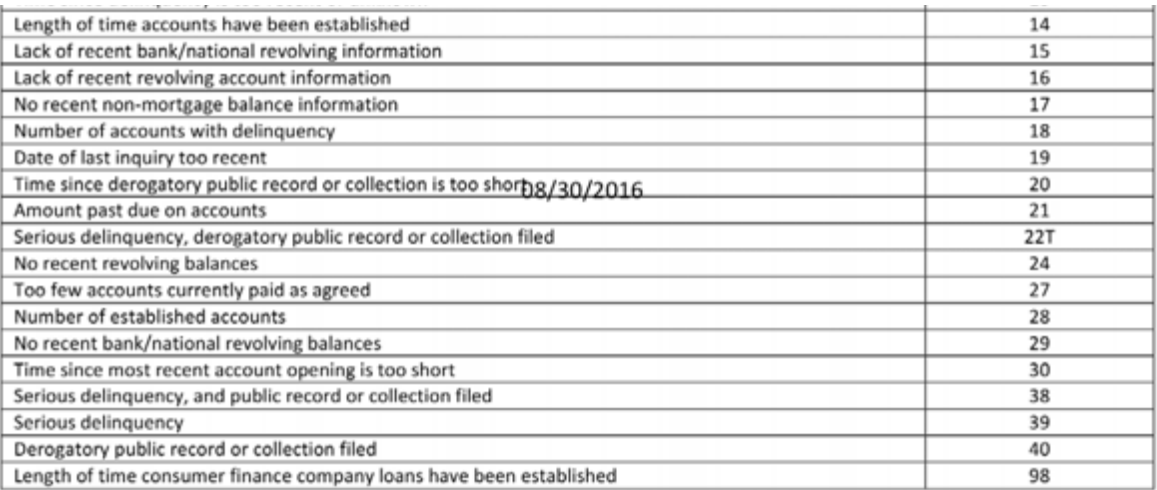

#### 8 **KOB (KIND OF BUSINESS) CODES -**

These represent the first letter in a KOB code. A second letter is added to specify a particular category in each of these levels.

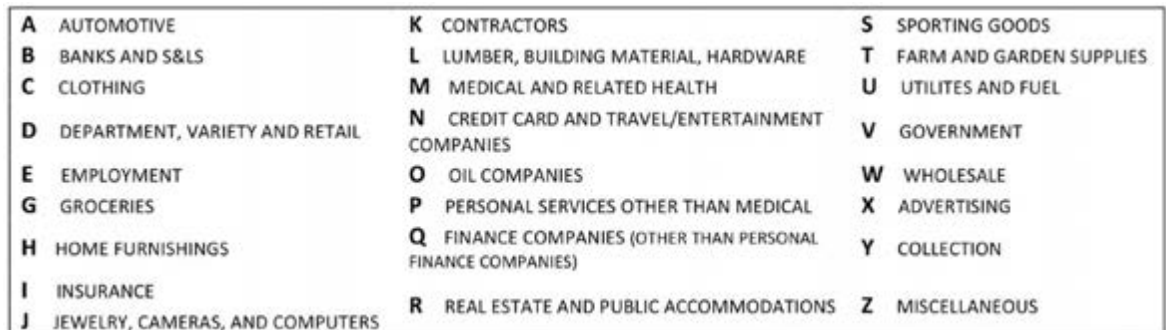

#### 8 **CREDIT**

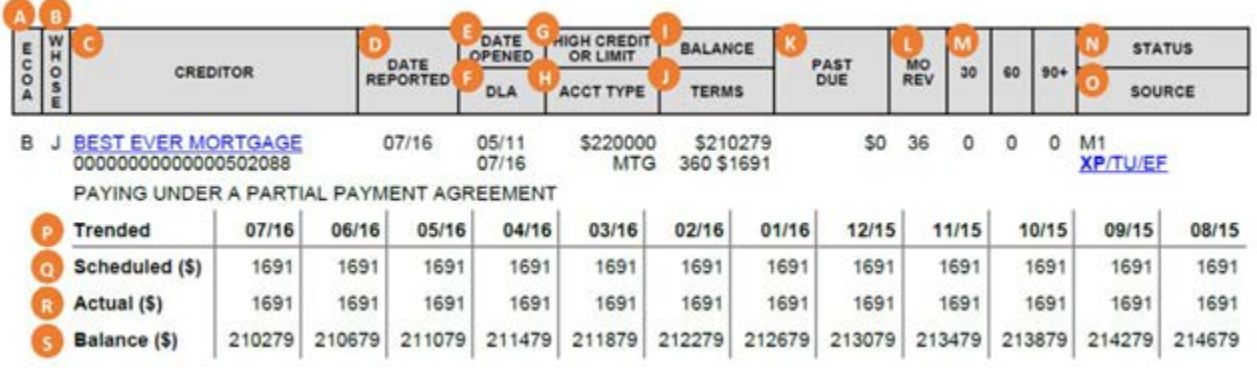

## Additional Features **CREDIT REPORT REFERENCE GUIDE**

#### 8 **CREDIT**

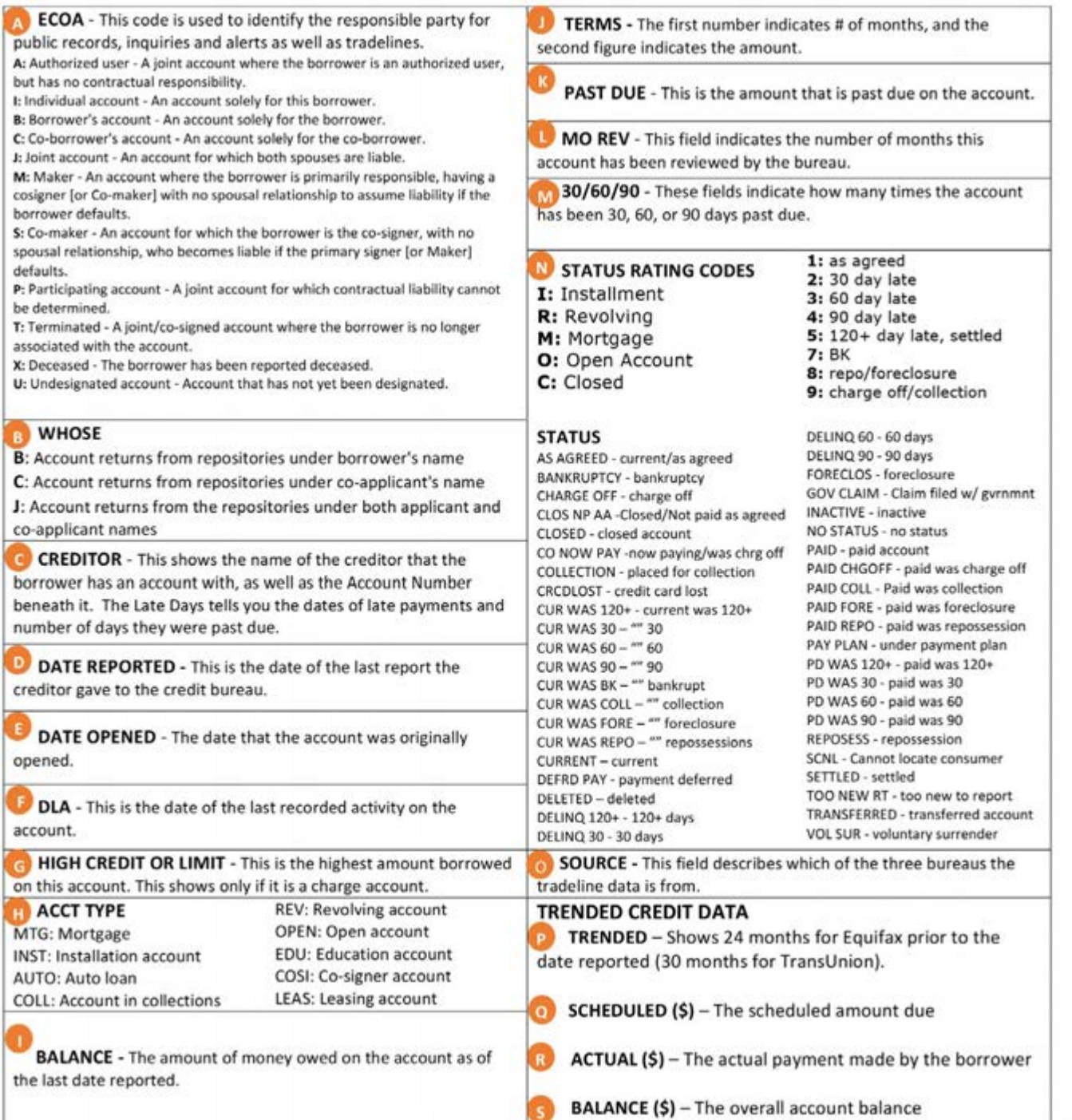

#### Additional Features **CREDIT REPORT REFERENCE GUIDE**

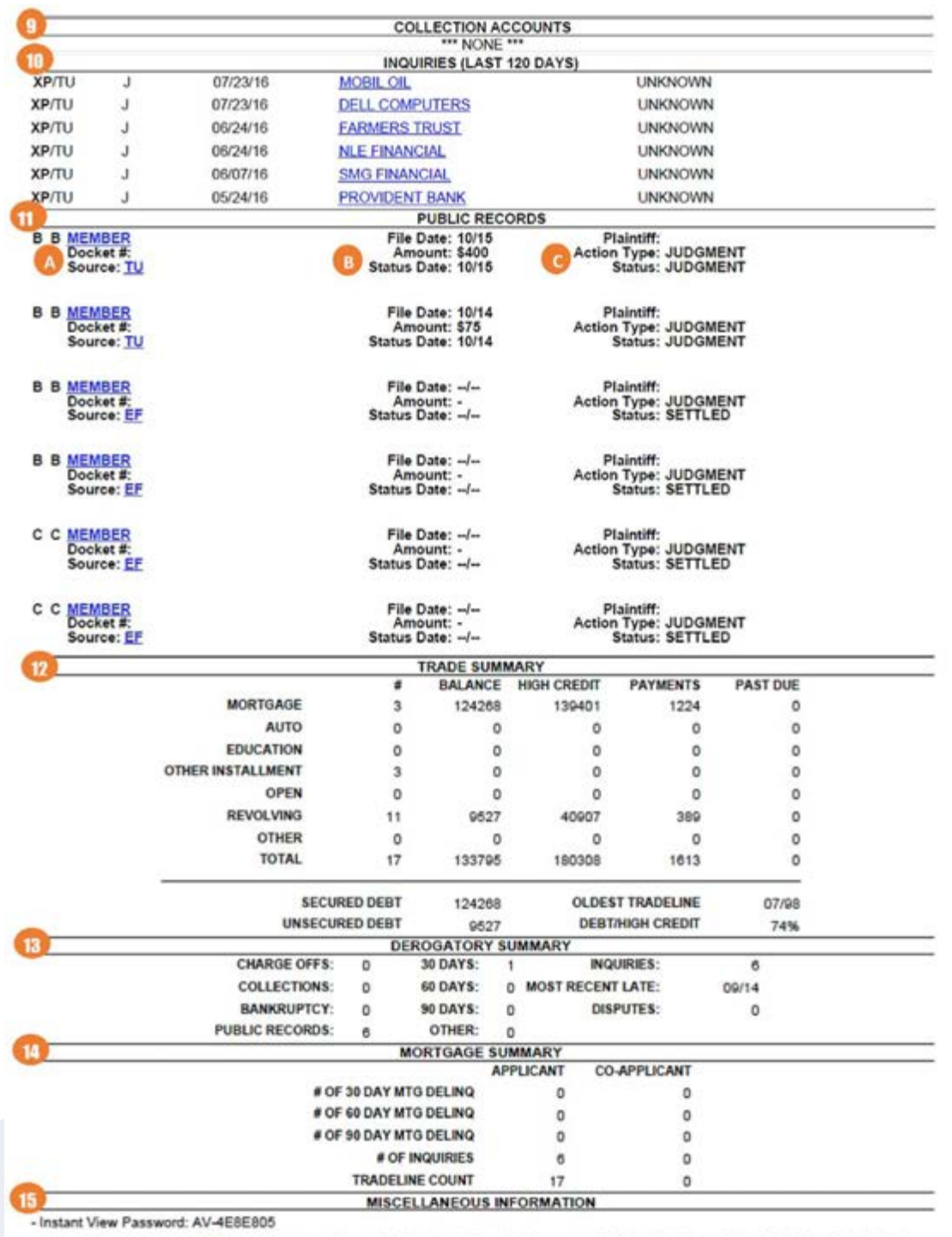

- To verify the authenticity of this credit report, please visit https://credit.creditplus.com and click on the Instant View link. Enter Identifier #<br>35534031 and password AV-4E8E805 to view the report. For any inquiries r please contact us at (800) 258-3488.

## Additional Features **CREDIT REPORT REFERENCE GUIDE**

- **9 COLLECTION ACCOUNTS** Outlines any account that is delinguent or past-due and has been transferred from routine account to the collection department (or a collection agency).
- 10 **INQUIRIES (LAST 120 DAYS) -** Displays hard inquiries for the last 90 days, 120 days, year, or two years.
- **11 PUBLIC RECORDS** Shows public record information, including the court name, docket number, source, filing date, status date, plaintiff, action type, amount in question, and status text.

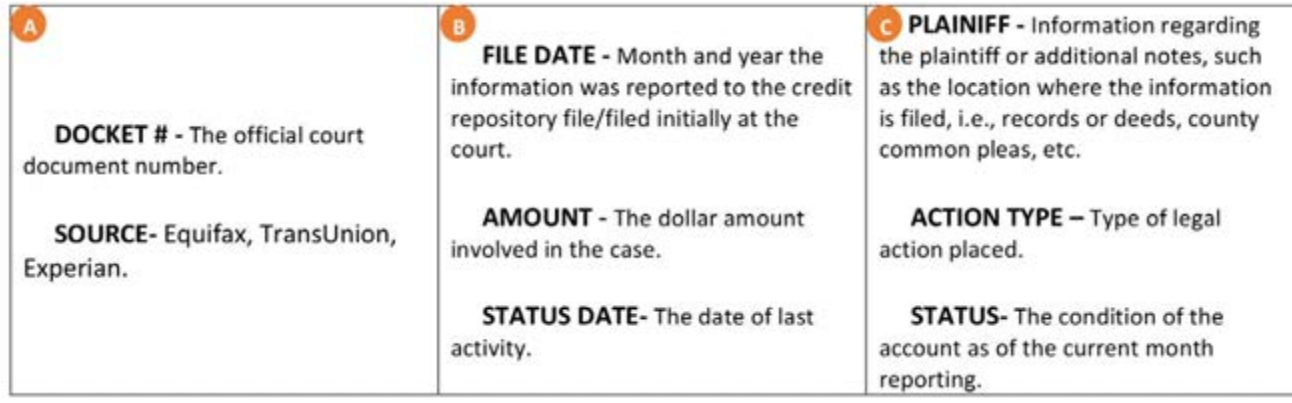

- **12 TRADE SUMMARY** Summarizes account, balance, payment, and past due amounts for mortgages, auto loans, education loans, other installment plans, open accounts, revolving accounts, other accounts, and overall. Additionally, gives balance totals for secured and unsecured debt.
- 13 **DEROGATORY SUMMARY** Summarizes all derogatory information. It gives totals for chargeoffs, collections, bankruptcies, public records, 30/60/90 day delinquencies, inquiries, and other derogatory items.
- **14 MORTGAGE SUMMARY** Summarizes derogatory mortgage information. It gives totals for delinquent mortgage accounts, inquiries, and tradelines and is separated by borrower. This summary is intended to meet the US Bank Home Mortgage underwriting requirements.
- 15 **MISCELLANEOUS INFORMATION** This section will contain the Instant View information

Instant View is a feature that allows retrieval of a PDF credit report without logging in to the system. To use Instant View, you must have an Identifier # and an Instant View Password.

You may allow a lender to view a consumer's credit report directly the Credit Plus website using Instant View. To do this, give the lender the Identifier #, the Instant View password, and direct them to creditplus.com. Although you may give an Instant View password to a lender, never disclose your regular login name or password. Instant view is disabled for files older than 180 days.

# Additional Features **CREDIT REPORT REFERENCE GUIDE**

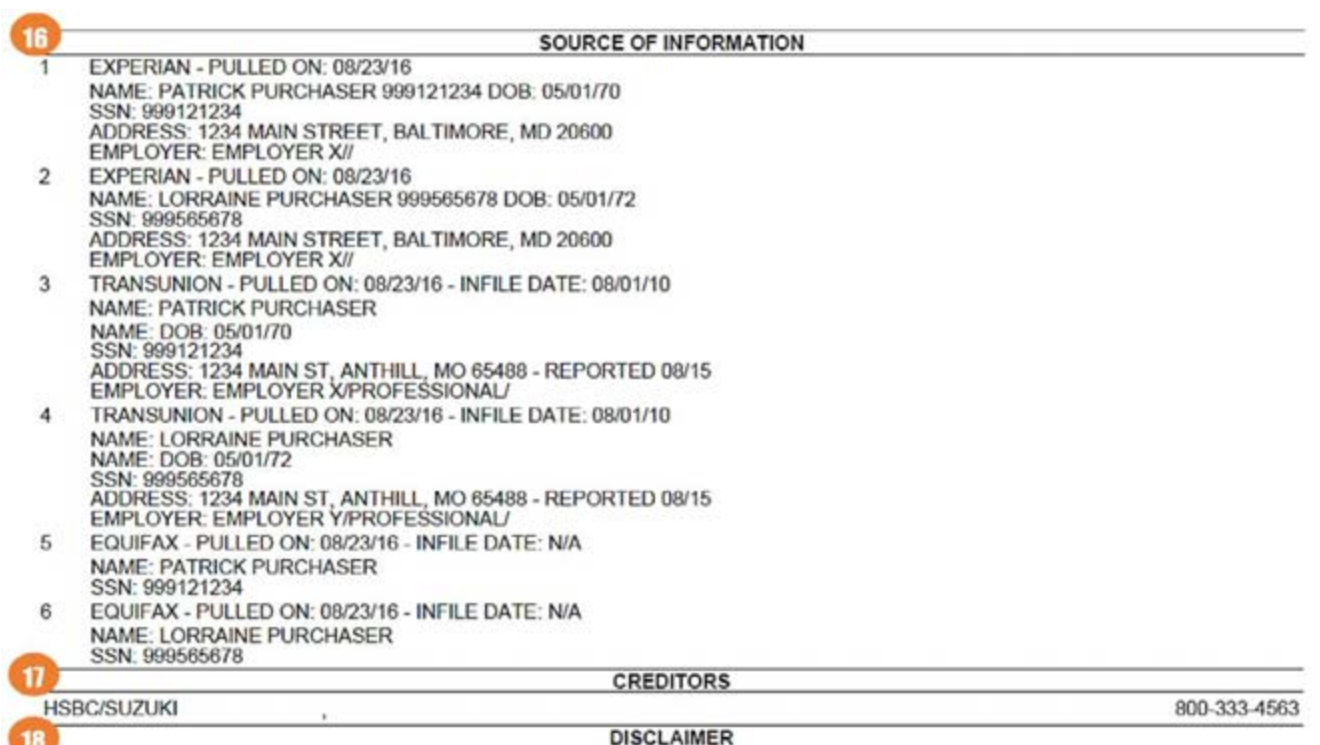

An asterisk (\*) following the payment amount indicates the repositories have no payment data and that the amount was automatically calculated as a percentage of the account balance.

This is a report containing information supplied by the repositories listed above. The merge process is automated and the report may include<br>some duplications and/or omissions. Inquiries regarding any disputed items should

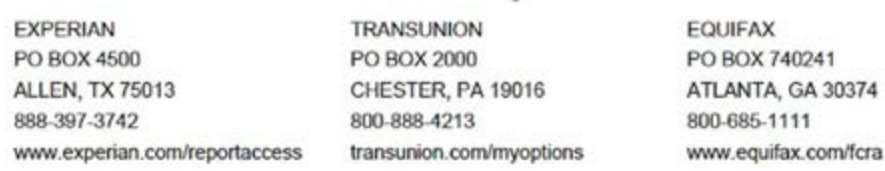

- **16 SOURCE OF INFORMATION -** Shows any variation of borrower information reported from the bureaus including SSN, address, DOB and employer.
- **17 CREDITORS –** A list of creditor's normally including address and phone number.
- **18 DISCLAIMER** Displays verbiage on where the information on the credit report originated from and how to dispute discrepancies.

#### Additional Features **CREDIT REPORT REFERENCE GUIDE**

#### $19$

FILE #: **LOAN TYPE: REFERENCE #:** APPLICANT: CO-APPLICANT: ADDRESS:

CONV PURCHASER, PATRICK PURCHASER, LORRAINE 123 MAIN ST ANTHILL, MO 65488

RE:

CREDIT ACCOUNTS AND INQUIRIES

35534031

Dear Applicant,

A copy of your credit report has been provided to CREDIT PLUS UNIVERSITY ACCOUNT in association with your recent application.

A brief statement may be required by CREDIT PLUS UNIVERSITY ACCOUNT to explain credit accounts which indicate a past due credit history status, public record items, addresses, and/or credit inquiries". Please write your ex

IT IS VERY IMPORTANT that you respond to CREDIT PLUS UNIVERSITY ACCOUNT IN WRITING as soon as possible regarding any items listed below.<br>Please DO NOT send your response to CREDIT PLUS 2.

Please return this letter to:

CREDIT PLUS UNIVERSITY ACCOUNT<br>31550 WINTERPLACE PKWY<br>SALISBURY, MD 21804<br>Phone: 8002583488

" A credit inquiry indicates that a credit grantor has obtained a copy of your credit report. Please indicate if you have applied for credit with the noted firm, if you<br>currently have an account, if credit was denied with

Your credit information has been provided by the following organizations. If you so desire, you can contact us or them to dispute items on your credit report:

TRANSUNION PO BOX 2000 CHESTER, PA 19016 800-888-4213 transunion.com/myoptions **EXPERIAN** PO BOX 4500 **ALLEN, TX 75013** 888-397-3742 www.experian.com

**EQUIFAX** PO BOX 740241 ATLANTA, GA 30374 800-685-1111 www.equifax.com/fora

The credit bureau or credit agency plays no part in the decision to take any action on your application request, and is unable to provide you with specific reasons<br>for the decision on an application.

U.S. Criminal Code, Section 1010, Title 18, U.S.C., "Department of Housing and Urban Development and Federal Housing Administration transactions",<br>Provides in part: "Whoever, for the purpose of . . . influencing in any way

19 **CONSUMER EXPLANATION LETTER -** A letter given to the consumer where they provide explanations of each derogatory account on the credit report as well as public records, addresses, inquiries and name variations.

#### **CONSUMER EXPLANATION LETTER**

**CREDIT REPORT PROVIDED BY:** 

**CREDIT PLUS 2** 31550 WINTERPLACE PKWY SALISBURY, MD 21804 VOICE: (800) 258-3488 FAX (800) 258-3287

# Additional Features **CREDIT REPORT REFERENCE GUIDE**

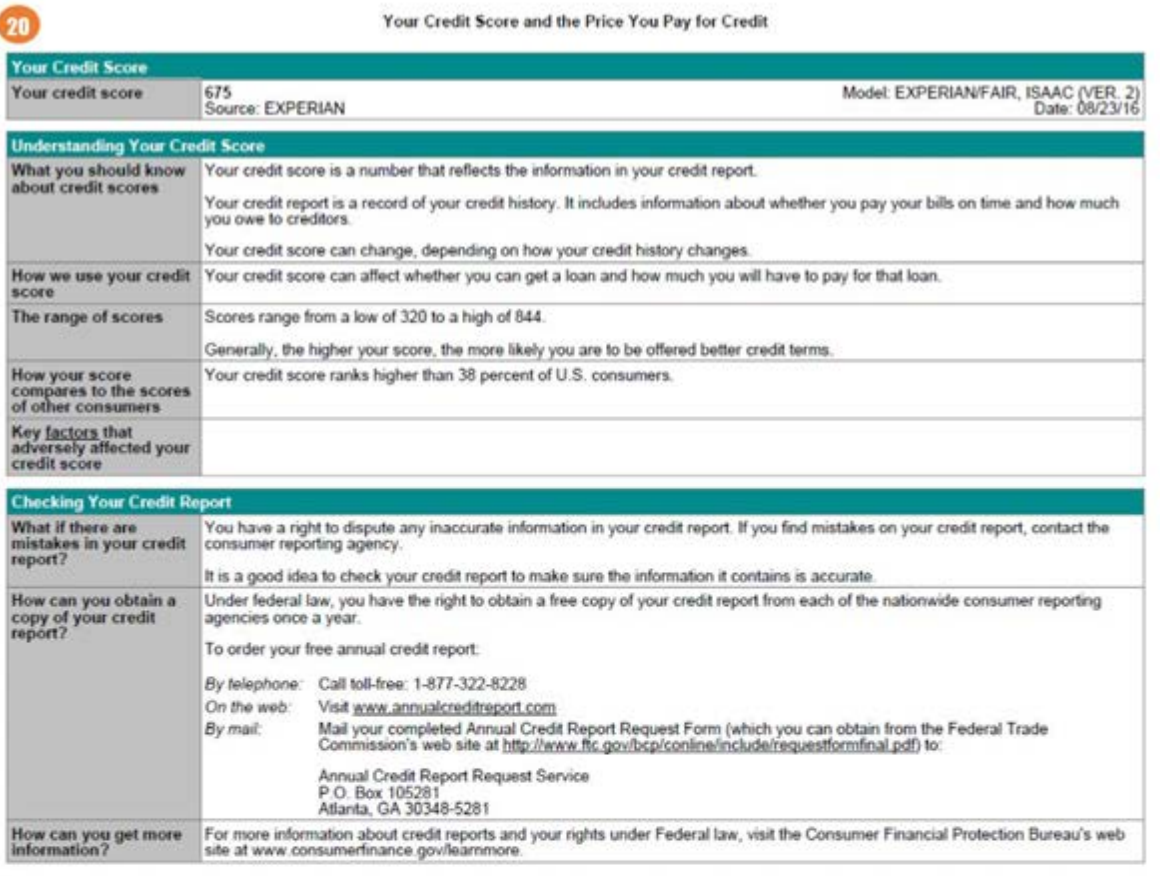

 $21$ 

#### Notice to the Home Loan Applicant

In connection with your application for a home loan, the lender must disclose to you the score that a consumer reporting agency distributed to users and the<br>lender used in connection with your home loan, and the key factor

The credit score is a computer generated summary calculated at the time of the request and based on information that a consumer reporting agency or lender<br>has on file. The scores are based on data about your credit history

Because the score is based on information in your credit history, it is very important that you review the credit-related information that is being furnished to make sure it is accurate. Credit records may vary from one company to another

If you have questions about your credit score or the credit information that is furnished to you, contact the consumer reporting agency at the address and<br>telephone number provided with this notice, or contact the lender,

If you have questions concerning the terms of the loan, contact the lender.

Date

Signature

20 **SCORE DISCLOSURE LETTER –** Risk based pricing disclosure.

21 **NOTICE TO THE HOME APPLICANT –** Credit score information disclosure.

#### Additional Features **LOST SALES ANALYSIS**

**Do you know where your lost business went? Did your applicants take their business elsewhere – and if so, do you know why?**

Our new Lost Sales Analysis by Equifax\* can help you gain a better understanding of the applicants you've lost, who you lost them to, and why. With this loan-level competitive intelligence, you will be able to make the necessary adjustments to your processes so you can reduce pipeline fallout, maximize your marketing ROI and improve customer retention.

- Find out where lost applicants went and why
- Learn which competitors won your applicants' business
- Understand portfolio run-off trends to increase customer retention
- Better assess pipeline fallout to improve your closing rates

To obtain a Lost Sales Analysis, contact your Credit Plus Account Executive for an addendum to complete.

\*Lost Sales Analysis is a product of Equifax, Inc., Atlanta, Georgia and Credit Plus is a certified reseller.

### Billing and Invoices **HOW TO GENERATE AN INVOICE FOR CLOSED LOAN PRICING**

1. Start by logging into Credit Plus Inc. and opening your borrower's file from the main page.

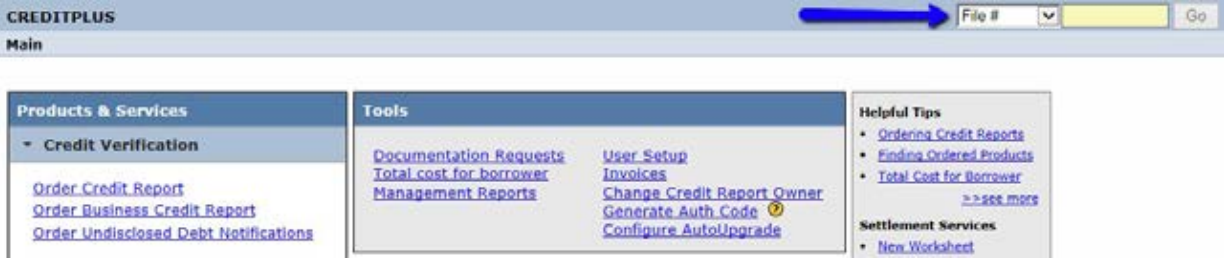

2. Below the Charges section, click **Closed Loan Adjustment.**

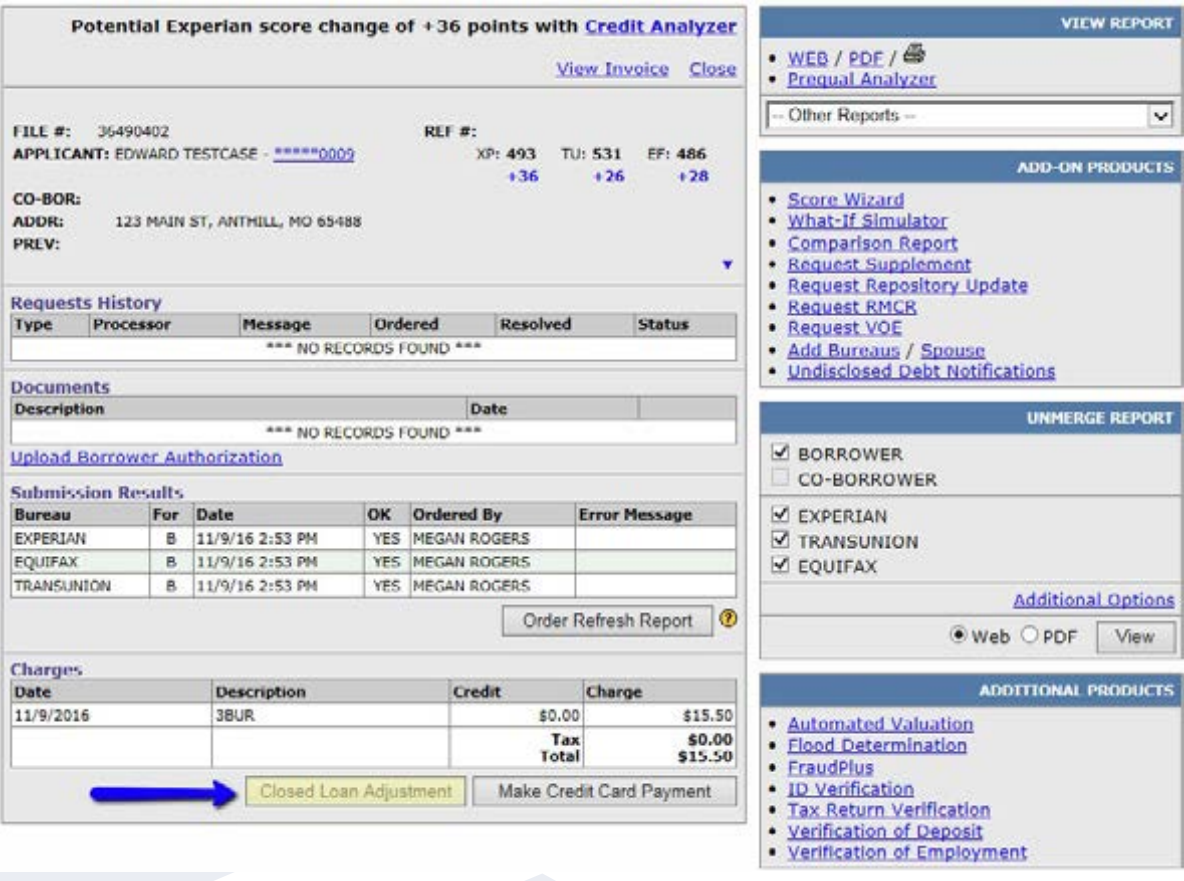

### Billing and Invoices **HOW TO GENERATE AN INVOICE FOR CLOSED LOAN PRICING**

3. This message will pop-up, please click **OK** to continue.

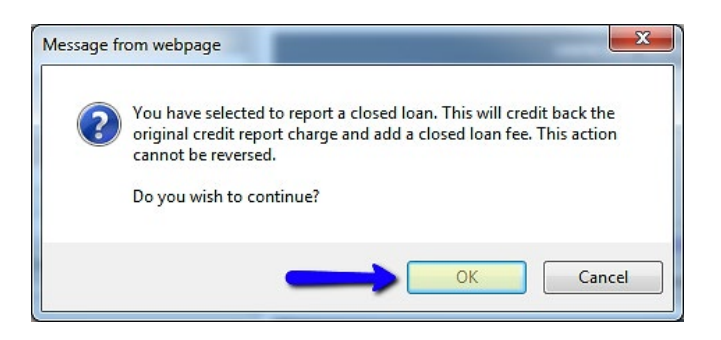

4. The **Charges** section will be updated.

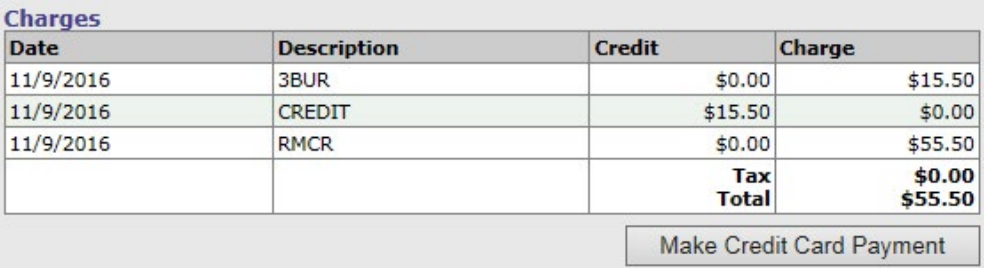

5. Click the **View Invoice** link at the top of the page to view.

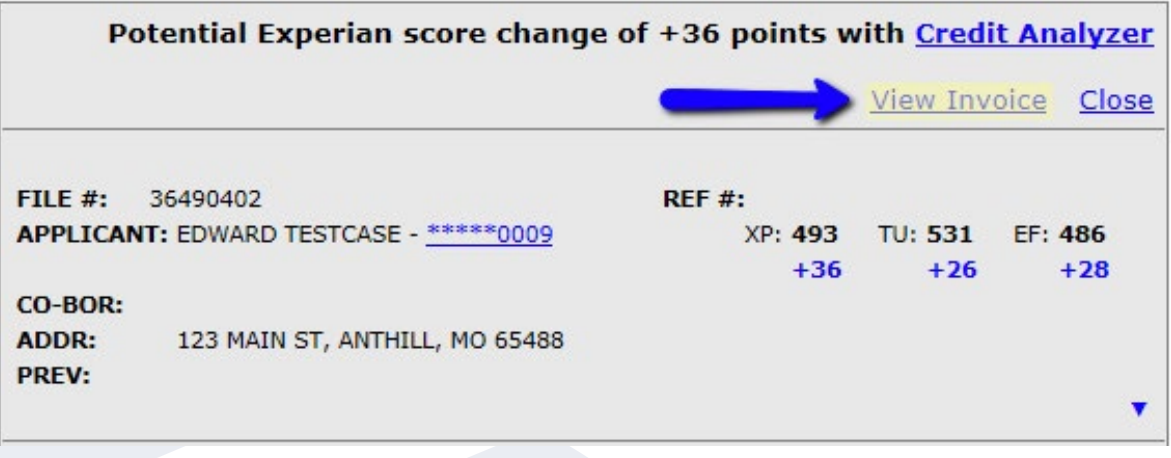

# Billing and Invoices **HOW TO GENERATE AN INVOICE FOR CLOSED LOAN PRICING**

A sample is below. You may print the invoice by clicking the **Print** button at the top of the page.

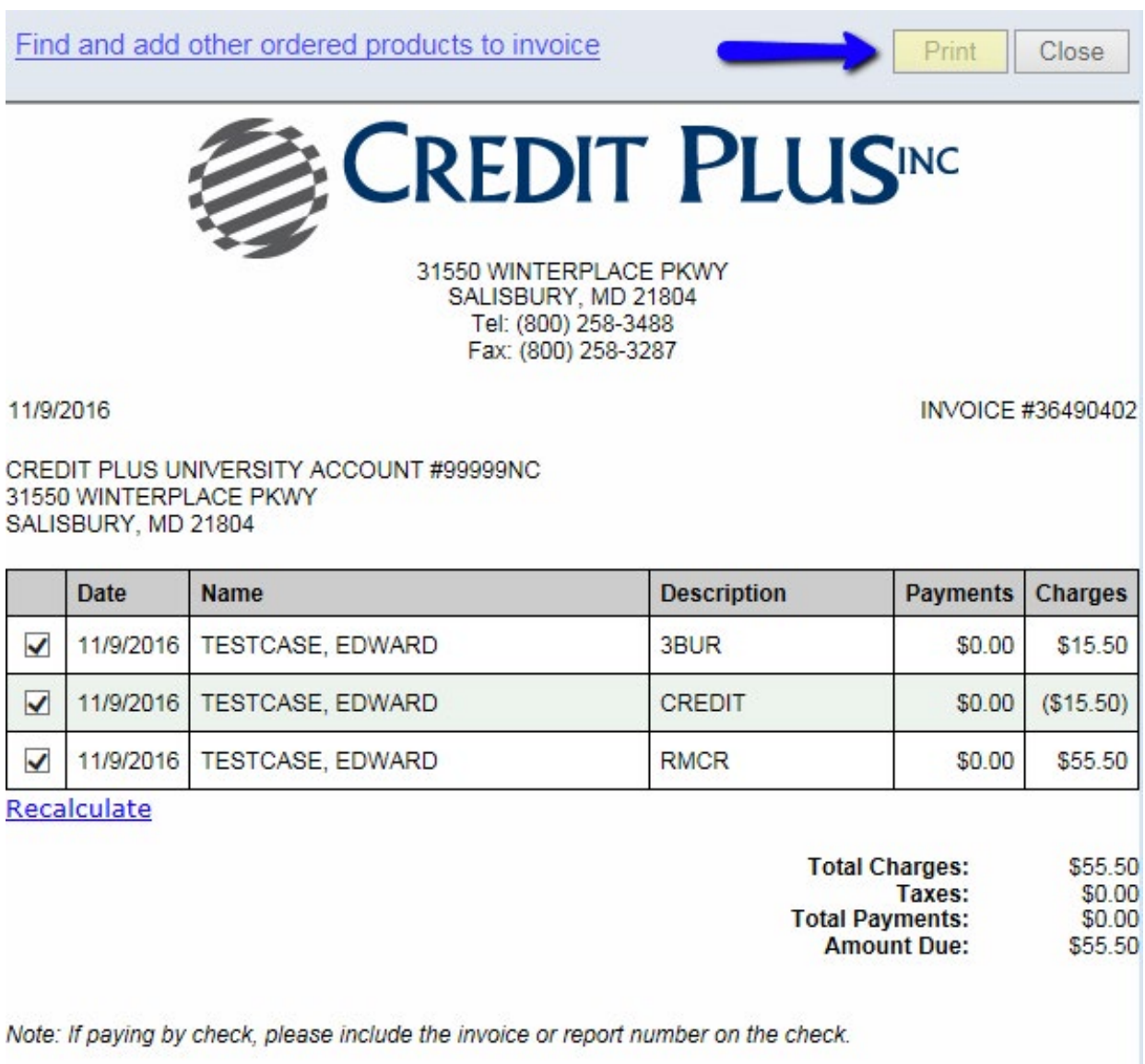

### Billing and Invoices **HOW TO VIEW INVOICES**

1. Start by logging into Credit Plus Inc. and from the main page, under **Tools**, click on **Invoices.**

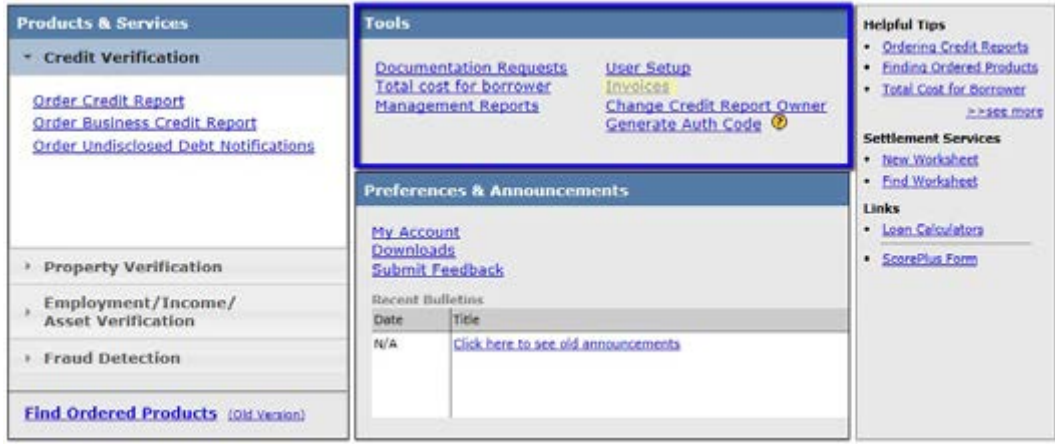

2. This will automatically show you a list of the 50 most recent records found. You have the option to change which user to view and how many of the most recent invoices are shown.

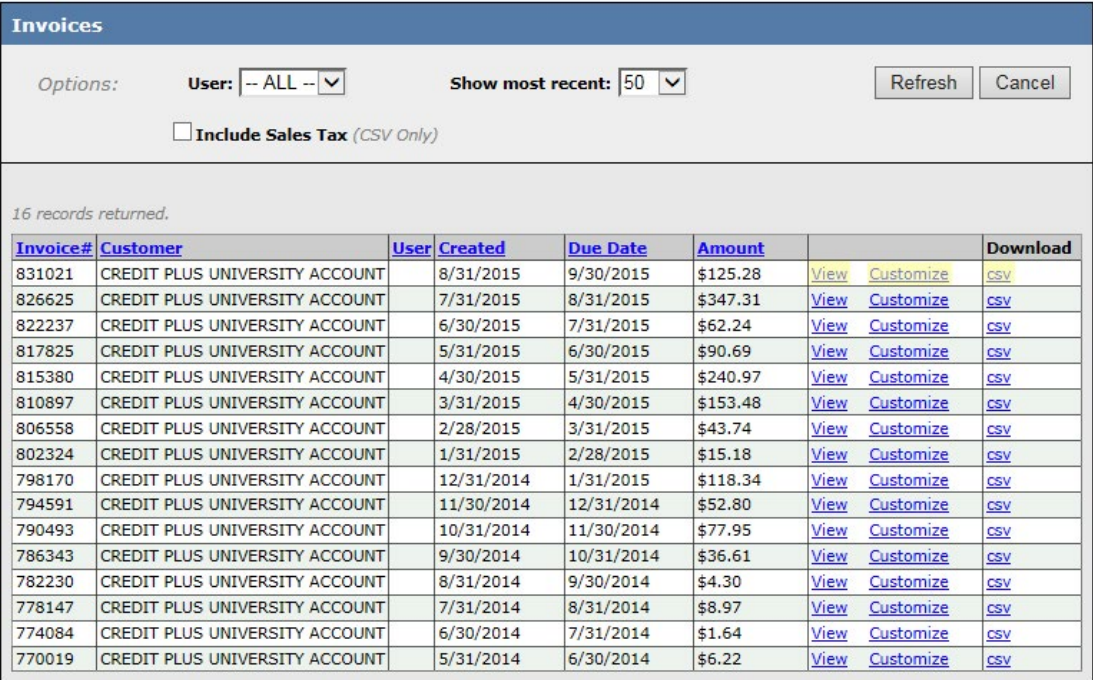

### Billing and Invoices **HOW TO VIEW INVOICES**

- 3. Click on the **View** button to see each individual invoice. You may choose to Customize your invoice by looking at charges by user.
- a) This is an example of how the invoice looks after clicking **View**.

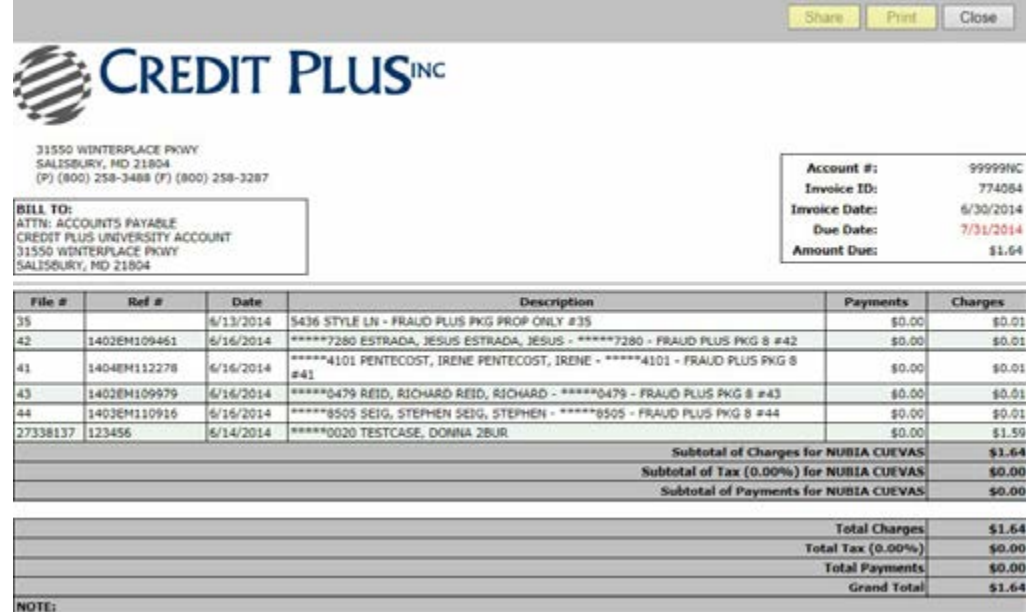

b) This is an example of how the charges can be viewed in a csv file.

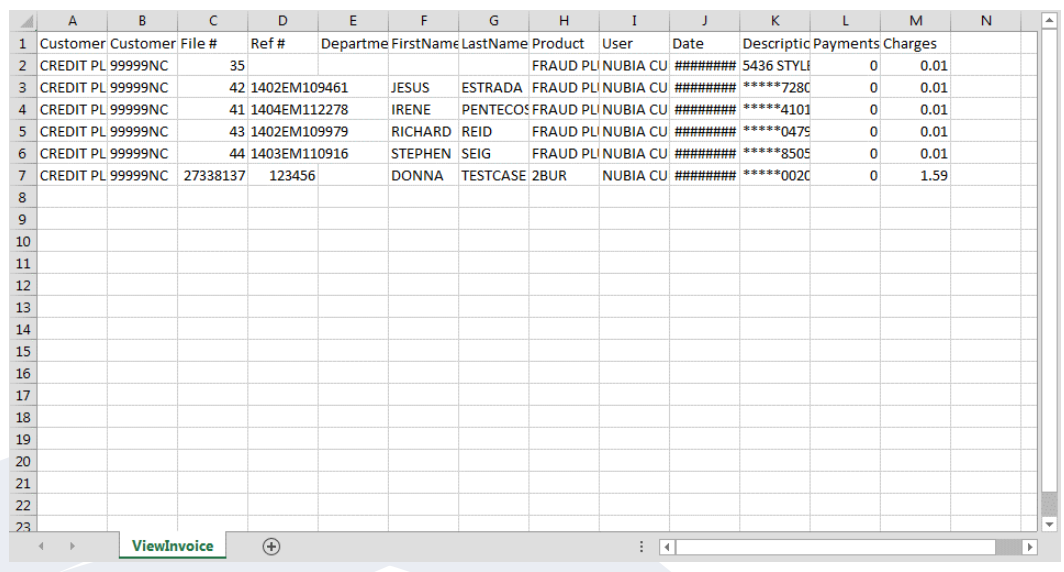

#### Billing and Invoices **HOW TO VIEW TOTAL COST FOR BORROWER**

1. Start by logging into Credit Plus Inc. and from the main page, under **Tools**, click on **Total Cost for Borrower.**

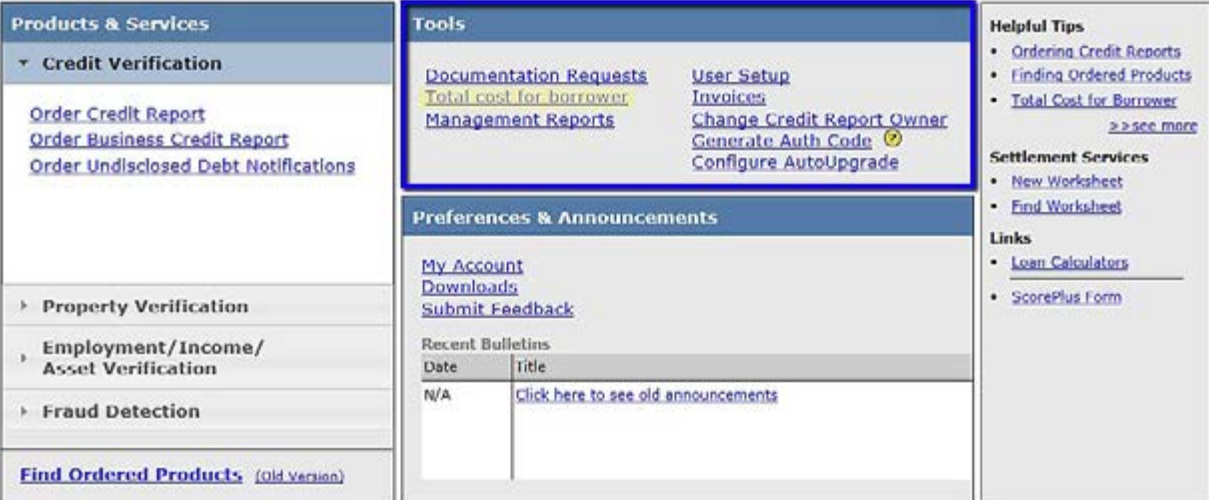

2. Enter **First name, Last name and/or SSN#** and/or **Reference Number** to search for ordered products.

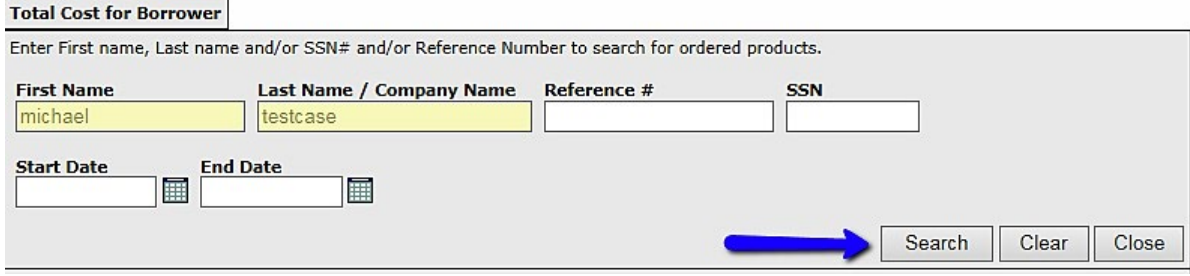

## Billing and Invoices **HOW TO VIEW TOTAL COST FOR BORROWER**

3. All reports will load on this page automatically. All reports are checked when it first loads, so if they only want certain ones they can either uncheck all of them or select only the ones they want, or they can manually uncheck each one they don't want. When ready, click **View Invoice**.

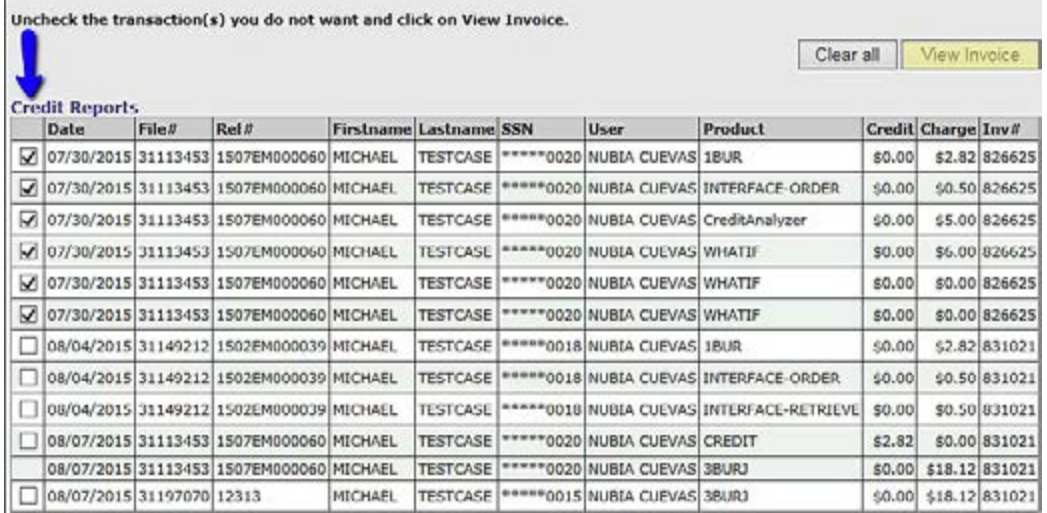

4. This is a sample of what the invoice will look like:

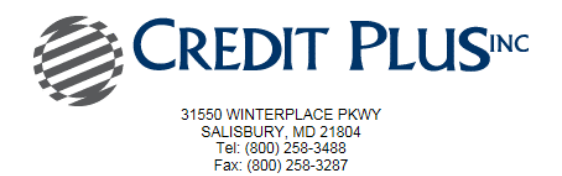

10/26/2015

CREDIT PLUS UNIVERSITY ACCOUNT #99999NC 31550 WINTERPLACE PKWY<br>SALISBURY, MD 21804

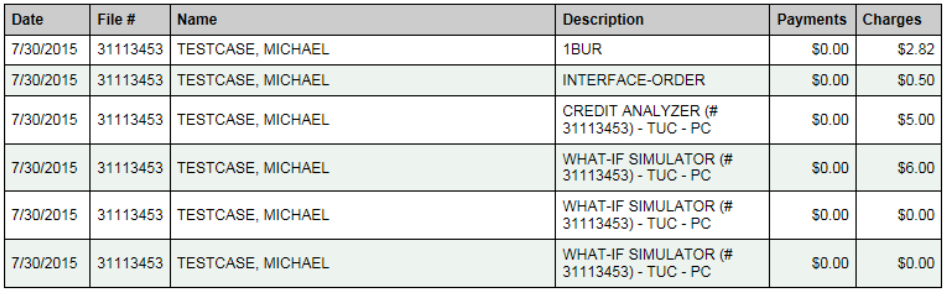

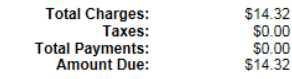

Note: If paying by check, please include the invoice or report number on the check.

### Billing and Invoices **SAMPLE INVOICES**

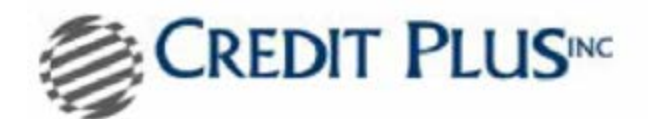

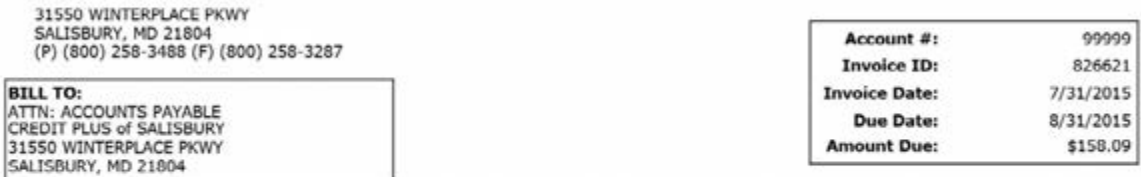

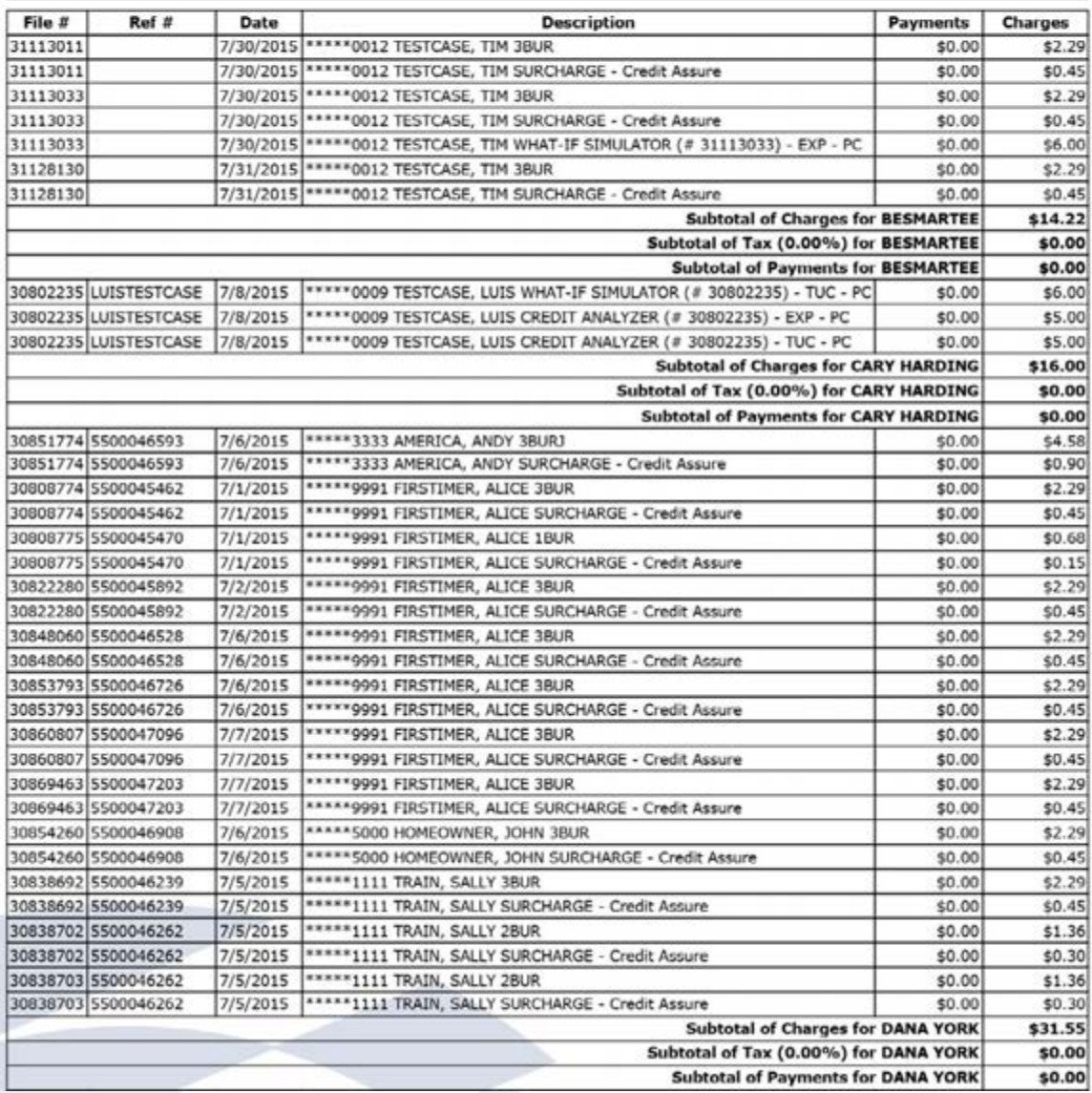

#### Billing and Invoices **SAMPLE INVOICES**

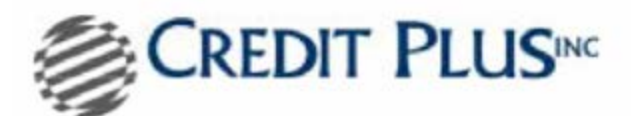

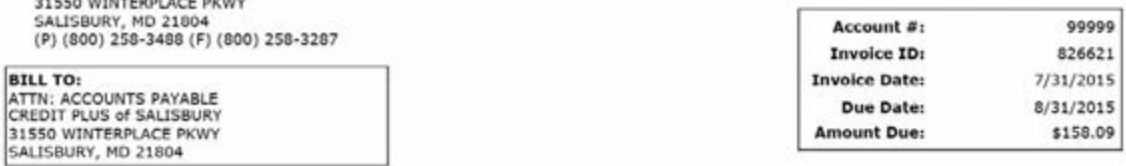

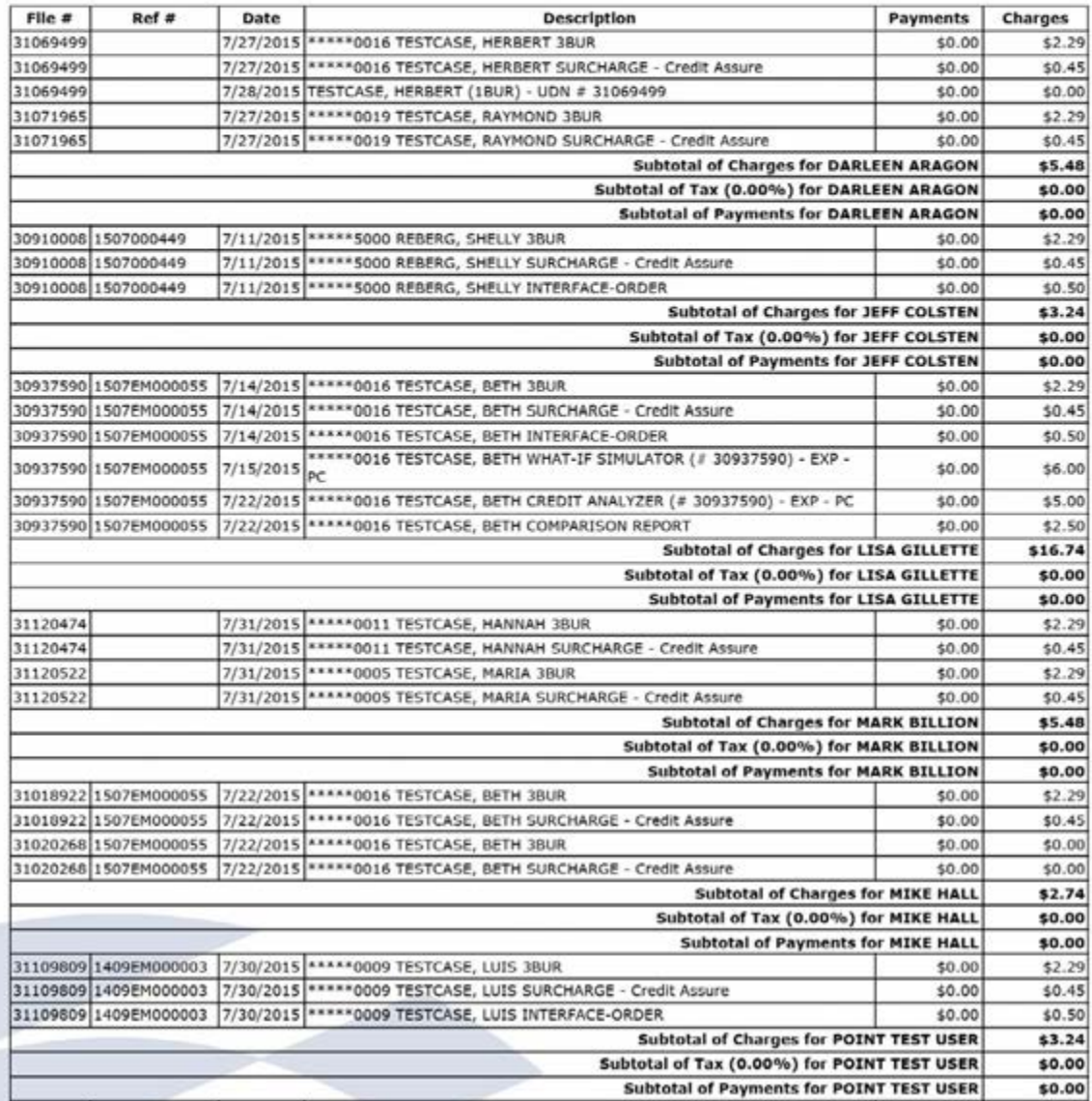

#### Billing and Invoices **SAMPLE INVOICES**

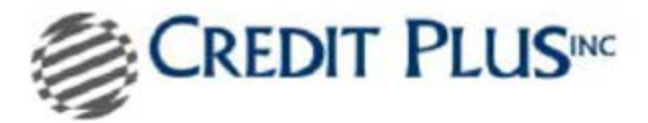

31550 WINTERPLACE PKWY<br>SALISBURY, MD 21804<br>(P) (800) 258-3488 (F) (800) 258-3287

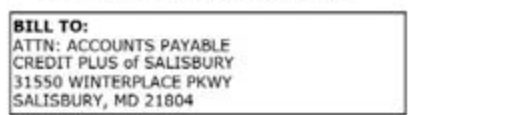

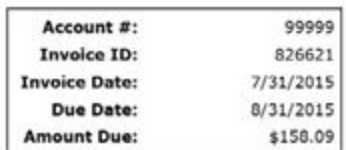

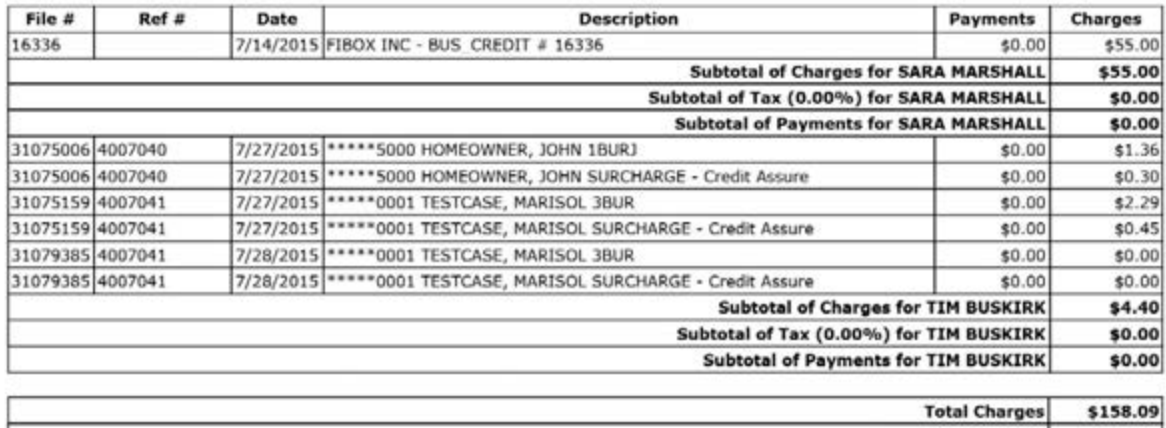

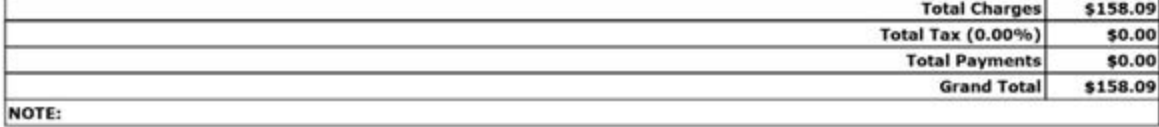

#### Administrative Features **HOW TO ADD/EDIT A NEW USER**

1. Start by logging into Credit Plus Inc. and accessing the main page. Under **Tools**, click on **User Setup.**

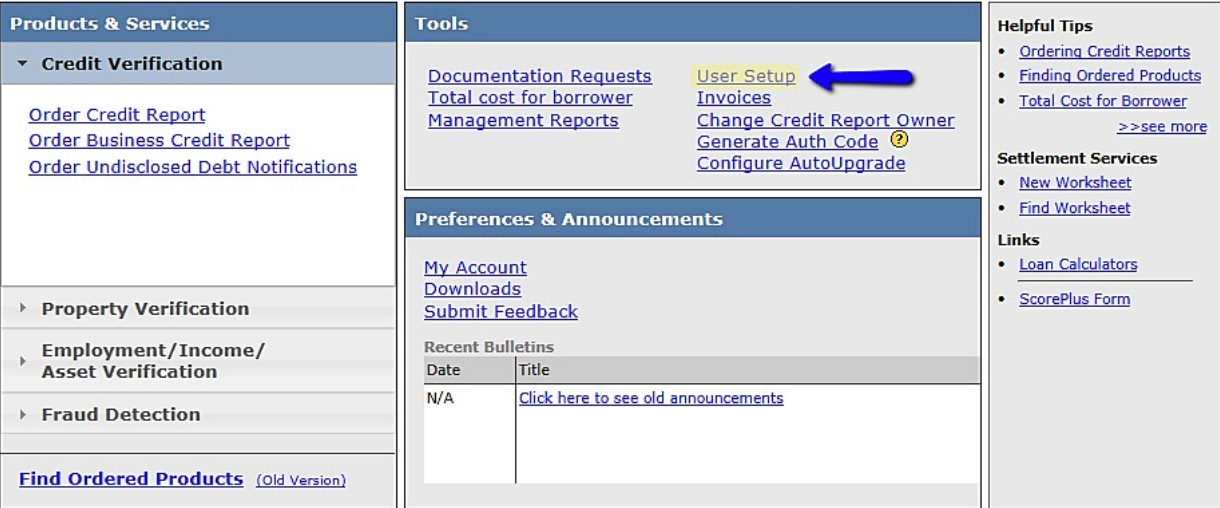

2. This will bring you to a page allowing you to see all existing users. At the top left hand side of the screen, click **Add**.

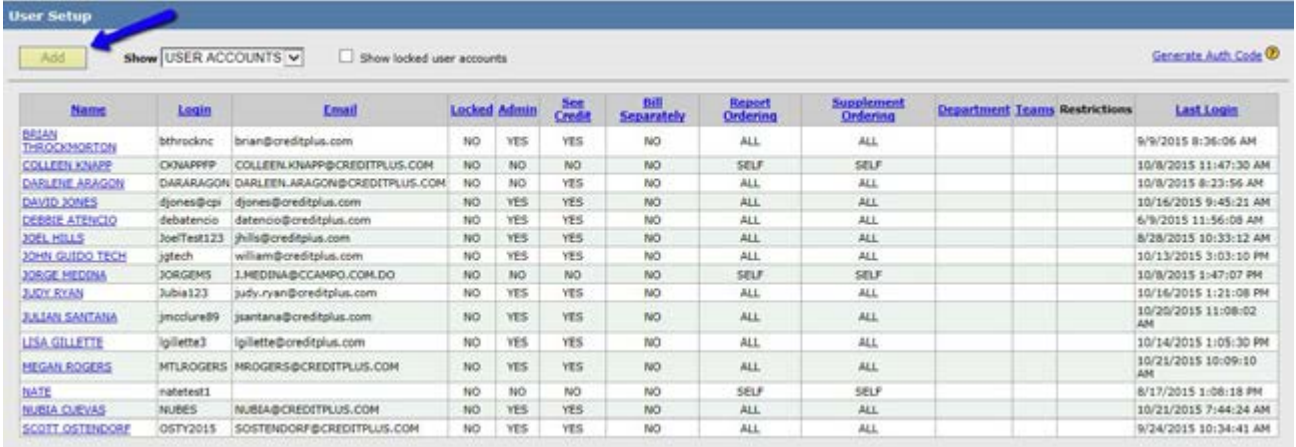

#### Administrative Features **HOW TO ADD/EDIT A NEW USER**

- 3. This screen is where you input all User information. The  $\bigodot$  symbolizes required fields.
	- **Department –** Fill in this field if you would like to track activity by a specific department.
	- **Full Name** (phone and fax are optional)
	- **Login** These usernames cannot exceed more than 12 characters and are not case sensitive. They are unique to each user and duplicate logins are not allowed.
	- **Email Address**

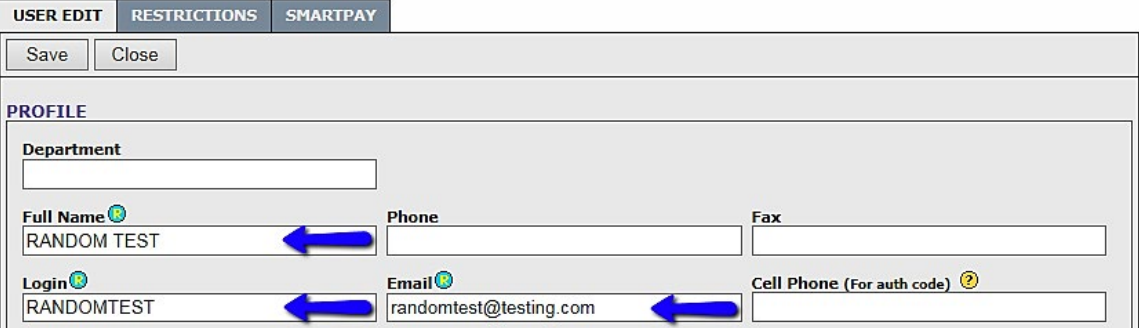

- **Password** You may choose to set the password **AUTOMATICALLY or MANUALLY**.
	- If you choose the **Automatic** password set, a separate email will be sent containing a link to allow you to choose your password after you hit **Save**.

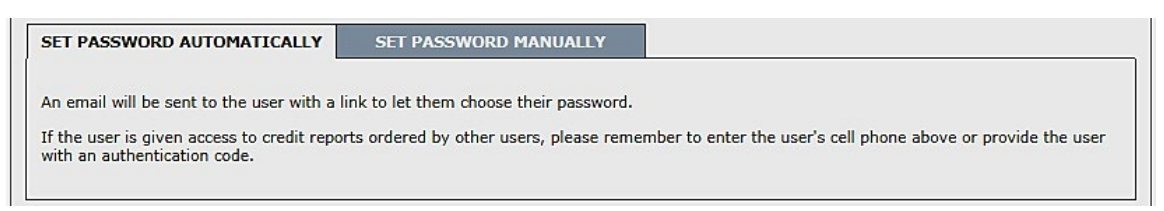

## Administrative Features **HOW TO ADD/EDIT A NEW USER**

 • If you choose the **Manual** password set, you will need to create the password and enter it into both boxes. The password must be at least 8 characters long and contain at least 1 numerical digit.

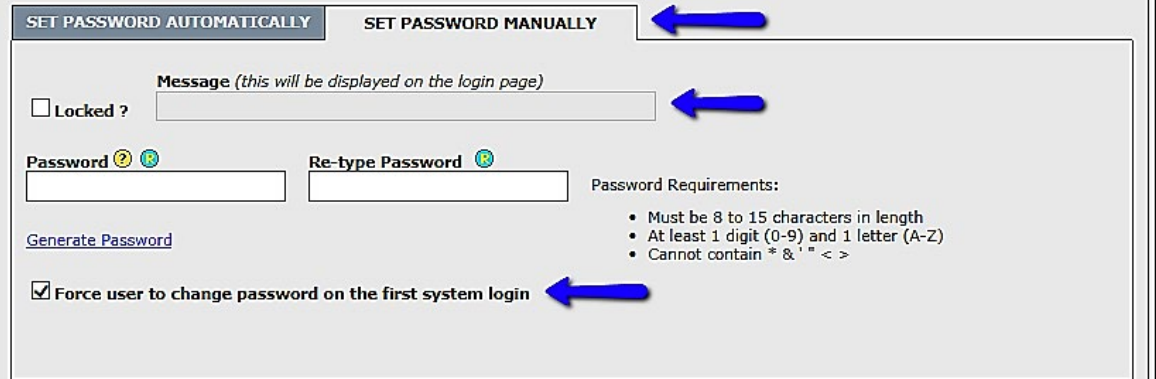

- The checkmark at the bottom forces the user to change their password upon the first login. This would act as a security measure after the user is provided the temporary password you created.
- 4. If you need to lock a user, check the **Locked** box. You may enter a reason in the **Message** box.

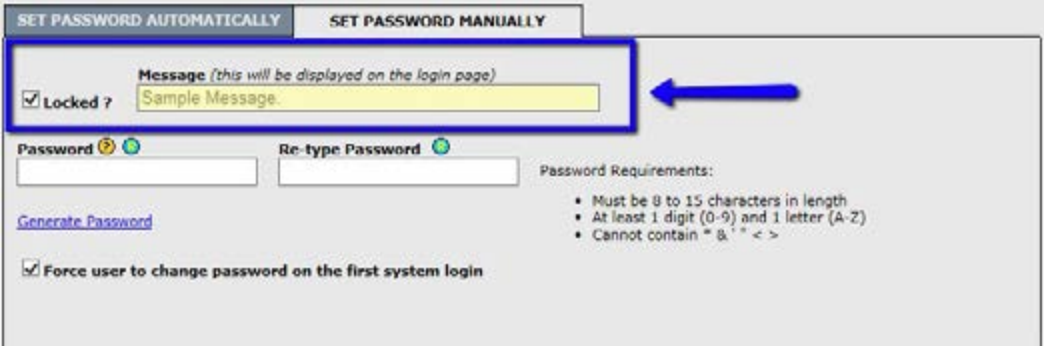

#### Administrative Features **HOW TO ADD/EDIT A NEW USER**

- 5. **Access Permissions** These options set viewing privileges for this account. These options determine whether or not a user is an administrator, whether the user can view other users' credit files, whether a user can see billing invoices and whether the user can view the Activity Summary.
	- **Ordering Options -** These options control whether a user can order reports and supplements for herself/himself or everyone. The values can be:
		- **Order For Self** Allows a user to order reports, supplements, or rescore requests on their own behalf.
		- **Order For All -** Allows a user to order reports, supplements, or rescore requests on another user's behalf. A loan processor is usually given Order for All permission on these fields.
		- **No Access -** Prevents a user from ordering a new report, supplement, or rescore request.
		- **Allow Re-Order After -** Determines how many days until you can order another file using the same borrower information. It is recommended to put 30 days unless you have other needs.
	- If a user is an administrator, your selections for these options will be overridden and locked. Administrators will have Order for All access for report and supplement ordering.
	- For any questions about **Special Options**, please contact your sales representative.
	- Any notes that need to be made on the user can be detailed in the **Notes** box.

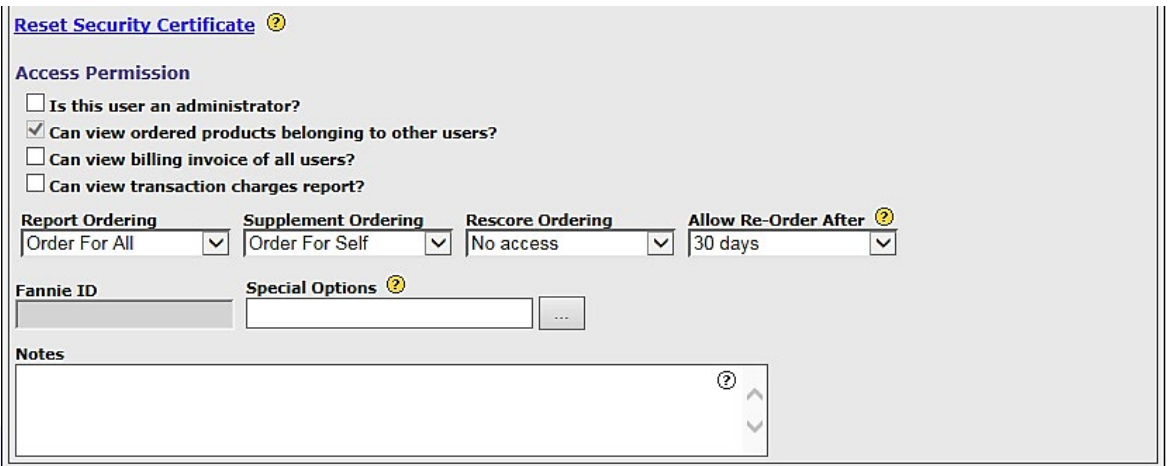

#### Administrative Features **HOW TO ADD/EDIT A NEW USER**

- 6. **Billing Information –** Complete this section only as required.
	- **To store credit card information** for a user simply fill out the **Default Credit Card Details**. The stored credit card information will automatically populate into the credit card payment screen when a user pays for the report. Press **Save** at the top to save the data and exit, deselect and save to clear the fields, and **Cancel** to exit without saving. The credit card number will not be visible to the user; they will see only the last four digits of the card number. This option will not be available for a new user until you save the account information.

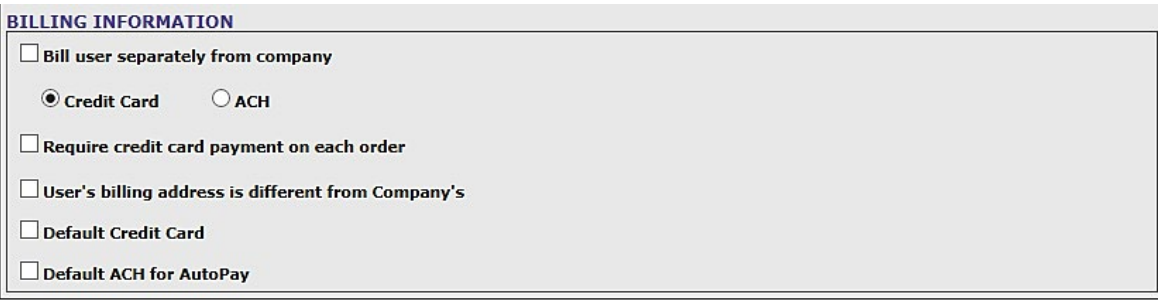

7. Once all fields are complete, scroll to the very top and click **Save**.

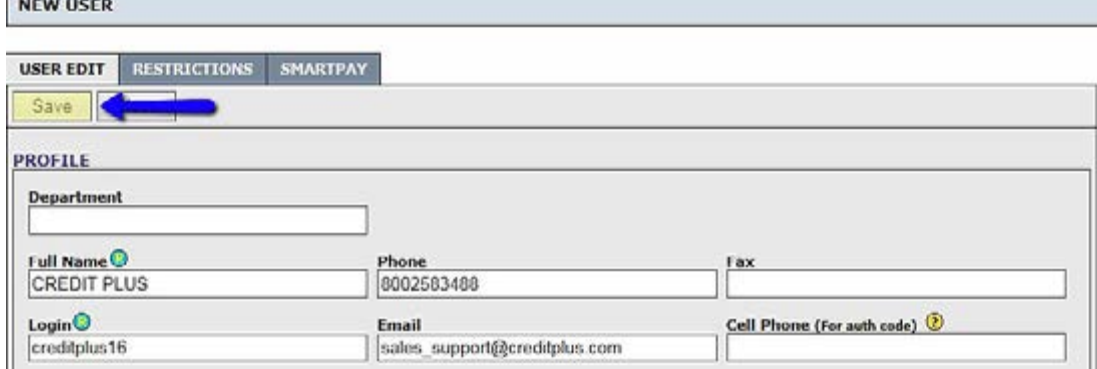

п

#### Administrative Features **HOW TO ADD/EDIT A NEW USER**

- 8. Please do not overlook the **RESTRICTIONS** tab across the top.
	- This is a preview of what the **RESTRICTIONS** tab will look like:
		- It is important to note that you cannot edit a user's restrictions until the user has been saved.
		- Restrictions are optional based upon your needs/requirements
	- Upon completion, please click **Save**.

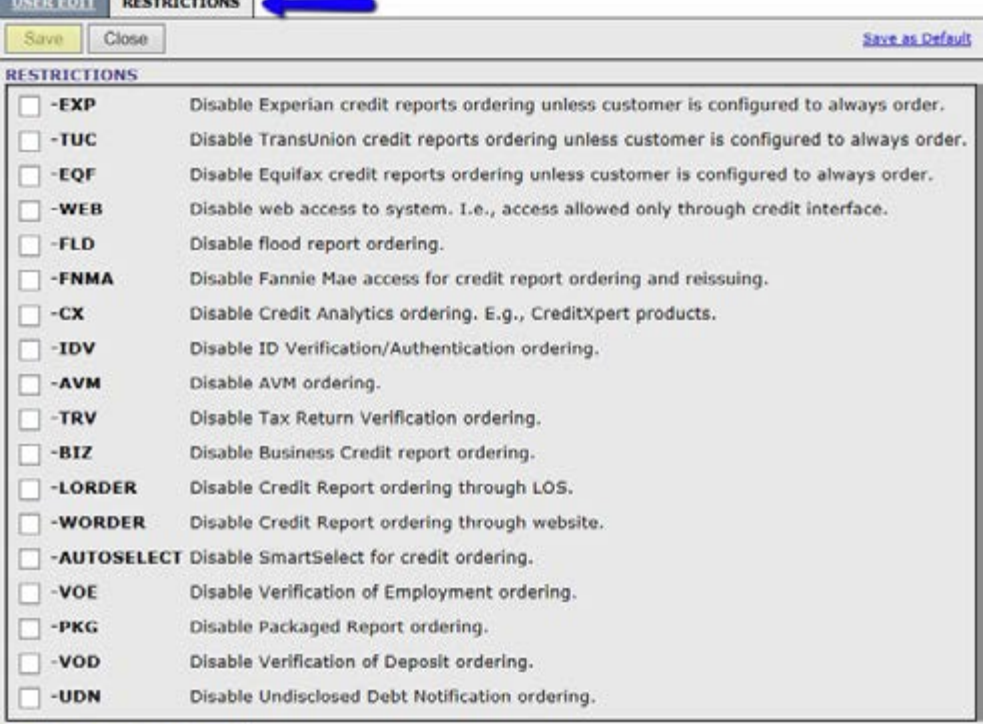

Reset Security Certificate <sup>®</sup>

**IP RESTRICTION** 

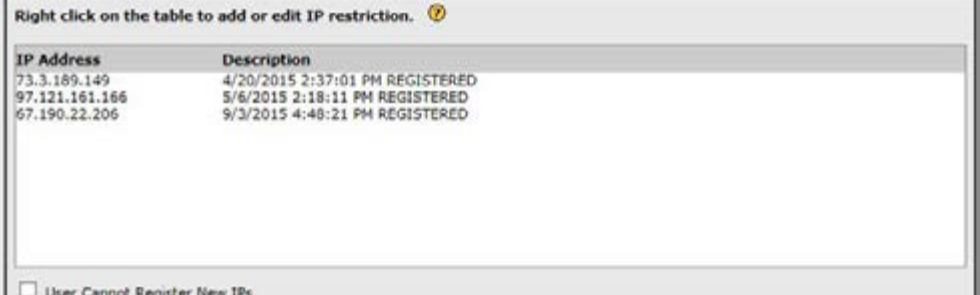

#### Administrative Features **HOW TO SETUP AND MANAGE TEAMS**

1. Start by logging into Credit Plus Inc. and from the main page, under **Tools,** click on **User Setup**

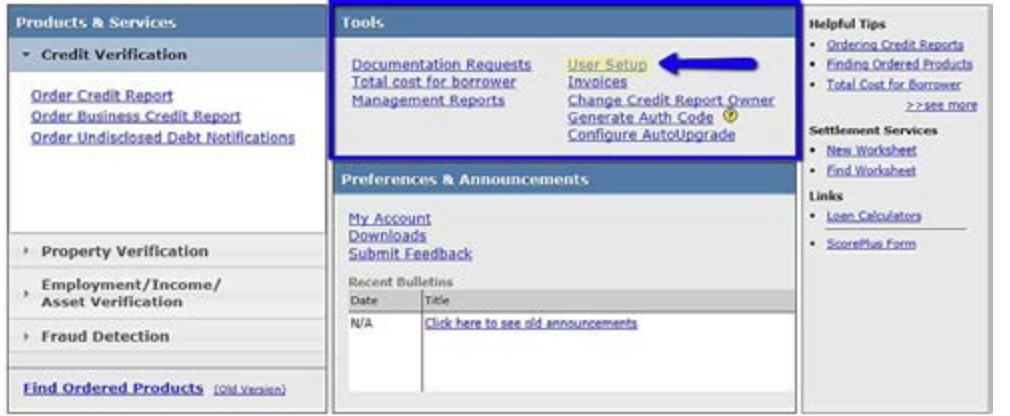

2. You can select a team to display all users located in that team by going to the **Show** dropdown. Then, click **TEAM SETUP**.

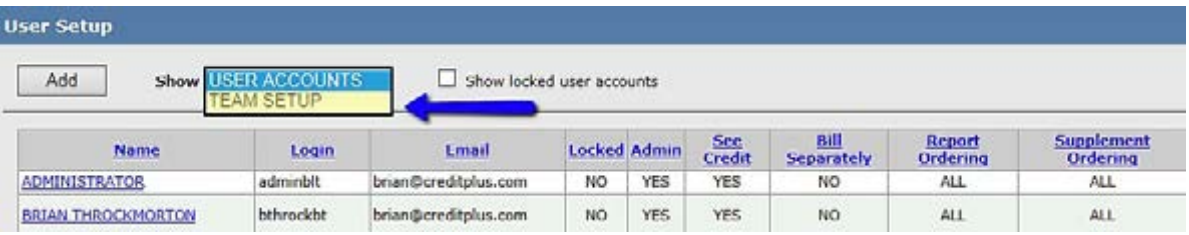

3. From this screen, you can add a new team or edit an existing one. We will start with Adding a New team. Click **Add.**

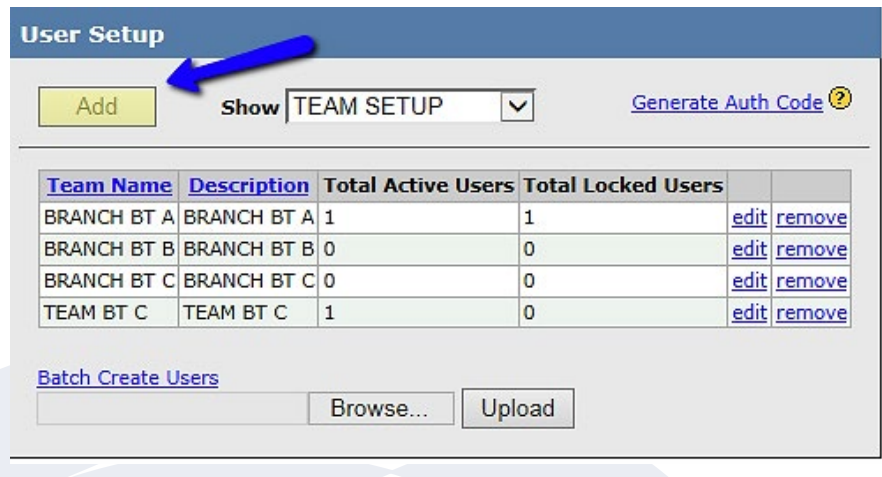

#### Administrative Features **HOW TO SETUP AND MANAGE TEAMS**

4. Type the Name and Description of the team. Then, check the box next to all the users associated with the team. When all users are selected, click **Save.**

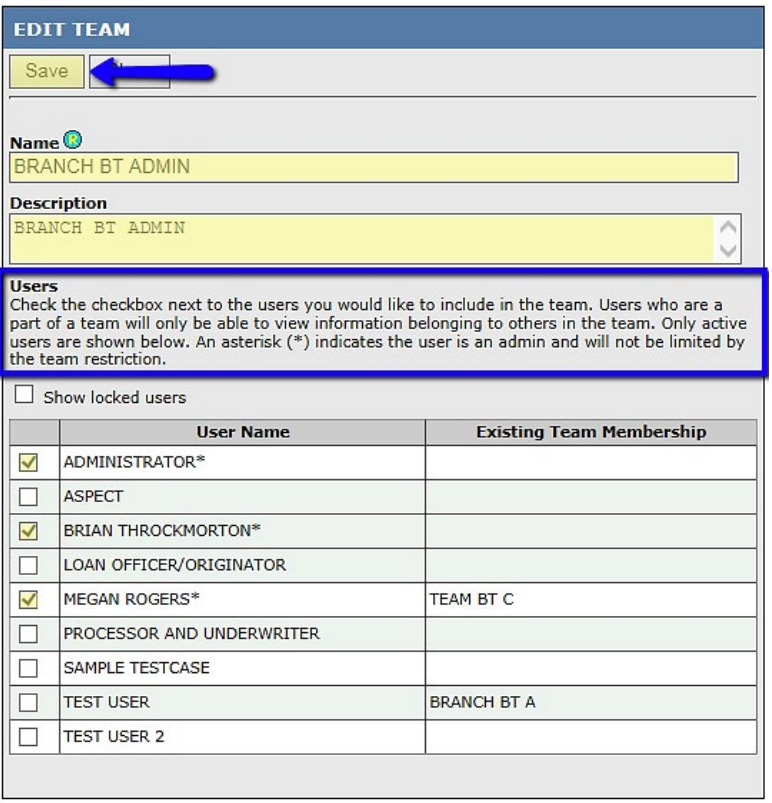

5. To add a user to an existing team, from the **User Setup** screen, click **edit**.

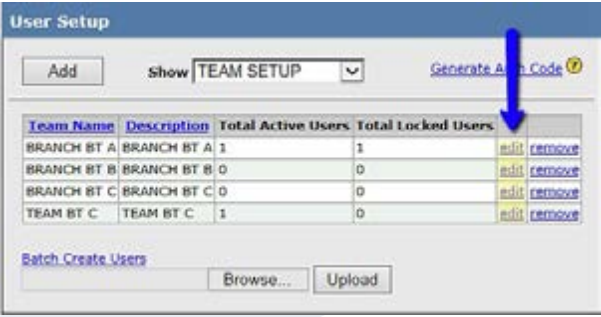

#### Administrative Features **HOW TO SETUP AND MANAGE TEAMS**

6. Simply check the box next to the associated user, then click **Save.**

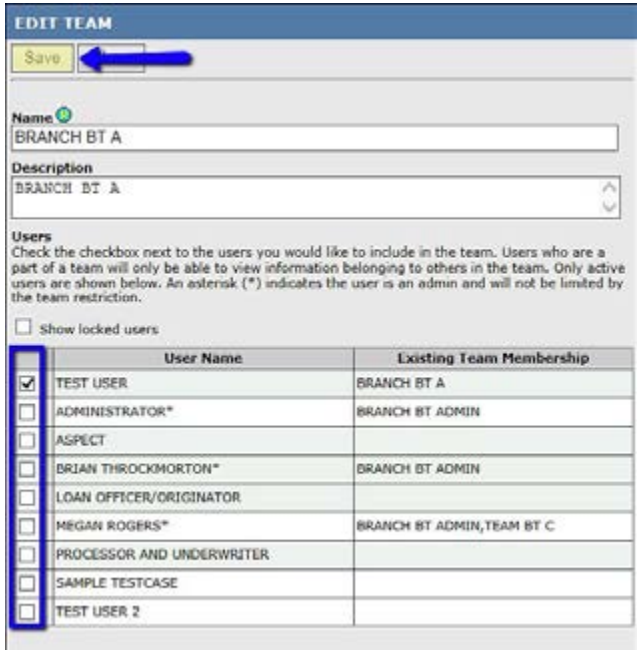

7. Another way to add a user to an existing team is through the **USER ACCOUNTS** tab. Click on the **Name of the user**.

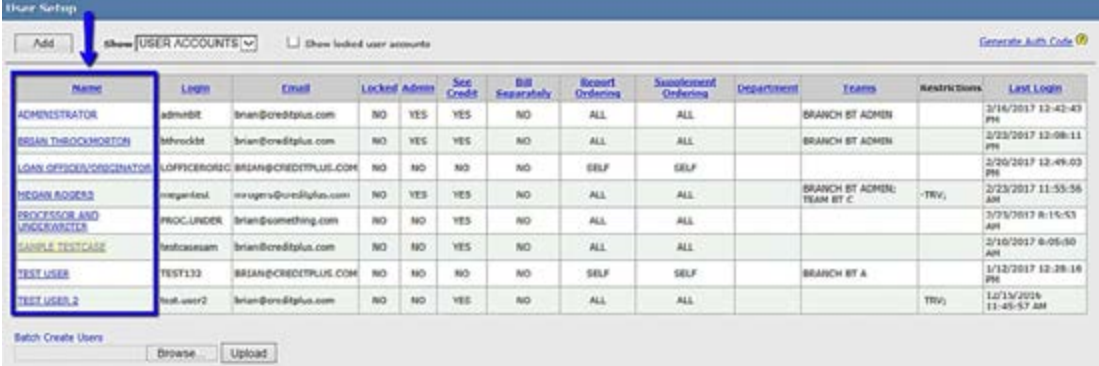

#### Administrative Features **HOW TO SETUP AND MANAGE TEAMS**

8. Then, navigate to the **RESTRICTIONS** tab.

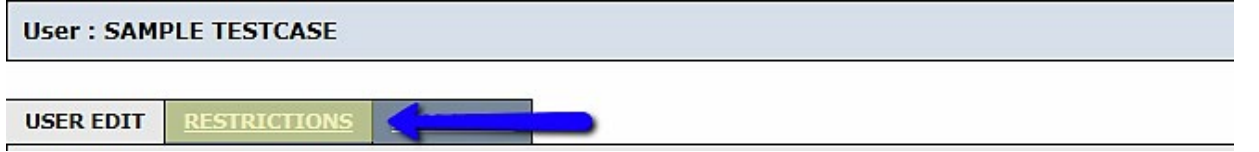

9. Scroll to the **TEAM SETTINGS** section. Check the box next to the team you would like the user added to.

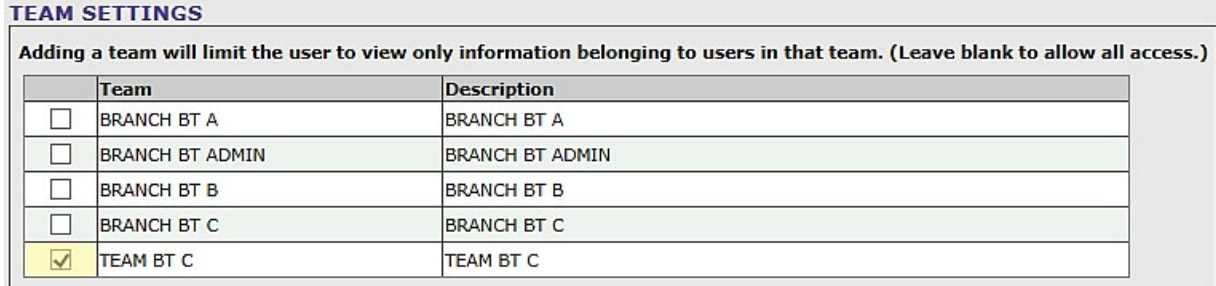

10.Then, scroll back to the top and click **Save**.

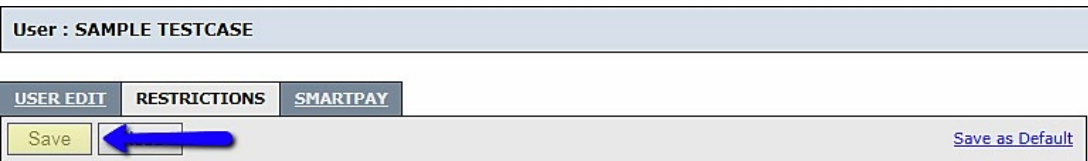

#### Administrative Features **HOW TO CHANGE THE CREDIT REPORT OWNER**

1. Start by logging into Credit Plus Inc. and from the main page, under **Tools**, click on **Change Credit Report Owner**.

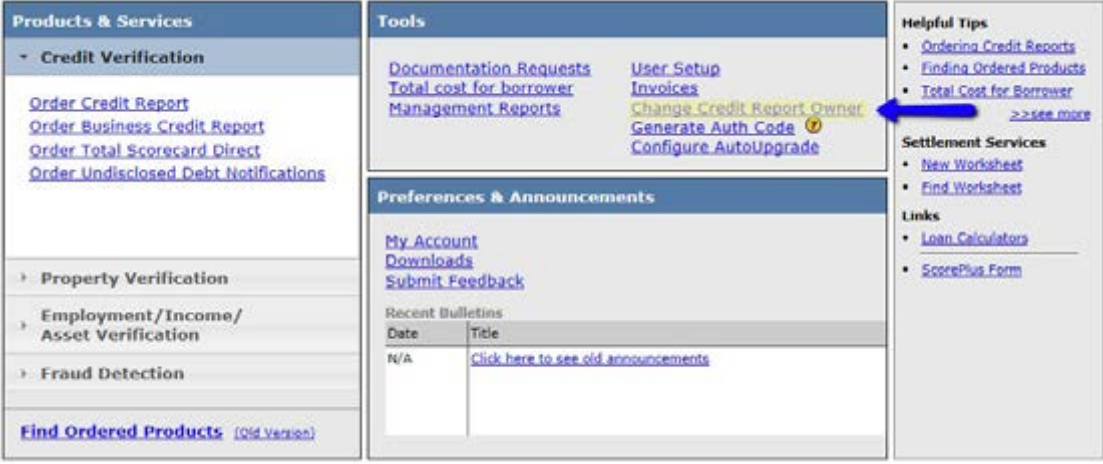

2. Please enter the file number of the report you need moved. Then using the drop down menu, select the user you would like the report moved to. Once these two fields are completed, click **Submit**.

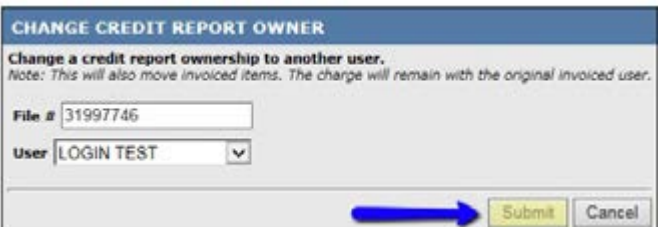

3. When the report is successfully transferred, you will receive the notification on the left. If the report already belongs to the user you selected, you will receive the notification on the right.

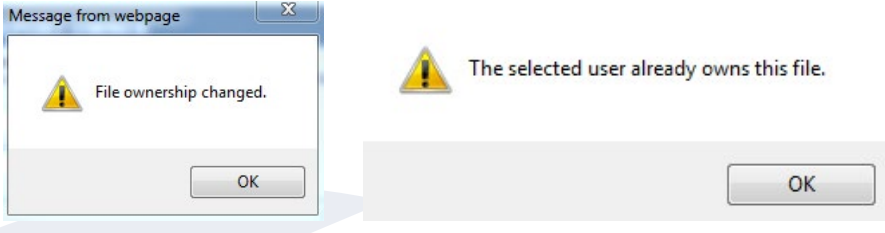

### Administrative Features **HOW TO GENERATE AN AUTHENTICATION CODE**

For security measures, upon logging in we require that you verify your account by generating an authentication code for the Site Security Certificate. Authentication codes are only valid for a limited time and can only be used within your own account. This feature is for Administrators only.

1. Start by logging into Credit Plus Inc. and from the main page, under **Tools**, click on **Generate Auth Code**

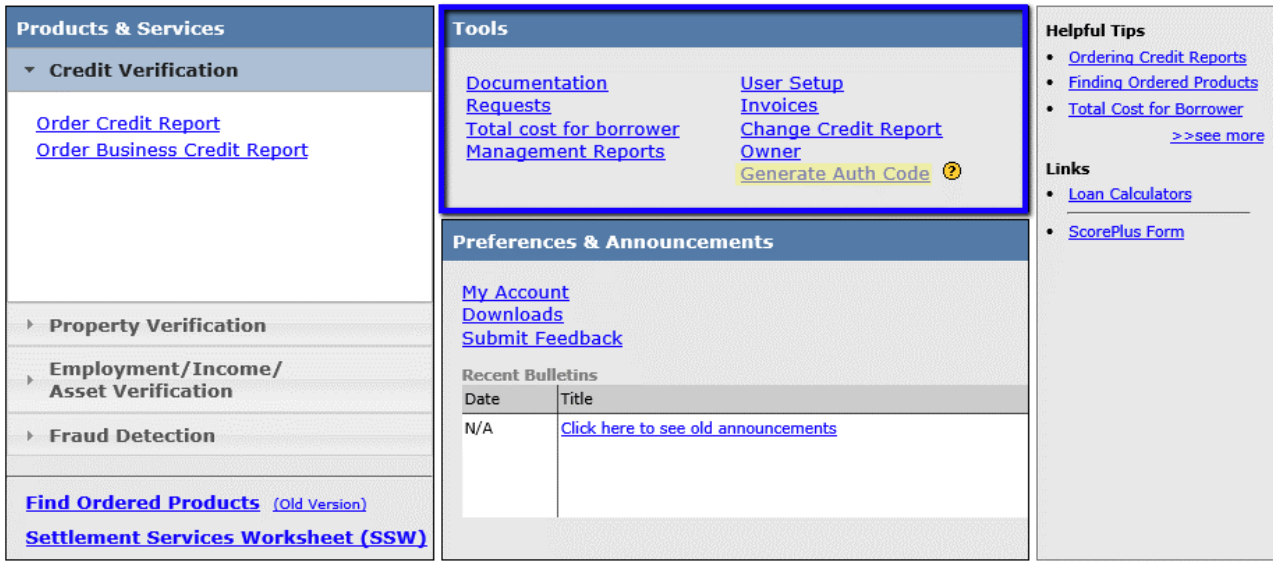

2. A new window will automatically appear on your screen with the Auth Code. Keep in mind that these codes expire two hours after being generated.

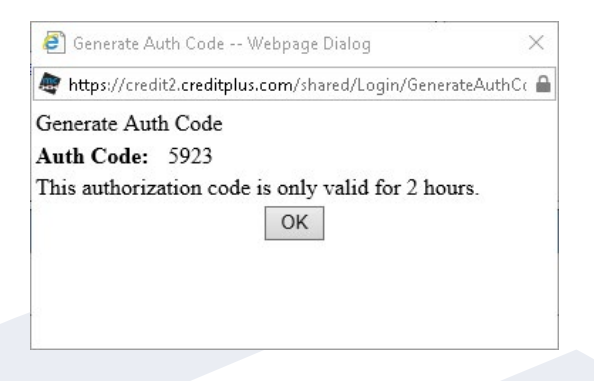

#### Administrative Features **HOW TO VIEW MANAGEMENT REPORTS**

1. Start by logging into Credit Plus Inc. and from the main page, under **Tools**, click on **Management Reports**.

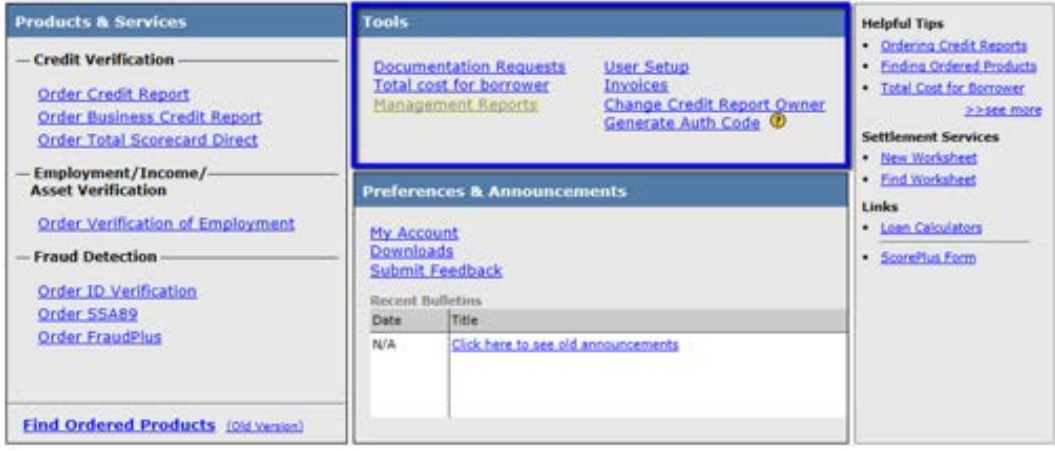

- 2. This will bring you to a screen where you can select which **Account Activity** you would like to view. It will drop down so you can specify what information (dates, users, ect.) you want to work with.
- 3. When you are ready to see results either click **Download CSV Report** or **View Report**.

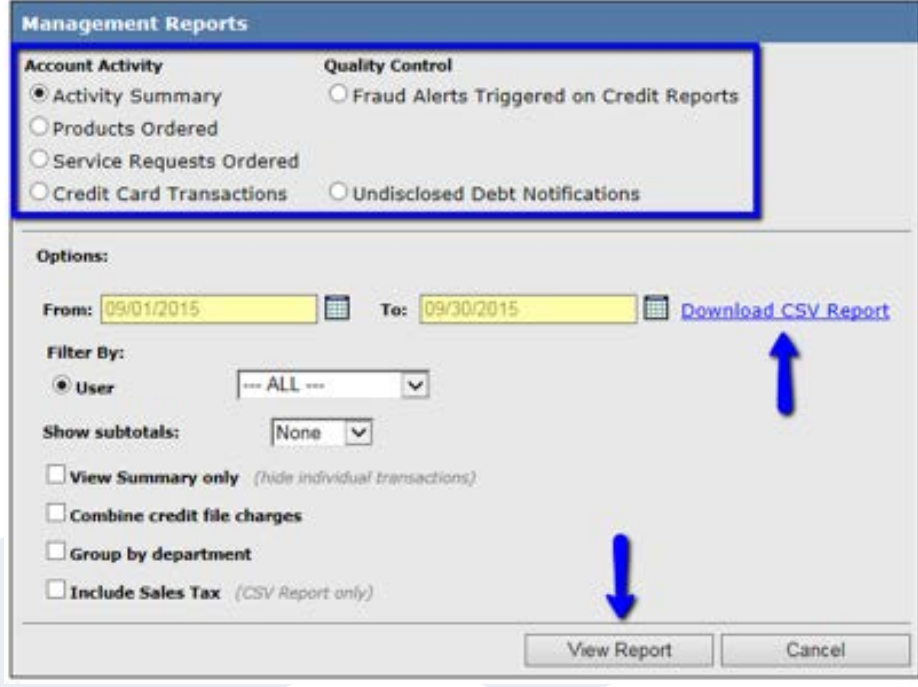